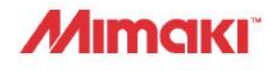

# Kullan ım K ılavuzu

# UV INKJET BASKI MAKİNESİ UJV100-160

# **Kullanım Kılavuzu**

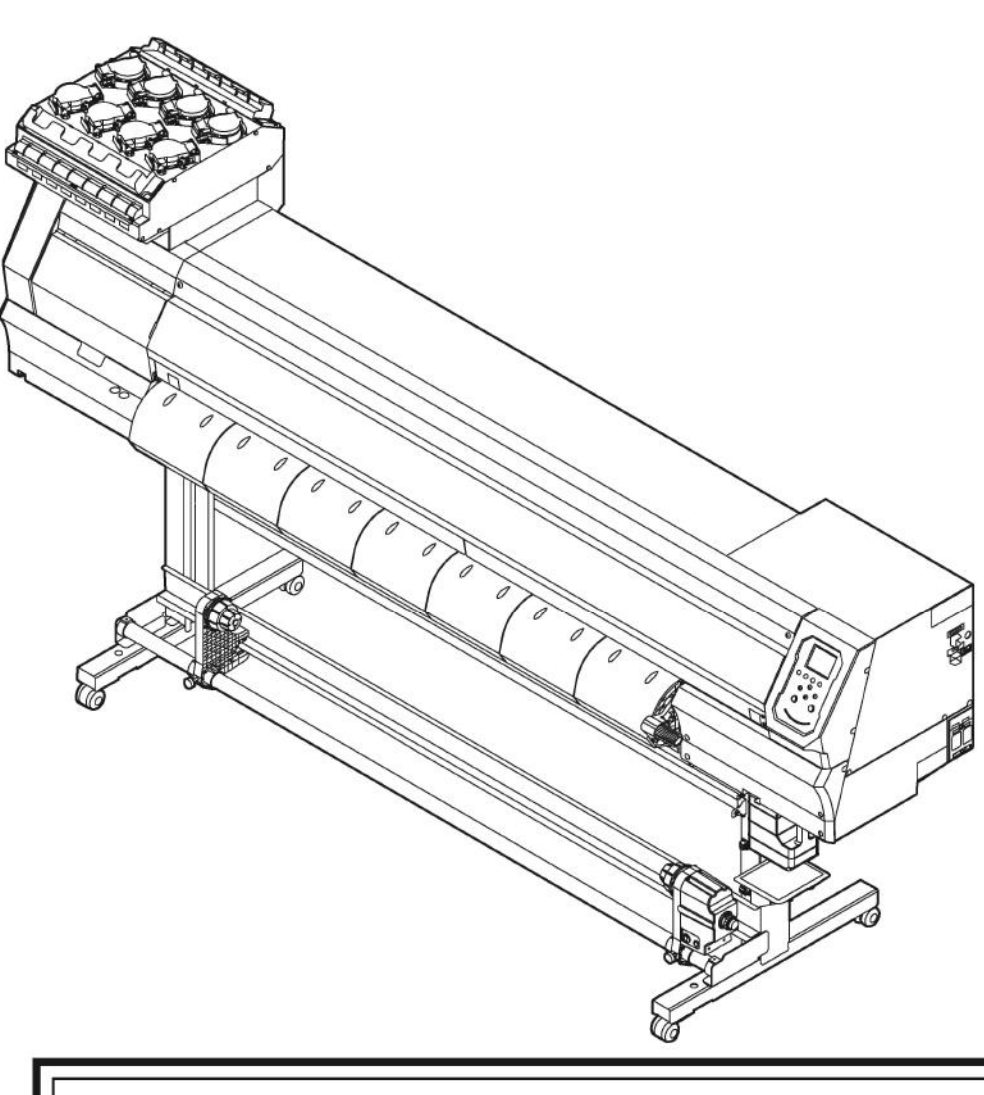

**En güncel kılavuzu resmi web sitesinden de indirebilirsiniz.**

### **MIMAKI ENGINEERING CO., LTD.**

**https://mimaki.com/**

# **İÇİNDEKİLER**

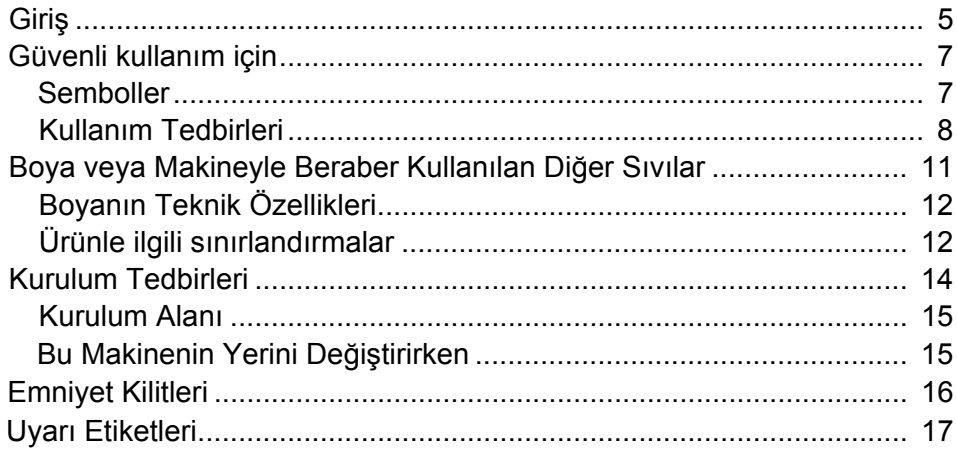

### Bölüm 1 Bu Ürünü Kullanmadan Önce

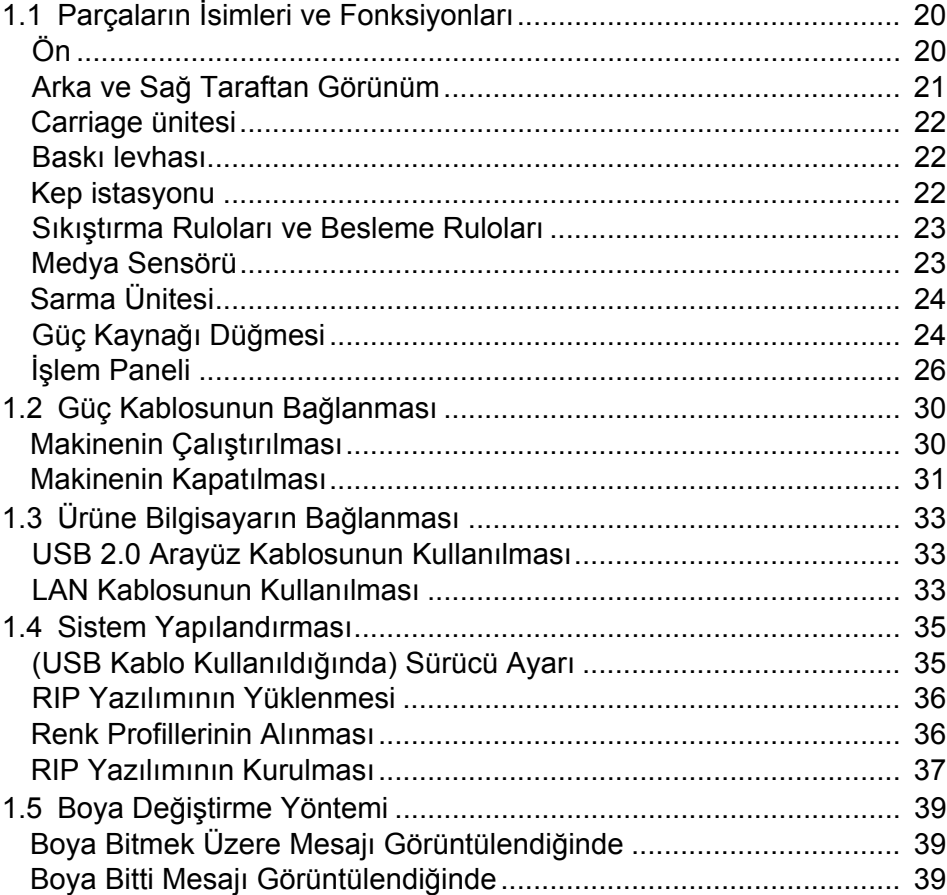

### Bölüm 2 Baskı

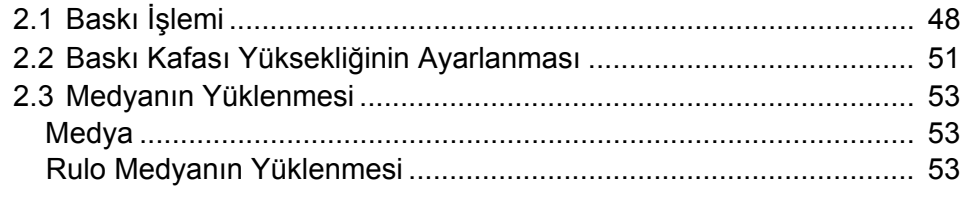

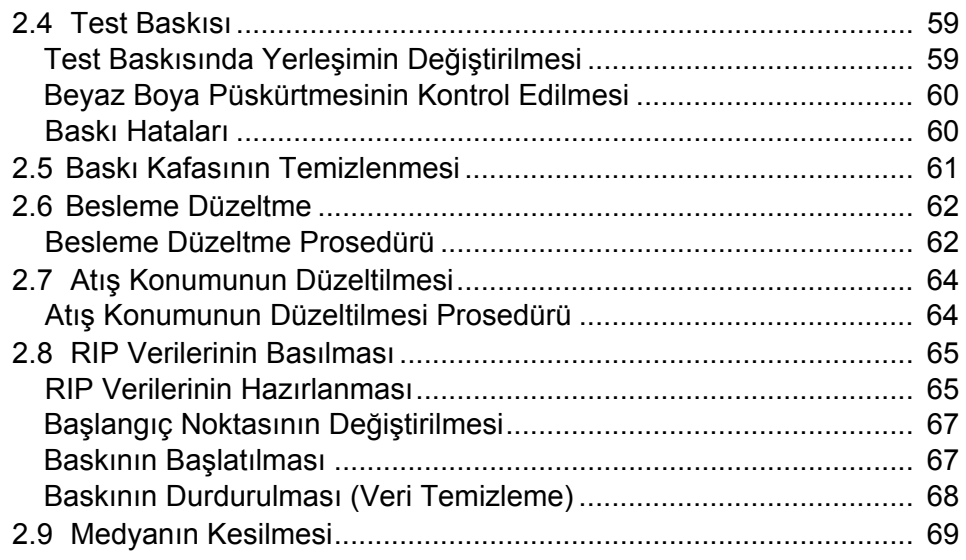

### Bölüm 3 Ayarlar

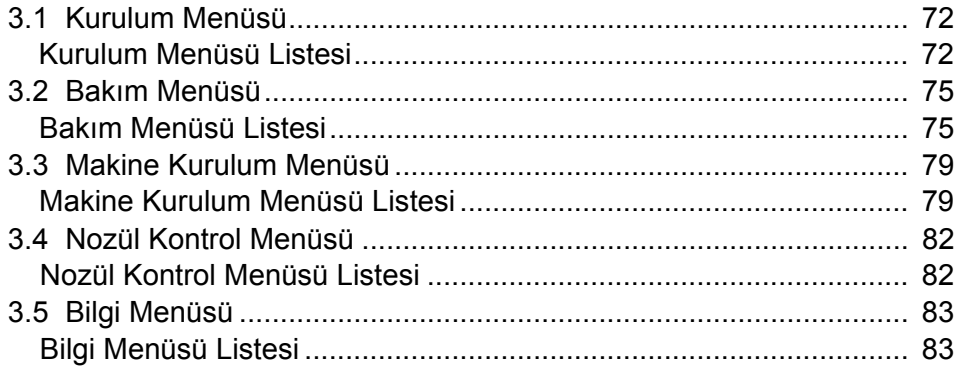

### Bölüm 4 Bakım

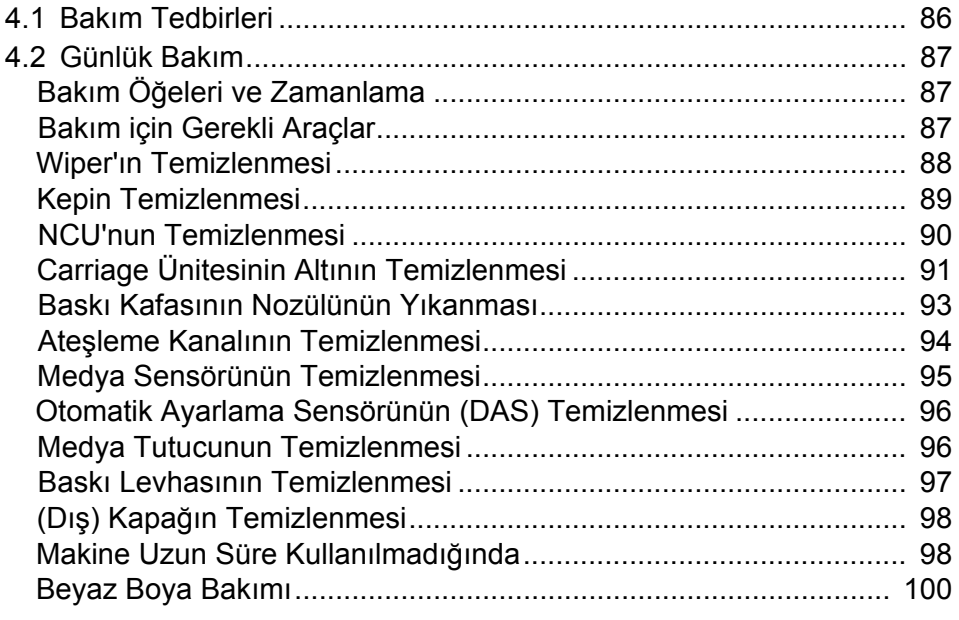

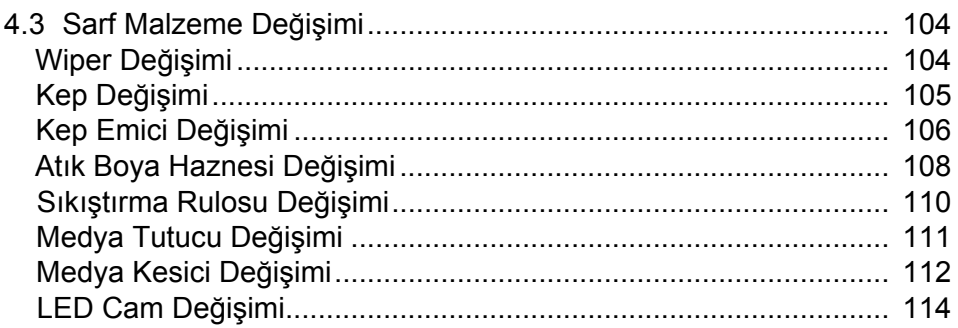

### Bölüm 5 Sorun Giderme

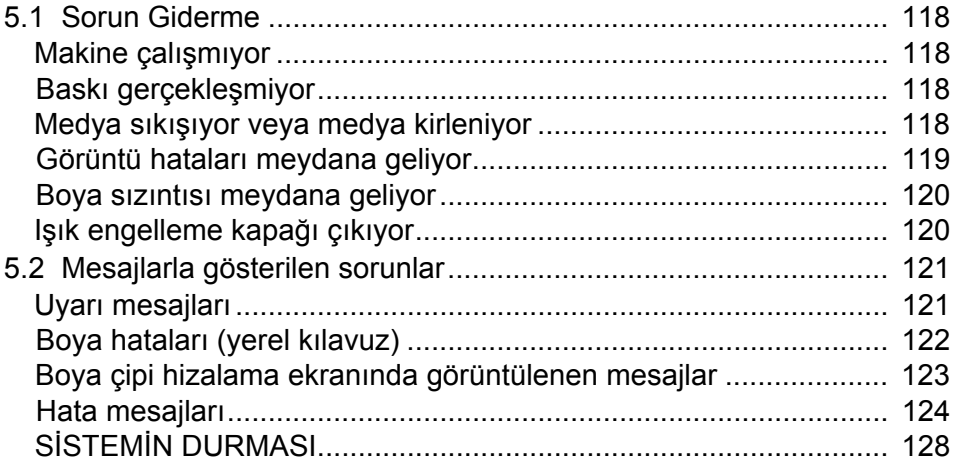

### Bölüm 6 Ek

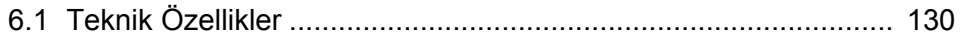

# Giriş

UJV100-160 UV inkjet baskı makinesini satın aldığınız için teşekkür ederiz.

Bu kullanım kılavuzunu (bundan böyle "bu doküman" olarak anılacaktır) etraflıca okuyun ve ürünü güvenli ve doğru bir şekilde kullanmak için içeriğini anladığınızdan emin olun.

Lütfen bu dokümanda kullanılan çizimlerin fonksiyonları, prosedürleri ve işlemleri açıklama amacı taşıdığını unutmayın. Gerçek ürün, çizimlerden farklı olabilir.

Adobe, Adobe logosu, Acrobat, Illustrator, Photoshop ve PostScript, Amerika Birleşik Devletleri ve diğer ülkelerde Adobe Systems Incorporated şirketinin ticari markaları veya tescilli ticari markalarıdır.

Bu dokümanda bahsedilen diğer şirket ve ürün isimleri, Japonya ve diğer ülkelerde ilgili şirketlerin ticari markaları veya tescilli ticari markalarıdır.

RasterLink ve FineCut, Japonya ve diğer ülkelerde MIMAKI ENGINEERING CO., LTD. şirketinin ticari markaları veya tescilli ticari markalarıdır.

Bu dokümanın herhangi bir kısmının izinsiz çoğaltılması kesinlikle yasaktır.

©2020 MIMAKI ENGINEERING Co., Ltd.

- Sorumluluk Reddi
	- Mimaki Engineering, UJV100-160 ürününün (bundan böyle "bu ürün" olarak anılacaktır) kusurlu olup olmadığına bakmaksızın, kullanımından doğrudan veya dolaylı olarak kaynaklanan zararlara ilişkin hiçbir sorumluluk kabul etmez. Mimaki Engineering, bu ürünün kullanımından kaynaklanan doğrudan veya dolaylı zararlara ilişkin tüm sorumlulukları reddeder.
	- Mimaki Engineering, bu ürün kullanılırken oluşturulan malzemelere dayandırılabilecek doğrudan veya dolaylı zararlara ilişkin tüm sorumlulukları reddeder.
	- Bu ürünün Mimaki Engineering tarafından tavsiye edilenlerden başka cihazlarla birlikte kullanımı, yangınlara veya kazalara yol açabilir. Bu tür olaylar, ürün garantisi kapsamının dışındadır. Mimaki Engineering, bu tür olaylardan kaynaklanan doğrudan veya dolaylı zararlara ilişkin tüm sorumlulukları reddeder.
	- Yalnızca orijinal Mimaki Engineering boyalarını ve bakım amaçlı temizleme solüsyonlarını kullanın. Diğer ürünlerin kullanımı, arızalara yol açabilir veya baskı kalitesini düşürebilir. Bu tür olaylar, garanti kapsamının dışındadır. Mimaki Engineering, bu tür olaylardan kaynaklanan doğrudan veya dolaylı zararlara ilişkin tüm sorumlulukları reddeder.
	- Boya şişelerini izin verilmeyen boyalarla yeniden doldurmaya çalışmayın. Bu tedbiri dikkate almamak, garantiyi geçersiz kılar. Mimaki Engineering, bu tür olaylardan kaynaklanan doğrudan veya dolaylı zararlara ilişkin tüm sorumlulukları reddeder.
	- Mimaki Engineering tarafından belirtilenlerden başka UV-LED ünitelerini veya UV güç kaynağı ünitelerini kullanmayın. Orijinal Mimaki Engineering cihazlarından başka cihazları kullanmak, arızaya, elektrik çarpmasına veya yangına neden olabilir. Bu tür olaylar, garanti kapsamının dışındadır. Mimaki Engineering, bu tür olaylardan kaynaklanan doğrudan veya dolaylı zararlara ilişkin tüm sorumlulukları reddeder.

### • **Televizyonlarla ve radyolarla girişim**

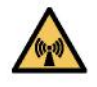

• Bu ürün, çalışırken yüksek frekanslı elektromanyetik radyasyon yayar. Belirli koşullarda bu durum, televizyonlar veya radyolar ile girişime neden olabilir. Bu ürünün özel radyo veya televizyon ekipmanlarını etkilemeyeceğini garanti etmiyoruz.

Bu ürünün radyolar veya televizyonlar ile girişime neden olduğundan şüpheleniyorsanız bu ürünü kapatarak kontrol edin. Baskı makinesi kapalıyken girişim ortadan kalkıyorsa bu ürünün girişime neden olması muhtemeldir.

Aşağıdaki çözümlerden herhangi birini veya bu çözümlerin kombinasyonlarını deneyin:

- Girişimin meydana gelmediği bir konumu bulmak için televizyon veya radyo anteninin yönünü değiştirin.
- Televizyonu veya radyoyu bu üründen uzaklaştırın.
- Televizyonun veya radyonun fişini bu ürünün bağlı olduğu güç devresinden başka güç devresindeki prize takın.

### • **FCC (Federal İletişim Komisyonu) yönetmelikleri**

Bu ürün, FCC yönetmelikleri, Bölüm 15 kapsamındaki A Sınıfı dijital cihazlar için geçerli sınırlamalara uygun olacak şekilde test edilip onaylanmıştır. Bu sınırlamalar, baskı makinesi ticari ortamlarda kullanılırken zararlı girişimlere karşı uygun korumayı sağlamak adına tasarlanmıştır.

Bu ürün, radyo frekansı enerjisi üretebilir, kullanabilir veya yayabilir ve kullanım kılavuzuna uygun olarak kurulmaması veya kullanılmaması durumunda radyo iletişimlerinde zararlı girişimlere neden olabilir.

Bu ürünü yerleşim bölgelerinde kullanmak, zararlı girişime neden olabilir. Bu durumda, söz konusu girişimi giderme sorumluluğu kullanıcıya aittir.

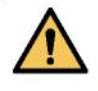

• Bu ürüne bağlanırken yalnızca Mimaki Engineering tarafından tavsiye edilen kabloları kullanın. Başka kabloları kullanmak, ürünün FCC yönetmelikleriyle öngörülen sınırlamaları aşmasına neden olabilir. FCC yönetmeliklerine uygun hareket edilmesini sağlamak için Mimaki Engineering tarafından tavsiye edilen kabloları kullanın.

# Güvenli kullanım için

### **Semboller**

Bu kılavuzdaki semboller, tedbirleri belirtip açıklar. Her sembolün anlamını tam olarak anladığınızdan ve makineyi güvenli ve doğru bir şekilde kullandığınızdan emin olun.

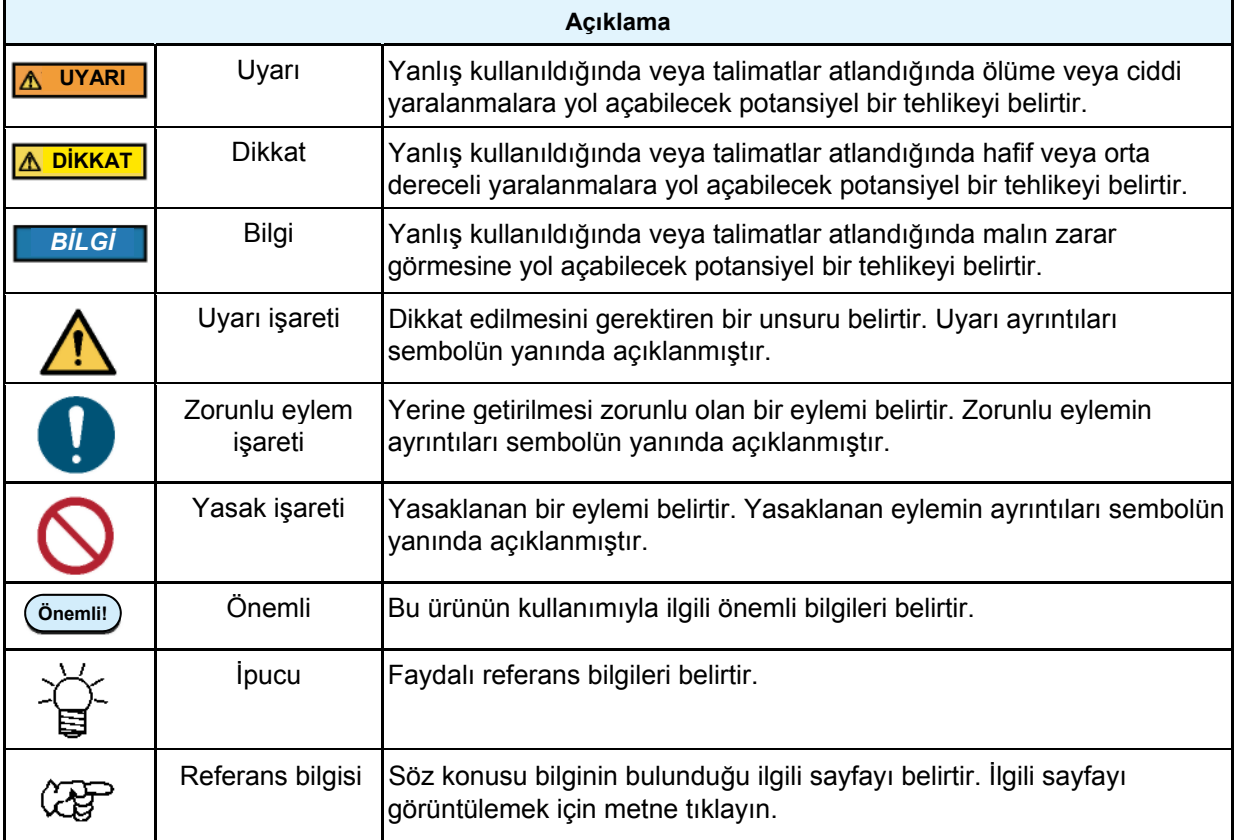

### **Kullanım Tedbirleri**

### **• Anormal durumlarda**

### **UYARI**

• Duman veya olağandışı koku gibi anormal durumlarda, hemen ana güç kaynağını kapatın ve güç kablosunu prizden çekin. Bu koşullarda ürünü kullanmaya devam etmek, arızaya, elektrik çarpmasına veya yangına yol açabilir. Dumanın daha fazla yayılmadığını teyit ettikten sonra bulunduğunuz bölgedeki satıcıyla veya servis ofisimizle iletişime geçin. Ürünü asla kendi başınıza tamir etmeye çalışmayın. Aksi takdirde tehlikelidir.

### **DİKKAT**

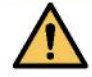

- Cildinize temas eden her türlü boyayı, bakım amaçlı yıkama sıvısını, atık boyayı veya üründe kullanılan başka bir sıvıyı hemen silerek çıkarın. Sabun kullanarak yıkayın. Bolca suyla durulayın. Sıvının yıkanarak çıkarılmaması ciltte iltihaplanmaya neden olabilir. Cildiniz tahriş olursa veya acırsa hemen tıbbi yardım alın.
- Boya, bakım amaçlı yıkama sıvısı, atık boya veya üründe kullanılan herhangi bir başka sıvı gözlerinize temas ederse hemen gözlerinizi blca temiz suyla durulayın. En az 15 dakika durulayın. Kontak lens kullanıyorsanız ve bu lensler kolaylıkla çıkarılabiliyorsa gözlerinizi temizle suyla en az 15 dakika duruladıktan sonra bu lensleri çıkarın. Göz kapaklarınızın alt kısımlarını yıkadığınızdan emin olun. Sıvının yıkanarak çıkarılmaması körlüğe veya görme bozukluğuna yol açabilir. Gözleriniz tahriş olursa veya acırsa hemen tıbbi yardım alın.
- Boya, bakım amaçlı yıkama sıvısı, atık boya veya üründe kullanılan herhangi bir başka sıvı ağzınıza kaçarsa veya bunları yutarsanız hemen suyla gargara yapın. Kendinizi kusmaya zorlamayın. Hemen tıbbi yardım alın. Kendinize kusmaya zorlamak, sıvının hava yoluna kaçmasına neden olabilir.
- Fazla miktarda buhar soluduysanız iyi havalandırılmış bir alana geçin, üstünüzü sıcak tutun ve kolayca nefes almaya imkân veren bir duruşta dinlenin. Durum iyiye gitmezse hemen tıbbi yardım alın.

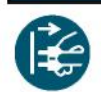

• Boya kaçağı olduğunda, hemen ana güç kaynağını kapatın ve güç kablosunu prizden çekin. Bulunduğunuz bölgedeki satıcıyla veya servis ofisimizle iletişime geçin.

*BİLGİ*

### • **Güç kaynağına ilişkin tedbirler**

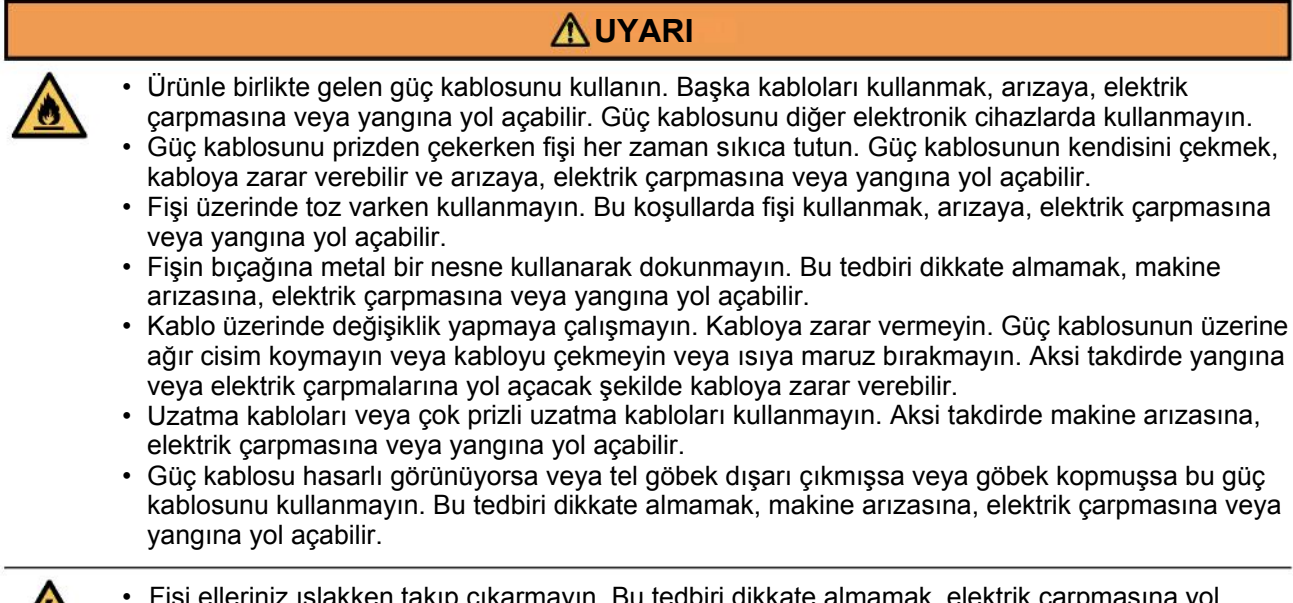

• Fişi elleriniz ıslakken takıp çıkarmayın. Bu tedbiri dikkate almamak, elektrik çarpmasına yol açabilir.

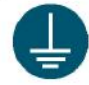

- Güç kablosunu topraklı prize takın. Bu tedbiri dikkate almamak, makine arızasına, elektrik çarpmasına veya yangına yol açabilir.
- Prizleri monte ederken elektrik çarpmasını önlemek için topraklama yapın. Tüm elektrik işleri, lisanslı bir elektrik teknisyeni tarafından yapılmalıdır.
- Topraklama yapın.

### *BİLGİ*

• Ana güç kaynağını kapatmayın. Ana güç kaynağını kapatmak, (nozül tıkanma önleyici fonksiyon ile ateşleme kanalı temizleme fonksiyonu da dâhil) otomatik bakım fonksiyonunu devre dışı bırakabilir ve (nozül tıkanması ve çapraz ateşleme gibi) baskı hatalarına veya diğer hatalara yol açabilir.

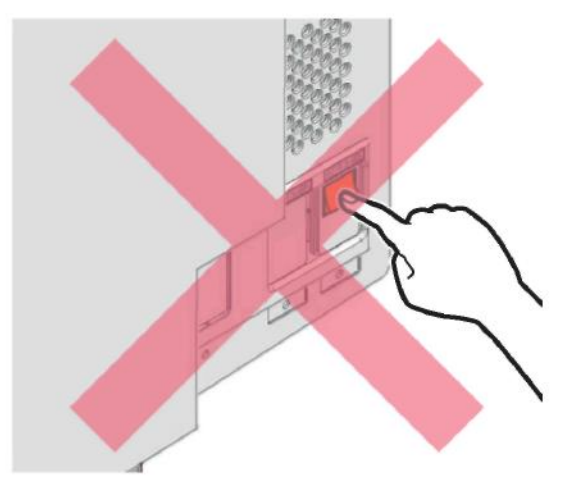

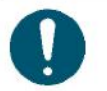

- Bu ürünü, teknik özellikleri karşılayan bir güç kaynağıyla birlikte kullanın.
- Güç kablosunu ürünün yakınında bulunan bir prize taktığınızdan emin olun. Fiş bıçağını sıkıca takın.
- Güç kablosunu bağlarken prizin giriş gerilimini ve devre kesicinin kapasitesini kontrol edin. Ayrıca her kabloyu bağımsız bir devre kesicisi olan ayrı bir güç kaynağına bağlayın. Aynı kesiciye bağlı prizlere bağlanmak devre kesiciyi attırabilir.

### • **Hareketli parçalara ilişkin tedbirler**

### **DİKKAT**

• Yüz ve eller gibi vücudun bölümlerini ve çalışmayı engelleyebilecek giysileri (örn. dökümlü giysi ve aksesuarlar) makineden uzak tutun. Aksi takdirde yaralanmaya neden olabilir. Uzun saçlar arkadan bağlanmalıdır.

### • **Parçalara ayırmayın veya tamir etmeyin**

### **UYARI**

• Bu makineyi parçalarına ayırmaya veya tamir etmeye çalışmayın. Bu tedbiri dikkate almamak, arızaya, elektrik çarpmasına veya yangına yol açabilir.

### • **Kesiciyi kullanırken alınacak tedbirler**

### **DİKKAT**

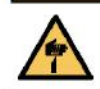

• Kesici bıçağına dokunmayın. Bu tedbiri dikkate almamak, yaralanmaya yol açabilir.

### • **Ultraviyole (UV) ışını ve UV-LED ünitesine ilişkin tedbirler**

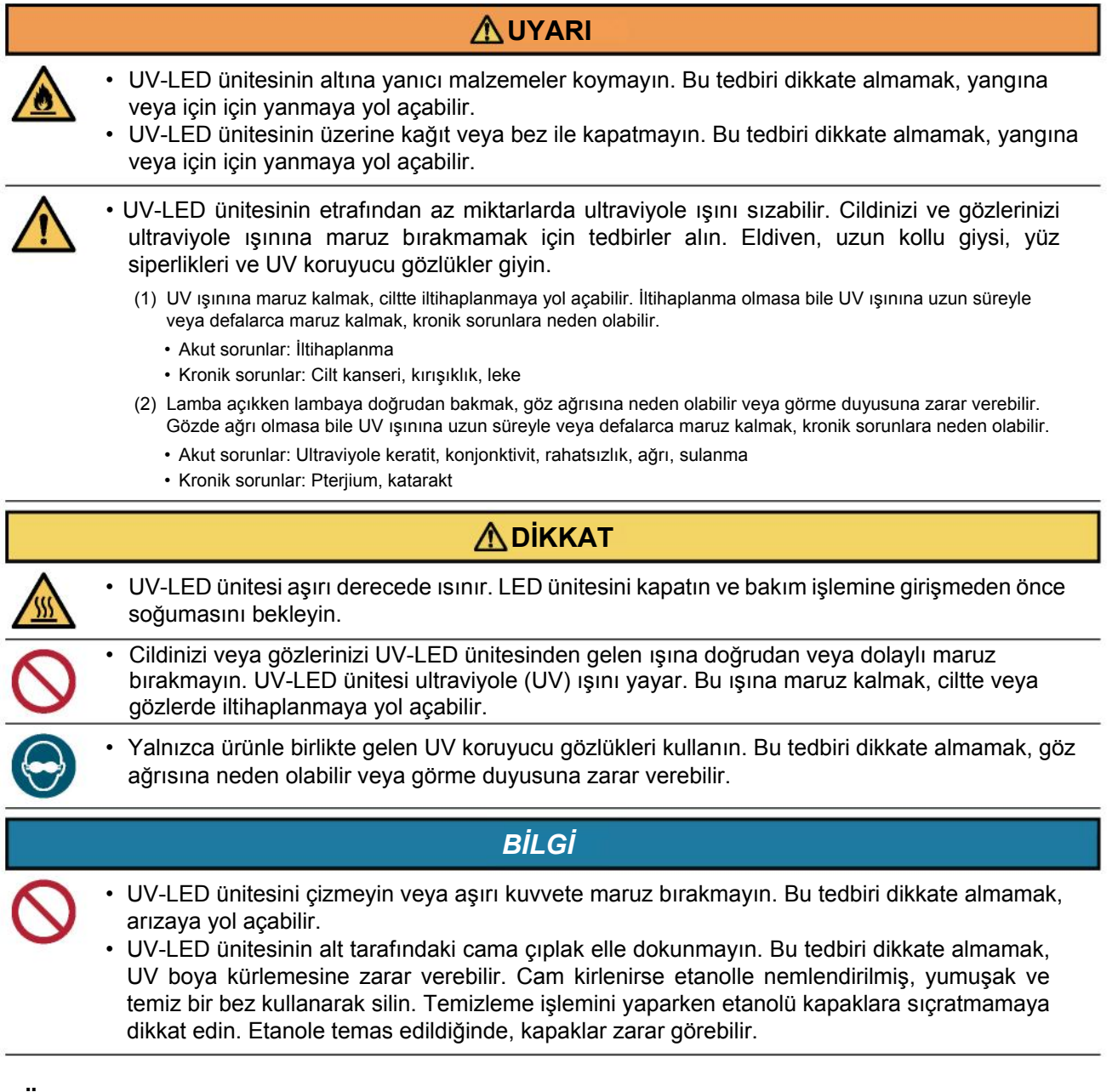

### **• Ürünü bertaraf etme**

### **DİKKAT**

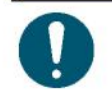

• Lütfen bulunduğunuz bölgedeki satıcıyla veya servis acentesiyle iletişime geçin. • Ürünü kendiniz bertaraf etmek istiyorsanız endüstriyel atık bertaraf işletmecisiyle iletişime geçin veya ürünü yerel kanun ve yönetmeliklere uygun olarak bertaraf edin.

# Boya veya Makineyle Beraber Kullanılan Diğer Sıvılar

Boyaya ilişkin tedbirler Boya şişesinin üzerinde belirtilmiştir. Bu tedbirleri iyice okuyun ve içeriği anladığınızdan emin olun.

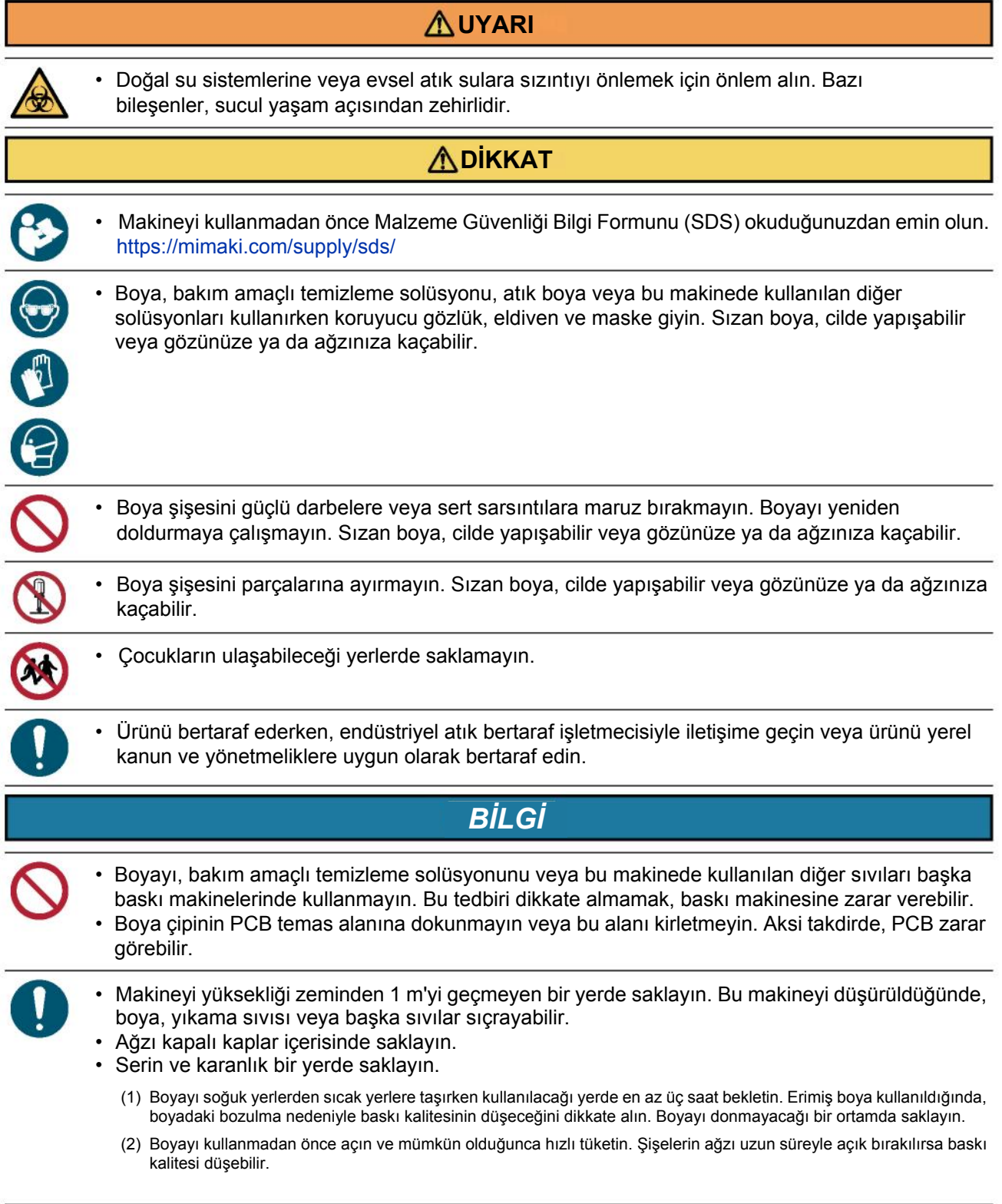

• Cihaz, farklı tipte boya çipleriyle birlikte çalışmaz.

• Boya şişeleri, ürüne takıldıklarında bile girintili olabilir. Bu durum, fonksiyonu etkilemez.

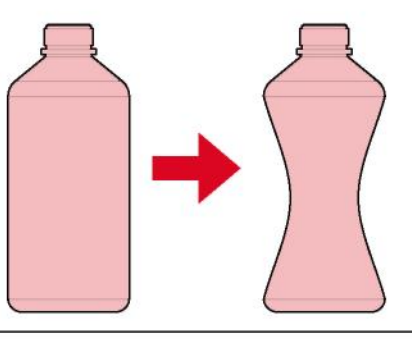

### **Boyanın Teknik Özellikleri**

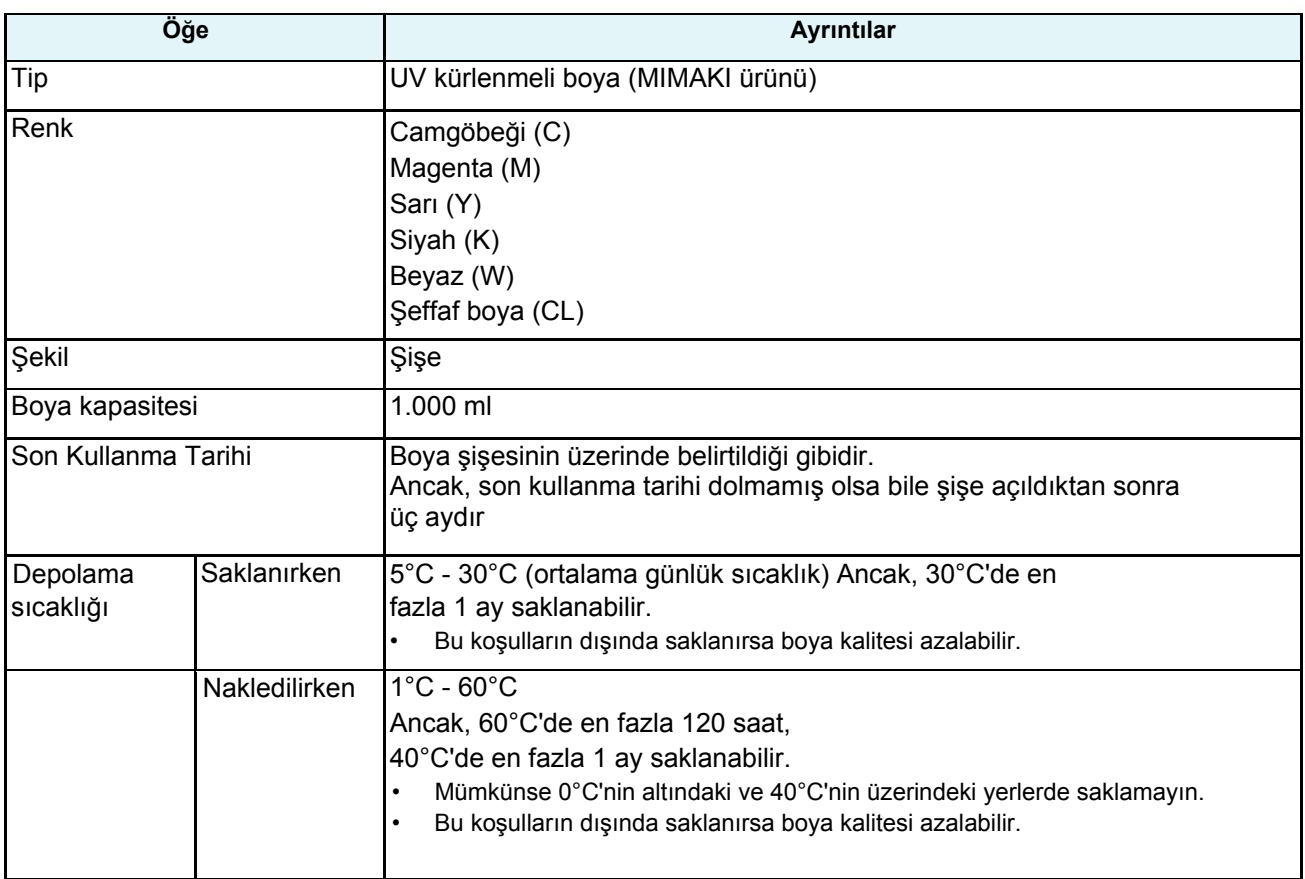

### **Ürünle ilgili sınırlandırmalar**

Boyanın son kullanma tarihi, Boya şişesinin üzerinde belirtilmiştir. Son kullanma tarihi geçen boya, baskı hatalarına neden olabilir veya renk tonunu değiştirebilir. Boyanın son kullanma tarihi geçmiş olsa bile baskı yapılabilir. Yine de yeni bir boyayla değiştirmenizi veya mümkün olduğunca hızlı tüketmenizi öneririz.

Örnek: Son kullanma tarihi Nisan 2020

Mayıs: Yeni bir boyayla değiştirin veya mümkün olduğunca hızlı tüketin. Baskı yapılabilir. Haziran: Yeni bir boyayla değiştirin veya mümkün olduğunca hızlı tüketin. Baskı yapılabilir. Temmuz: Baskı yapılamaz.

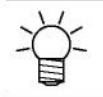

• Göstergede mesaj görünür.

# Kurulum Tedbirleri

### **UYARI**

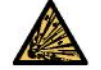

• Bu makineyi yanıcı maddelerin (örn. benzin, yanıcı sprey, alkol, tiner, cila, toz) bulunduğu ortamlara kurmayın. Bu makine patlamaya dayanıklı değildir. Ürün patlama riski taşır.

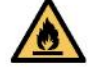

• Açık ateşlerin bulunduğu yerlere kurmayın. Boya tutuşabilir.

• Bu makinenin üzerine vazo, saksı, bardak, kozmetik ürünleri, içinde kimyasal veya su bulunan kap veya ufak metal cisimler koymayın. Makinenin içine sıvıların veya metal cisimlerin girmesi, arızalara, elektrik çarpmasına veya yangına yol açabilir.

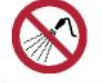

• Bu makineyi nemli yerlere veya sıçrayan suya maruz kalabileceği yerlere kurmayın. Bu tedbiri dikkate almamak, makine arızasına, elektrik çarpmasına veya yangına yol açabilir.

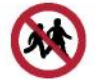

• Bu makineyi çocuklardan uzak tutun.

### **DİKKAT**

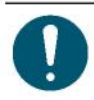

- Bu makinenin yeterince havalandırılmayan bir alana veya kapalı bir odaya kurulması durumunda, havalandırma sistemi temin edilmelidir.
- Aspiratör çıkışını monte ederken aşağıdaki hususlara dikkat edin:
	- (1) Aspiratör çıkışı, ilgili yerel ÇSG (çevre, sağlık ve güvenlik) kurallarına uygun olarak monte edilmelidir.
	- (2) Aspiratör çıkışında kapama valfi bulunuyorsa bu makine kullanılırken valf açık kalmalıdır.

### *BİLGİ*

- Bu makineyi toz bulunan yerlere kurmayın. Bu makinenin içine toz kaçtığında, arıza veya baskı hataları (örn. nozül tıkanması, çapraz ateşleme) meydana gelebilir.
- Bu makineyi (örn. klimadan kaynaklı) hava akımına maruz kalan yerlere kurmayın. Bu tedbiri dikkate almamak, bu makinenin içine tozun kaçmasına neden olabilir.
- Bu makineyi dengesiz yerlere veya titreşime maruz kalan yerlere kurmayın. Bu tedbiri dikkate almamak, arızaya veya baskı hatalarına (örn. nozül tıkanması, çapraz ateşleme) yol açabilir.
- Bu makineyi doğrudan güneş ışığına maruz kalan yerlere kurmayın.
- Bu makineyi ani sıcaklık değişimlerine maruz kalan yerlere kurmayın. Bu tedbiri dikkate almamak, baskı hatalarına (örn. nozül tıkanması, çapraz ateşleme) yol açabilir.
- Bu makineyi büyük makinelerden kaynaklı aşırı gürültüye maruz kalan yerlere kurmayın.

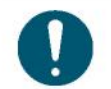

• İzin verilen çalışma şartları: 20°C - 30°C (68°F - 86°F), %35 - %65 bağıl nem (yoğuşmasız) • Garanti edilen hassasiyet sıcaklığı aralığı: 20°C - 25°C (68°F - 77°F)

### **Kurulum Alanı**

Boyanın ve medyanın güvenli ve doğru bir şekilde değiştirilmesini sağlamak için makinenin etrafında aşağıdaki alanı sağlayın:

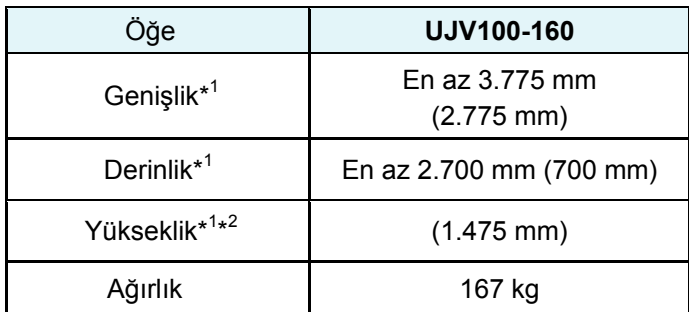

\*1. Parantez içindeki rakamlar makinenin boyutlarını belirtir.

\*2. Boya şişesi yüksekliği hariç

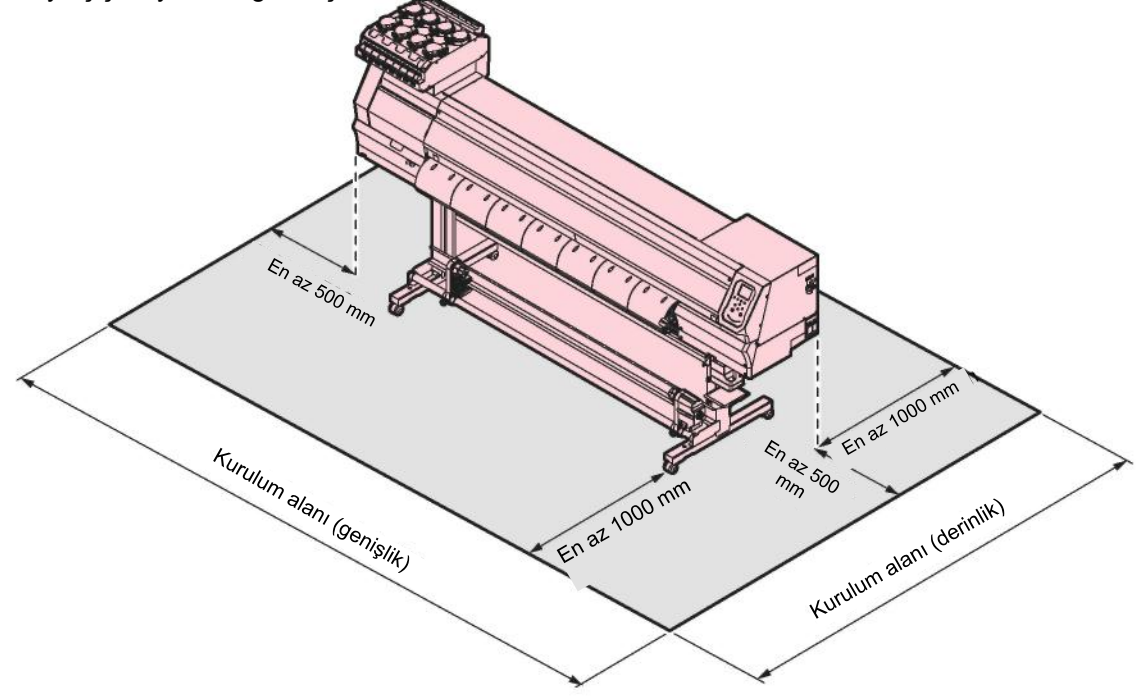

### **Bu Makinenin Yerini Değiştirirken**

Bulunduğunuz bölgedeki satıcıyla veya servis ofisimizle iletişime geçin. Yer değişimini kendi başınıza halletmeye çalışmak, makinenin arızalanmasına veya zarar görmesine neden olabilir.

# Emniyet Kilitleri

Bu makine, kullanım sırasında emniyeti sağlamak üzere kilitlerle donatılmıştır.

Baskı devam ederken kapakları açtığınız takdirde, baskı işlemi iptal olur. Bu durumda RIP verilerini yeniden göndermeniz gerekir.

• Emniyet kilitlerinin konumları

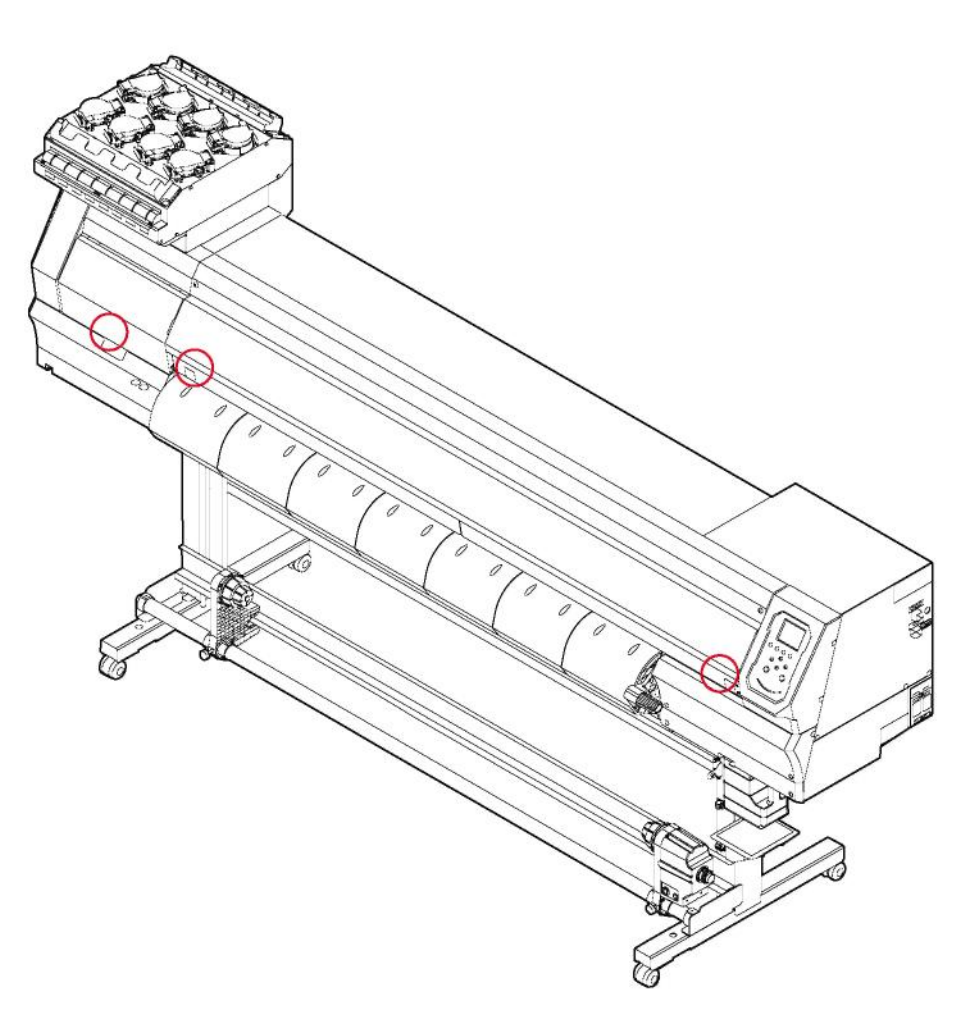

# Uyarı Etiketleri

Farklı uyarı etiketlerinde belirtilen ayrıntıları tam olarak anladığınızdan emin olun.

Uyarı etiketlerinden herhangi biri kirlenirse ve okunamaz hâle gelirse veya çıkarsa yeni uyarı etiketlerini talep etmek için bulunduğunuz bölgedeki satıcıyla veya servis ofisimizle iletişime geçin.

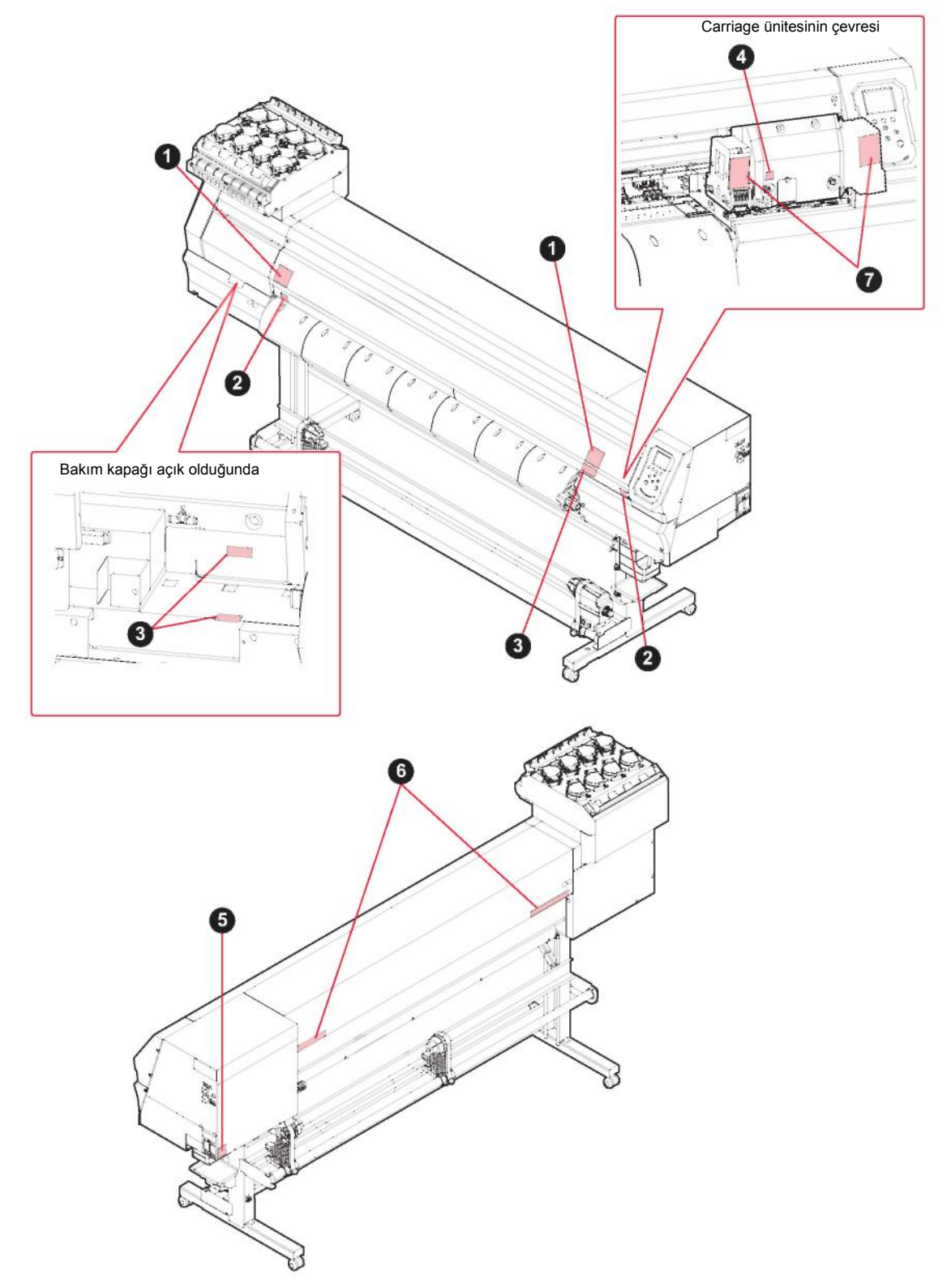

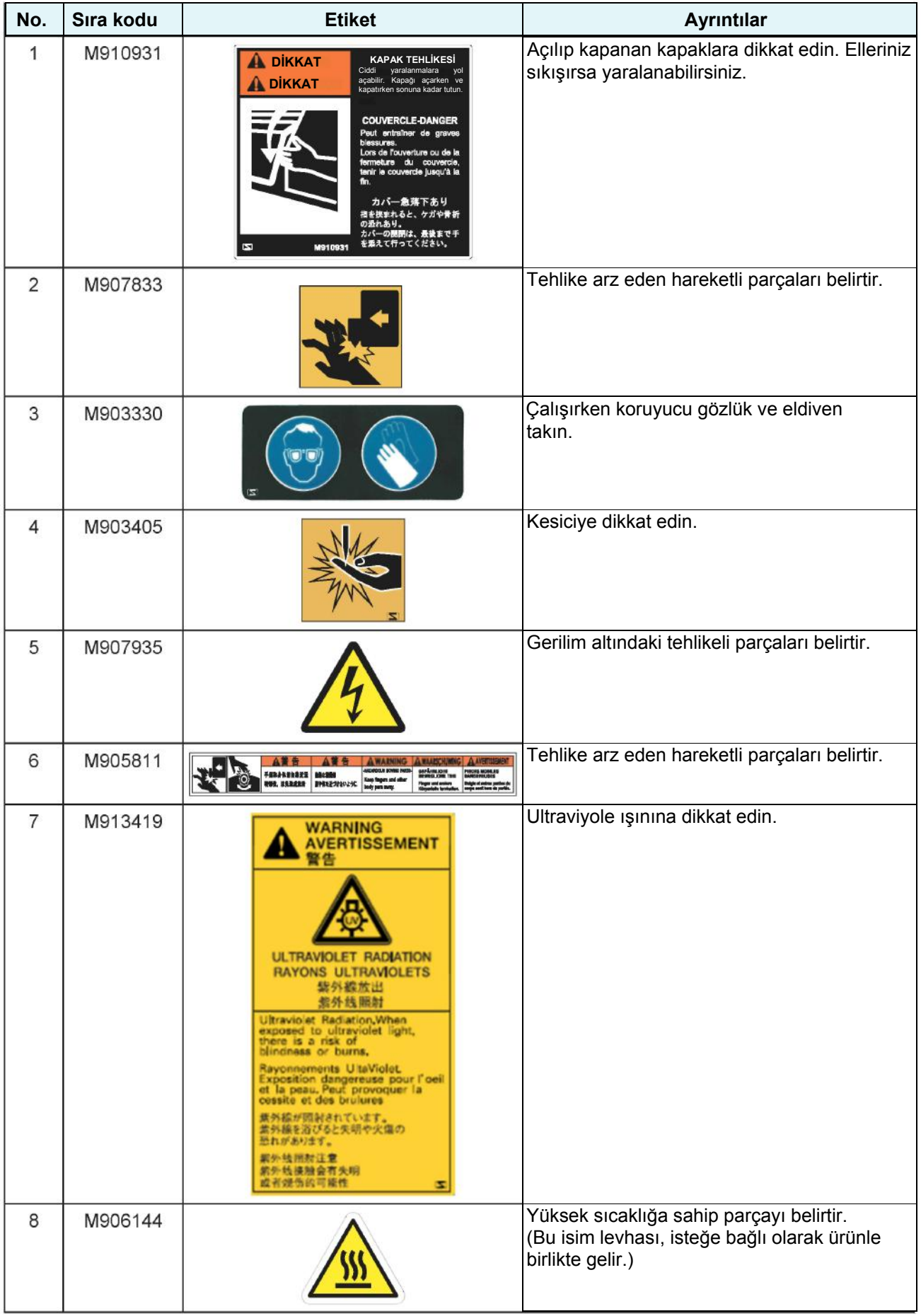

# **Bölüm 1 Bu Ürünü Kullanmadan Önce**

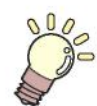

Bu bölümde

Bu bölümde, çeşitli parçalar açıklanmakta olup önemli bilgiler sunulmaktadır. Ürünü kullanmadan önce bu bölümü okuyun.

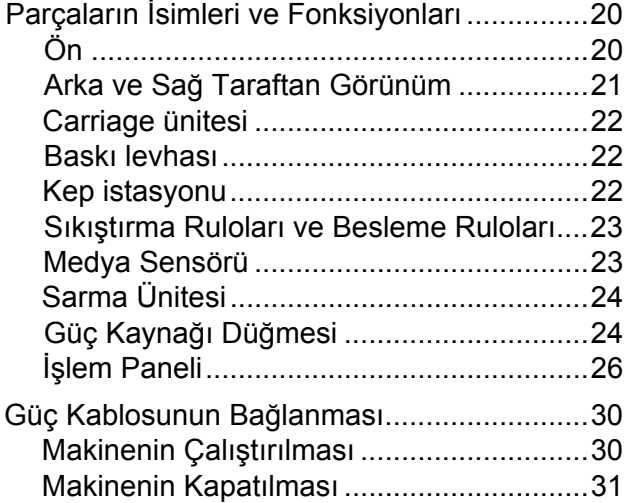

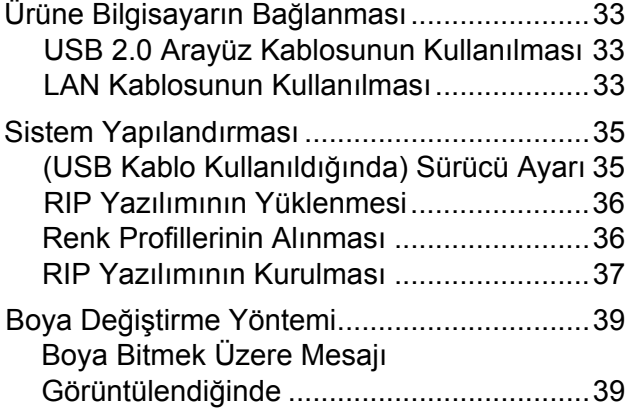

# 1.1 Parçaların İsimleri ve Fonksiyonları

### **Ön**

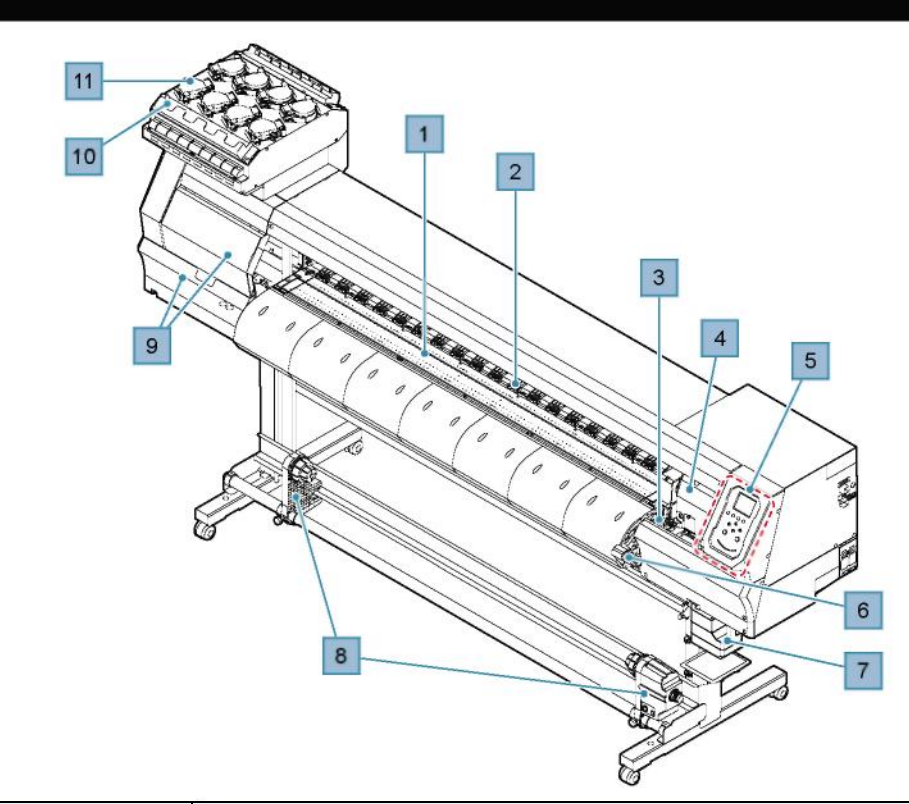

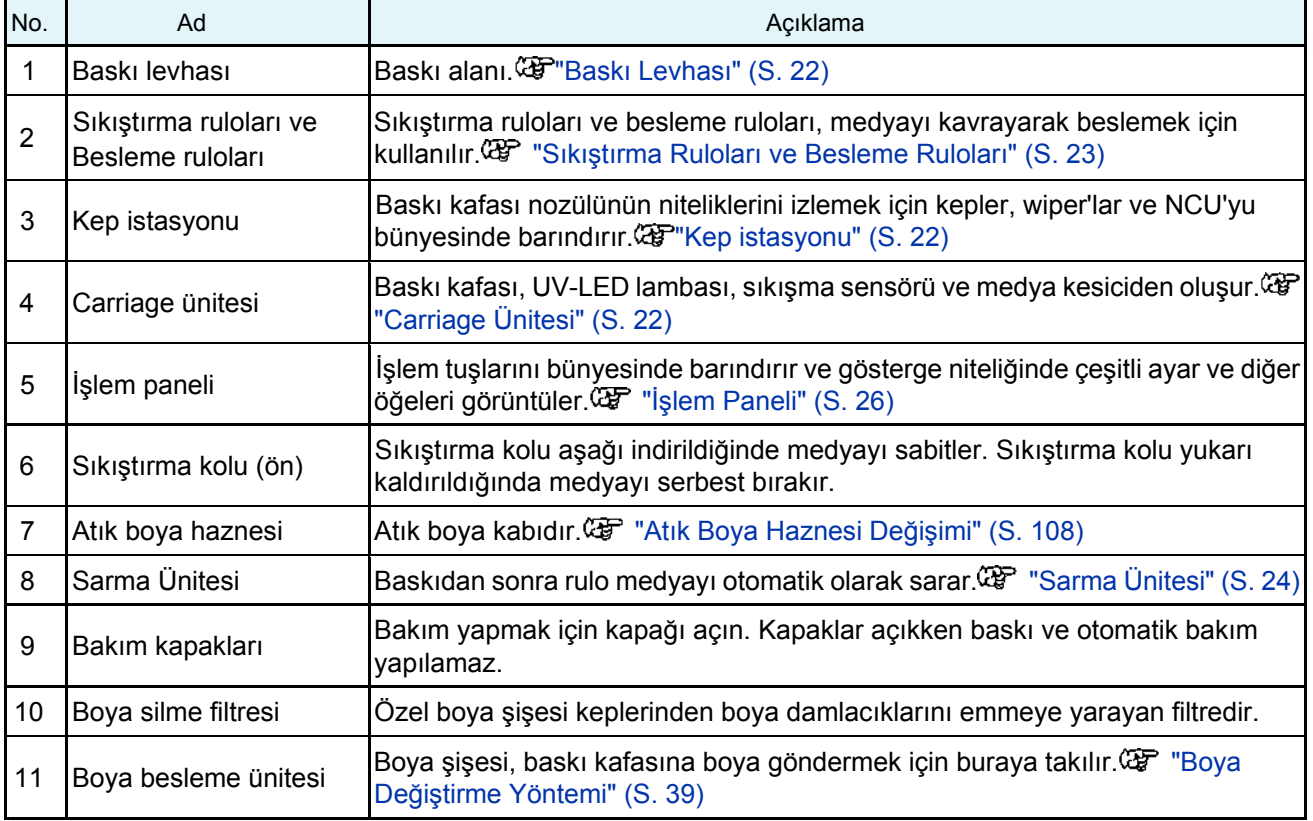

### **Arka ve Sağ Taraftan Görünüm**

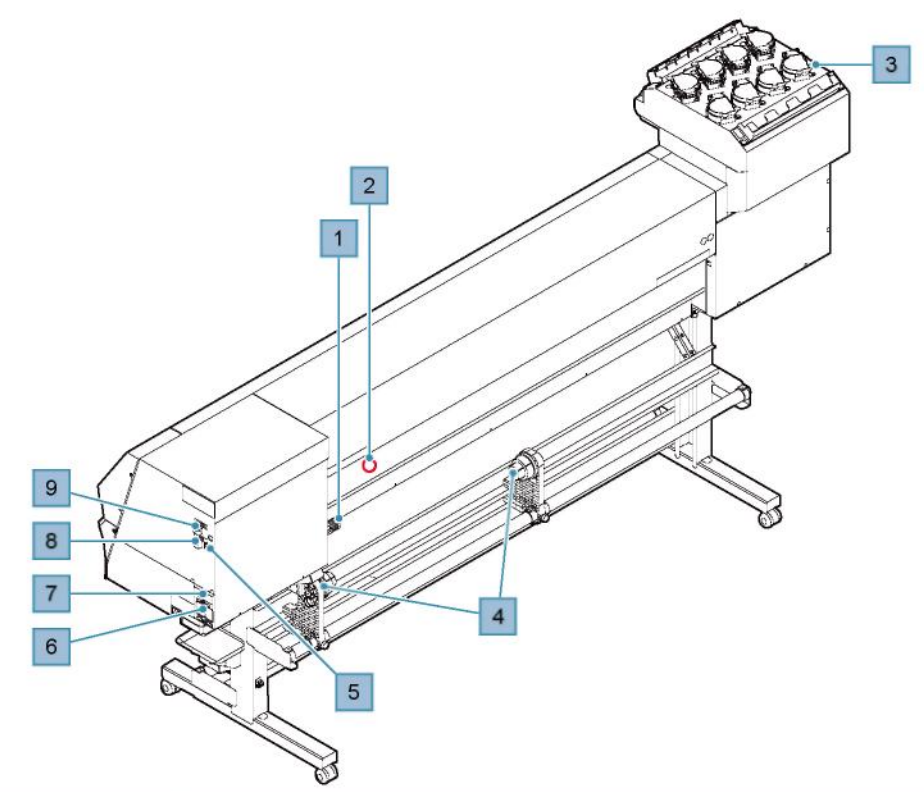

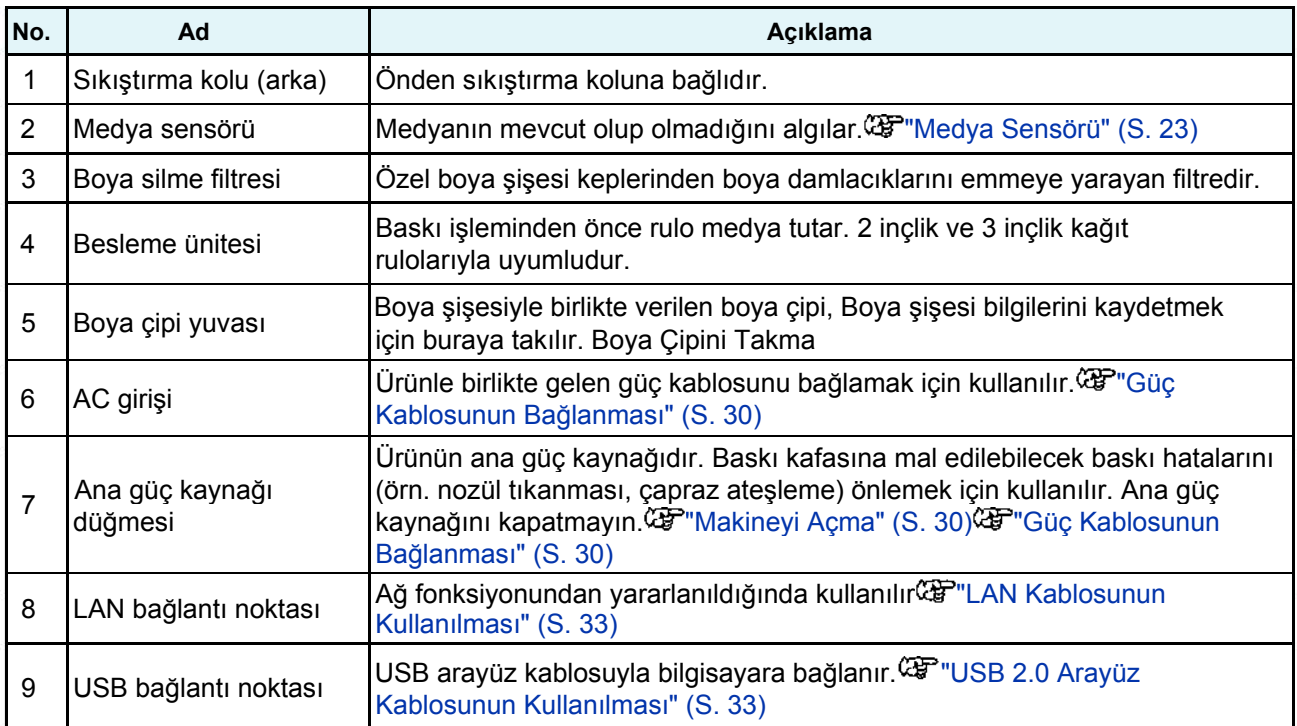

### **Carriage ünitesi**

Carriage ünitesi, boyayı püskürtmeye yarayan baskı kafası, UV boyayı kürlemeye yarayan UV-LED lambası ile medya tıkandığında carriage ünitesini durdurmaya yarayan sıkışma sensörünü bünyesinde barındırır. Boya sağa sola hareket ederken püskürtüldükçe baskı işlemi gerçekleşir.

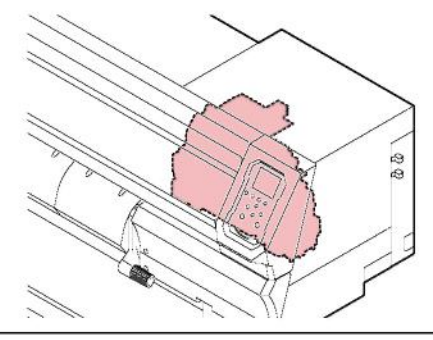

• Yalnızca ürünle birlikte gelen UV koruyucu gözlükleri kullanın. Bu tedbiri dikkate almamak, göz ağrısına neden olabilir veya görme duyusuna zarar verebilir.

### **Baskı levhası**

Baskı levhasında, medyayı vakum basıncı altında sabitlemek için kullanılan çok sayıda delik bulunur. Aynı zamanda medyayı kesmeye yarayan bir kesim yuvasına da sahiptir.

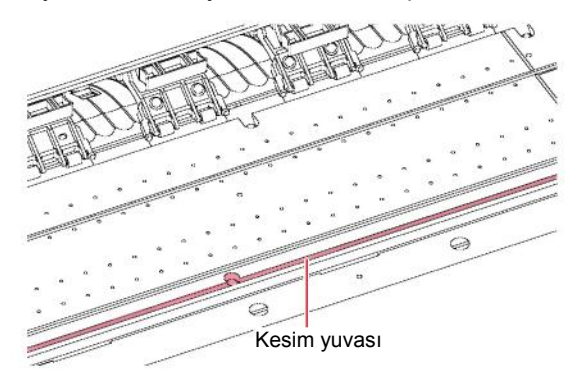

### **Kep istasyonu**

Kep istasyonunda, baskı kafası nozülünün yüzeyini kuru tutmaya yarayan kepler, baskı kafası bakımı için gerekli wiper ve baskı kafası nozülünün niteliklerini izlemeye yarayan NCU bulunur.

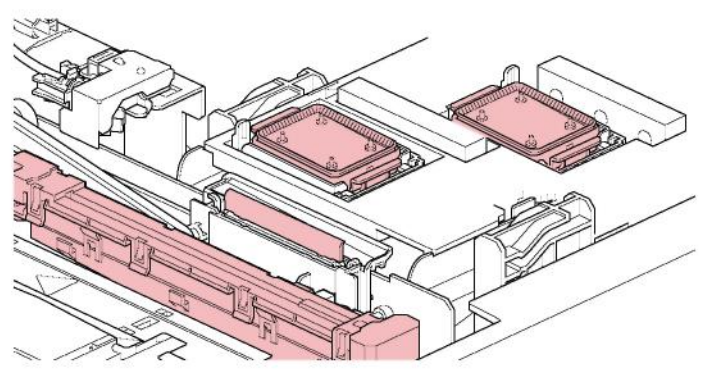

NCU (Nozül Kontrol Ünitesi), nozülün tıkalı olup olmadığını otomatik olarak kontrol eder. Farklı fonksiyonların ayarlanması, otomatik baskı kafası temizleme veya baskı işlemlerinin farklı nozüller kullanılarak yapılmasını sağlar.

"Nozül Kontrol Menüsü" (S. 82)

"Nozül kurtarma işlemini kaydetme" (S. 76)

### **Sıkıştırma Ruloları ve Besleme Ruloları**

Sıkıştırma ruloları ve besleme ruloları, medyayı kavrayarak beslemek için kullanılır.

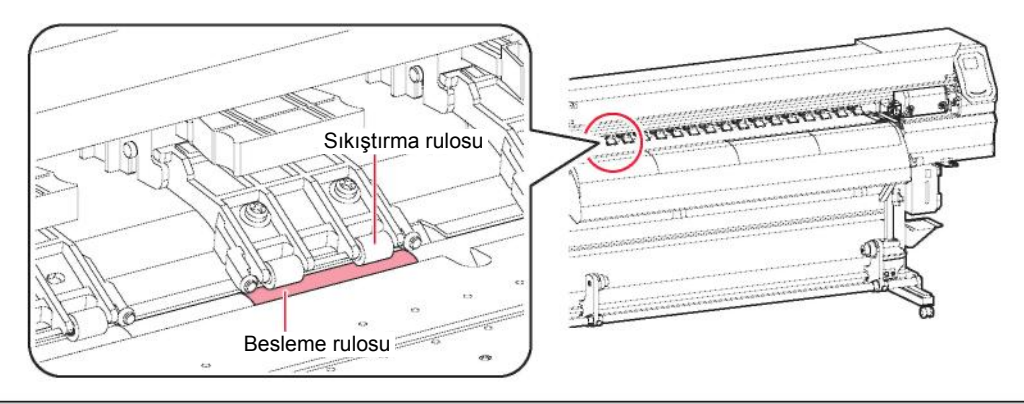

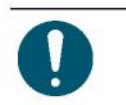

• Ürün kullanılmadığında sıkıştırma rulolarını besleme rulolarından ayırmak için sıkıştırma kolunu yukarı kaldırın. Sıkıştırma ruloları uzun süreyle aşağı indirilmiş konumda bırakılırsa deforme olur ve medyanın doğru bir şekilde beslenmesini engelleyebilir.

• Sıkıştırma kolunu değiştirmek için kullanılan kaydırma mekanizmalarını, medyanın sol ve sağ taraftaki uçlarından sıkıştırma rulolarına takın. Sıkıştırma ruloları, sıkıştırma kolunu değiştirmek için kullanılan kaydırma mekanizmaları takılarak yukarı kaldırılabilir. Bu, tutarlı bir

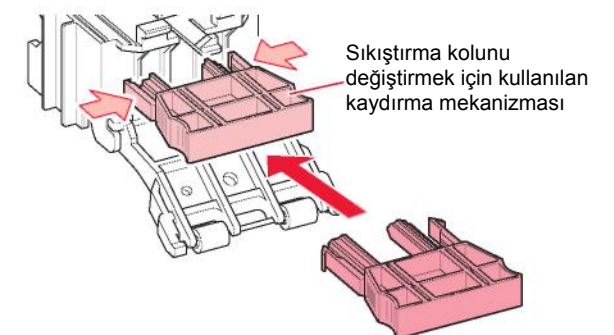

### **Medya Sensörü**

Medya sensörü medyanın mevcut/eksik olmasını algılar.

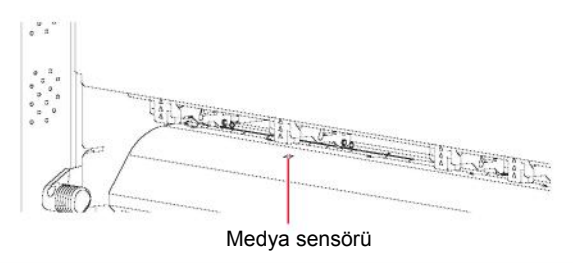

• Sensörün medya genişliğini algılaması için medya tarafından örtülmesi şarttır.

### **Sarma Ünitesi**

Medyayı sarma yönünü değiştirmek için sarma ünitesinin üzerindeki anahtarı kullanın.

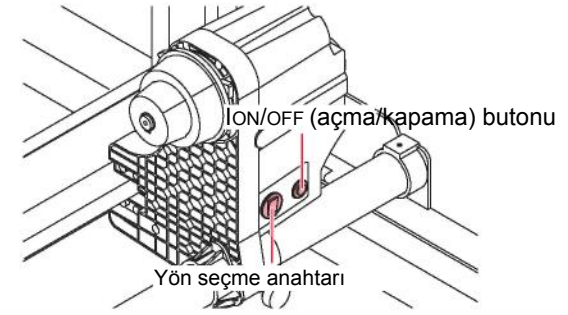

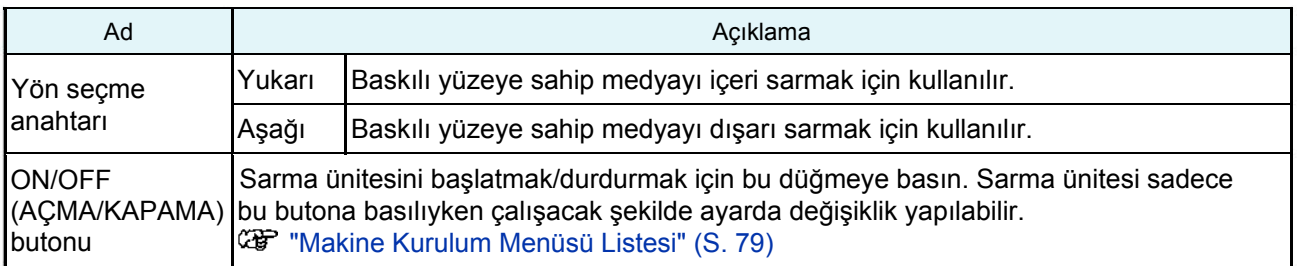

### **Güç Kaynağı Düğmesi**

Bu üründe iki güç kaynağı düğmesi vardır.

### • Ana güç kaynağı düğmesi

Bu düğme, ürünün sağ tarafında bulunur. Normalde her zaman açık durumda kalmalıdır.

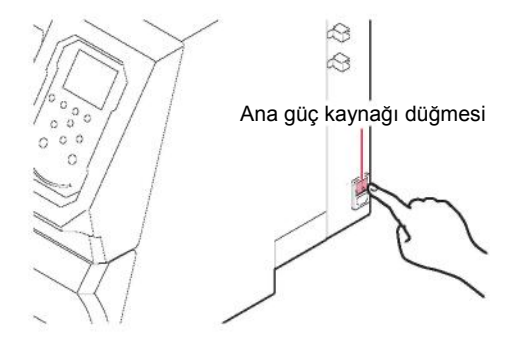

• Ana güç kaynağını kapatmayın. Ana güç kaynağını kapatmak, (nozül tıkanma önleyici fonksiyon ile ateşleme kanalı temizleme fonksiyonu da dâhil) otomatik bakım fonksiyonunu devre dışı bırakabilir ve (nozül tıkanması ve çapraz ateşleme gibi) baskı hatalarına veya diğer hatalara yol açabilir.

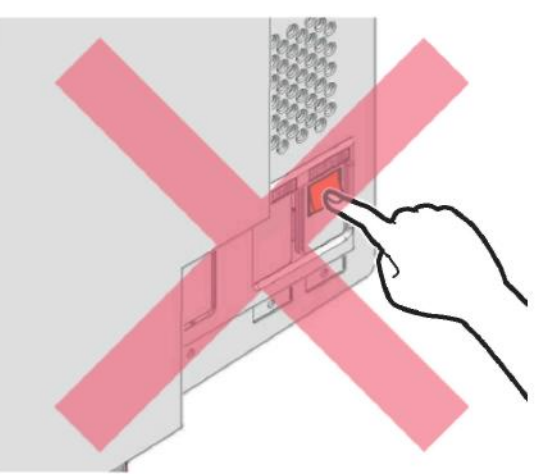

### • **[END/POWER] (DURDURMA/GÜÇ) tuş<sup>u</sup>**

[END/POWER] (DURDURMA/GÜÇ) tuşu, normalde makineyi açıp kapatmak için kullanılan tuştur.

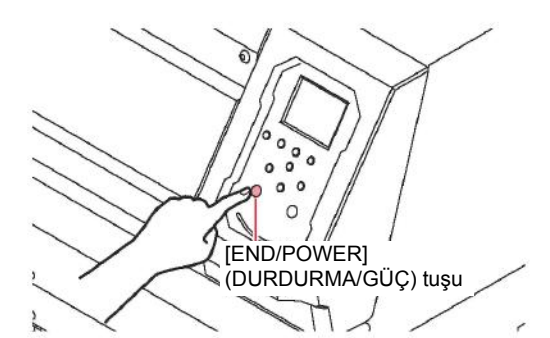

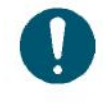

• Ön kapağı ve bakım kapağını kapatın. Kapaklardan birini açık bırakmak, (nozül tıkanma önleyici fonksiyon ile ateşleme kanalı temizleme fonksiyonu da dâhil) otomatik bakım fonksiyonunu devre dışı bırakabilir ve (nozül tıkanması ve çapraz ateşleme gibi) baskı hatalarına veya diğer sorunlara yol açabilir.

### **İşlem Paneli**

Bu panel, ürünü kontrol etmek ve ayar yapıp bu ayarları değiştirmek için kullanılır.

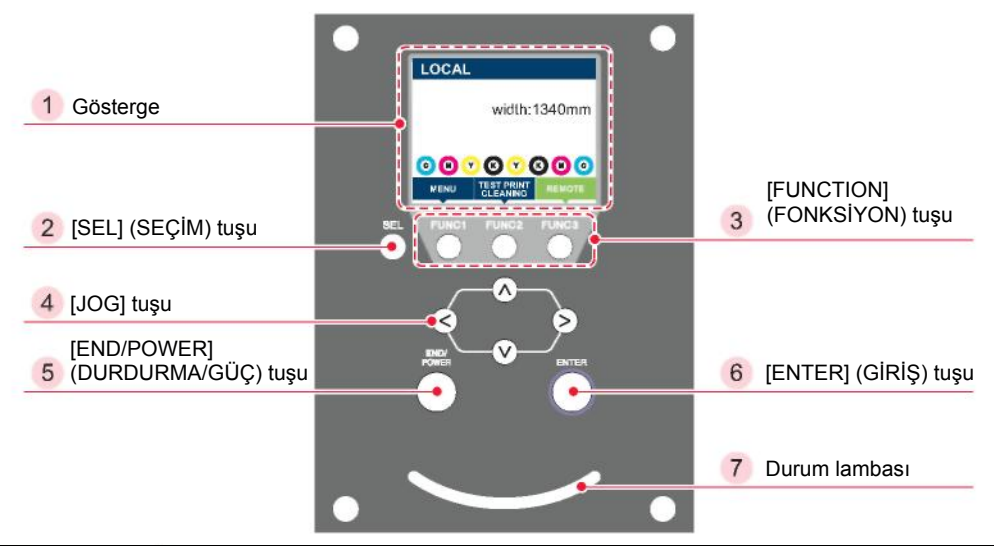

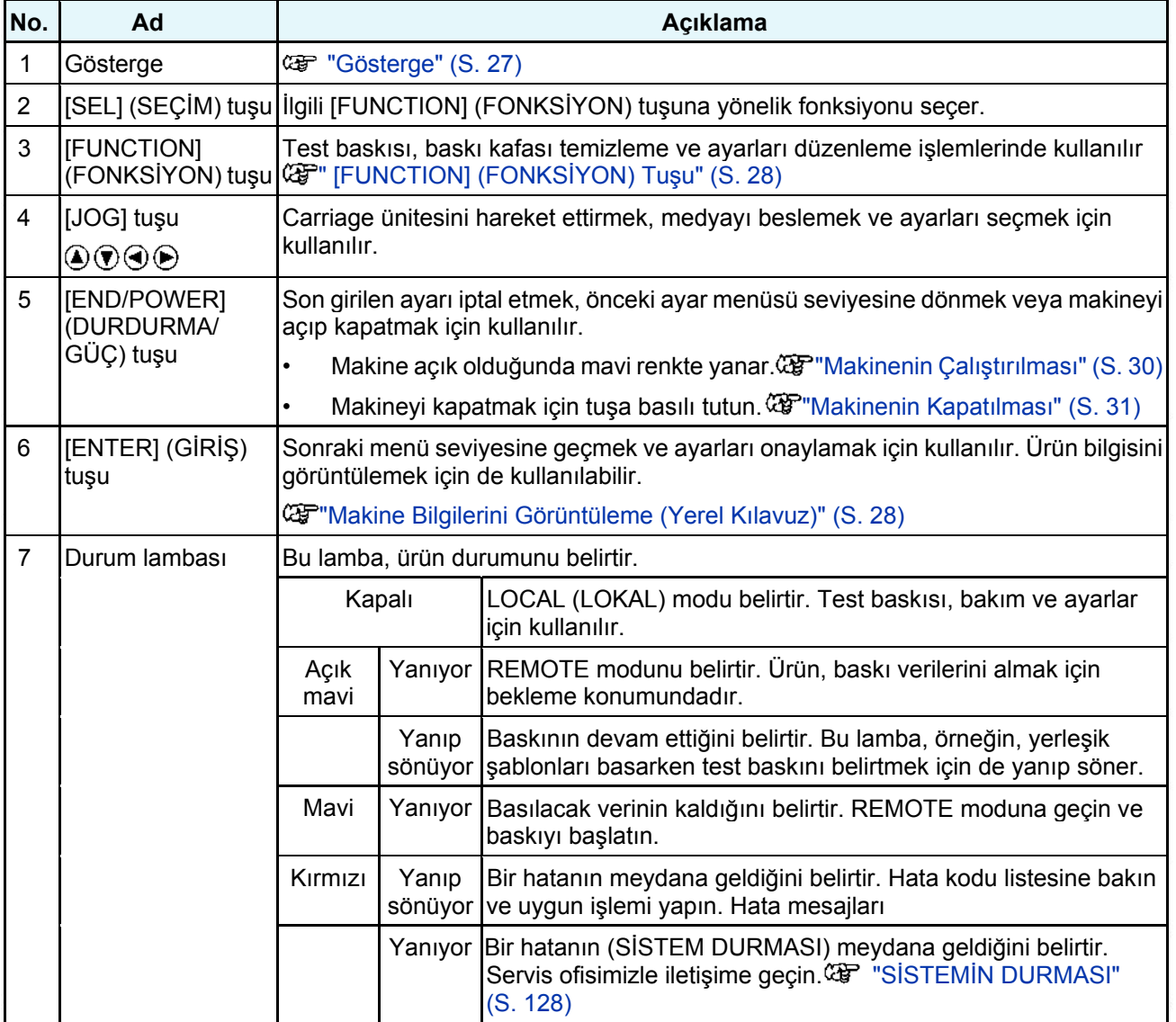

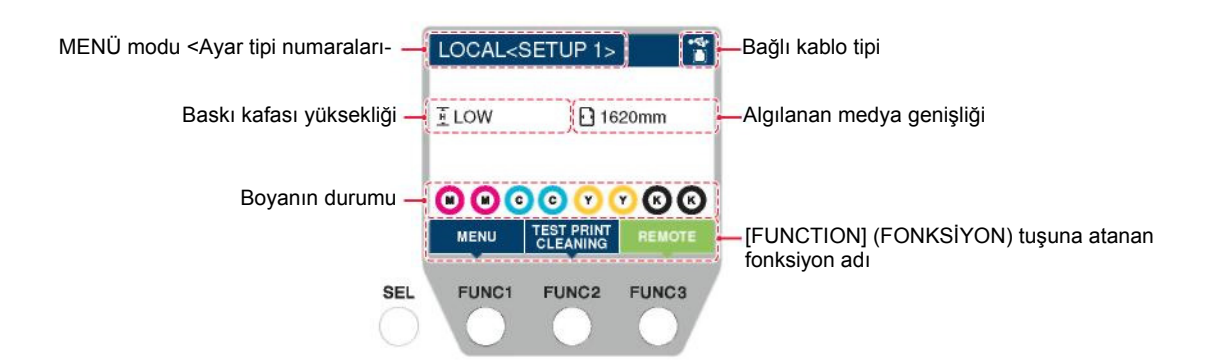

### Menü Modları

Dört menü modu mevcuttur.

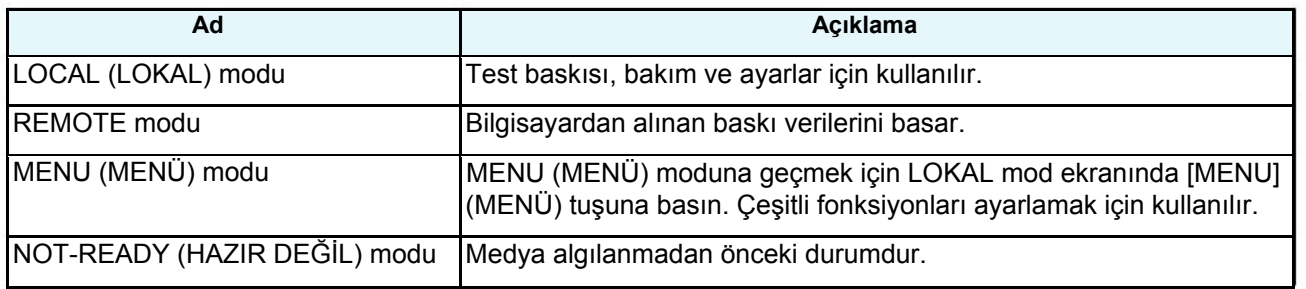

### **Boya Durumu**

Kalan boya seviyeleri ve boya hataları gibi boya şişesinin durumu simgelerle belirtilir.

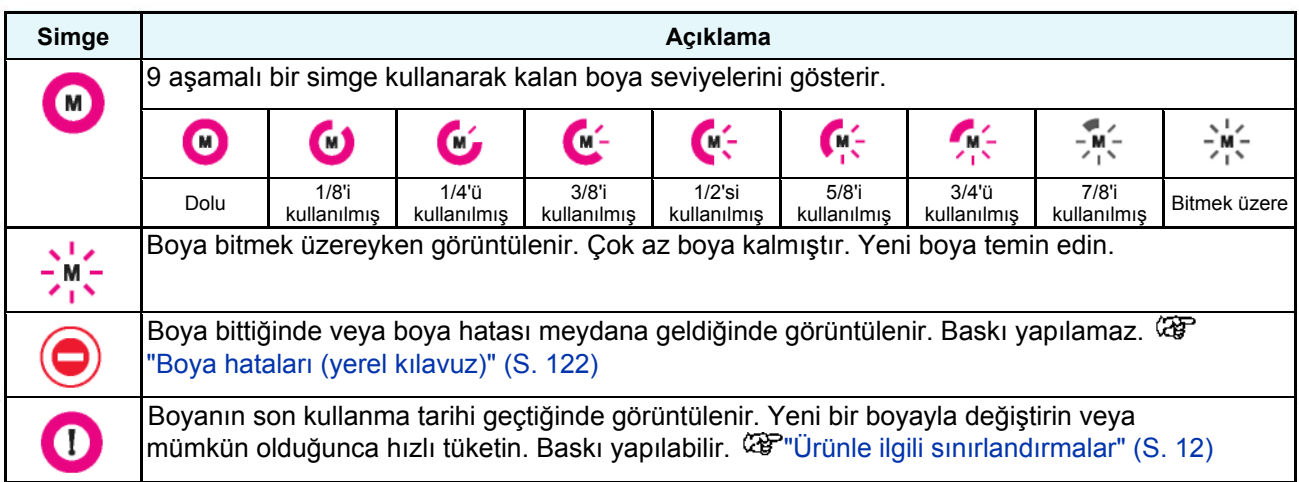

### [FUNCTION] (FONKSİYON) Tuşu

Bu bölümde, [FUNCTION] (FONKSİYON) tuşuna atanan fonksiyonlar ile görevler açıklanmaktadır.

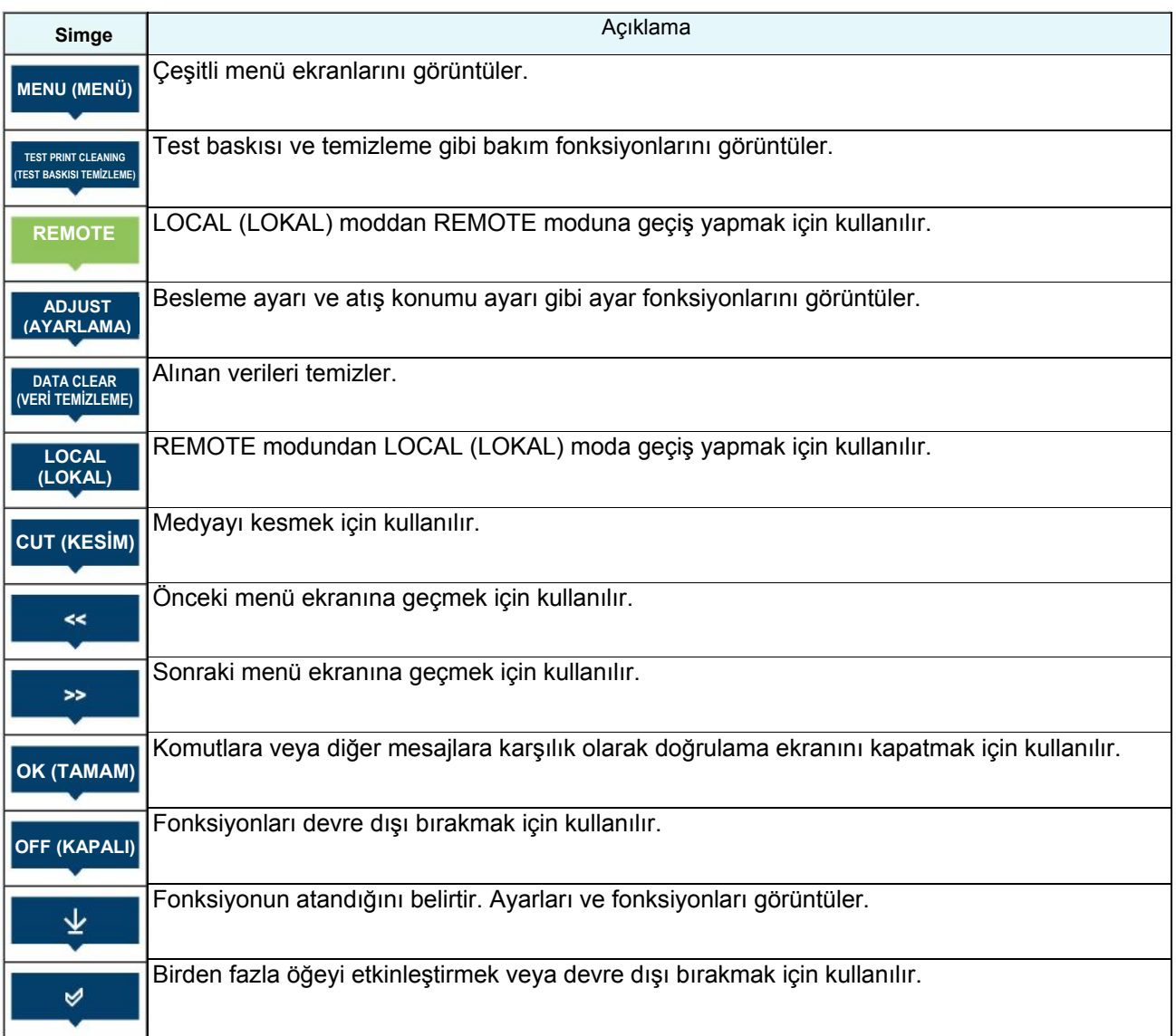

### **Makine Bilgilerini Görüntüleme (Yerel Kılavuz)**

Aşağıdaki bilgileri görüntülemek için LOCAL (LOKAL) mod ekranında [ENTER] (GİRİŞ) tuşuna basın:

### • **Boya bilgisi**

Boya tipini, kalan boya seviyelerini ve boya hatalarını görüntüler.

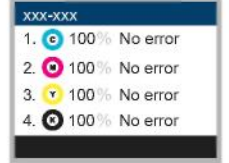

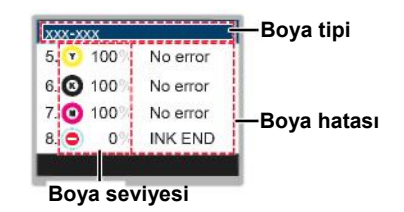

### • **Boya çipi kayıt bilgileri**

Boya çipine kaydedilen bilgileri görüntüler.

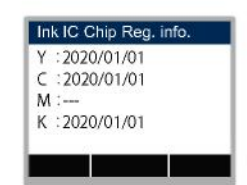

### • **Uyarı bilgileri**

Oluşturulan tüm uyarıları görüntüler.

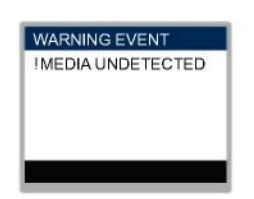

### • **Diğer bilgiler**

Medya genişliği, baskı kafası yüksekliği, ürün seri numarası, firmware sürümü ve LAN bağlantı durumu gibi bilgileri görüntüler.

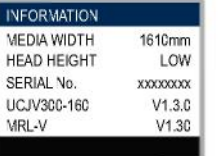

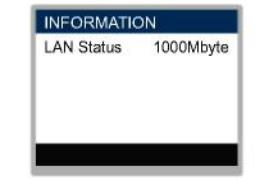

### • **Nozül kontrolü**

Nozül kontrolünde tıkalı olduğu algılanan nozüllerin sayısını görüntüler.

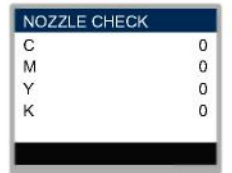

# 1.2 Güç Kablosunun Bağlanması

- **1 Ana güç kaynağının kapalı olduğunu doğrulamak için kontrol gerçekleştirin.**
- **2 Kablo kelepçesini makineye takın.**
- **3 Güç kablosunu makinenin güç girişine takın.**
- **4 Güç kablosunu kablo kelepçesine sabitleyin.**
	- Güç kablosunu kelepçeden geçirin ve yerine oturup klik sesi çıkarıncaya kadar sıkıştırın.

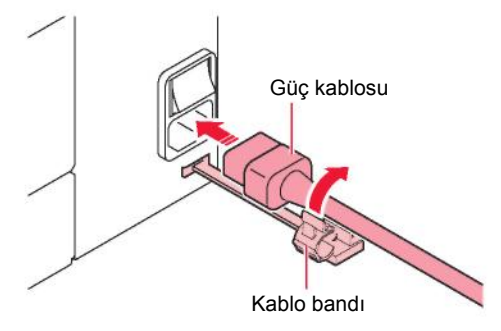

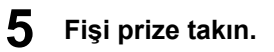

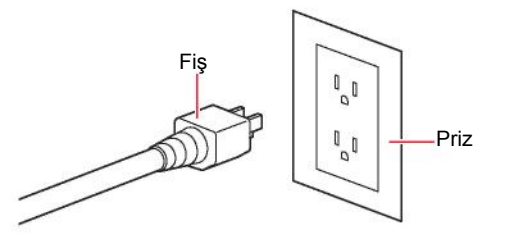

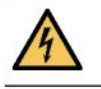

• Fişi elleriniz ıslakken takıp çıkarmayın. Bu tedbiri dikkate almamak, elektrik çarpmasına yol açabilir.

### **Makineyi Çalıştırma**

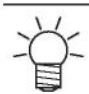

• Bu makinede kullanılan boya baskıdan önce ısıtılır. Boya ısıtılırken makine çalıştırılamaz.

• Ön kapağı ve bakım kapağını kapatın. Kapaklardan birini açık bırakmak, (nozül tıkanma önleyici fonksiyon ile ateşleme kanalı temizleme fonksiyonu da dâhil) otomatik bakım fonksiyonunu devre dışı bırakabilir ve (nozül tıkanması ve çapraz ateşleme gibi) baskı hatalarına veya diğer sorunlara yol açabilir.

### **Ana güç kaynağının açık olduğunu doğrulamak için kontrol gerçekleştirin.**

- Ana güç kaynağı açık değilse düğmeyi "I" konumuna getirin.
- Ana güç kaynağı açıldıktan sonra gösterge panelinde firmware sürümü görünür ve ilk işlem gerçekleşir.

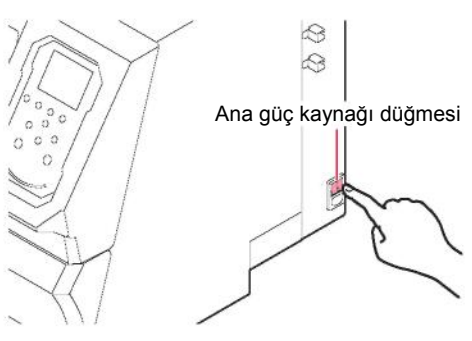

**Makineyi açmak için [END/POWER] (DURDURMA/GÜÇ) tuşuna basın.**

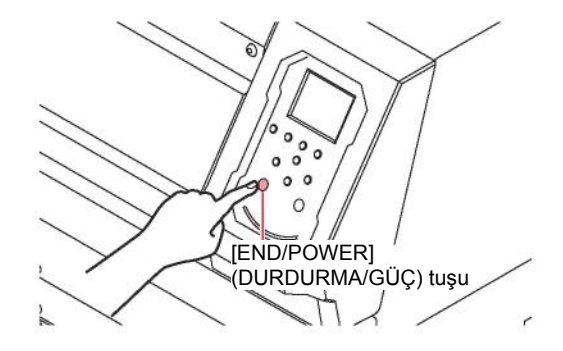

3 **Makinenin bağlı olduğu bilgisayarı çalıştırın.**

### **Makineyi Kapatma**

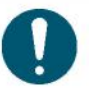

• Makineyi kapatırken aşağıdakileri kontrol edin:

- (1) Ön kapak ve bakım kapağı kapalıdır. Kapaklardan biri açık olduğunda otomatik bakım fonksiyonu devre dışı kalır; bu, ürünün arızalanmasına neden olabilir.
- (2) Carriage ünitesi, kep istasyonuna dönmüştür. Dönmemişse baskı kafasının nozülü kuruyabilir ve bu baskı hatalarına (örn. nozül tıkanması, çapraz ateşleme) yol açar.
- (3) Hiçbir baskı verisi veya kesim verisi kalmamıştır.
- (4) Hiçbir sorun meydana gelmemiştir. "Mesajlarla gösterilen sorunlar" (S. 121)

**Makinenin bağlı olduğu bilgisayarı kapatın.**

2 **[END/POWER] (DURDURMA/GÜÇ) tuşuna basılı tutun.**

• Kapatma doğrulama ekranı görünür. Makineyi kapatmak için [ENTER] (GİRİŞ) tuşuna basın.

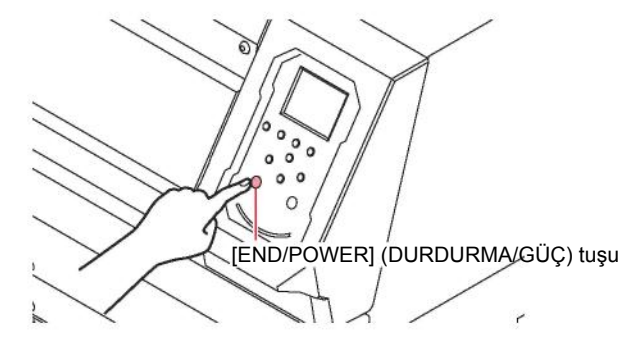

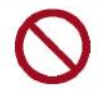

• Ana güç kaynağını kapatmayın. Ana güç kaynağını kapatmak, (nozül tıkanma önleyici fonksiyon ile ateşleme kanalı temizleme fonksiyonu da dâhil) otomatik bakım fonksiyonunu devre dışı bırakabilir ve (nozül tıkanması ve çapraz ateşleme gibi) baskı hatalarına veya diğer hatalara yol açabilir.

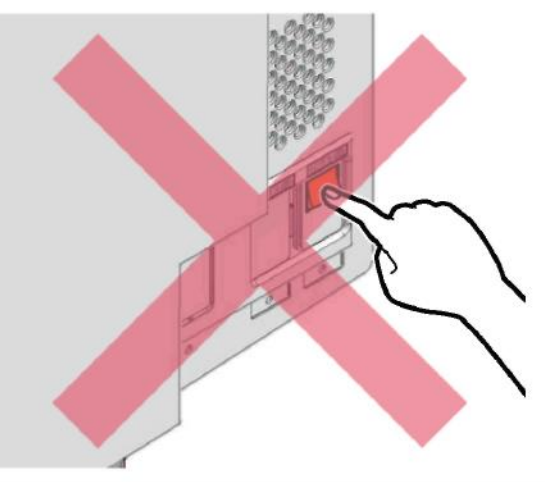

# 1.3 Ürüne Bilgisayarın Bağlanması

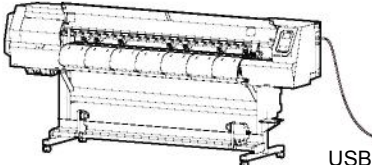

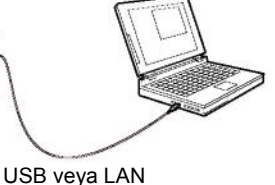

### **USB 2.0 Arayüz Kablosunun Kullanılması**

Bu ürüne USB 2.0 arayüz kablosunu kullanarak bir bilgisayar bağlayın.

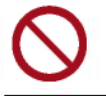

• Veri aktarılırken kabloyu prizden çekmeyin.

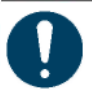

• USB 2.0 arayüzünü destekleyen RIP yazılımını kullanın.

• Bilgisayarınızda USB 2.0 bağlantı noktası yoksa bulunduğunuz bölgedeki satıcıyla veya servis ofisimizle iletişime geçin.

### **USB 2.0 Arayüzüyle İlgili Tedbirler**

### **• Birden fazla UJV100-160 baskı makinesini bilgisayara bağlarken**

UJV100-160 baskı makinesi doğru bir şekilde tanınmayabilir.

Bilgisayarda birden fazla USB bağlantı noktası varsa ürünün doğru bir şekilde tanınıp tanınmadığını kontrol etmek için farklı bir USB bağlantı noktasına bağlanmayı deneyin. Farklı bir USB bağlantı noktasına bağlanıldığında bile ürün hâlâ tanınmıyorsa piyasada bulunan USB 2.0 aktif tekrarlayıcı kablosunu kullanın.

### **• Yüksek hızlı USB modunda çalışan çevre aygıtları**

Ürünün bağlı olduğu bilgisayara yüksek hızlı USB modunda çalışan çevre aygıtları (örn. USB bellek, USB HDD aygıtlar) bağlı olduğunda, USB çevre aygıtları tanınmayabilir. Harici USB sabit disk sürücüleri veya benzer aygıtlar bağlı olduğunda, bu ürüne veri aktarımı hızları azalabilir. Bu, carriage ünitesinin baskı sırasında sol tarafta veya sağ tarafta geçici olarak durmasına neden olabilir.

### **• USB bellek aygıtlarını çıkarma**

Ürünün bağlı olduğu bilgisayardan USB bellek aygıtlarını çıkarırken çıkarma işlemini gerçekleştirmeden önce "Safely removing hardware" (Donanımı güvenle kaldırma) öğesindeki "Stop" (Durdur) fonksiyonunu kullanın. Aksi takdirde [ERROR 10 command error] (HATA 10 komut hatası) meydana gelir.

### **LAN Kablosunun Kullanılması**

Bu ürüne LAN kablosunu kullanarak bir bilgisayar bağlayın. LAN kablosunu klik sesi çıkararak yerine oturuncaya kadar bastırarak takın.

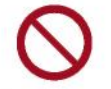

• Veri aktarılırken kabloyu prizden çekmeyin.

- LAN bağlantısını kontrol etme
	- **Bu üründeki göstergeyi kontrol edin.**
		- **Kontrol amacıyla yerel kılavuz kullanılabilir.**  "Makine Bilgilerini Görüntüleme (Yerel Kılavuz)" (S. 28)
		- "100Mbps", "10Mbps" veya "No Connect" (Bağlantı Yok) ifadeleri görüntüleniyorsa baskı yapılamaz. Olay e-postası kullanılabilir.
			- **GF** "Olay E-postası Fonksiyon Ayarları" (S. 79)

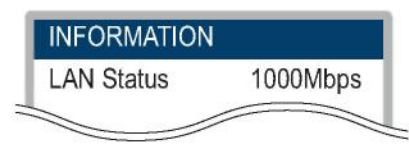

### **LAN konnektöründeki lambayı kontrol edin.**

• Bu makine çalıştığında LAN konnektörü lambası yanar.

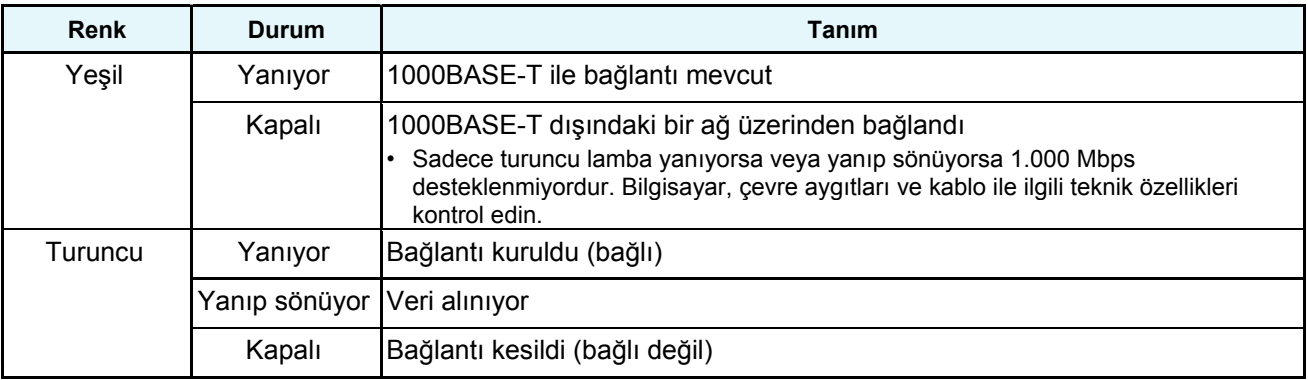

### **Ağ Bağlantısına İlişkin Tedbirler**

Ağın aşağıda belirtildiği gibi kurulduğundan emin olun: Ağ doğru bir şekilde kurulmazsa baskı yapılamaz.

- Cat 6 veya daha üst LAN kabloları kullanın.
- 1000BASE-T ile uyumlu bilgisayar veya anahtarlama aygıtı kullanın. Baskı için 1000BASE-T desteği gereklidir.
- Baskı verisini aktarmak için kullanılan bilgisayar, bu ürünle aynı ağda yer almalıdır. Bu ürün, yönlendirici üzerinden bağlanamaz.
- **Ürüne doğrudan bağlanma**

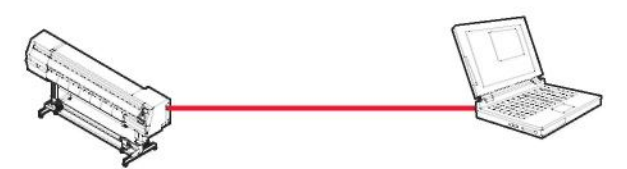

**• Anahtarlama aygıtı üzerinden bağlanma**

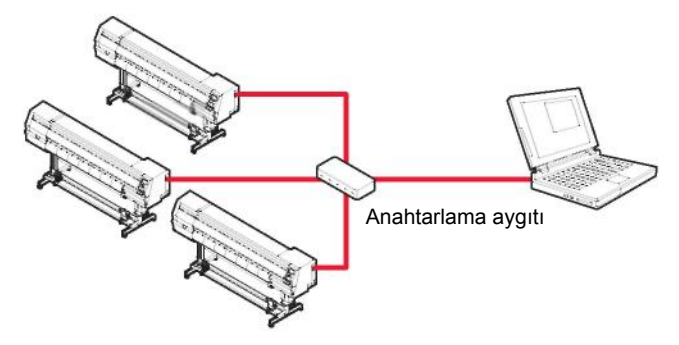

## 1.4 Sistem Yapılandırması

Illustrator veya Photoshop gibi uygulamalar kullanılarak yaratılan baskı verilerini istemek için RIP yazılımını kullanın.

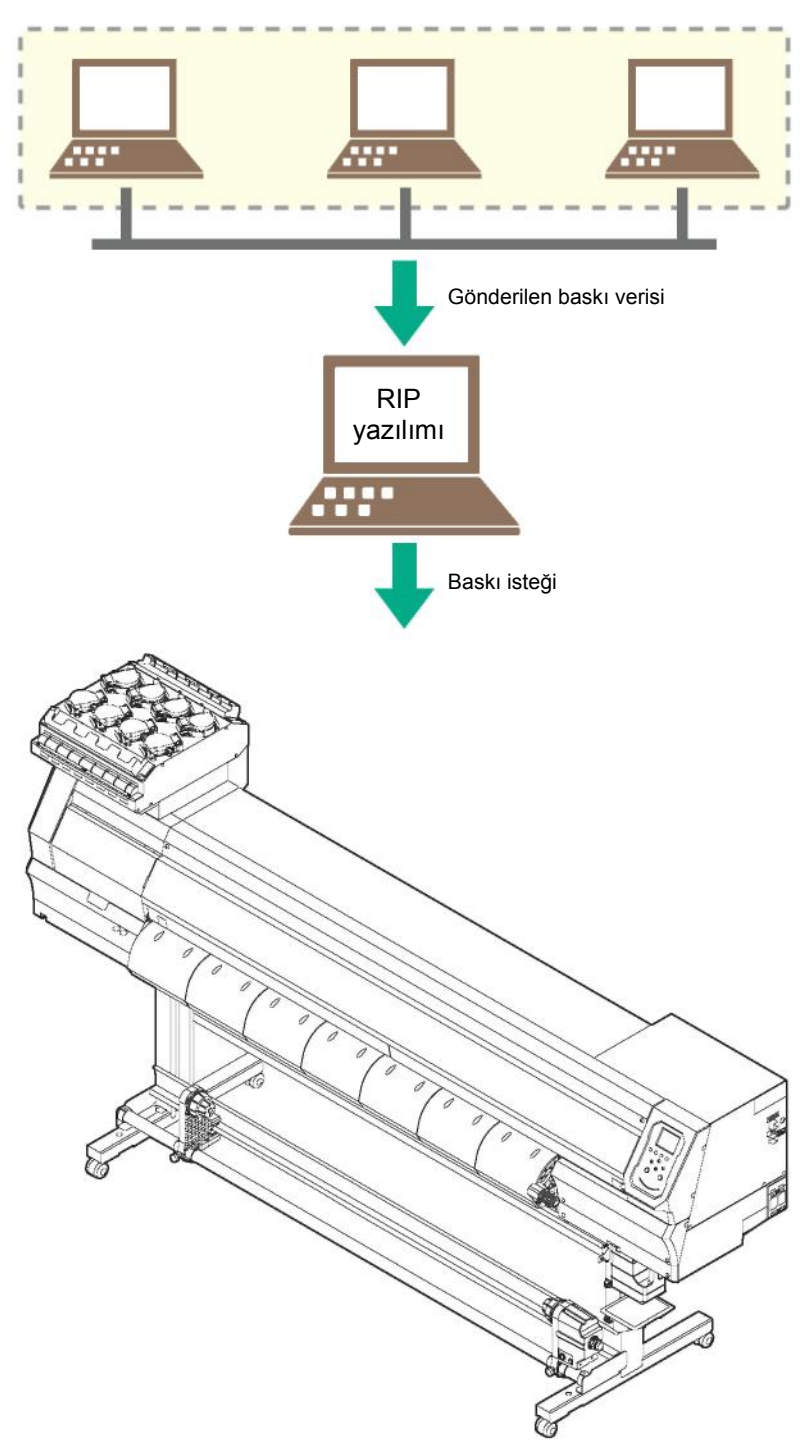

### **(USB Kablo Kullanıldığında) Sürücü Ayarı**

### **USB sürücüyü kurun.** 1

- Ürünle birlikte verilen Sürücü yazılımında yer alan [mkcdmenu.exe] komutunu yürütün.
- Sürücü, aşağıdaki URL'den de indirilebilir: https://mimaki.com/download/inkjet.html [UJV100-160] > [Drivers/Utilities] (Sürücüler/Yardımcı Uygulamalar)

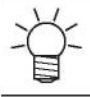

• Sürücü kurulum kılavuzu, yükleyicinin içinde sunulur.

### **RIP Yazılımının Yüklenmesi**

Buradaki açıklama MIMAKI RIP yazılımı (RasterLink) için geçerlidir.

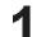

### **RasterLink yazılımını yükleyin.**

• Aşağıdaki simge, yazılım yüklendikten sonra bilgisayar masaüstünde görünür.

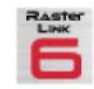

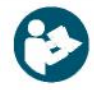

• Daha fazla bilgi için RasterLink kurulum kılavuzuna bakın. https://mimaki.com/download/software.html

• Bu yazılım yüklendikten sonra lisansı etkinleştirin. Aksi takdirde "Profile Update" (Profil Güncelleme) başlamaz.

### **Renk Profillerinin Alınması**

Baskı kalitesi (örn. ton, boya kusması), medyaya ve boya setine bağlı olarak farklılık gösterir. Tutarlı bir baskı kalitesi sağlamak için medyaya ve boya setine uygun bir renk profili seçin.

Buradaki açıklama MIMAKI RIP yazılımı (RasterLink) için geçerlidir.

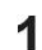

### **"Profile Update" (Profil Güncelleme) fonksiyonunu başlatın.**

- (1) Başlatma menüsünden [Mimaki RasterLink6Plus] > [Profile Update] (Profil Güncelleme) öğesini seçin.
- (2) [Next] (İleri) tuşuna tıklayın.

**Kullanılan UJV100-160 baskı makinesini seçin.** 2

• Kullanılan boya seti ve boya tipi için onay kutusunu seçin, ardından [Next]

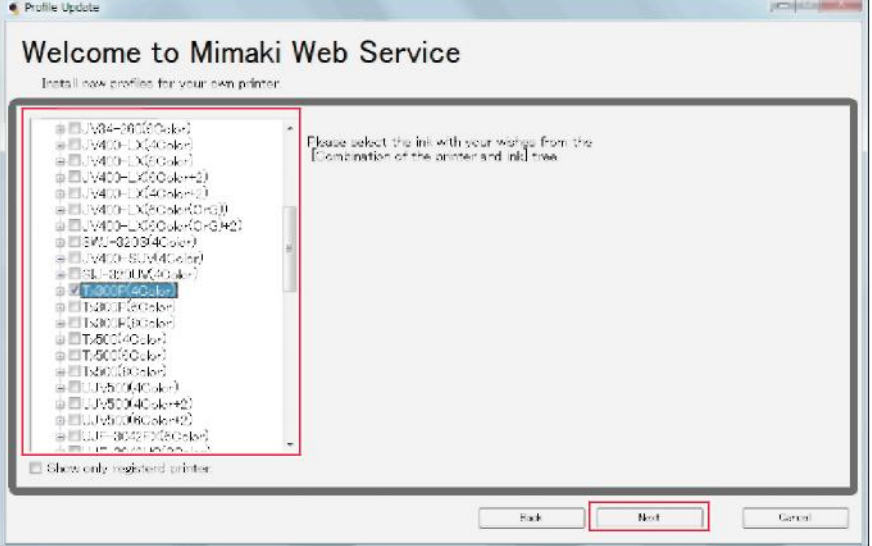

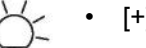

• [+] butonunu genişlettiğinizde boya tipini seçebilirsiniz.
#### 3 **Arama parametrelerini girin.**

- Ara parametrelerini girin, ardından [Next] (İleri) tuşuna tıklayın.
- Sistem, ilgili profili arar.

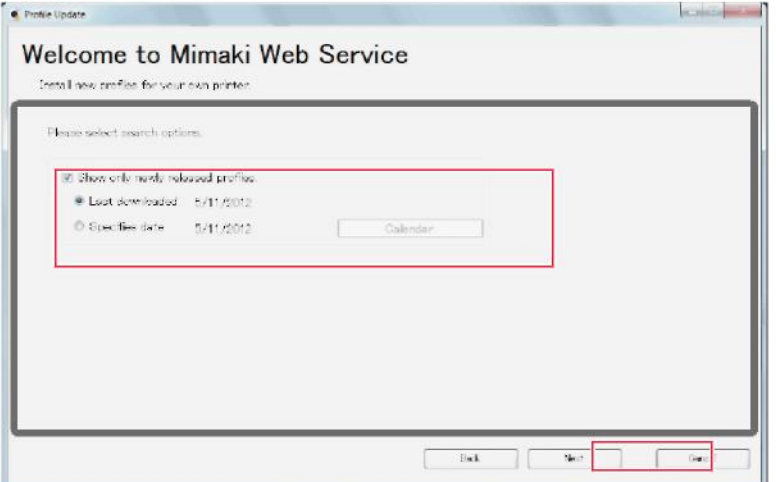

#### **Renk profilini indirin.** 4

(1) Kullanılacak medyaya ve çözünürlüğe karşılık gelen renk profili için onay kutusunu seçin.

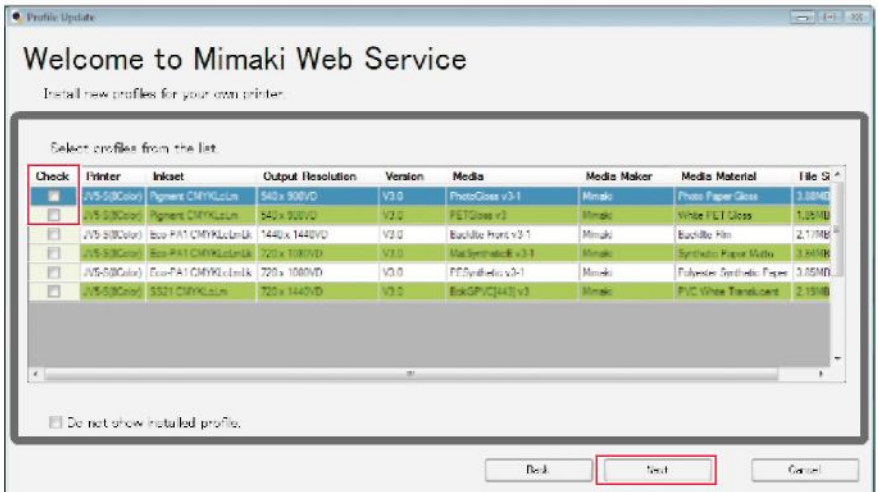

- (2) [Next] (İleri) tuşuna tıklayın.
	- Buraya indirilen profil, RasterLink yazılımı bir sonraki sefer başlatıldığında kurulur.

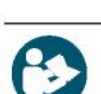

**[End] (Bitir) tuşuna tıklayın.** 5.

• "Profile Update" (Profil Güncelleme) kapanır.

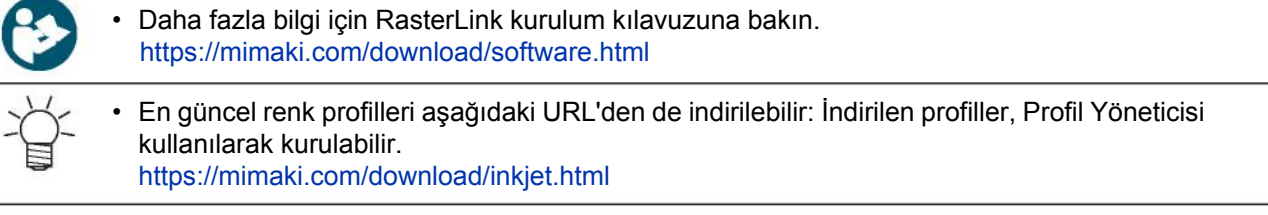

# **RIP Yazılımının Kurulması**

Buradaki açıklama MIMAKI RIP yazılımı (RasterLink) için geçerlidir.

#### **RasterLink yazılımını başlatın.** 1

- [Printer Management] (Baskı Makinesi Yönetimi) ekranı belirir.
- Yeni bir model eklemek için RasterLink yazılımını başlatın, ardından [Environment] (Çevre) > [Printer Management] (Baskı Makinesi Yönetimi) öğesini seçin.

#### **UJV100-160 baskı makinesini kaydedin.** 2

(1) [Add] (Ekle) tuşuna tıklayın.

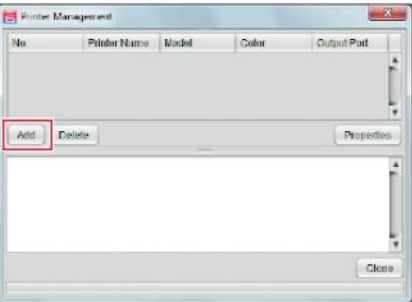

(2) UJV100-160 baskı makinesiyle ilgili özellikleri ayarlayın.

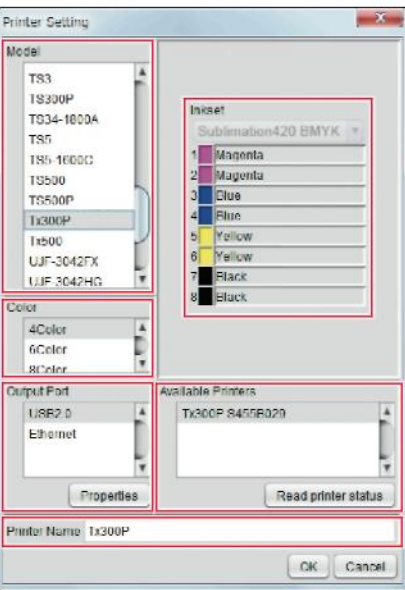

- Model: Modeli seçin.
- Renk: Doldurulacak boya setini seçin.
- Çıkış bağlantı noktası: Bağlı kabloyu seçin.
- Kullanılabilir Baskı Makineleri: Bağlı UJV100-160 modelini seçin.
- Baskı makinesi adı: Gerektiği gibi bir ad girin.
- (3) [OK] (Tamam) tuşuna tıklayın.
	- Doğrulama ekranı görünür.
- (4) [Yes] (Evet) tuşuna tıklayın.
	- Baskı makinesi kaydı başlayacaktır.

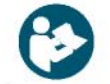

• Daha fazla bilgi için RasterLink referans kılavuzuna bakın. https://mimaki.com/download/software.html

# 1.5 Boya Değiştirme Yöntemi

# **Boya Bitmek Üzere Mesajı Görüntülendiğinde**

Boya seviyeleri düşüktür. Mümkün olan en kısa sürede yeni bir Boya şişesiyle değiştirmenizi öneririz. Baskıya hala devam edilse bile boya baskı sırasında tükenebilir.

Hangi Boya şişesinin değiştirilmesi gerektiğini kontrol etmek için LOCAL (LOKAL) mod ekranında [ENTER] (GİRİŞ) tuşuna basın.

"Makine Bilgilerini Görüntüleme (Yerel Kılavuz)" (S. 28)

# **Boya Bitti Mesajı Görüntülendiğinde**

Boya bitmiştir. Yeni Boya şişesiyle değiştirin.

Aşağıda belirtilenleri iyice okuyun ve içeriğini anladığınızdan emin olun. "Boya veya Makineyle Beraber Kullanılan Diğer Sıvılar" (S. 11)

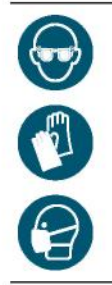

• Boya, bakım amaçlı temizleme solüsyonu, atık boya veya bu makinede kullanılan diğer solüsyonları kullanırken koruyucu gözlük, eldiven ve maske giyin. Sızan boya, cilde yapışabilir veya gözünüze ya da ağzınıza kaçabilir.

## **• Boya Değiştirme İşlemi**

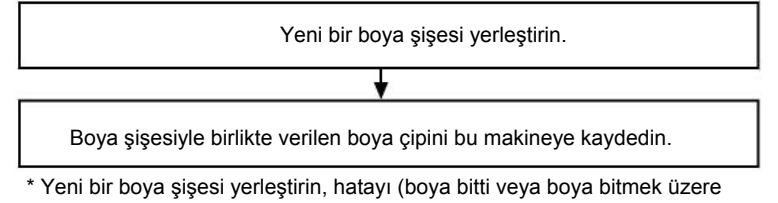

hatasını) temizleyin ve boya çipini kaydedin.

## **• Boya Şişelerini Çıkarma**

**Hazne kısmındaki kolu soldan sağa çevirin.**

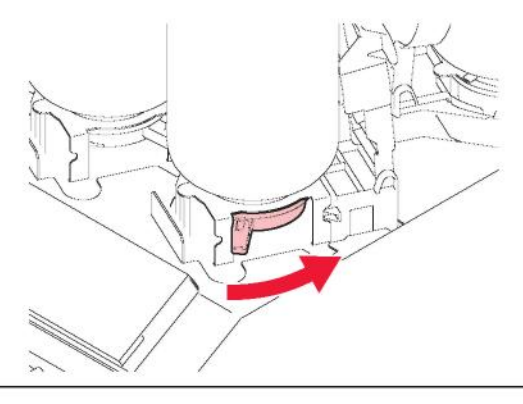

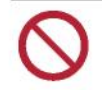

• Asla boya şişelerini çevirmeye çalışmayın. Aksi takdirde boya kaçağına neden olabilir.

#### **Boya şişelerini dikey olarak kaldırın.** 2

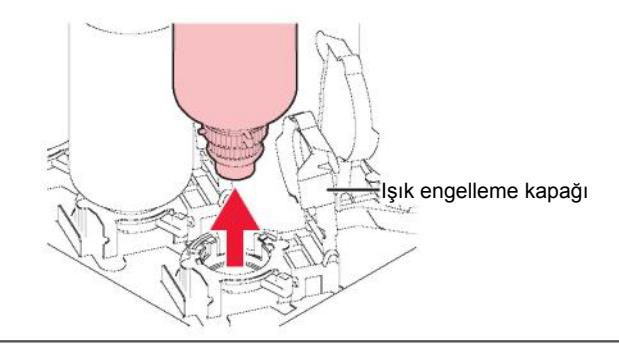

- Boya şişelerini çıkardıktan sonra, ışık önleyici kapağın kapalı olduğundan emin olun. Kapalı değilse ışık önleyici kapağı elinizle kapatın. Işık önleyici kapak açık kalırsa boya sertleşebilir ve bu da baskı makinesinin arızalanmasına yol açar.
- Şişelerden boyanın akmamasına dikkat edin.

#### **Özel keplerin üzerindeki boya damlacıklarını emdirin.** 3

• Boya damlacıklarını emdirmek ve damlamayı önlemek için silme filtresi kullanın.

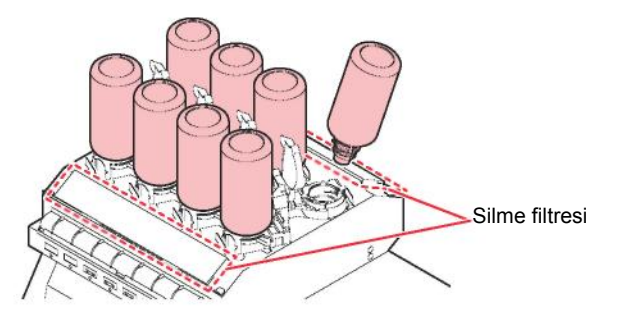

**Özel keplerin üzerindeki her türlü boyayı kağıt mendille silerek çıkarın.** 4

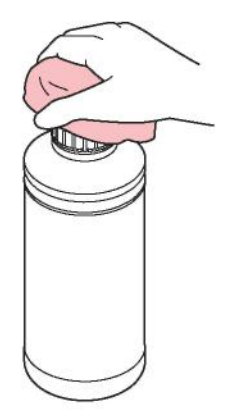

#### **Özel kepleri boya şişelerinden çıkarın.** 5

• Özel kepler sıkıysa bunları sıkma aleti kullanarak çıkarın.

#### **• Boya Şişelerini Hazırlama**

**Boya şişesini karton kutusundan çıkarın.**1

#### 2 **Boya şişesini en az 20 kez yavaşça sağa sola sallayın.**

• Boya şişesinin kapağını sıkıca kapatın, ardından boyanın içeride hareket etmesini sağlamak için boya şişesinin kapağını kağıt havluyla tutarak şişeyi yavaşça soldan sağa sallayın.

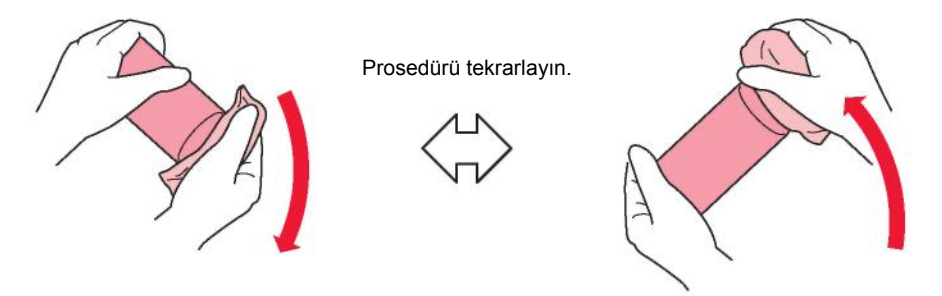

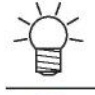

• İçinde yalnızca az miktarda boya olan bir şişeyi takarken boya şişesini dik çevirin ve belirli bir açıyla yavaşça sallayın.

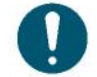

• Yavaşça sallayın. Şişe çok sert bir şekilde sallanırsa boya sızabilir veya boyaya karışan hava nozülün tıkanmasına neden olabilir.

**Boya şişesinin kapağını çıkarın.** 3

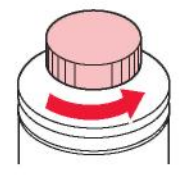

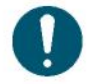

• Şişenin ağzında mühür varsa maket bıçağı kullanarak bunu kesip açın. Mührü şişenin içine düşürmemeye dikkat edin.

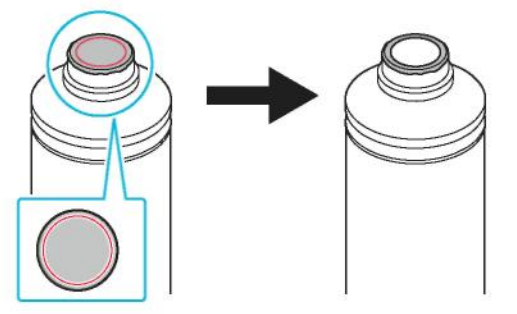

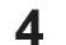

### **Özel kepi boya şişesine takın.**

(1) Özel kepi şişeye takın.

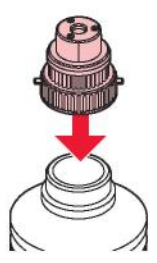

(2) Özel kepi yerine iyice oturtmak için sıkma aparatı kullanın.

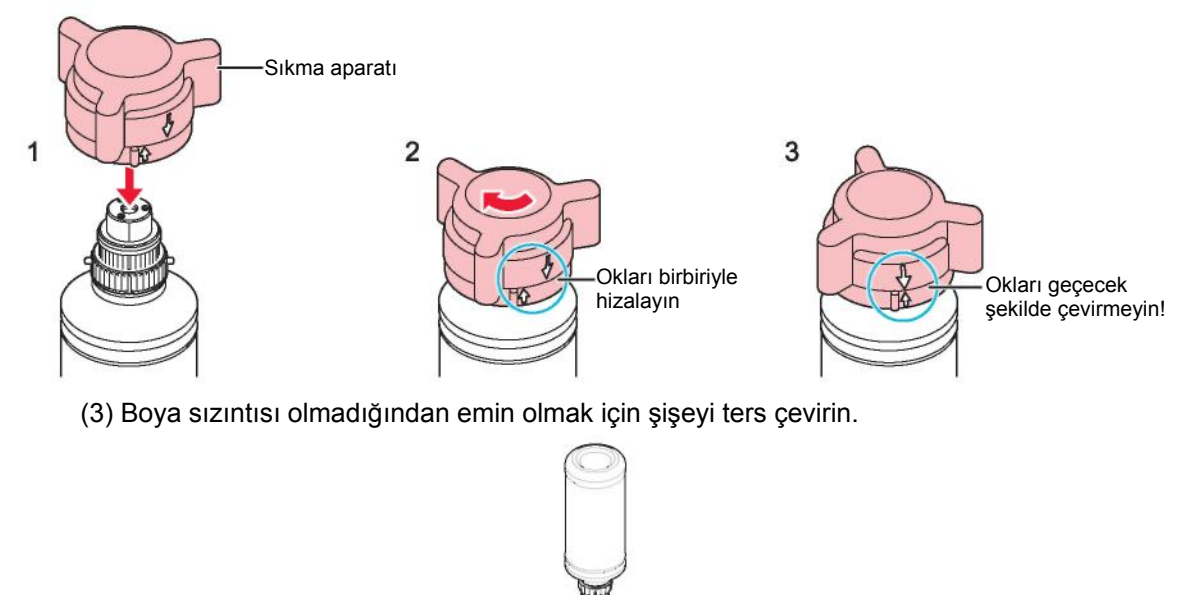

- Özel kepi çok fazla sıkmayın. Bu tedbiri dikkate almamak, hasara veya boşta çalışmaya neden olabilir. Boşta çalışma durumunda (1)'den itibaren adımları tekrar edin.
	- Boya şişelerini özel kepler takılıyken uzun süre bırakmayın. Aksi takdirde boyanın sertleşmesine neden olabilir.

## • **Boya şişelerini yerleştirme**

• Boya şişesi Düzeni

Ayarlanacak Boya şişesinin sırası, mevcut durumda kullandığınız boya setine bağlıdır. Boya yuvası numaralarını kontrol edin, ardından doğru renkteki Boya şişesini yerleştirin.

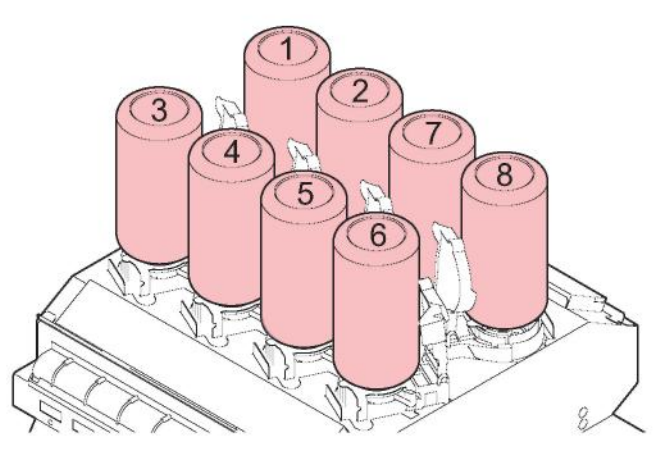

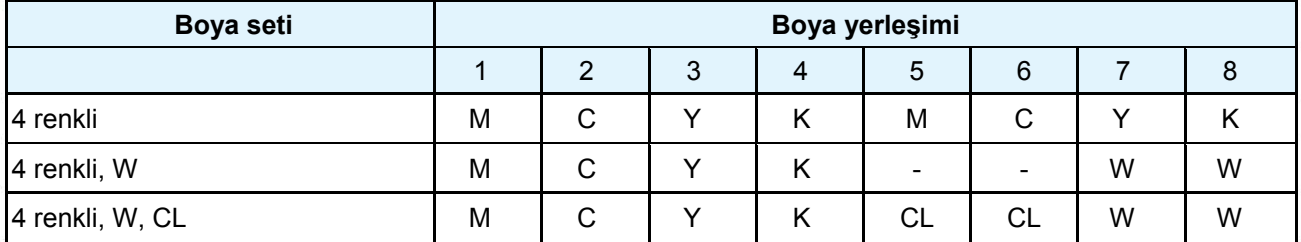

#### 1 **Boya şişelerini hazneye yerleştirin.**

• Hazne kısmındaki kolu soldan sağa çevirin, ardından boya şişesini yerleştirin.

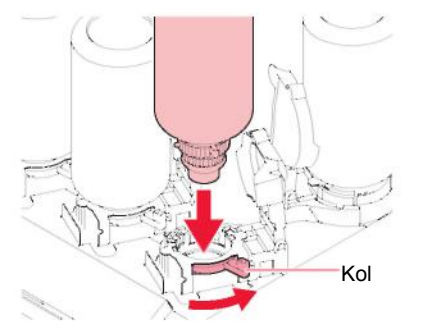

2 **Şişeyi sabitlemek için hazne kolunu sağdan sola çevirin.**

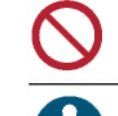

• Asla boya şişelerini çevirmeye çalışmayın. Aksi takdirde boya kaçağına neden olabilir.

• Boya şişesi yerleştirildikten sonra boyayı mümkün olduğunca hızlı tüketin.

### • **Boya çipini kaydetme**

Boya çipi kaydedilmedikçe baskı yapılamaz.

- Boya çipinin metal kısımlarına dokunmayın. Kir veya hasar, verilerin aktarılmasını engelleyebilir veya statik elektrikten dolayı boya çipine zarar verebilir.
	- Boya çipini, metal yüzeyi yukarı bakacak şekilde yerleştirin. Boya çipini yanlış takmak, arızaya neden olabilir veya çipe zarar verebilir.

#### 1 **LOCAL (LOKAL) moda geçin.**

• Çip kaydı yalnızca LOCAL (LOKAL) modda yapılabilir.

#### $\mathbf{p}$ **Ürünün sağ tarafında bulunan boya çipi yuvasına yeni bir boya çipi takın.**

• Boya çipi takıldığında kayıt ekranı görünür.

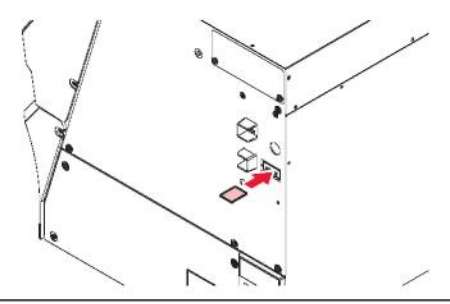

• Aynı renk iki Boya şişesini aynı anda değiştirirken kaydedilecek yuva numarasını seçin. Yanlış bir yuva numarasını kaydetmemeye dikkat edin.

**OK (TAMAM) butonuna basın.** 3

• Boya çipi bilgileri kaydedilecektir.

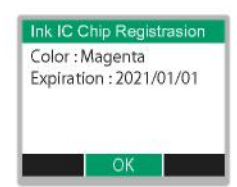

- Boya çipini atmayın. Boya kayıt bilgilerini boya çipine tekrar yazmak için gereklidir.
- Uyarı mesajı görünürse aşağıdakilere bakarak uygun eylemleri gerçekleştirin.

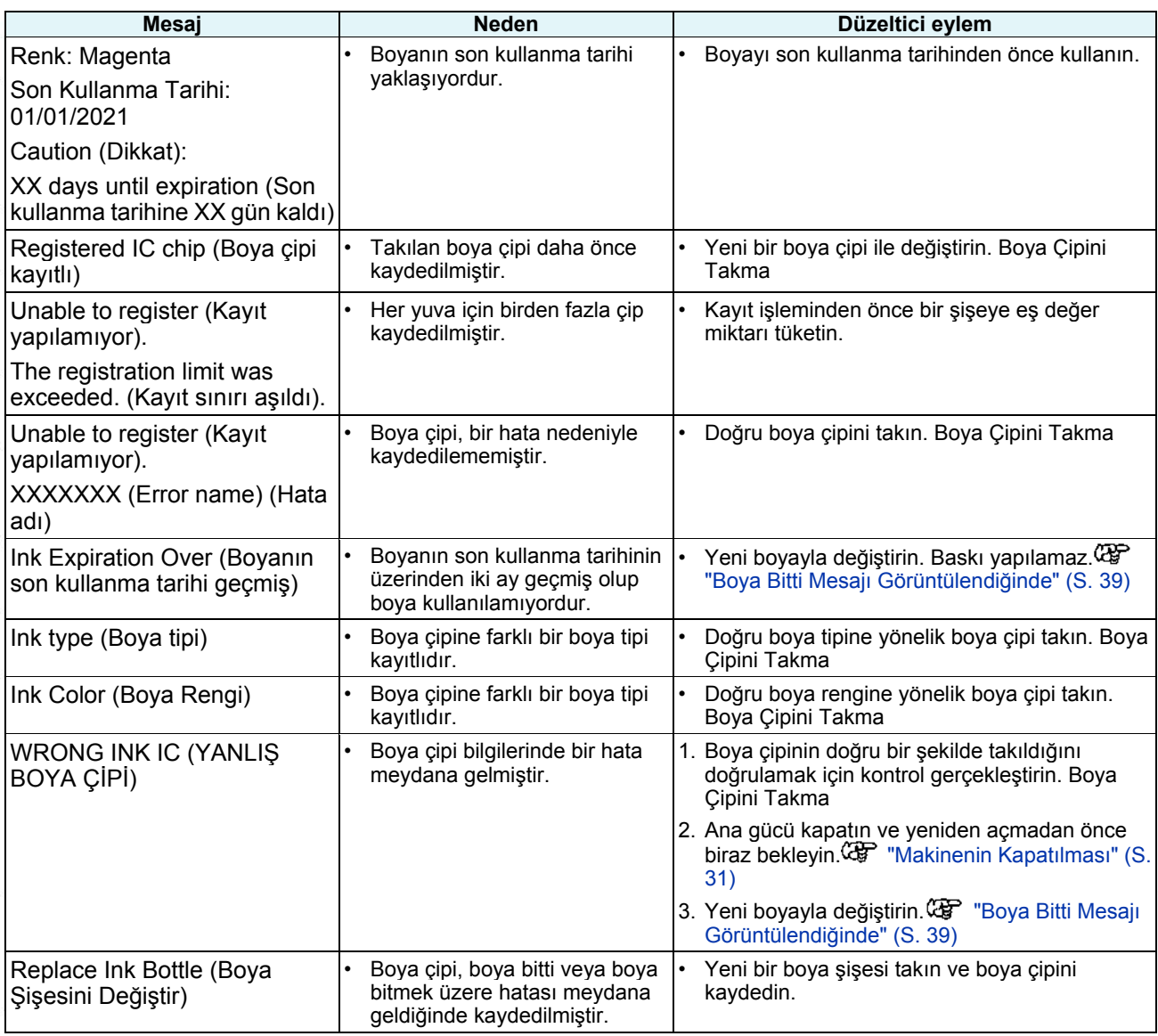

## **• Boya Çipleri**

Her boya çipinde renk bilgilerini gösteren bir işaret bulunur.

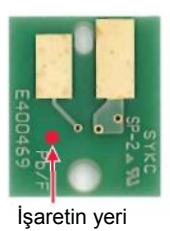

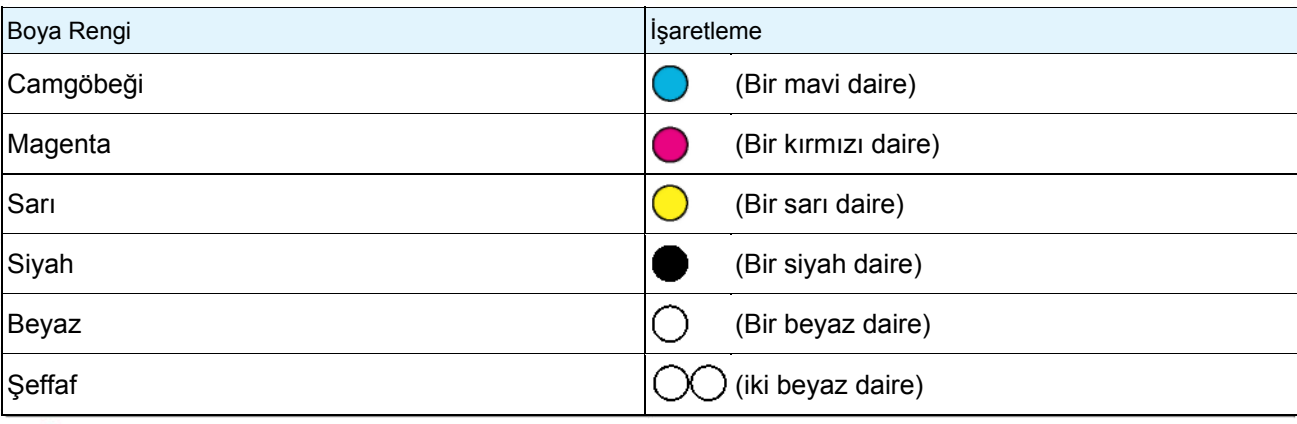

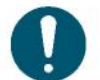

• Boya paketinde yer alan boya çipini takın. Boya çipi, boya rengi, kalan miktar ve son kullanma tarihi gibi bilgileri depolar. Yanlış bir boya çipi takıldığında baskı yapılamaz.

## **• Boya Çipi Kaydını Kontrol Etme**

Boya çipi kayıt bilgilerini kontrol etmek için LOCAL (LOKAL) mod ekranında [ENTER] (GİRİŞ) tuşuna basın. "Makine Bilgilerini Görüntüleme (Yerel Kılavuz)" (S. 28)

- Kayıtlı boyanın son kullanma tarihi ile toplam miktarı görüntülenir.
- Hiçbir boya çipi kayıtlı değilse veya hiç boya kalmadıysa "—" işareti görünür. "---" işareti göründüğünde, yeni bir boya çipi kaydedilebilir.

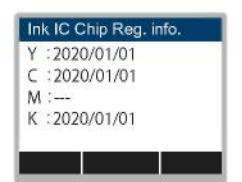

### • **Boya kayıt bilgilerini boya çipine yeniden yazma**

Boya şişesinde boya kalsa bile yeni bir boya şişesiyle değişim yapabilirsiniz. Koşulların boya şişesi değişimini kaçınılmaz kılması durumunda, bu makineye kayıtlı boya bilgilerini boya çipine yeniden yazın. Bunu yaptığınızda boya şişesi kullanılabilir hâle gelir.

#### **Değiştirilecek şişedeki boya çipini takın.**

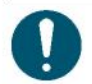

• Boya şişesinin kayıtlı olduğu boya çipini kullanın. Diğer boya çipleri kullanılamaz.

#### **[FUNC3] (FONK3) tuşuna basın.**

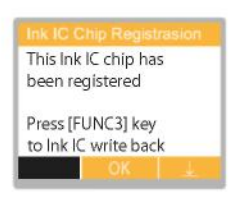

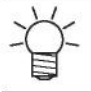

• Yeniden yazılan boya şişesi bilgisi sıfırlanır ve "Ink IC is not registered" (Boya çipi kayıtlı değil) mesajı görünür.

# **Bölüm 2 Baskı**

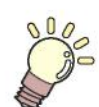

Bu bölümde Baskı prosedürleri ile ayar yöntemleri açıklanmaktadır.

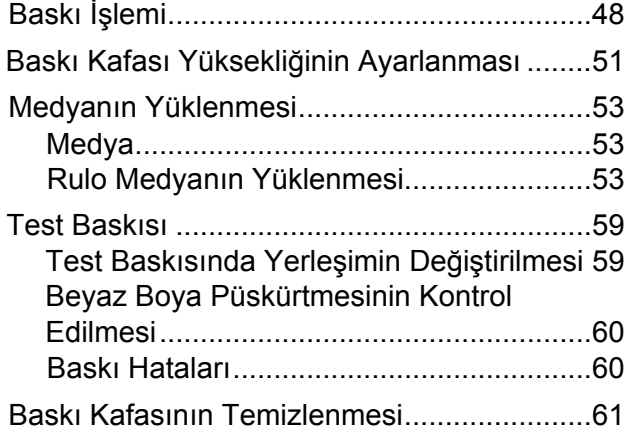

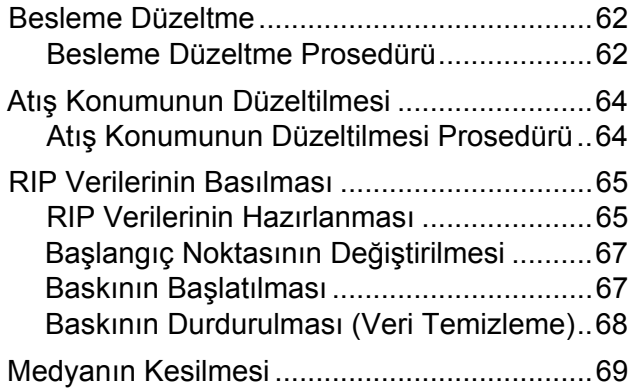

# 2.1 Baskı İşlemi

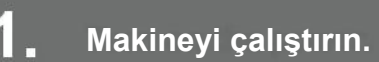

<sup>"</sup> "Makinenin Çalıştırılması" (S. 30)

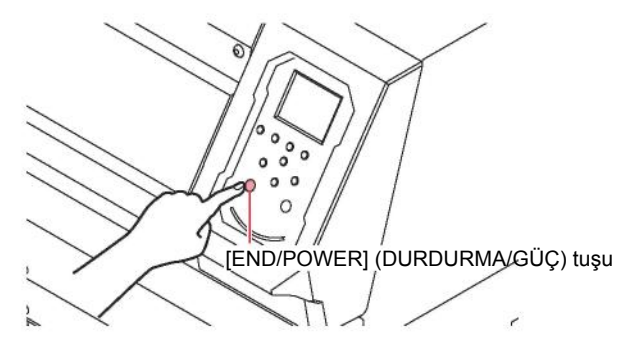

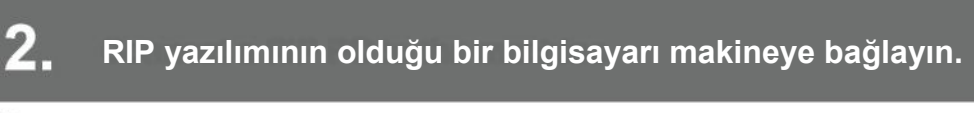

 "USB 2.0 Arayüz Kablosunun Kullanılması" (S. 33) **GF** "LAN Kablosunun Kullanılması" (S. 33)

#### 3. **RIP yazılımını kurun.**

 "RIP Yazılımının Yüklenmesi" (S. 36) (sadece ilk seferde gerekir) "Renk Profillerinin Alınması" (S. 36) "RIP Yazılımının Kurulması" (S. 37) (sadece ilk seferde gerekir)

#### $\mathbf{\Lambda}$ **Baskı kafası yüksekliğini ayarlayın.**

Yükseklik ayar kolunu medyaya göre ayarlayın. "Baskı Kafası Yüksekliğinin Ayarlanması" (S. 51)

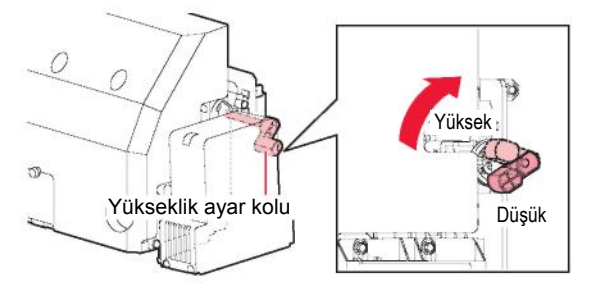

#### 5. **Medyayı yükleyin.**

Bu makinede rulo medya kullanılabilir. **Film**edyanın Yüklenmesi" (S. 53)

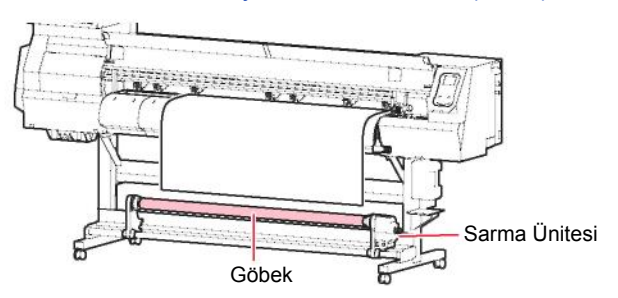

#### 6. **Baskı kafası nozüllerinin durumunu kontrol edin.**

"Test Baskısı" (S. 59)

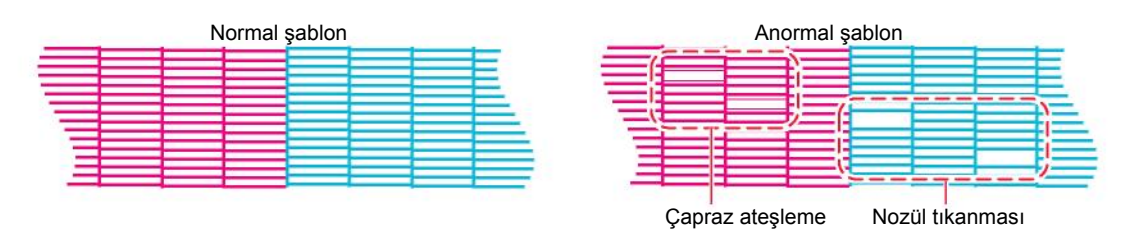

### **Arızalı nozülleri temizlemek için baskı kafasını temizleyin.**

Baskı kafasını temizlemenin üç farklı yöntemi vardır. Test baskısı sonuçlarına göre baskı kafası temizleme yöntemini seçin. "Baskı Kafası Temizleme" (S. 61)

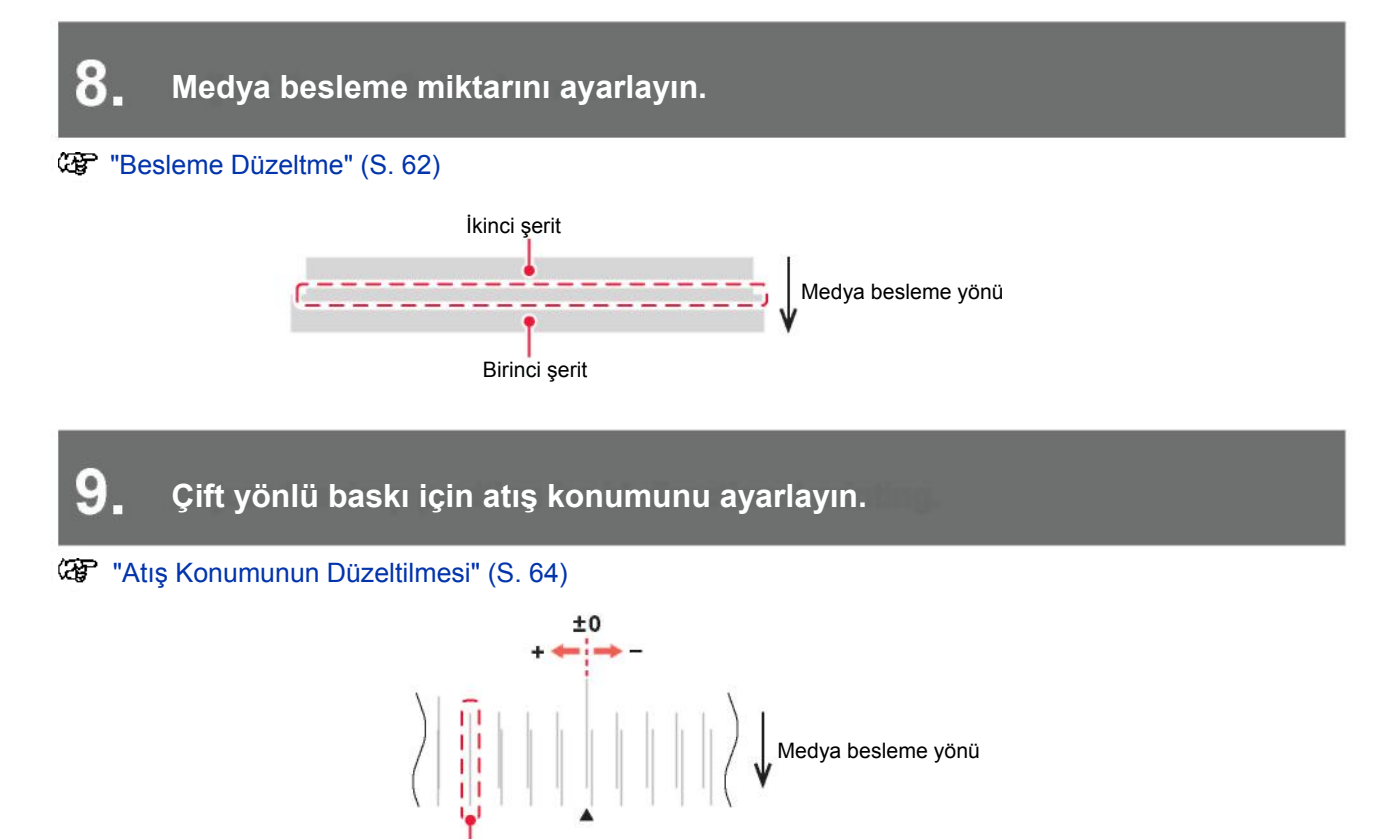

Buradaki atış konumu düzeltme değeri "+4,0" olacaktır.

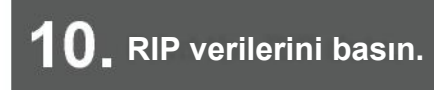

"RIP Verilerinin Basılması" (S. 65)

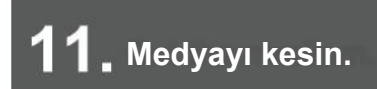

"Medyanın Kesilmesi" (S. 69)

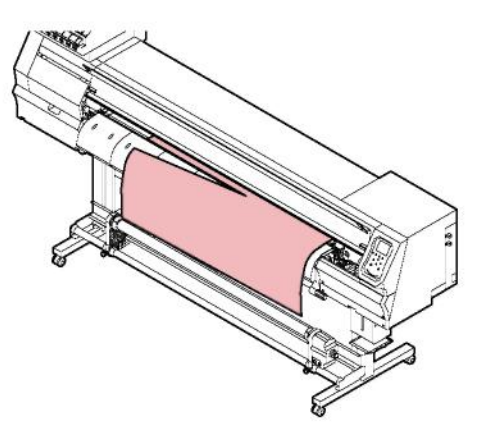

# 2.2 Baskı Kafası Yüksekliğinin Ayarlanması

Baskı kafası yüksekliğini medya kalınlığına göre ayarlayın.

• Baskı kafası yüksekliği, gerekliliklere göre üç ayardan birine ayarlanabilir.

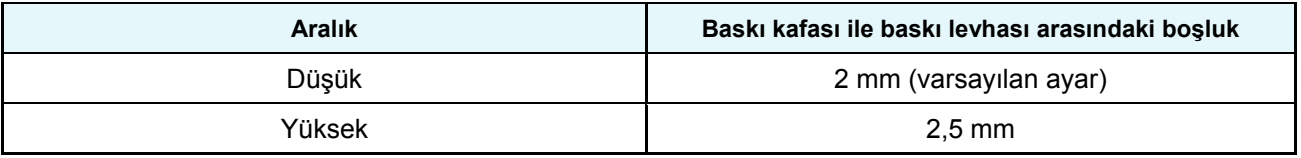

• Baskı kafası yüksekliği, normalde 2,0 mm'ye ayarlanmalıdır. Boşluğun 2,5 mm'yi geçmesi durumunda, boya damlacıkları medyaya ulaşmadan buharlaşabilir. Buharlaşan boya, baskı kafası nozülünün yüzeyine ve soğutma fanı filtresine yapışır. UV-LED ünitesinden baskı kafası yüzeyine yansıyan ışın miktarı da artar. Yansıyan ışın, nozül yüzeyine yapışan buharlaşmış boyayı kürleyebilir. Bu da viskoziteyi artırır, baskı kalitesini düşürür ve baskı kafasında hatalara yol açar.

- **LOKAL (LOKAL) mod ekranında, [MENU] (MENÜ) > [Maintenance] (Bakım) öğelerini seçin,**  1 **ardından [ENTER] (GİRİŞ) tuşuna basın.**
	- Bakım menüsü görüntülenir.
- **[Station] (İstasyon) > [Carriage Out] (Carriage Ünitesini Dışarı Al) > [Move To Platen Right End ]**  2 **(Baskı Levhasını Sağ Uca Getir) öğelerini seçin, ardından [ENTER] (GİRİŞ) tuşuna basın.** • Carriage ünitesi baskı levhası üzerine gelir.

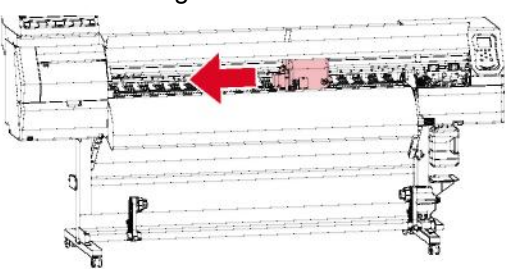

## **Ön kapağı açın.**

**Carriage ünitesinin kapağındaki vidaları sökün.**

• Vidaları yaklaşık bir tur döndürerek sökmek için düz uçlu tornavida kullanın.

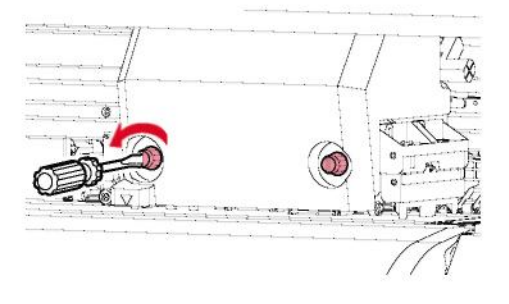

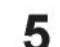

#### **Yüksekliği ayarlamak için yükseklik ayar kolunu kullanın.**

• Yükseklik ayar kolunu istediğiniz yükseklik üstte olacak şekilde ayarlayın. Kolun doğru konuma ayarlanmaması durumunda, medyanın sıkışması ve buğulanması gibi sorunlar meydana gelebilir ve bu da baskı kalitesinin düşmesine yol açar.

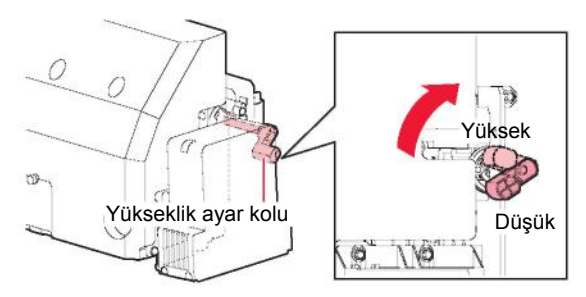

**Carriage ünitesinin kapağındaki vidaları yeniden sıkın.** 6

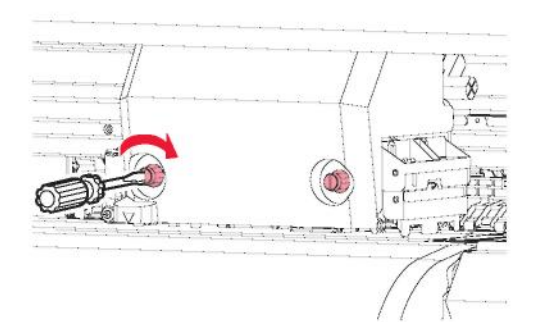

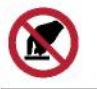

• Yükseklik ayar koluna dokunmayın.

- **Ayarlama tamamlandıktan sonra [ENTER] (GİRİŞ) tuşuna basın.** 7
- **Ön kapağı kapatın ve ardından [ENTER] (GİRİŞ) tuşuna basın.**8

# 2.3 Medyanın Yüklenmesi

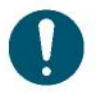

• Medyayı yüklemeden baskı kafası yüksekliğini ayarlayın. Medya yüklendikten sonra carriage ünitesini hareket ettirmek, medyanın sıkışmasına veya baskı kafasının zarar görmesine neden olabilir.

# **Medya**

## **• Medya kullanımına ilişkin tedbirler**

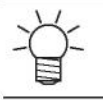

• Tutarlı ve yüksek kaliteli baskı sağlamak için Mimaki tarafından onaylı medya kullanın.

## **UYARI**

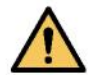

• Rulo medyayı yüklemek için en az iki kişi görevlendirin. Bu, rulo medyanın ağırlığı nedeniyle sırtı sakatlama riskini azaltır.

## *BİLGİ*

- Medyayı saklarken tozdan koruyun. Bu, baskı kalitesinin korunmasına yardımcı olur.
- Standart boyutta bir rulo medyayı saklarken kaplı yüzeyi dışarı gelecek şekilde saklayın. • Medyanın üzerinde statik elektrik birikmesini önlemek için tedbirler alın (örn. iyonizerler, elektrik boşaltma çubukları, su buharıl nemlendirme veya alkol bazlı anti-statik çözeltiler. İyonizerler, standart donanımlı modellere veya seçeneğin mevcut olduğu modellere takılabilir. \* Deterjan içeren anti-statik çözeltiler kullanmayın.)
- Medyayı makinede yüklü bırakmayın. Bu, medyanın üzerinde tozun toplanmasına neden olabilir. • Medyayı ambalajından çıkardıktan hemen sonra kullanmayın. Medya, saklandığı yerdeki ortam sıcaklığına ve nemine bağlı olarak genleşebilir veya büzülebilir. Yüklemeden önce makinenin
- bulunduğu aynı odada en az 30 dakika bekletin. • Kıvrılmış medya kullanmayın. Aksi takdirde medya sıkışabilir ve baskı kalitesi azalabilir.
- Tozu sildikten sonra medyayı kullanmayın. Silme işleminin yaratacağı statik elektrik baskı kalitesini bozabilir.
- Aynalama, cilalı paslanmaz çelik katman veya altın veya gümüş folyo medya kullanmayın. Medya yüzeyinden yansıyacak ışık, baskı kafasındaki boyanın sertleşmesine ve baskı kafasının zarar görmesine neden olabilir. Bu tür bir zarar, garanti kapsamının dışındadır.

# **Rulo Medyanın Yüklenmesi**

**Sıkıştırma kolunu kaldırın.**

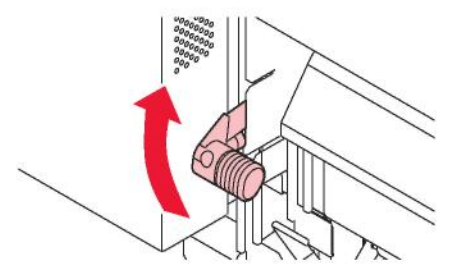

#### 2 **Sol arka taraftaki rulo tutucuyu rulo ayarlama konumuna taşıyın.**

• Hareket ettirmeden önce rulo tutucu tespit vidasını sökün.

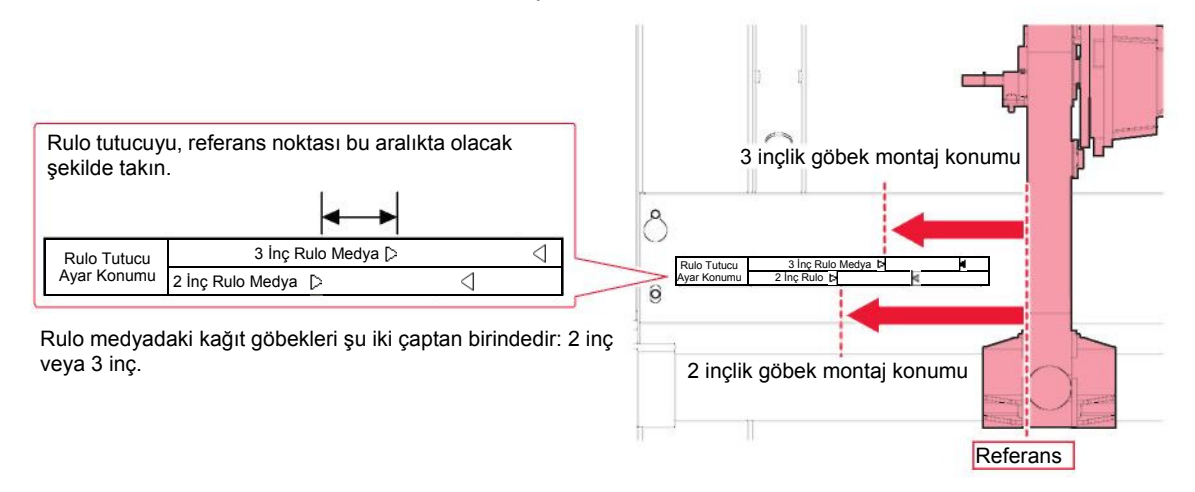

- **Sol arka rulo tutucu üzerindeki tespit vidasını sıkın.**
- **Rulo medyayı rulo medya askısına yerleştirin.**

#### **Rulo medyanın göbeğini sol arka rulo tutucuya takın.** 5

• Göbek daha fazla hareket etmeyinceye kadar itin.

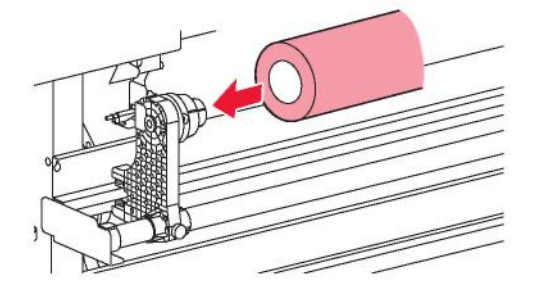

#### **Sağ arka rulo tutucuyu göbeğe yerleştirin.**

• Hareket ettirmeden önce rulo tutucu tespit vidasını sökün.

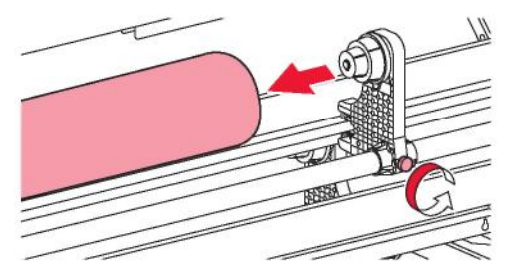

**Sağ arka rulo tutucu üzerindeki tespit vidasını sıkın.**

#### **Medyayı yerleştirin.** я

6

- Sıkıştırma rulosu ile besleme rulosu arasındaki boşluğa yerleştirin.
	- Medyayı açıyla yerleştirmek, yakalanmadan veya yapışmadan düzgün bir yerleştirme yapılmasını sağlar.

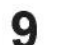

- **Sıkıştırma kolunu indirin.**
- Medyayı sıkıştırma rulosu ve besleme rulosuyla tutun.

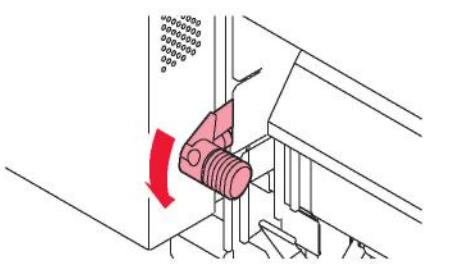

**Makinenin ön tarafına geçerek ön kapağı açın.**

#### **Sıkıştırma kolunu yukarı kaldırın ve medyayı dışarı çekin.**

• Medyanın arkaya düşmediğinden emin olun.

• Arka rulo tutucu konumunu, medya baskı levhasındaki sağ oyuğun üzerini kapatmayacak şekilde ayarlayın. Açılı hareket, baskı kafasına zarar verebilir.

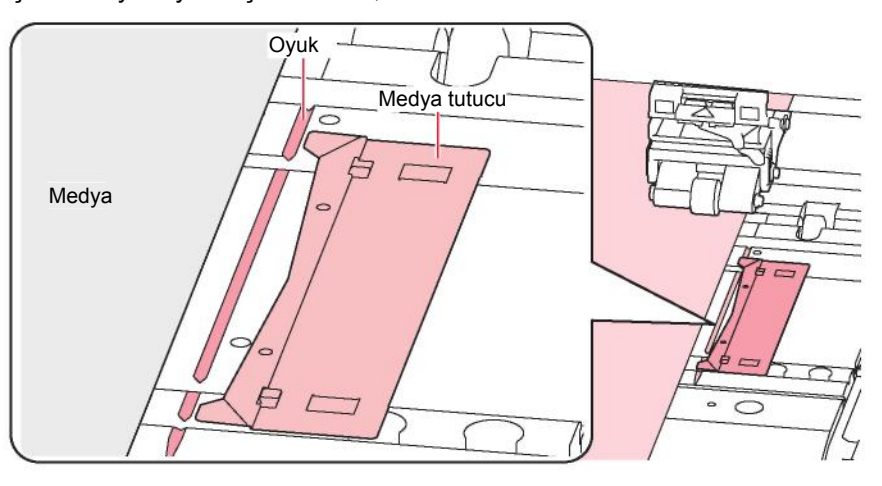

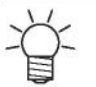

• Medyanın her iki kenarından 5 mm'yi geçen alanlar kenar boşluklarıdır.

**Medyayı hafifçe dışarı çekin ve hafifçe yerine oturarak kilitlendiği konumda durun.**

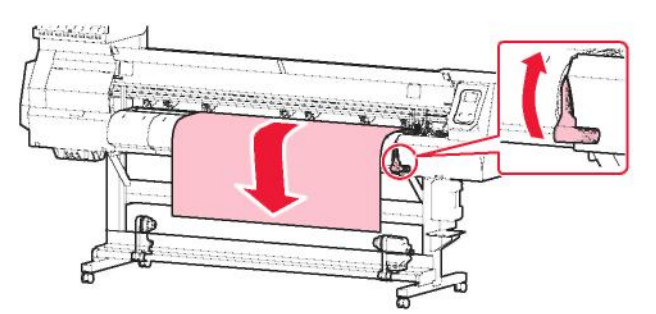

**Medyanın ne kadar dışarı çekildiğini kontrol edin.**

• Medyanın aynı miktarda dışarı çekildiğini doğrulamak için medyanın ön kenarını farklı noktalardan hafifçe çekin.

## **Sıkıştırma kolunu indirin.**

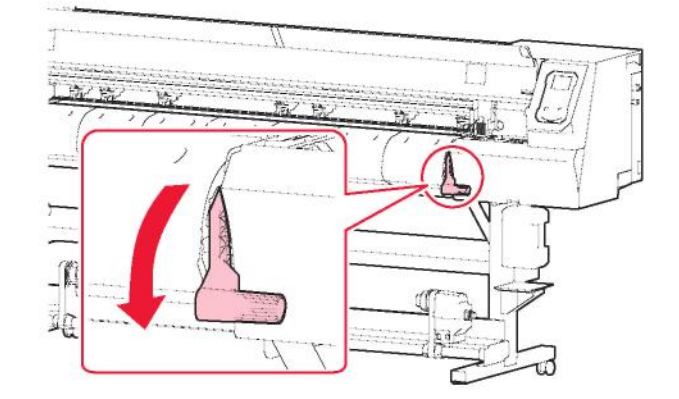

**15** Medyayı medya tutucuya sabitleyin.

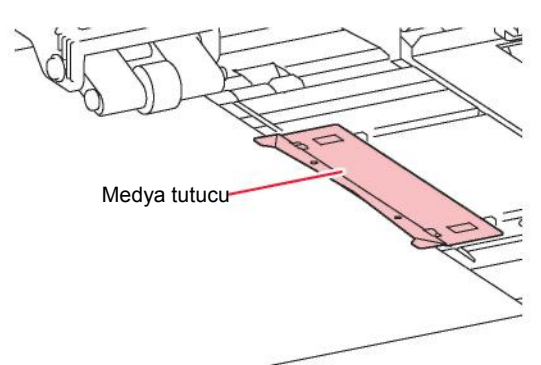

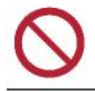

• Kalın medya üzerine baskı yaparken medya tutucuyu kullanmayın.

## **tuşuna basın, ardından "Rulo" öğesini seçin.**

- Medya genişliği algılanmaya başlayacaktır.
- [Machine Setup] (Makine Kurulumu) > [Media Detect] (Medya Algılama) > [Detection Type] (Algılama Tipi) ayarı "MANUAL" (MANUEL) ise baskı alanı manuel olarak algılanmalıdır.
- [Machine Setup] (Makine Kurulumu)> [Media Detect] (Medya Algılama) > [Media Remain] (Medya Mevcut) ayarı "ON" (AÇIK) ise medya uzunluğu giriş ekranı görüntülenir.

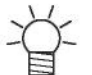

• Medya belirtilen konumun sağ tarafına çok uzak olduğunda, "Media Set Position R" (R Medya Ayar Konumu) ile ilgili bir bildirim görünür. Medyayı tekrar yükleyin.

**Sarma ünitesine boş bir göbek yükleyin.**

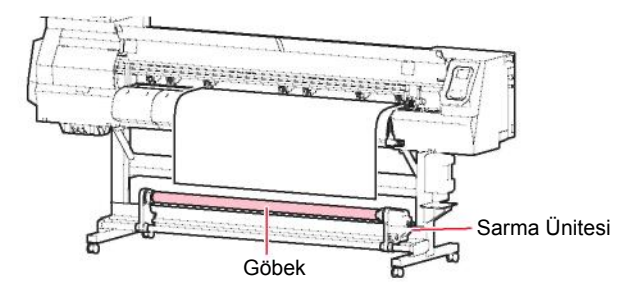

## **18** Medyayı sarma ünitesine sabitleyin.

- (1) Medyayı sarma ünitesindeki göbeğe ulaşıncaya kadar beslemek için  $\textcircled{}$ tuşuna basın.
- (2) Medyanın orta kısmını yapışkan bantla sabitleyin.
- (3) Medyayı sağ ve sol taraftan aynı şekilde sabitleyin.
	- Hem sol hem de sağ tarafta medyanın alt kenarını çekin ve alt kenarında sarkma ile kırışıklık olmadığını doğrulamak için kontrol edin, ardından bandı yapıştırın.

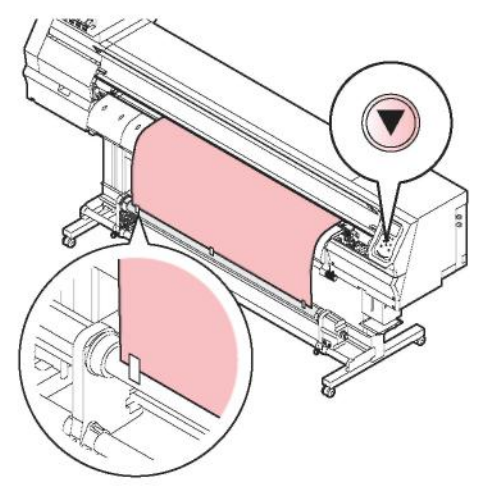

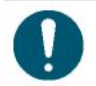

• Kullanılmıyorsa sarma ünitesini sola veya sağa alın. Medyanın ön kenarı, baskı sırasında sarma ünitesine çarparsa baskı kalitesi etkilenebilir.

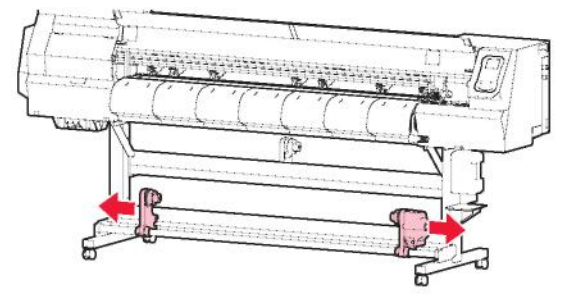

## **Tork Sınırlayıcıyı Ayarlama**

Sarma ünitesi, tork sınırlayıcı ile donanımlıdır. Sarma gerilimini ayarlamak için tork sınırlayıcı ayar somununu çevirin. Tork sınırlayıcı, nakledildiğinde başlangıçta "Medium" (Orta) olarak ayarlanmıştır.

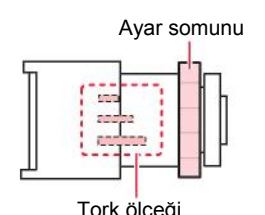

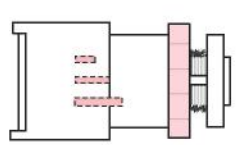

Tork ölçeği Maksimum torkun %50'si Maksimum torkun %100'ü

## **• (Saat yönünde) gerilimi artırın.**

Branda gibi ağır veya kalın medya kullanılıyorsa gerilimi artırın. Ayarları manuel olarak yapın.

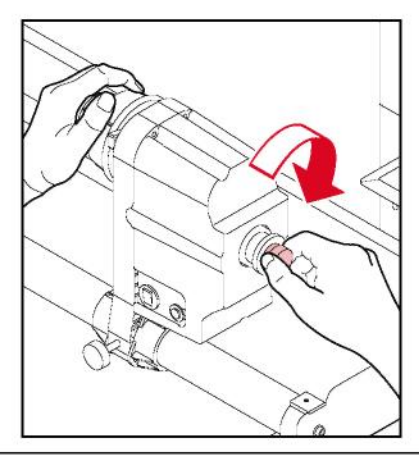

• Tork ayar kolunu kullanmayın. Tork ayar kolunu gereğinden fazla sıkmak, sarma ünitesine zarar verebilir.

## **• (Saatin tersi yönünde) gerilimi azaltın.**

Hafif medya kullanırken gerilimi azaltın. Ürünle birlikte verilen "tork ayarlama kolunu" kullanın.

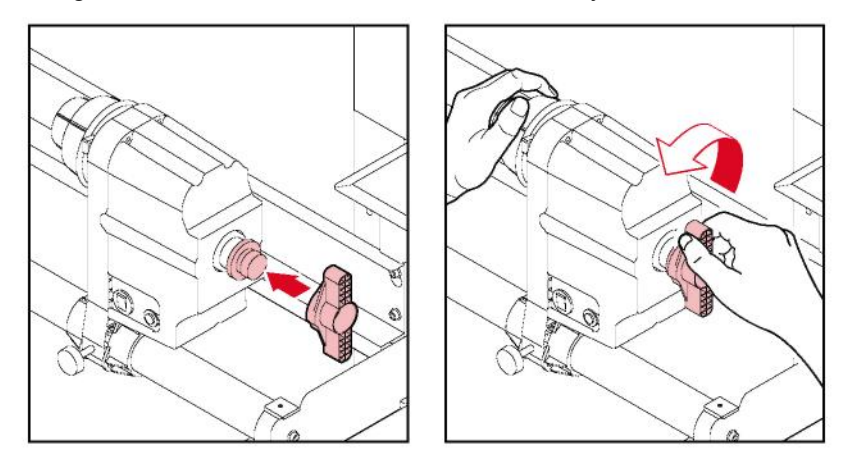

# 2.4 Test Baskısı

Boyanın doğru bir şekilde basıldığını doğrulamak için bir test şablonu basın.

Herhangi bir baskı hatası (örn. nozül tıkanması, çapraz ateşleme) gözlemliyorsanız baskı kafasını temizleyin. "Baskı Kafasının Temizlenmesi" (S. 61)

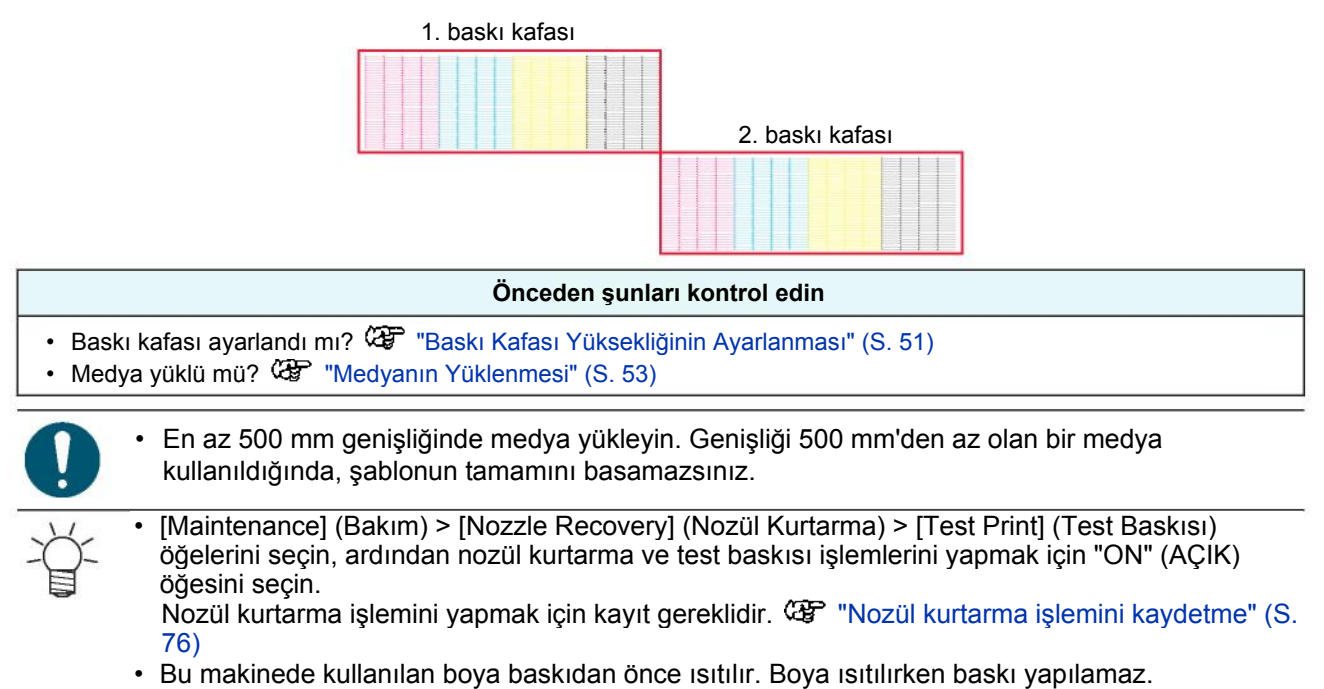

# **Test Baskısında Yerleşimin Değiştirilmesi**

Test baskısında yerleşimi değiştirebilirsiniz.

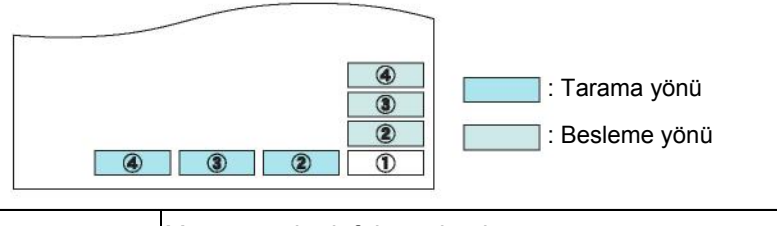

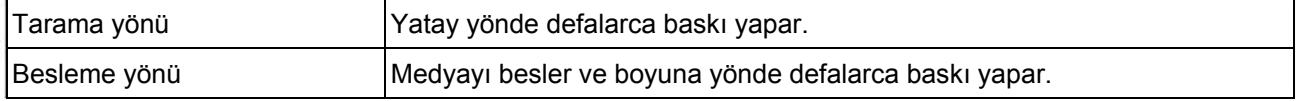

### **LOCAL (LOKAL) modda, [TEST PRINT/CLEANING] > [Test Print] (TEST BASKISI/TEMİZLEME) > (Test Baskısı) öğelerini seçin, ardından [ENTER] (GİRİŞ) tuşuna basın.**

- Test Baskısı menüsü görüntülenecektir.
- **"Scan direction" (Tarama yönü) veya "Feed direction" (Besleme yönü) öğesini seçin, ardından**  2 **[ENTER] (GİRİŞ) tuşuna basın.**
	- Test baskısı başlayacaktır.

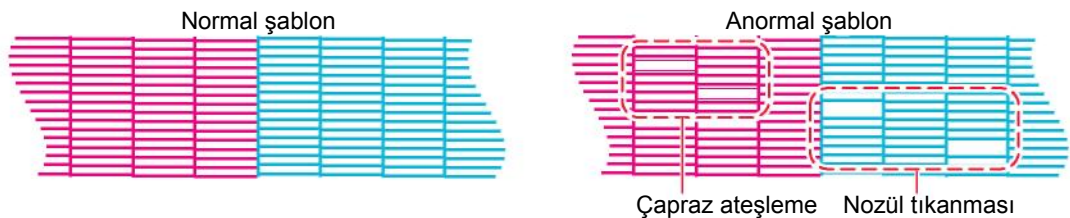

### **Baskı sonuçlarını kontrol edin.**

## **Beyaz Boya Püskürtmesinin Kontrol Edilmesi**

Beyaz boyayı kontrol etmek için aşağıda belirtilen iki yöntem mevcuttur:

- Şeffaf bir film üzerine baskı yapma
- Siyah boya kullanarak test şablonu için arka plan baskısı yapma

## • **Beyaz Boya Doğrulama Test Şablonu**

- **LOCAL (LOKAL) modda, [TEST PRINT/CLEANING] > [Test Print] (TEST BASKISI/TEMİZLEME) >**  1 **(Test Baskısı) öğelerini seçin, ardından [ENTER] (GİRİŞ) tuşuna basın.**
	- Test Baskısı menüsü görüntülenecektir.

### **[SpotRenk Kontrolü] öğesini seçin, ardından [ENTER] (GİRİŞ) tuşuna basın.**

- Test baskısı başlayacaktır.
- Yerleşim yönü, "Tarama yönü"nde sabitlenir.

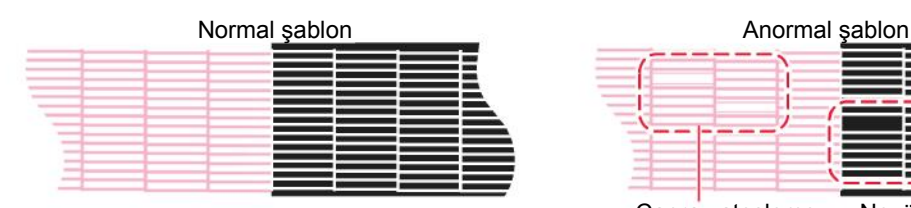

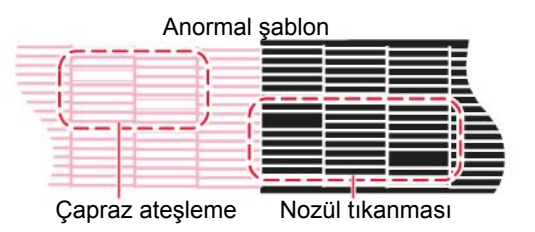

#### **Baskı sonuçlarını kontrol edin.** 3

## **Baskı Hataları**

Aşağıda baskı hatalarının (örn. nozül tıkanması, çapraz ateşleme) tipik örnekleri gösterilmektedir. Böyle bir durumda baskının yapılmasını önlemek için baskıdan önce olduğu gibi boyanın doğru bir şekilde püskürtülüp püskürtülmediğini kontrol edin.

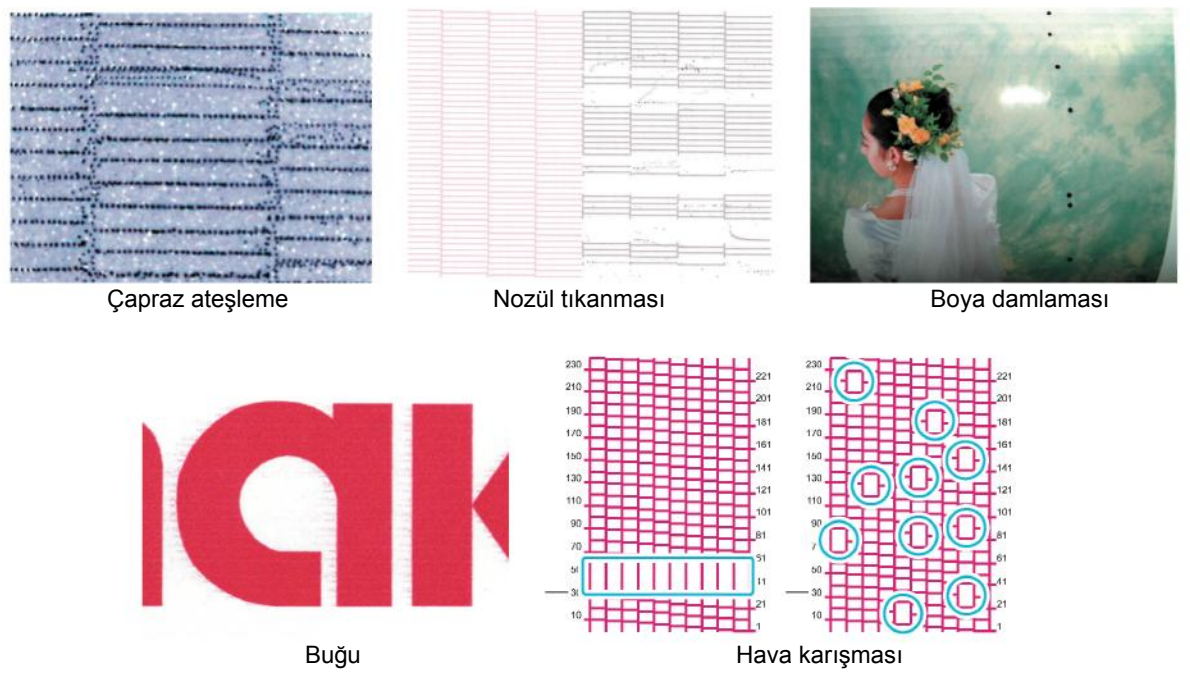

# 2.5 Baskı Kafasının Temizlenmesi

Aşağıda belirtilen baskı kafası temizleme yöntemleri mevcuttur: Test sonuçlarına göre yöntemi seçin.

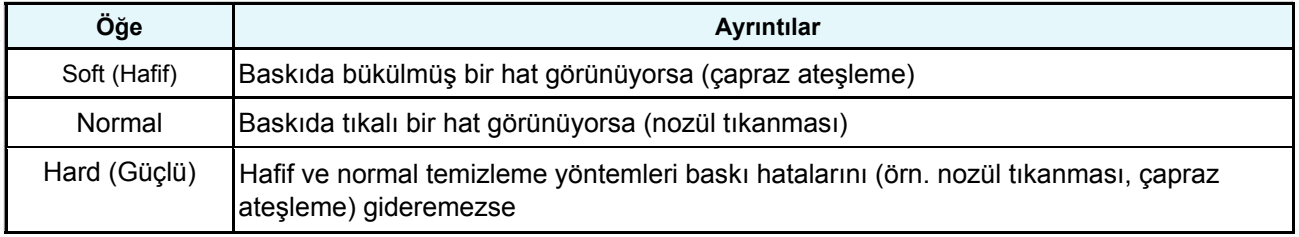

• Bu makinede kullanılan boya baskıdan önce ısıtılır. Boya ısıtılırken makine çalıştırılamaz.

- LOCAL (LOKAL) mod ekranında, [TEST PRINT/CLEANING] > [Cleaning] (TEST<br>BASKISI/TEMİZLEME) > (Temizleme) öğelerini seçin, ardından [ENTER] (GİRİŞ) tuşuna basın.
	- Temizleme menüsü görüntülenecektir.
- **2 Temizleme tipini seçin, ardından [ENTER] (GİRİŞ) tuşuna basın.**
- **3 Temizlenecek Baskı Kafasını seçin ve [ENTER] (GİRİŞ) tuşuna basın.**
	- Onay kutusunu işaretleyin. Onay kutusu işaretli baskı kafaları temizlenecektir.

# **4 Başka bir test baskısı çalışın ve baskı sonuçlarını kontrol edin.**

• Baskı sonuçları normal görününceye kadar temizleme ve test baskısı işlemini tekrarlayın.

- Baskı kafasını temizleme işlemi baskı hatalarını (örn. nozül tıkanması, çapraz ateşleme) gideremiyorsa aşağıda belirtilenleri yapın.
	- (GF "Wiper'ın Temizlenmesi" (S. 88)
	- "Kepin Temizlenmesi" (S. 89)
	- "Baskı Kafasının Nozülünün Yıkanması" (S. 93)

# 2.6 Besleme Düzeltme

Medyanın değiştirilmesi, medyanın ağırlığı ve kalınlığı ve sarma ünitesinin kullanılıp kullanılmadığı da dâhil farklı faktörler nedeniyle besleme miktarını etkileyebilir. Kullanılan medyaya göre atış konumunu düzeltin.

Besleme doğru bir şekilde düzeltilmezse görüntü hataları (örn. koyu veya açık çizgiler) meydana gelir.

#### **Önceden şunları kontrol edin**

- Medya yüklü mü? **GF** "Medyanın Yüklenmesi" (S. 53)
- Rulo medyalarda rulo medyanın arkası sarkmadan duruyor mu?
- Sarma ünitesi kullanıldığında medya sarma ünitesinin göbeğine takılmış mı? "Rulo Medyanın Yüklenmesi" (S. 53)

• Bu makinede kullanılan boya baskıdan önce ısıtılır. Boya ısıtılırken baskı yapılamaz.

## **Besleme Düzeltme Prosedürü**

Bir ayarlama şablonu basın, ardından ayarlama değerini girin. Burada düzeltilen değer, ayarlar menüsünde de güncellenir.

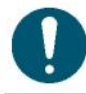

• Sarma ünitesi kullanıldığında, medyayı düzeltme işleminden önce sarma ünitesine yükleyin.

**LOCAL (LOKAL) modu ekranında [ADJUST] (AYARLAMA) öğesini seçin.**

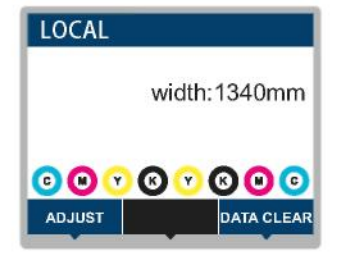

**[Feed Comp.] (Besleme Düzeltme) ayarını seçin, ardından [ENTER] (GİRİŞ) tuşuna basın.**

• Düzeltme şablonu baskısı başlayacaktır.

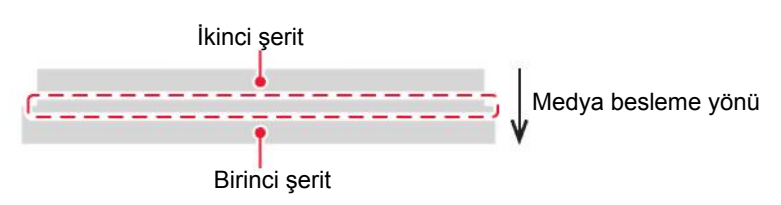

### **3 Baskı sonuçlarını kontrol edin.**

- Düzeltme değeri giriş ekranı görünür.
- Şeritleri, aralarındaki bölüm eşit olarak renklenecek şekilde ayarlayın.
- **4 Düzeltme değerini girin, ardından [ENTER] (GİRİŞ) tuşuna basın.**
	- Şeritler arasındaki aralığı artırmak için "+" tuşuna basın.
	- Şeritler arasındaki aralığı azaltmak "-" tuşuna basın.
	- Şeritleri yaklaşık 0,1 mm hareket ettirmek için düzeltme değerini "30" artırın.

## **5 [ENTER] (GİRİŞ) tuşuna basın.**

• Kontrol etmek için bir başka düzeltme şablonu basın.

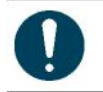

• Ayarlama tamamlandığında, medya baskı başlangıç noktasına beslenecektir. Rulo medyanın arkasında sarkma meydana gelebilir. Her türlü sarkmayı önlemek için rulo medyayı elinizle tekrar sarın.

## **Baskı Sırasında Medya Beslemesini Düzeltme**

Medya besleme miktarını REMOTE modundayken veya baskı yaparken de düzeltebilirsiniz.

**1 REMOTE modunda veya baskı yaparken [ADJUST] (AYARLAMA) tuşuna basın.**

**2 Düzeltme değerini girin, ardından [ENTER] (GİRİŞ) tuşuna basın.**

- Düzeltme değeri: -9999 ila 9999
- Buraya girilen değer hemen güncellenir.

# 2.7 Atış Konumunun Düzeltilmesi

Medya ve baskı kafası yüksekliği değiştirildiğinde atış konumları da değişir. Kullanılan medyaya göre atış konumunu düzeltin.

Atış konumu doğru bir şekilde düzeltilmediğinde, görüntü hataları (örn. üst üste bindirilmiş hatlar veya bulanık görüntüler) ortaya çıkar.

#### **Önceden şunları kontrol edin**

- Baskı kafası ayarlandı mı?  $\mathbb{G}$  "Baskı Kafası Yüksekliğinin Ayarlanması" (S. 51)
- Medya yüklü mü? "Medyanın Yüklenmesi" (S. 53)

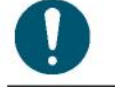

• En az 500 mm genişliğinde medya yükleyin. Genişliği 500 mm'den az olan bir medya kullanıldığında, şablonun tamamını basamazsınız.

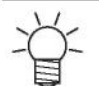

• Bu makinede kullanılan boya baskıdan önce ısıtılır. Boya ısıtılırken baskı yapılamaz.

## **Atış Konumunun Düzeltilmesi Prosedürü**

Bir ayarlama şablonu basın, ardından ayarlama değerini girin. Burada düzeltilen değer, ayarlar menüsünde de güncellenir.

**LOCAL (LOKAL) modu ekranında [ADJUST] (AYARLAMA) öğesini seçin.**

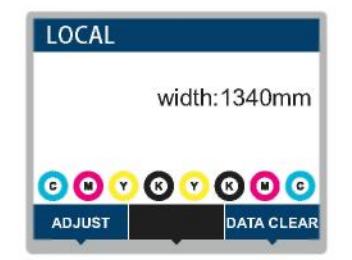

**[Drop. PosCorrect] (Atış Konumu Düzeltme) öğesini seçin, ardından [ENTER] (GİRİŞ) tuşuna basın.**

• Makine, düzeltme şablonlarını basmaya başlar. (Birden çok şablon basılır.)

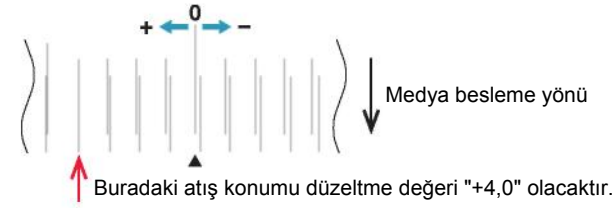

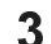

**Baskı sonuçlarını kontrol edin.**

- Düzeltme değeri giriş ekranı görünür.
- İki üst ve alt hattın çakıştığı konumu girin.

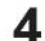

**Düzeltme değerini girin, ardından [ENTER] (GİRİŞ) tuşuna basın.**

• Düzeltme değeri: -40 ila 40

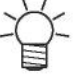

• Düzeltme değeri -40 ila 40 aralığında olduğunda hatlar birbiriyle çakışmadığı takdirde, baskı kafası yüksekliği yanlış ayarlanmış olabilir. Baskı kafası yüksekliğini ayarlayın. "Baskı Kafası Yüksekliğinin Ayarlanması" (S. 51)

**Düzeltme değerini 2. ve sonraki şablonlarla aynı şekilde girin.**

# 2.8 RIP Verilerinin Basılması

#### **Önceden şunları kontrol edin**

- Baskı kafası ayarlandı mı? "Baskı Kafası Yüksekliğinin Ayarlanması" (S. 51)
- Medya yüklü mü? GP "Medyanın Yüklenmesi" (S. 53)
- Rulo medyalarda rulo medyanın arkası sarkmadan duruyor mu?
- Sarma ünitesi kullanıldığında medya sarma ünitesinin göbeğine takılmış mı? 4 "Rulo Medyanın Yüklenmesi" (S. 53)

# **RIP Verilerinin Hazırlanması**

Buradaki açıklama MIMAKI RIP yazılımı (RasterLink) için geçerlidir.

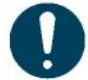

• Baskıya uygun görüntü verilerini hazırlayın.

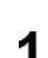

#### **RasterLink yazılımını başlatın.**

• Bilgisayar masaüstündeki simgeye tıklayın.

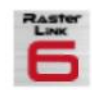

# 2

### **Basılacak görüntü verilerini seçin.**

- (1) [File] > [Open] (Dosya > Aç) öğesini seçin.
- (2) İstenen görüntü verilerini seçin, ardından [Open] (Aç) öğesine tıklayın.
	- Birden çok baskı makinesi kayıtlıysa "Printer name" (Baskı makinesi adı) kısmında UJV100-160 baskı makinesini seçin.

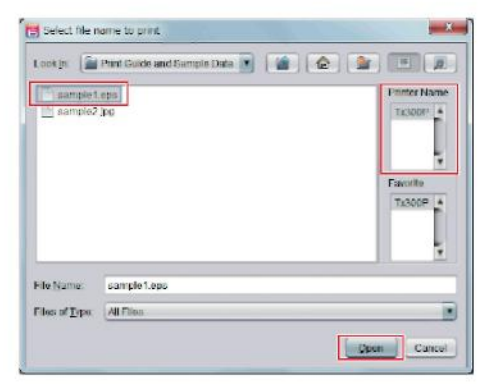

#### **İçeri aktarılan görüntü verilerini seçin. 3**

• Görüntü, "Printer name" (Baskı makinesi adı) kısmında seçilen UJV100-160 baskı makinesi sekmesinde görüntülenir.

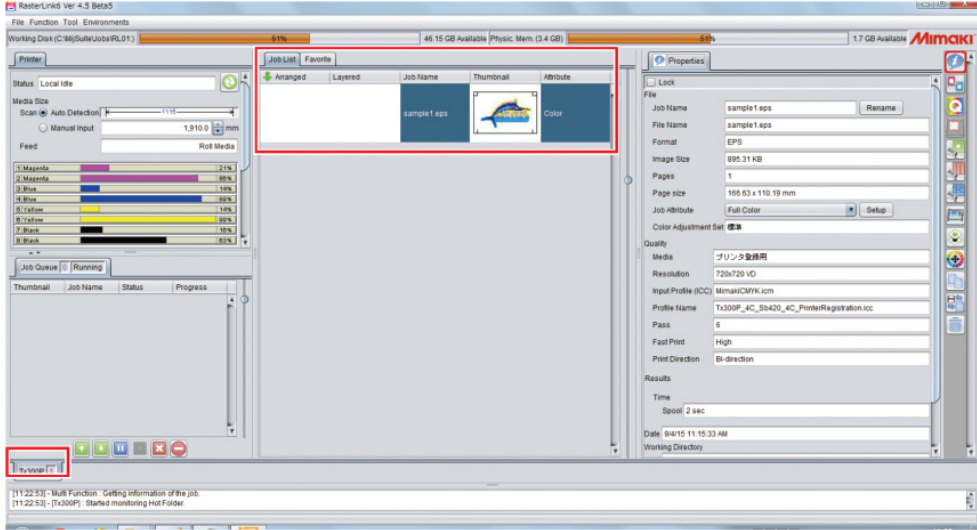

#### **4 Ayarları kontrol edin ve gerektiği şekilde değiştirin.**

• Ekranın sağ tarafında gösterilen fonksiyon simgelerine tıklayarak aşağıdaki ayarları belirleyin:

 (normal baskı): Büyütme/küçültme ve kopya sayısı gibi ayarları belirler.  $\mathbb{Z}$ 

(baskı nitelikleri): Bu makineye yüklenen medya ve boya seti için bir renk profili seçer.

• Daha fazla bilgi için RasterLink referans kılavuzuna bakın. https://mimaki.com/download/software.html

#### **5 Görüntü verilerini basın.**

• Ekranın sağ tarafındaki fonksiyon simgelerinden (execute) (yürüt) komutunu seçin. "Immediate Print" (Anında Baskı) veya "RIP and Print" (RIP ve Baskı) öğesini seçin, ardından [Start] (Başlat) tuşuna tıklayın.

• Medya değiştirildikten sonra medya genişliği yeniden alınmalıdır.

- (1) Ana pencerede UJV100-160 baskı makinesi sekmesini seçin.
- (2) Baskı makinesi sekmesinde (display latest printer status) (baskı makinesinin son durumunu görüntüle) öğesine tıklayın.

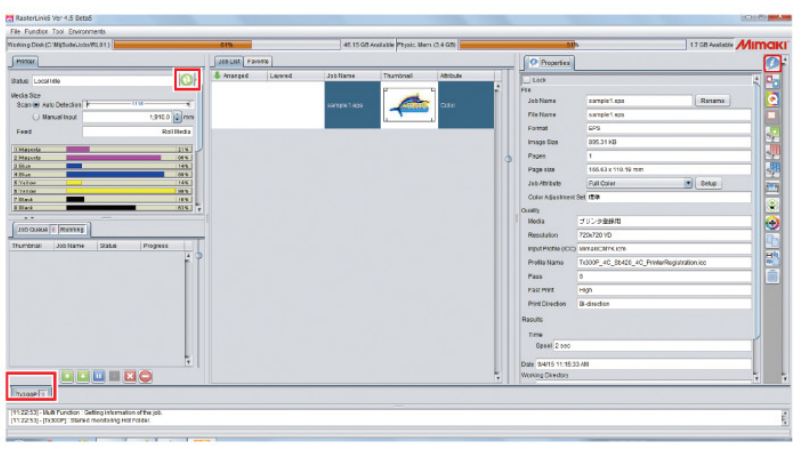

# **Başlangıç Noktasının Değiştirilmesi**

Baskının başlangıç noktası değiştirilebilir. Başlangıç noktasını ayarlamak için LED işaretçisi kullanın.

- Baskı başlangıç noktasının varsayılan değeri
	- Besleme (boylamasına, X') yönü: Baskı levhası kesim yuvasından yaklaşık 75 mm arkaya
	- Tarama (yanlamasına, Y') yönü: Medyanın sağ kenarından 15 mm

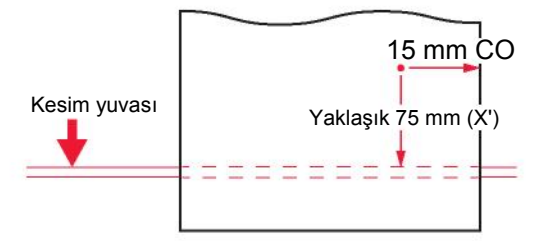

**LOCAL (LOKAL) modda tuşuna basın**. 1 • Başlangıç Noktası Ayarı ekranı görünür.

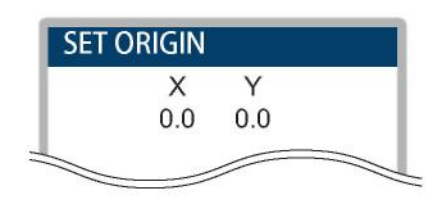

- **Başlangıç noktasını istenen konuma hareket ettirmek için tuşuna basın.** 2
	- Carriage ünitesi sağa sola hareket ederek medyayı besler.
- **[ENTER] (GİRİŞ) tuşuna basın.** 3
	- Başlangıç noktası güncellenmiş olur.

### **Baskının Başlatılması**

- **Bilgisayardan RIP verilerini gönderin.**
	- "RIP Verilerinin Hazırlanması" (S. 65)
- **Baskı işlemini başlatın.**
	- RIP verileri alındıktan sonra baskı işlemi başlar.

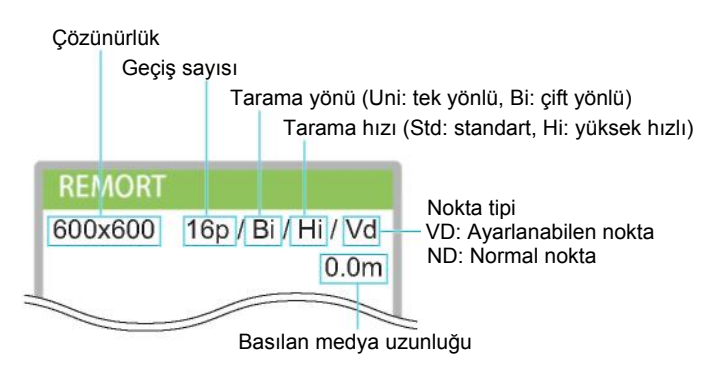

- Baskı hızları, yüklenen medyanın genişliğine, baskı başlangıç noktasına ve çözünürlüğe bağlı olarak aynı görüntü verilerinde farklılık gösterebilir.
	- Hatanın meydana gelmesi durumunda makine, baskı tamamlandıktan sonra LOCAL (LOKAL) moda geçer. Daha fazla baskı yapılamaz.
	- Bu makinede kullanılan boya baskıdan önce ısıtılır. Boya ısıtılırken baskı yapılamaz.

### **Baskıyı Duraklatma**

1 **Baskı devam ederken [LOCAL] (LOKAL) mod tuşuna basın.**

- Baskı duraklatılır.
- Bilgisayardan veri gönderiliyorsa bilgisayardaki veri aktarımı duraklatılır.

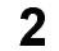

### **[REMOTE] modu tuşuna basın.**

• Baskı kaldığı yerden devam eder.

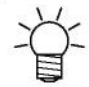

• Baskı duraklatıldığında başka hiçbir fonksiyon kullanılamaz.

## **Baskının Durdurulması (Veri Temizleme)**

**LOCAL (LOKAL) mod ekranında [DATA CLEAR] (VERİ TEMİZLEME) öğesini seçin.**

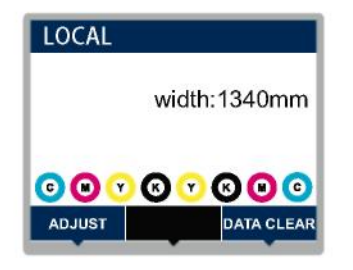

- **Alınan verileri temizlemek için [ENTER] (GİRİŞ) tuşuna basın.** 2
	- Alıcı arabelleği temizlenir.

# 2.9 Medyanın Kesilmesi

- **LOCAL (LOKAL) modda <b>4** ⊙ ⊕ **e** tuşuna basın 1
	- Başlangıç Noktası Ayarı ekranı görünür.

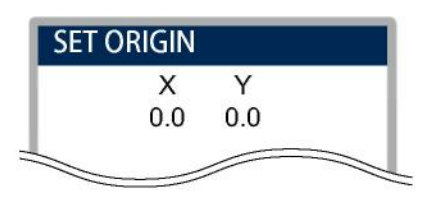

- **Medyayı beslemek için gerekli kesme konumuna kadar (** $\textcircled{\textcircled{\textcircled{\textcirc}}}$  **tuşuna basın.** 2
- **[CUT] (KESİM) öğesini seçin, ardından [ENTER] (GİRİŞ) tuşuna basın.** 3
	- Medya kesilecektir.

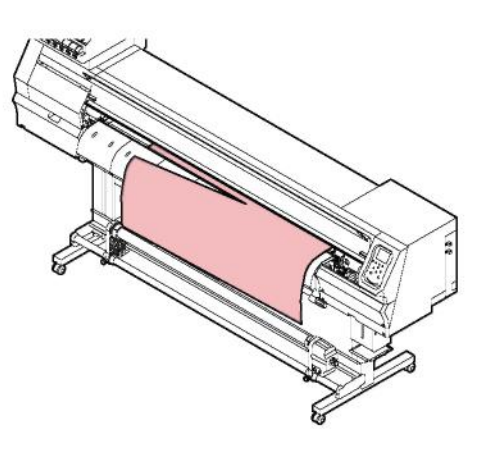

# **Bölüm 3 Ayarlar**

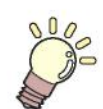

**Bu bölümde** Çeşitli ayar prosedürleri açıklanmaktadır.

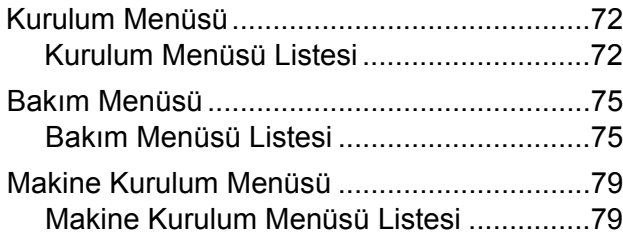

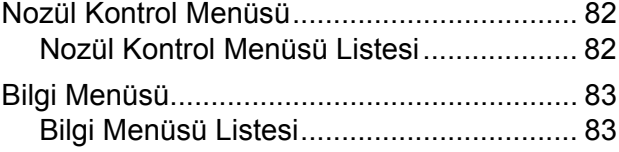

# 3.1 Kurulum Menüsü

Belirli medyalarda baskı nitelikleri (1 ile 4 arası ayarlar) önceden kaydedilebilir.

### **• Kurulum menüsü ekranı**

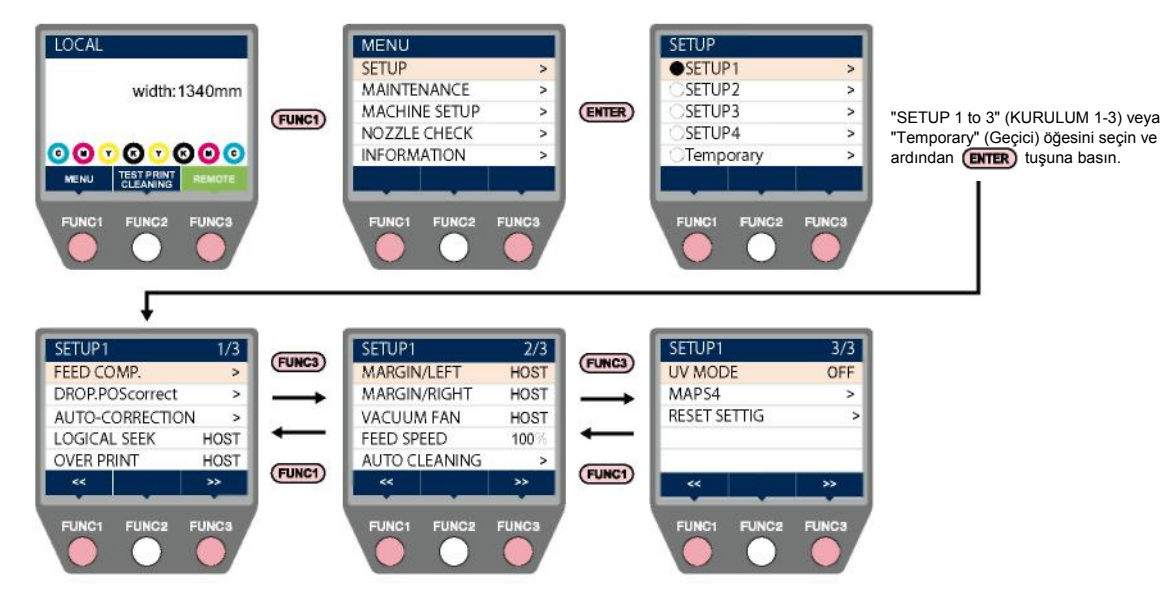

# **Kurulum Menüsü Listesi**

Kullanıcı, makinedeki veya bilgisayardaki ayarlara öncelik vermeyi seçebilir. Ayrı menüler "HOST" (ANA BİLGİSAYAR) olarak ayarlandığında, bilgisayar ayarlarına öncelik verilmiş olur. Bu makineye yönelik ayarlara öncelik vermek için "HOST" (ANA BİLGİSAYAR) ayarından başka bir ayar seçin.

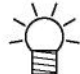

• RIP yazılımının nasıl belirleneceği hakkında daha fazla bilgi için RIP yazılımı kullanım kılavuzuna bakın.

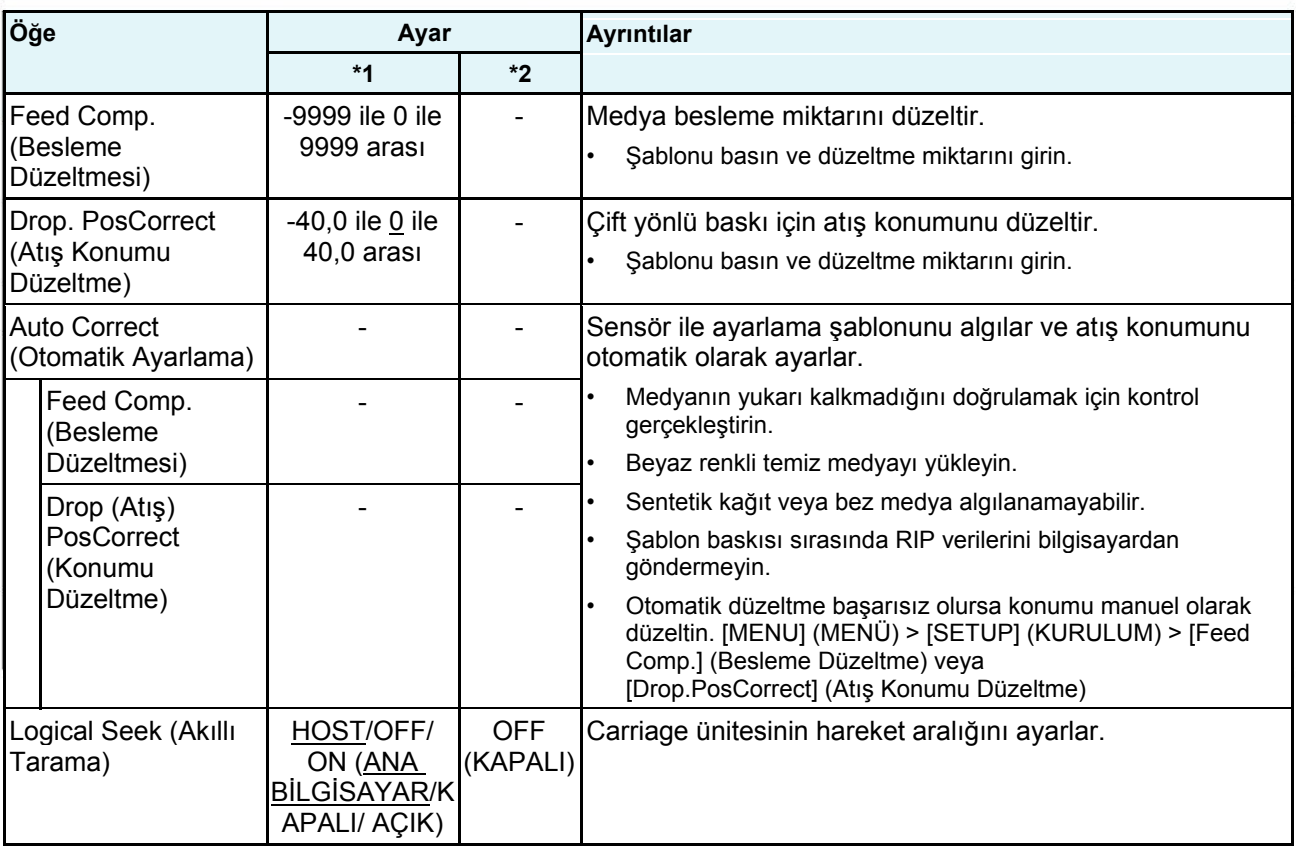
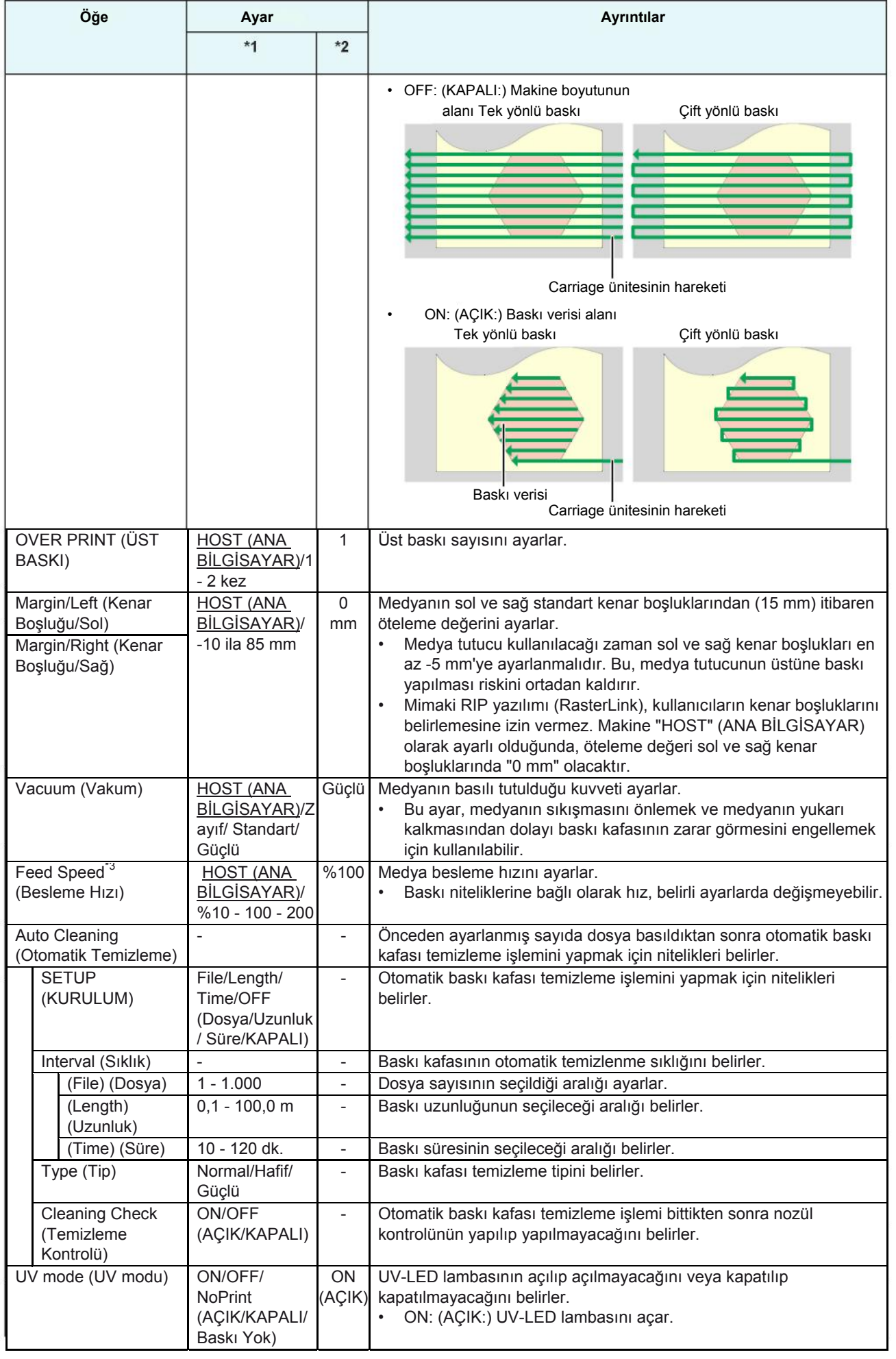

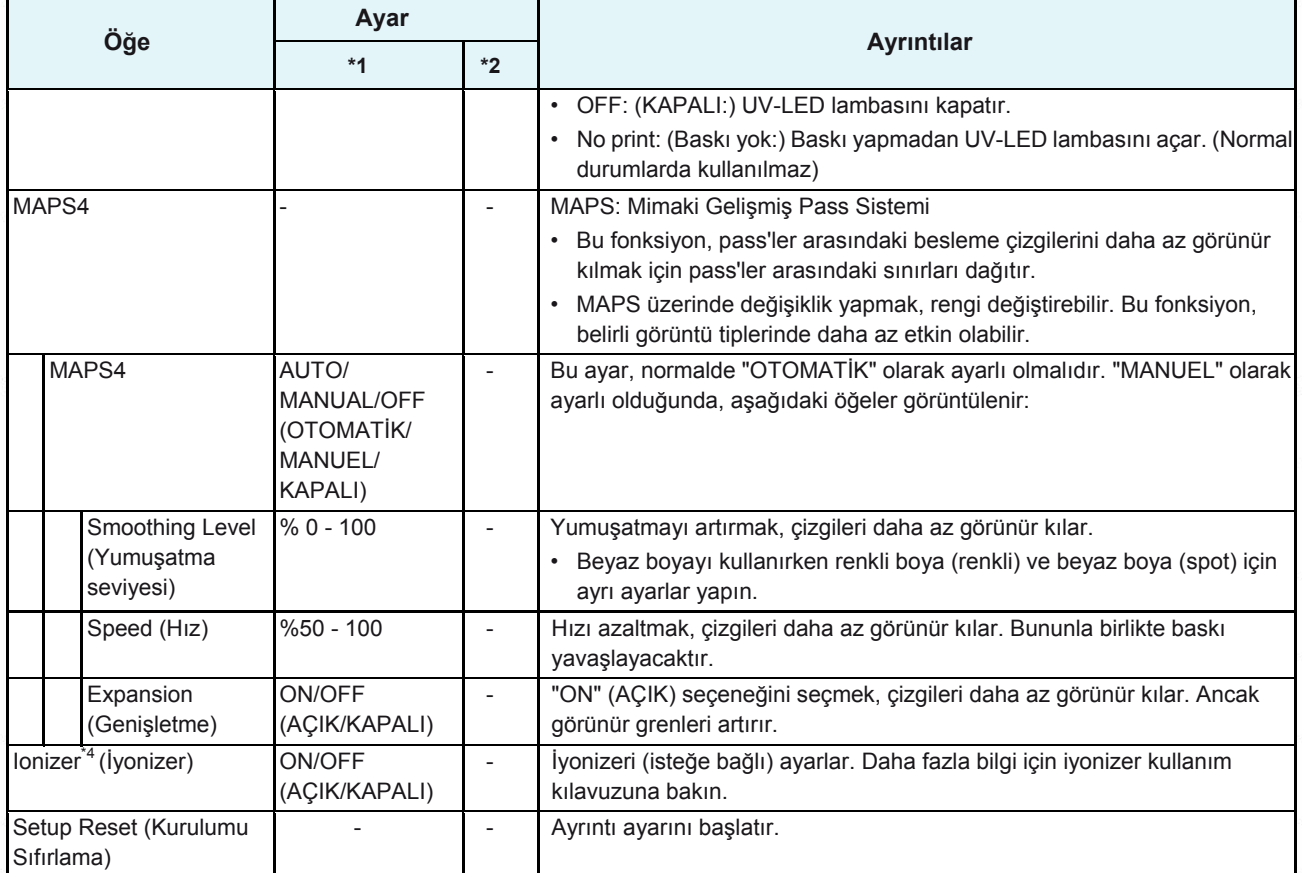

- \*1. Varsayılan ayarlar, altı çizili olarak gösterilmiştir.
- \*2. RIP yazılımında (ana bilgisayarda) hiçbir ayar yapılamadığında veya bu makineye öncelik verildiğinde uygulanan ayarlar.
- \*3. %100 olarak veya daha yüksek bir değerde ayar yapmak, baskıyı bitirmek için gereken süreyi kısaltır ancak yetersiz kuruma süresinden dolayı baskı kalitesini etkileyebilir.
- \*4. İsteğe bağlı bir aygıt bağlandığında görüntülenir.

#### Ayar tipinin adını değiştirme

Ayar tipinin adını değiştirebilirsiniz. Ad, alfanümerik karakterler veya semboller içerebilir.

#### **LOCAL (LOKAL) modda [MENU] (MENÜ) > [Setup] (Kurulum) öğelerini seçin, ardından**  1 **[ENTER] (GİRİŞ) tuşuna basın.**

• Ayar tipleri görüntülenecektir.

## **1 ile 4 arası Ayarları seçin ve [FUNC2] (FONK2) tuşuna basın.**

• Yeniden adlandırma ekranı görünecektir.

#### **İstenen adı girin, ardından [ENTER] (GİRİŞ) tuşuna basın.**

• Ayar tipi yeniden adlandırılmış olur.

## 3.2 Bakım Menüsü

Bu menü, bakım işlemlerinde kullanılır. Nozül tıkanmasının yıkama ve nozül yıkaması işlemlerinden sonra bile devam ettiği durumlarda, kullanıcının nozül kurtarma işlemini yapmasını da sağlar.

#### • **Bakım Menüsü Ekranı**

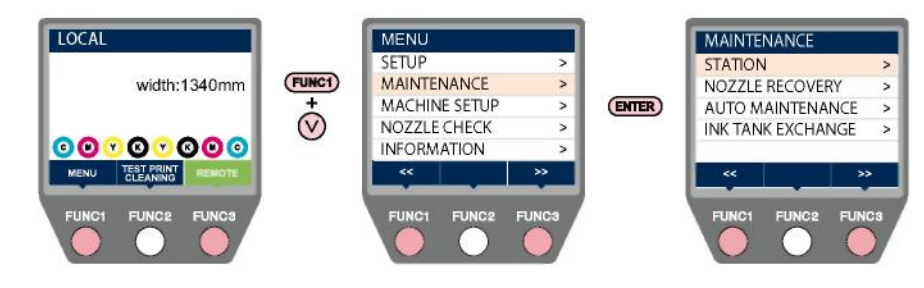

### • **[TEST PRINT/CLEANING] (TEST BASKISI/TEMİZLEME) tuşuna basma**

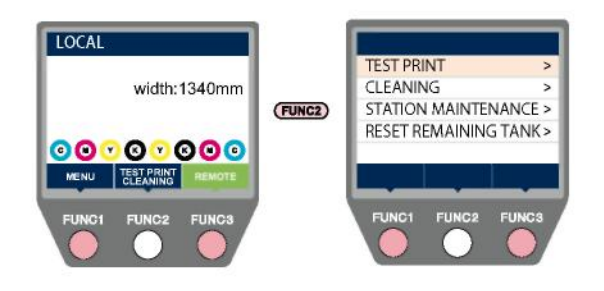

## **Bakım Menüsü Listesi**

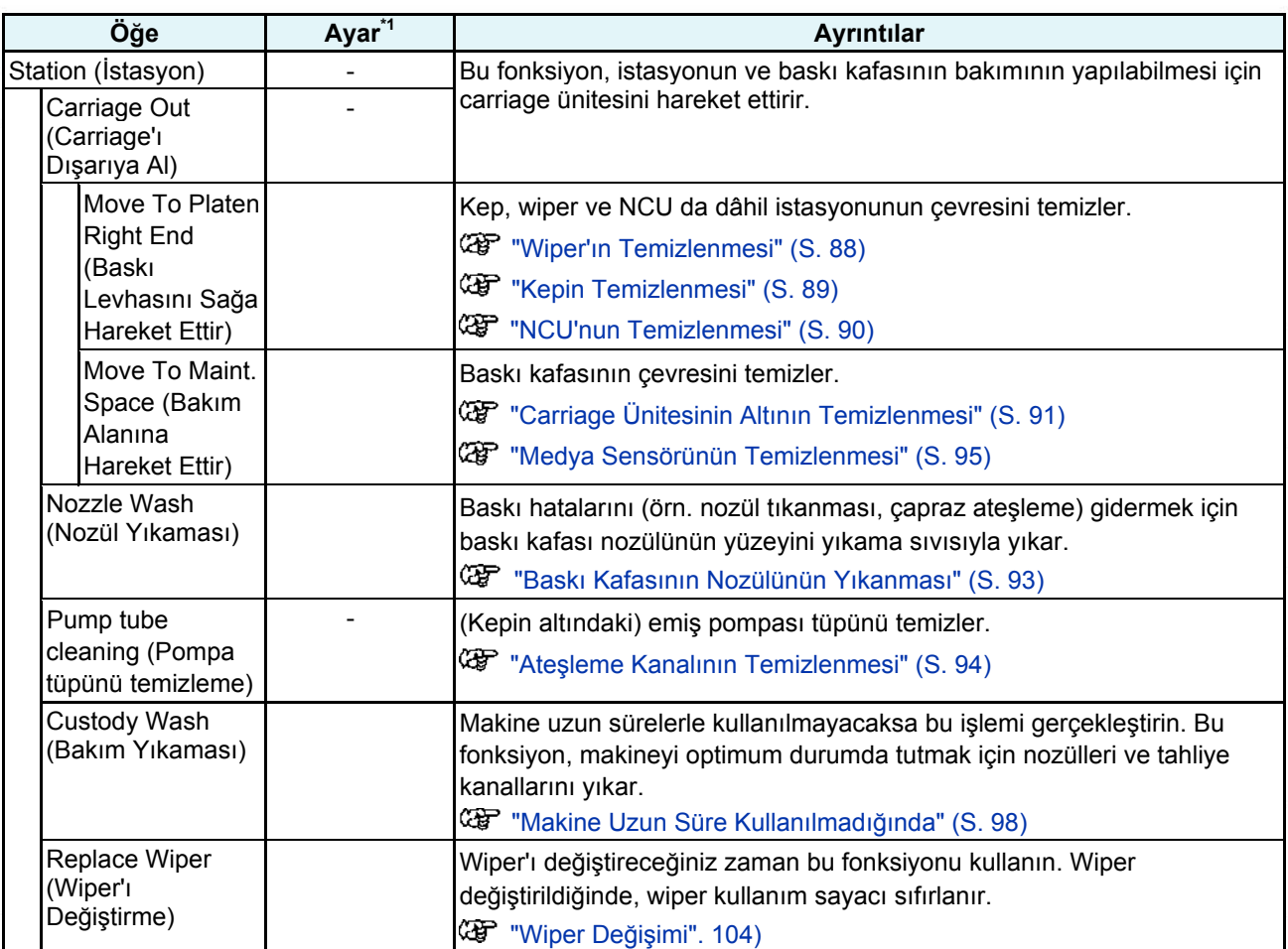

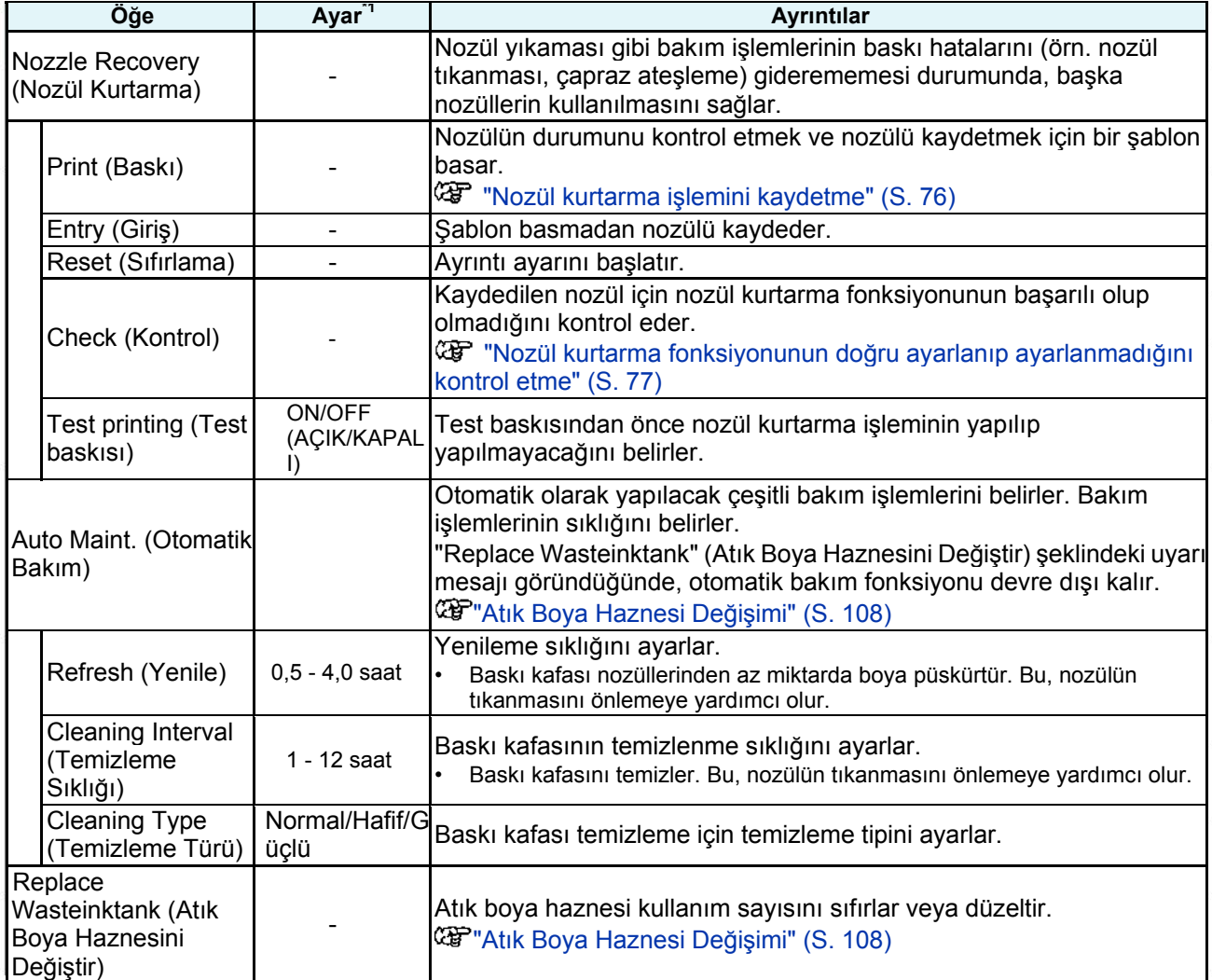

\*1. Varsayılan ayarlar, altı çizili olarak gösterilmiştir.

#### **Nozül kurtarma işlemini kaydetme**

Nozül yıkaması gibi bakım işlemlerinin baskı hatalarını (örn. nozül tıkanması, çapraz ateşleme) giderememesi durumunda, başka nozüllerin kullanılmasını sağlar.

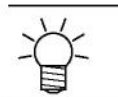

- Nozül kurtarma, sıra başına en fazla on nozül için belirlenebilir.
- Nozül kurtarma ayarlandığında bile baskı için gereken süre değişmez.

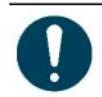

• En az 500 mm genişliğinde medya yükleyin. Genişliği 500 mm'den az olan bir medya kullanıldığında, şablonun tamamını basamazsınız.

#### **1 Medyayı yükleyin.**

- **2 LOCAL (LOKAL) modda, [MENU] (MENÜ) > [Maintenance] (Bakım) öğelerini seçin, ardından [ENTER] (GİRİŞ) tuşuna basın.**
	- Bakım menüsü görüntülenir.
- **3 [Nozül Kurtarma] > [Baskı] öğelerini seçin, ardından [ENTER] (GİRİŞ) tuşuna basın.**
- **4 Nozül kurtarma işlemi için baskı kafasını seçin, ardından [ENTER] (GİRİŞ) tuşuna basın.**

#### **"Print Start" (Baskı Başlatma) öğesini seçin, ardından [ENTER] (GİRİŞ) tuşuna basın.** 5

- Nozül kurtarma şablonunu basın.
- Baskı tamamlandıktan sonra Select Entry Nozzle (Nozül Girişi Seçme) ekranı görünür.

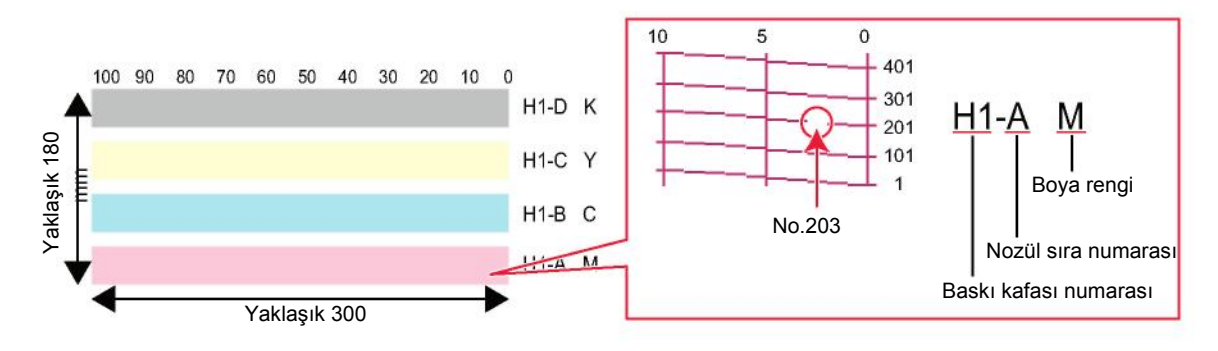

**Nozül kurtarma işlemi için "baskı kafası numarası ve nozül sırası"nı seçin, ardından [ENTER]**  6 **(GİRİŞ) tuşuna basın.**

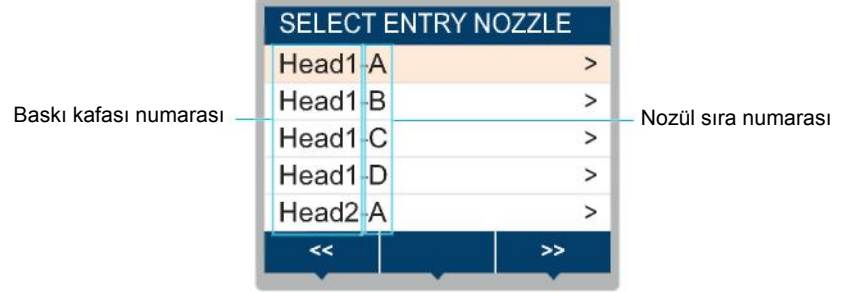

**Nozül kurtarma işlemi için "nozül numarasını" girin, ardından [ENTER] (GİRİŞ) tuşuna basın.**

- Nozül numarasını girmeden önce giriş numarasını seçin.
- Nozul kurtarma fonksiyonu ayarlanmış olur.

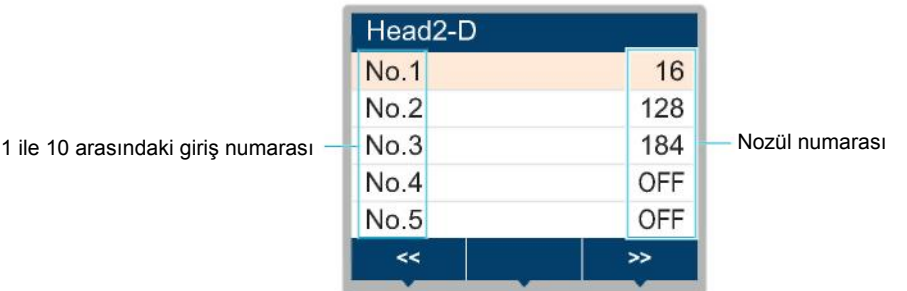

**Giriş tamamlandıktan sonra [ENTER] (GİRİŞ) tuşuna basın.** 8

> • [Maintenance] (Bakım) > [Nozzle Recovery] (Nozül Kurtarma) > [Test Print] (Test Baskısı) öğelerini seçin, ardından nozül kurtarma ve test baskısı işlemlerini yapmak için "ON" (AÇIK) öğesini seçin. **GF** "Test Baskısı" (S. 59)

Nozül kurtarma fonksiyonunun doğru ayarlanıp ayarlanmadığını kontrol etme

- **Medyayı yükleyin.** 1
- **LOCAL (LOKAL) modda, [MENU] (MENÜ) > [Maintenance] (Bakım) öğelerini seçin, ardından**  2 **[ENTER] (GİRİŞ) tuşuna basın.**
	- Bakım menüsü görüntülenir.
- **[Nozzle Recovery] > [Check] (Nozül Kurtarma) > (Kontrol) öğelerini seçin, ardından [ENTER]**  3 **(GİRİŞ) tuşuna basın.**
	- Bulgu ekranı görüntülenecektir.
- **İstenen baskı niteliklerini girin.** Δ.

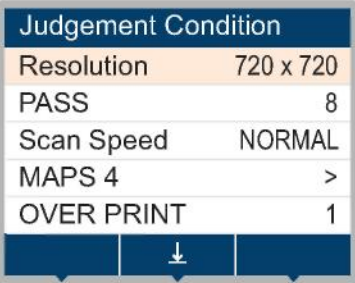

#### **[FUNC2] (FONK2) tuşuna basın.**

• Bulgu sonucu görüntülenecektir.

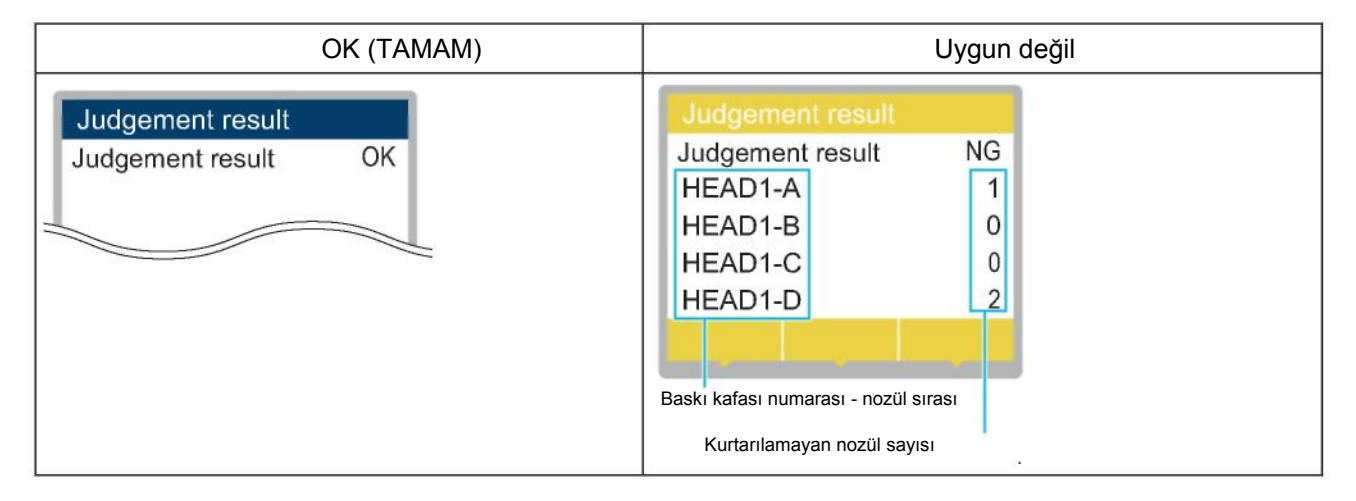

6 **Giriş tamamlandıktan sonra [ENTER] (GİRİŞ) tuşuna basın.**

# 3.3 Makine Kurulum Menüsü

Bu menü, optimum makine performansını sağlamak üzere çeşitli işlemleri ayarlamak için kullanılır.

### **• Makine Kurulum Menüsü Ekranı**

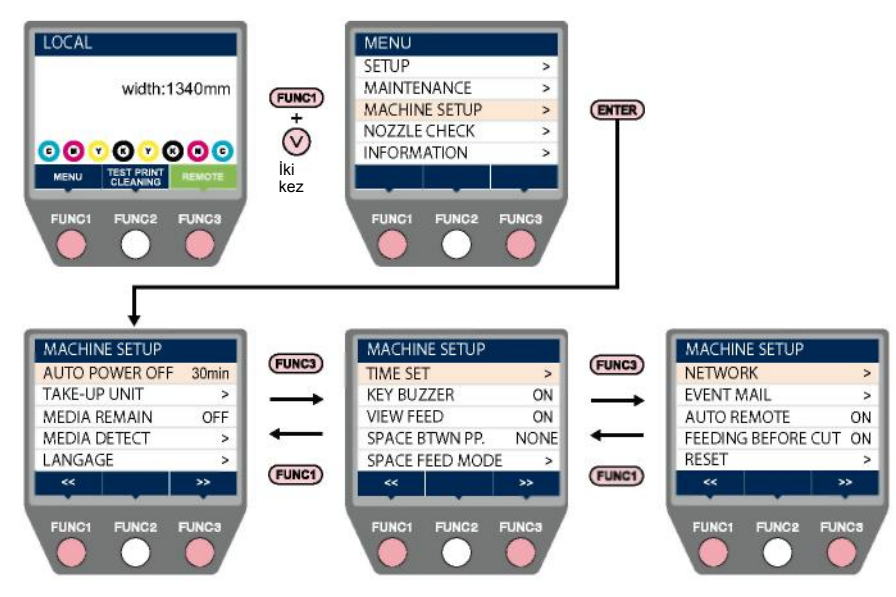

## **Makine Kurulum Menüsü Listesi**

### **Olay E-postası Fonksiyon Ayarları**

Bir olay (örn. baskı başlatma, baskı sonlandırma ve iptal etme) meydana geldiğinde, belirlenen e-posta adresine bir e-posta gönderilebilir.

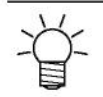

• SSL (Güvenli Soket Katmanı) kodlaması desteklenmez.

• Olay e-postası fonksiyonunu kullanmak için LAN kablosunu bağlayın. "Ağ Bağlantısına İlişkin Tedbirler" (S. 34)

#### Sorumluluk Reddi

- E-posta bildirimleri vb. ile ilgili internet iletişim ücretleri müşterinin sorumluluğundadır.
- İnternet kurulumu veya ekipmanı ile ilgili sorun çıkarsa olay e-postaları iletilemeyebilir. Mimaki, e-postanın iletilmemesinden veya gecikmeli olarak iletilmesinden kaynaklanan zararlara ilişkin tüm sorumlulukları reddeder.

#### **Test E-Postasını Gönderme**

**LOCAL (LOKAL) modda [MENU] (MENÜ) > [Setup] (Kurulum) öğelerini seçin, ardından [ENTER]**  1 **(GİRİŞ) tuşuna basın.**

• Makine Kurulum Menüsü görüntülenecektir.

**[Event Mail] (Olay E-Postası) > [Transmit Test] (Gönderim Testi) öğelerini seçin, ardından**  2 **[ENTER] (GİRİŞ) tuşuna basın.**

## **[ENTER] (GİRİŞ) tuşuna basın.**

- Gönderim sonuçları görüntülenir.
- Test e-postası gönderimi başarısız olduğunda bir hata kodu görüntülenir. Hata kodu listesine bakın ve uygun işlemi yapın.

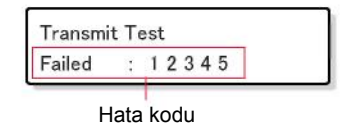

- E-postalar, gönderilmiş olsalar bile illa teslim edilemeyebilir. İstenmeyen e-posta filtrelerinde e-postayı alan uç birimi kontrol edin.
	- Sunucu ayarları veya diğer başlıklar hakkında daha fazla bilgi için ağ yöneticinizle veya hizmet sağlayıcınızla iletişime geçin.

#### **Test tamamlandıktan sonra [ENTER] (GİRİŞ) tuşuna basın.** Δ

#### **• Hata Kodu Listesi**

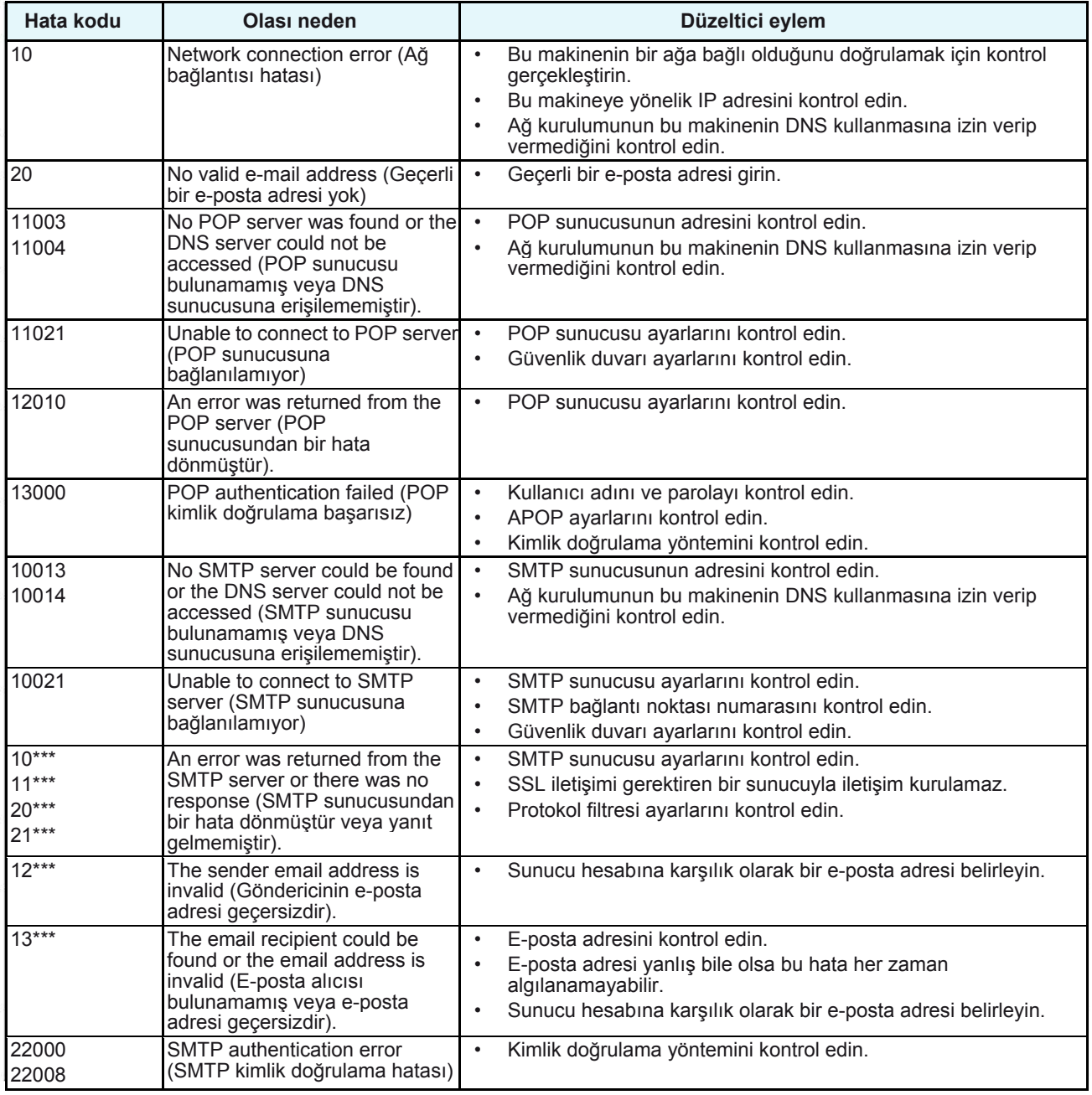

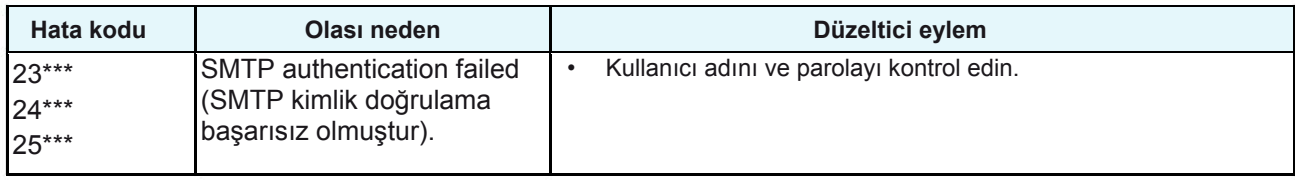

1. \*\*\* e-posta sunucusundan alınan hata kodudur.

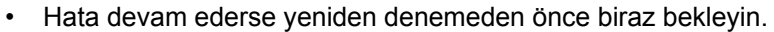

# 3.4 Nozül Kontrol Menüsü

Bu menü, baskı başlamadan önce nozüllerin tıkalı olup olmadığını kontrol etmek için kullanılır. Nozül tıkanması algılanırsa bakımın otomatik olarak yapılıp yapılmayacağını ayarlar.

### **• Nozül Kontrolü Menüsü Ekranı**

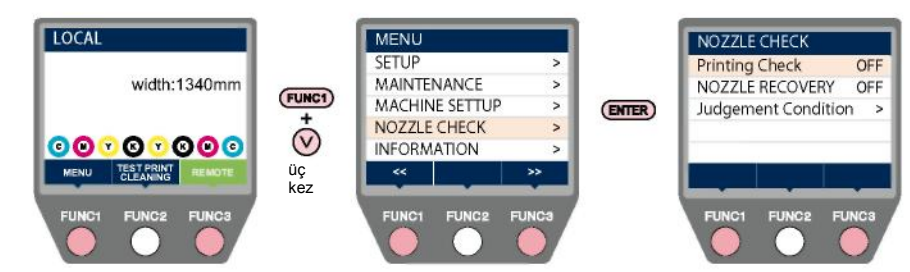

## **Nozül Kontrol Menüsü Listesi**

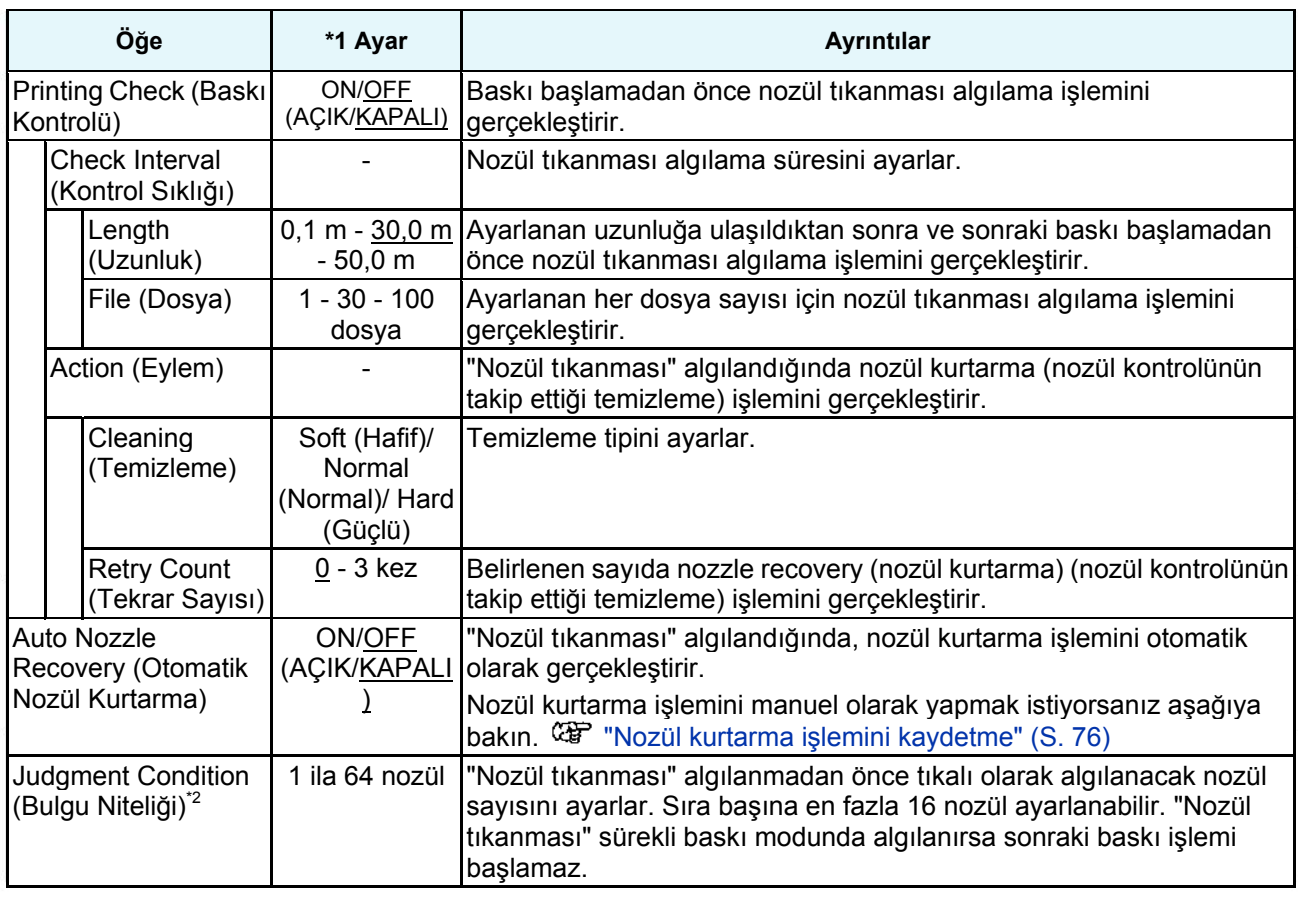

\*1. Varsayılan ayarlar, altı çizili olarak gösterilmiştir.

\*2. Nozül kurtarma fonksiyonu, belirli baskı niteliklerinde kullanılamaz.

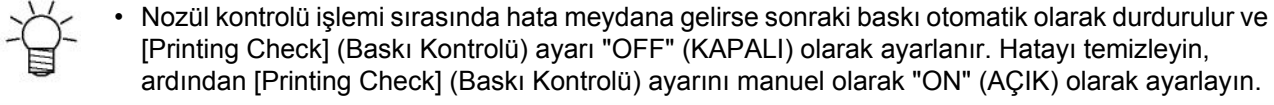

# 3.5 Bilgi Menüsü

Makine bilgilerini kontrol etmek için kullanılır.

### • **Bilgi Menüsü Ekranı**

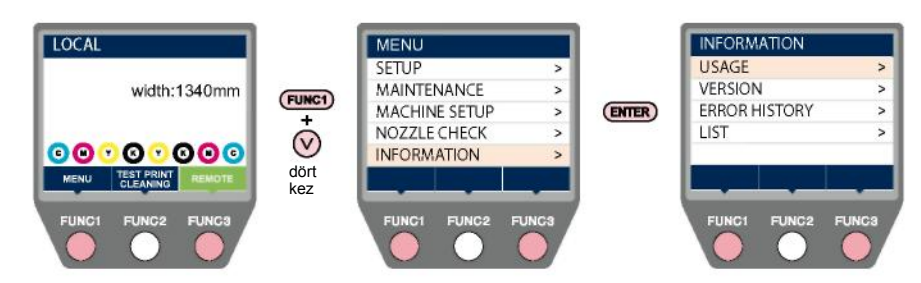

## **Bilgi Menüsü Listesi**

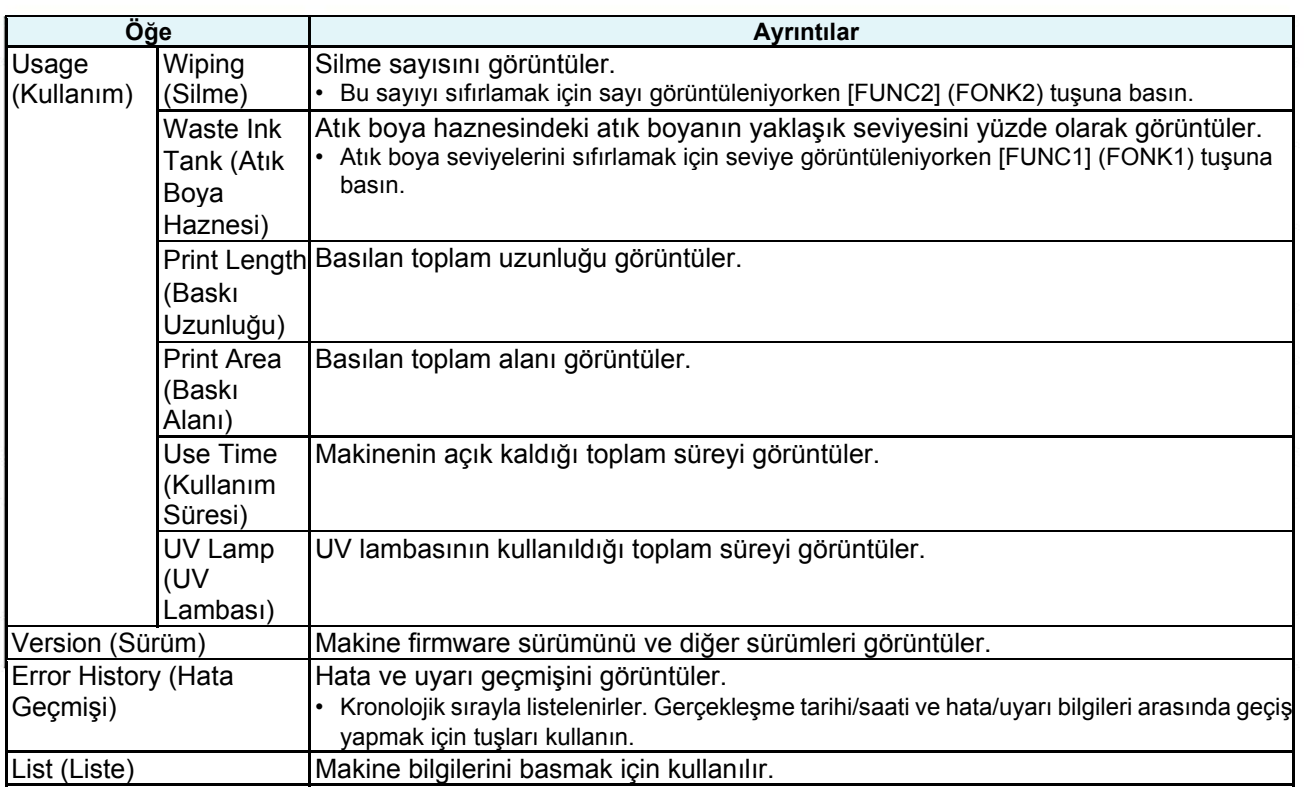

## **Bölüm 4 Bakım**

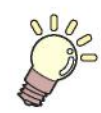

#### **Bu bölümde**

Yıllar boyu süren hassas performans sağlamak için bu ürünü belirli aralıklarla veya kullanım sıklığına göre bakımdan geçirin. Bu ürünün bakımını yapmadan önce bakım tedbirlerini iyice okuyun.

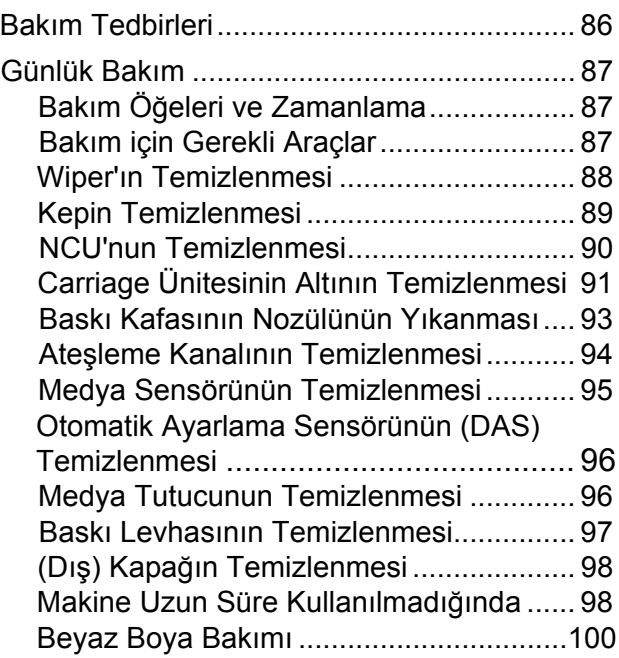

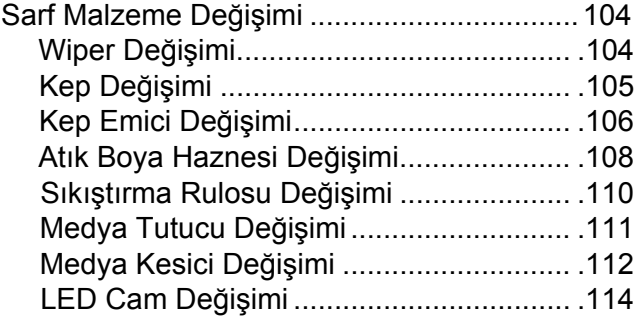

# 4.1 Bakım Tedbirleri

• Bu ürün, belirli aralıklarla değiştirilmesi zorunlu olan bileşenler içerir. Bir bakım sözleşmesi yapmanızı öneririz.

• Kalite kusurlarını ve kazaları önlemek için bu ürünün bakımını yapın ve sarf malzemeleri değiştirin.

## **UYARI**

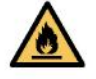

- Belirli aralıklarla temizleme işlemi yapın. Bu ürün uzun sürelerle kullanıldığında elektrikli bileşenlerin üzerinde döküntü ve toz birikir. Akım kaçakları, arızaya, elektrik çarpmasına veya yangına yol açabilir.
- Hava üfleyerek temizleme işlemi yapmayın, yani hava fanları kullanmayın. Aksi takdirde elektrikli bileşenlerin içine havayla taşınan döküntü veya toz girerse arıza, elektrik çarpması veya ürünün konu olduğu yangın meydana gelebilir. Suyun içine batırıldıktan sonra suyu iyice sıkılmış yumuşak

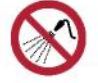

• Ürünün içine sıvı kaçırmayın. Ürünün içine sıvı girmesi, arızaya, elektrik çarpmasına veya yangına neden olabilir.

## **DİKKAT**

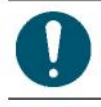

- Ağır kirlenmelerde, seyreltik deterjanın içine batırıldıktan suyu iyice sıkılmış yumuşak bir bez kullanarak silin.
- Boya, bakım amaçlı temizleme solüsyonu, atık boya veya bu makinede kullanılan diğer solüsyonları kullanırken koruyucu gözlük, eldiven ve maske giyin. Sızan boya, cilde yapışabilir veya gözünüze ya da ağzınıza kaçabilir.

## *BİLGİ*

- Baskı kafası nozülünün yüzeyine dokunmayın. Baskı kafası nozülünün yüzeyine su veya alkol temas ettirmeyin. Su veya alkol ile temas, arızaya veya baskı hatalarına (örn. nozül tıkanması, çapraz ateşleme) yol açabilir.
- Baskı kafasının veya carriage ünitesinin çevresini silmek için pamuklu çubuk kullanmayın. Pamuklu çubuklardan çıkan lifler, baskı kafası yüzeyine yapışabilir ve baskı hatalarına (örn. nozül tıkanması, çapraz ateşleme) yol açabilir.
- Kapakların üzerine boya veya yıkama sıvısı dökmemeye dikkat edin. Kapaklar, sıçrayan boyaya veya yıkama sıvısına maruz kaldığında zarar görebilir veya deforme olabilir.
- Benzen, tiner veya aşındırıcı içeren kimyasal ürünleri kullanmayın. Bu kimyasalların kullanımı, parçaların zarar görmesine veya deforme olmasına yol açabilir.
- Carriage ünitesini elinizle hareket ettirmeyin. Carriage ünitesini hareket ettirmek için menüdeki carriage ünitesini dışarıya alma fonksiyonunu kullanın.

# 4.2 Günlük Bakım

## **Bakım Öğeleri ve Zamanlama**

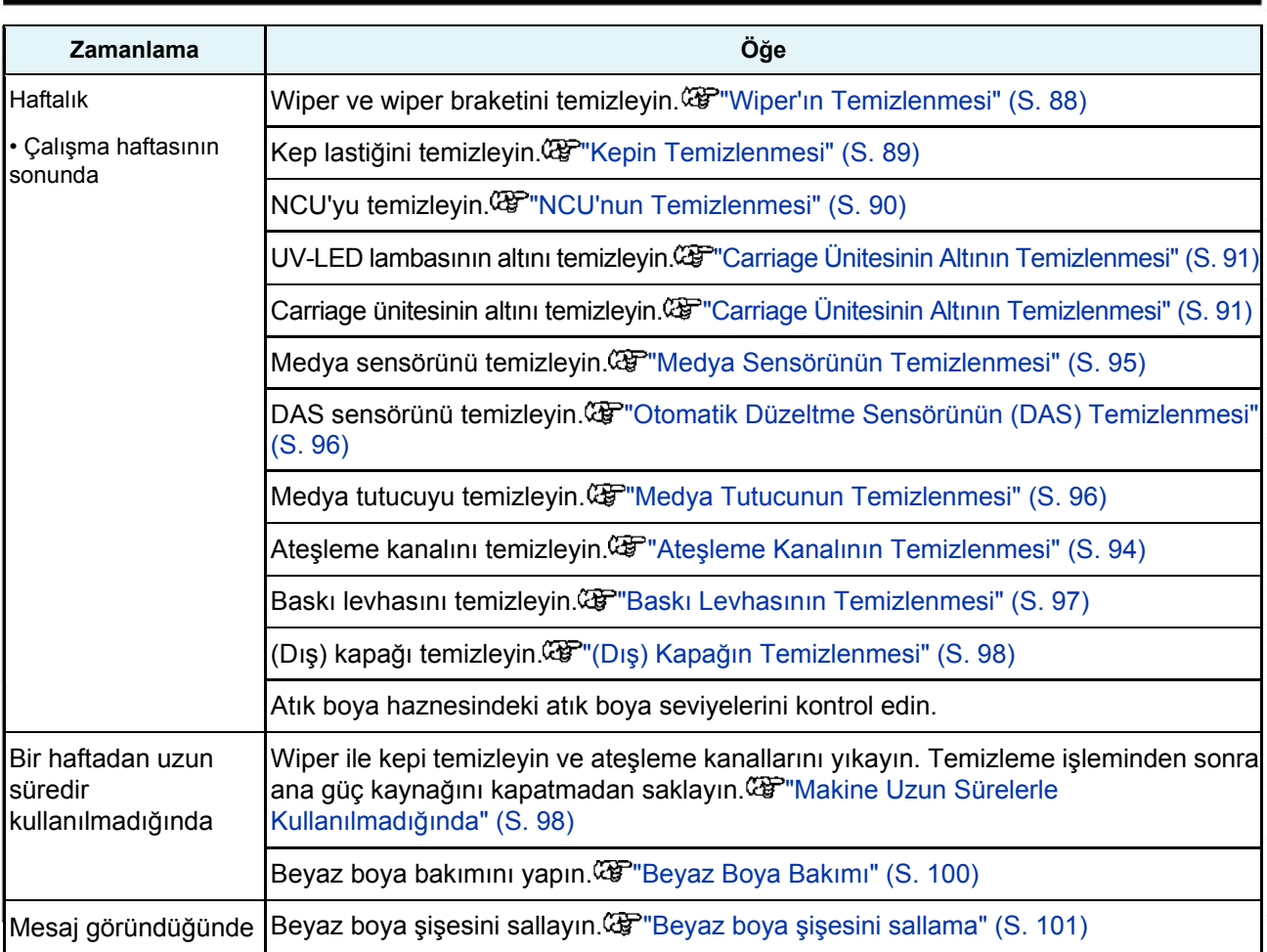

## **Bakım için Gerekli Araçlar**

Yedek sarf malzemelerini sipariş etmek için bulunduğunuz bölgedeki satıcıyla veya servis ofisimizle iletişime geçin.

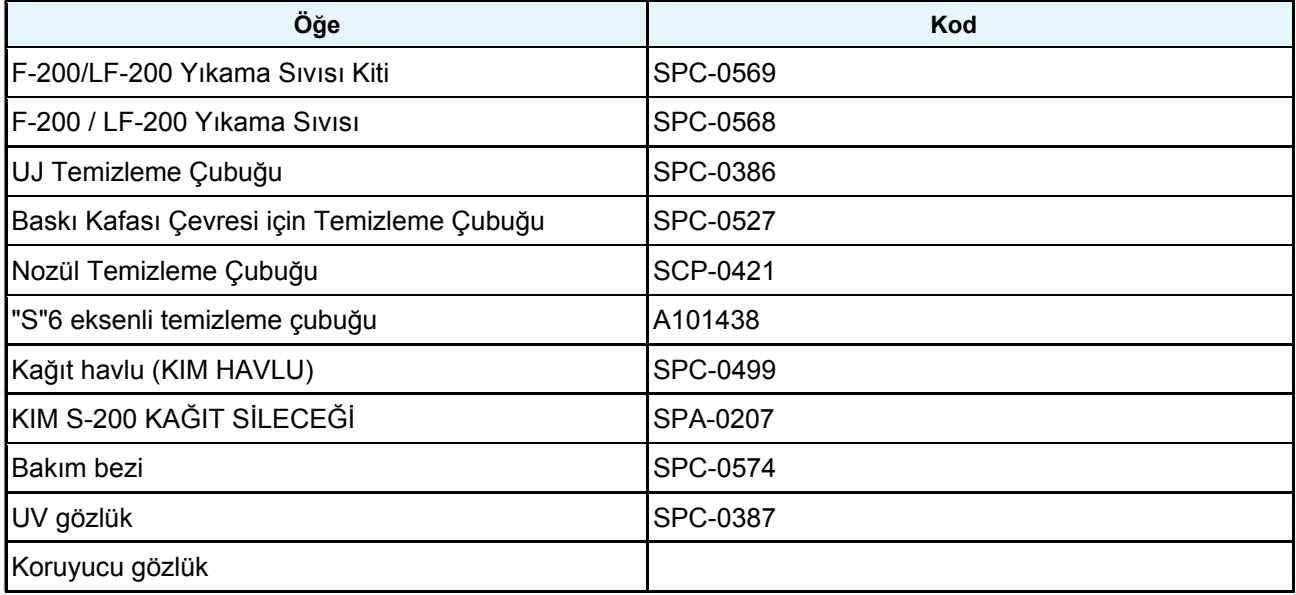

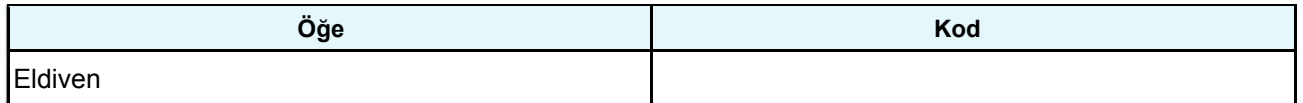

Diğer sarf malzemeleri hakkında daha fazla bilgi için web sitemize bakın. https://mimaki.com/supply/inkjet.html

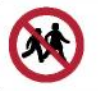

• Çocukların ulaşabileceği yerlerde saklamayın.

## **Wiper'ın Temizlenmesi**

Wiper, baskı kafası nozülünün yüzeyine yapışan boyayı silerek çıkarır. Devamlılık arz eden kirli wiper kullanımı, kurumuş boyanın ve tozun yapışık olduğu wiper'ın nozül yüzeyine sürtünmesine yol açabilir ve bu da baskı hatalarına (örn. nozül tıkanması, çapraz ateşleme) neden olur.

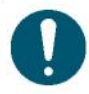

• Temizleme işlemini yaparken geride temizleme çubuğunun parçalarını bırakmamaya dikkat edin. Bu parçalar, baskı hatası (örn. nozül tıkanması, çapraz ateşleme) riskini artırır.

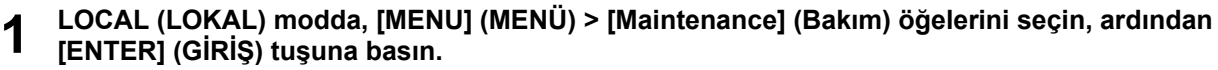

- Bakım menüsü görüntülenir.
- **2 [Station] (İstasyon) > [Carriage Out] (Carriage Ünitesini Dışarı Al) > [Move To Platen Right End ] (Baskı Levhasını Sağ Uca Getir) öğelerini seçin, ardından [ENTER] (GİRİŞ) tuşuna basın.**
	- Carriage ünitesi baskı levhası üzerine gelir.

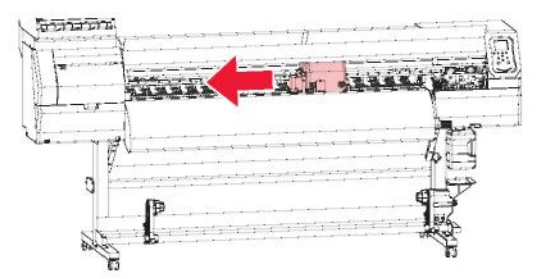

**3 Ön kapağı açın.**

#### **4 Wiper'ı dışarı çekin.**

• Wiper'ın arkasında bulunan tırnağı tutun, ardından wiper'ı dışarı çekmek için öne eğin.

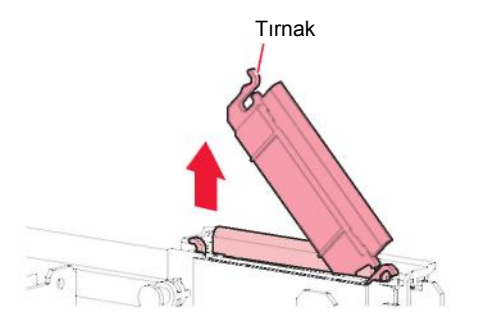

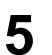

#### **5 Wiper ve braketi temizleyin.**

- Yıkama sıvısıyla nemlendirilmiş temizleme çubuğunu kullanarak wiper ve brakete yapışan tüm boyayı silerek çıkarın.
- Yıkama sıvısını silerek çıkarın. Hiç yıkama sıvısının kalmadığından emin olun.

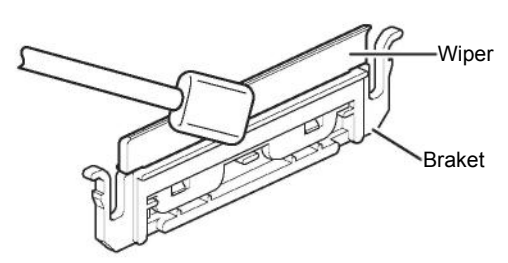

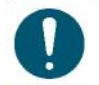

• Kirli veya eğri wiper'ları yenileriyle değiştirin. "Wiper Değişimi" (S. 104)

**Wiper'ı yeniden orijinal konumuna takın.** ห

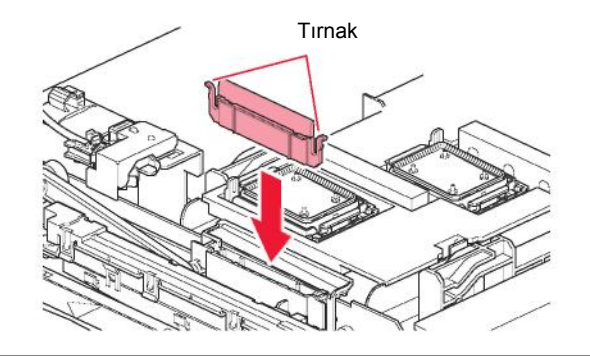

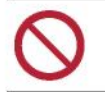

• Emici malzeme kutusundaki emici malzemeyi çıkarmayın. Aksi takdirde boya kaçağına neden olabilir.

**7 Temizleme tamamlandıktan sonra [ENTER] (GİRİŞ) tuşuna basın.**

**8 Ön kapağı kapatın ve ardından [ENTER] (GİRİŞ) tuşuna basın.**

## **Kepin Temizlenmesi**

Kep, baskı kafası nozülünün yüzeyinin kurumasını önler. Devamlılık arz eden kirli kep kullanımı, boya sarmayı etkileyebilir ve baskı hatalarına (örn.nozül tıkanması, çapraz ateşleme) neden olabilir.

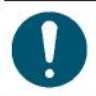

• Temizleme işlemini yaparken geride temizleme çubuğunun parçalarını bırakmamaya dikkat edin. Bu parçalar, baskı hatası (örn. nozül tıkanması, çapraz ateşleme) riskini artırır.

**1 LOCAL (LOKAL) modda, [MENU] (MENÜ) > [Maintenance] (Bakım) öğelerini seçin, ardından [ENTER] (GİRİŞ) tuşuna basın.**

• Bakım menüsü görüntülenir.

- 2 [Station] (İstasyon) > [Carriage Out] (Carriage Ünitesini Dışarı Al) > [Move To Platen Right End ]<br>2 (Baskı Levhasını Sağ Uca Getir) öğelerini seçin, ardından [ENTER] (GİRİŞ) tuşuna basın.
	- Carriage ünitesi baskı levhası üzerine gelir.

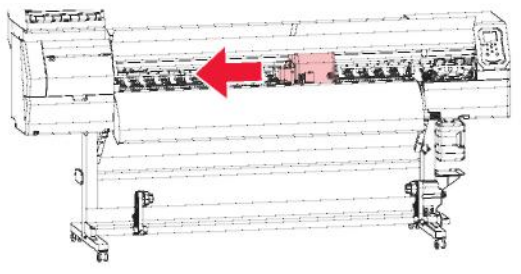

#### **3 Ön kapağı açın.**

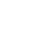

#### **4 Kep lastiğini temizleyin.**

- Yıkama sıvısıyla nemlendirilmiş temizleme çubuğunu kullanarak kep lastiğine yapışan tüm boyayı silerek çıkarın.
- Yıkama sıvısını silerek çıkarın. Hiç yıkama sıvısının kalmadığından emin olun.

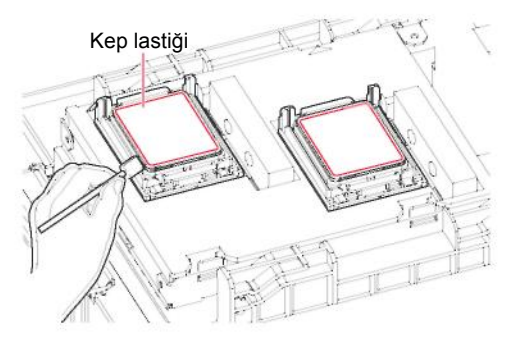

**Temizleme tamamlandıktan sonra kep kaydırma mekanizmasının eğik olmadığını doğrulamak**  5 **için kontrol gerçekleştirin.**

• Kep kaydırma mekanizması eğikse eğikliği gidermek için kaydırma mekanizması bloğunu sola veya sağa hareket ettirin.

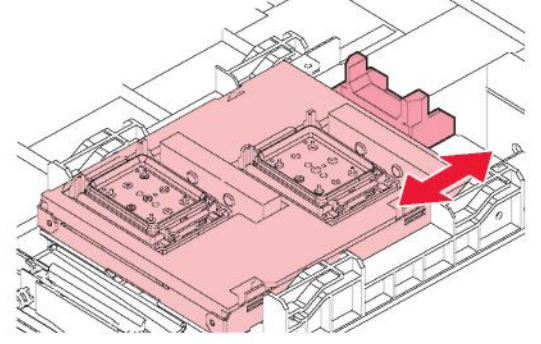

- **6 Temizleme tamamlandıktan sonra [ENTER] (GİRİŞ) tuşuna basın.**
- **7 Ön kapağı kapatın ve ardından [ENTER] (GİRİŞ) tuşuna basın.**

## **NCU'nun Temizlenmesi**

NCU, baskı kafası nozüllerinden püskürtülen boya damlacıklarını izlemek için sensör kullanır. Devamlılık arz eden kirli NCU kullanımı, nozül kurtarma fonksiyonunun doğru bir şekilde çalışmasını engelleyebilir.

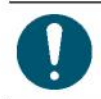

• Temizleme işlemini yaparken geride temizleme çubuğunun parçalarını bırakmamaya dikkat edin. Bu parçalar, baskı hatası (örn. nozül tıkanması, çapraz ateşleme) riskini artırır.

- **1 LOCAL (LOKAL) modda, [MENU] (MENÜ) > [Maintenance] (Bakım) öğelerini seçin, ardından [ENTER] (GİRİŞ) tuşuna basın.**
	- Bakım menüsü görüntülenir.
- 2 [Station] (İstasyon) > [Carriage Out] (Carriage Ünitesini Dışarı Al) > [Move To Platen Right End ]<br>2 (Baskı Levhasını Sağ Uca Getir) öğelerini seçin, ardından [ENTER] (GİRİŞ) tuşuna basın.
	- Carriage ünitesi baskı levhası üzerine gelir.

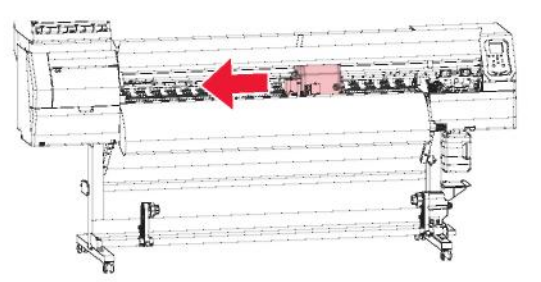

#### **3 Ön kapağı açın.**

#### **4 NCU'ya yapışan tüm boyayı veya tozu silerek çıkarın.**

- Yıkama sıvısıyla nemlendirilmiş temizleme çubuğunu kullanarak NCU'ya yapışan tüm boyayı silerek çıkarın.
- Yıkama sıvısını silerek çıkarın. Hiç yıkama sıvısının kalmadığından emin olun.

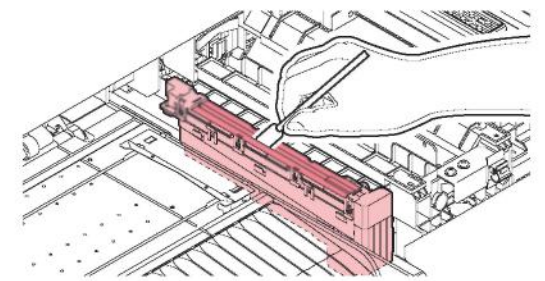

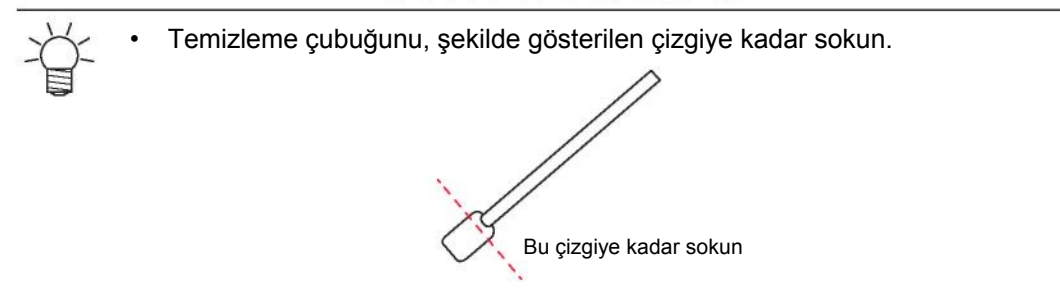

- **5 Temizleme tamamlandıktan sonra [ENTER] (GİRİŞ) tuşuna basın.**
- **6 Ön kapağı kapatın ve ardından [ENTER] (GİRİŞ) tuşuna basın.**

## **Carriage Ünitesinin Altının Temizlenmesi**

Carriage ünitesinin altı, wiper'ın silerek çıkardığı boyayla kaplanır. Devamlılık arz eden altı kirli wiper kullanımı, kurumuş boyayı ve yapışmış tozu medyaya sürter ve bu da kirlenmiş baskılara yol açar. Baskı kafası, son derece hassas bir mekanizma kullanır. Kullanırken çok dikkat edin.

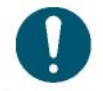

• Temizleme işlemini yaparken geride temizleme çubuğunun parçalarını bırakmamaya dikkat edin. Bu parçalar, baskı hatası (örn. nozül tıkanması, çapraz ateşleme) riskini artırır.

- **1 LOCAL (LOKAL) modda, [MENU] (MENÜ) > [Maintenance] (Bakım) öğelerini seçin, ardından [ENTER] (GİRİŞ) tuşuna basın.**
	- Bakım menüsü görüntülenir.
- **2 [Station] (İstasyon) > [Carriage Out] (Carriage Ünitesini Dışarı Al) > [Move To Maint. Space] (Bakım Alanına Getir) öğelerini seçin, ardından [ENTER] (GİRİŞ) tuşuna basın.**
	- Carriage ünitesi bakım alanına gelecektir.
- **3 Bakım kapaklarını açın.**

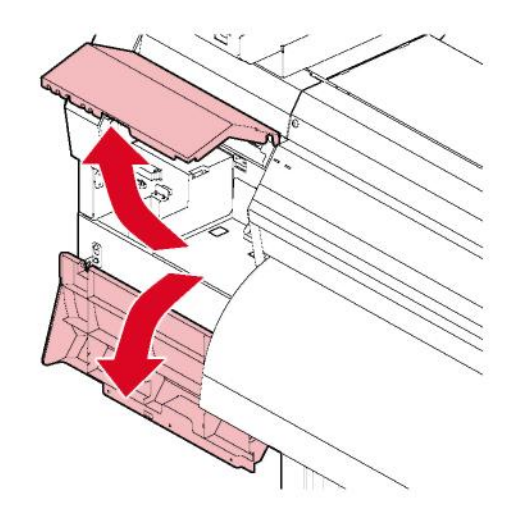

#### **4 UV-LED lambasının altını temizleyin.**

- Yıkama sıvısıyla nemlendirilmiş temizleme çubuğunu kullanarak UV-LED lambasının altına yapışan tüm boyayı silerek çıkarın.
- Yıkama sıvısını silerek çıkarın. Hiç yıkama sıvısının kalmadığından emin olun.

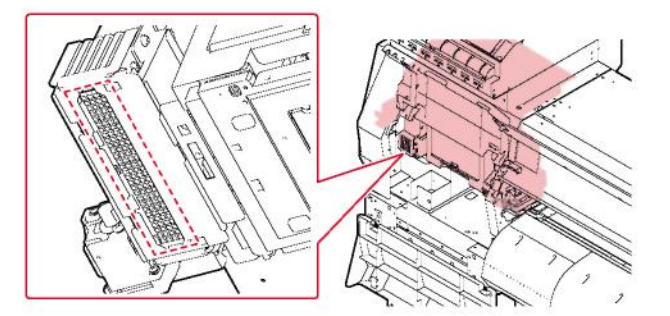

**5 Carriage ünitesinin altındaki baskı kafasının çevresini temizleyin.**

- Yıkama sıvısıyla nemlendirilmiş temizleme çubuğunu kullanarak carriage ünitesinin altına yapışan tüm boyayı silerek çıkarın.
- Yıkama sıvısını silerek çıkarın. Hiç yıkama sıvısının kalmadığından emin olun.

• Baskı kafası nozülünün yüzeyine asla dokunmayın.

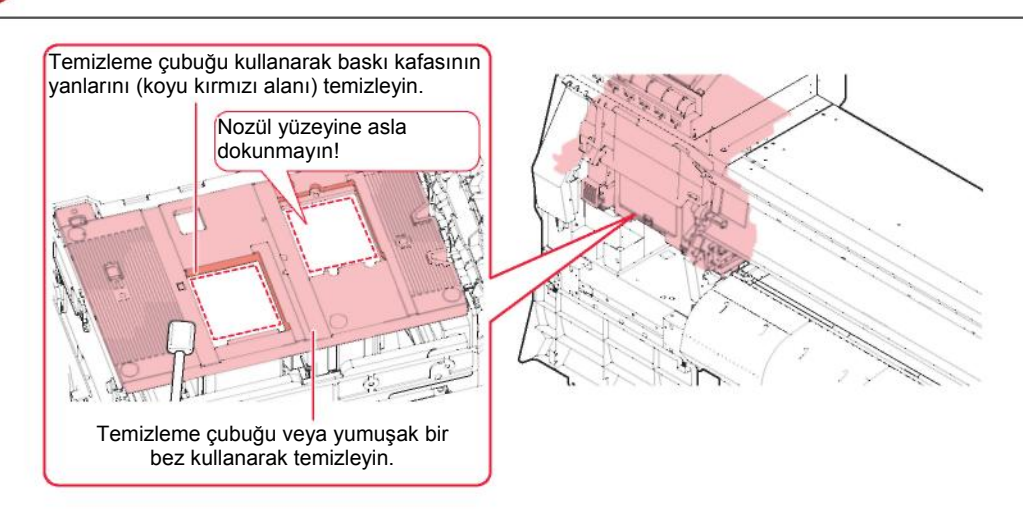

- **6 Temizleme tamamlandıktan sonra [ENTER] (GİRİŞ) tuşuna basın.**
- **7 Bakım kapaklarını kapatın ve ardından [ENTER] (GİRİŞ) tuşuna basın.**

### **Baskı Kafasının Nozülünün Yıkanması**

Baskı hataları (örn. nozül tıkanması, çapraz atesleme) baskı kafası temizlendikten (『 "Baskı Kafasının Temizlenmesi" (S. 61)) sonra bile giderilemiyorsa baskı kafasına nozül yıkama işlemini uygulayın.

- **1 LOKAL (LOKAL) mod ekranında, [MENU] (MENÜ) > [Maintenance] (Bakım) öğelerini seçin, ardından [ENTER] (GİRİŞ) tuşuna basın.**
	- Bakım menüsü görüntülenir.
- **2 [Station] (İstasyon) > [Nozzle Wash] (Nozül Yıkaması) öğelerini seçin, ardından [ENTER] (GİRİŞ) tuşuna basın.**
	- Carriage ünitesi baskı levhası üzerine gelir.

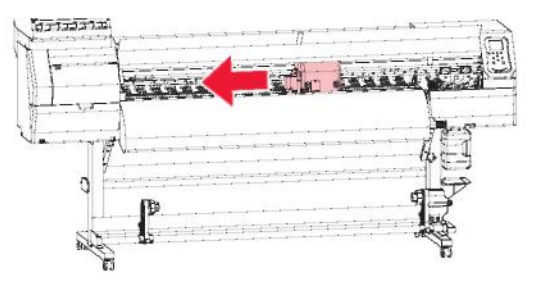

- **3 Ön kapağı açın.**
- **4** Wiper ve braketi temizleyin.<br>**4** *母* "Wiper'ın Temizlenmesi" (S. 88)
- **5 Temizleme tamamlandıktan sonra [ENTER] (GİRİŞ) tuşuna basın.**
	- Göstergede "Kep Temizleme Tamamlandı (Next)[ENT] ((İleri)[GİRİŞ])" mesajı görünür.
- **6 Kep lastiğini temizleyin. "Kepin Temizlenmesi" (S. 89)**
- **7 Temizleme tamamlandıktan sonra [ENTER] (GİRİŞ) tuşuna basın.**
	- Göstergede ""Fill the Liquid. Exit Next [ENT]" (Sıvıyı doldurun. Çık İleri [GİRİŞ]) mesajı görünür.

#### **8 Kepi yıkama sıvısıyla doldurun.**

• Bir miktar yıkama sıvısını çekerek kep taşıncaya kadar doldurmak için şırınga kullanın.

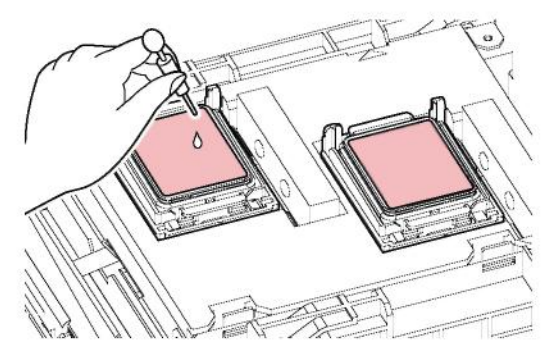

- **9 Ön kapağı kapatın ve ardından [ENTER] (GİRİŞ) tuşuna basın.**
	- Baskı kafasının nozülü yıkanmaya başlanır. Geçen süre göstergede görüntülenir. Nozül yıkaması, yaklaşık bir dakika sürer.
	- Baskı kafası nozül yıkaması sona erdikten sonra temizleme işlemi otomatik olarak yapılır.

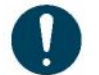

• Baskı hataları (örn. nozül tıkanması, çapraz ateşleme) nozüller birkaç kez yıkandıktan sonra bile giderilemiyorsa bulunduğunuz bölgedeki satıcıyla veya servis ofisimizle iletişime geçin.

## **Ateşleme Kanalının Temizlenmesi**

Kepin altındaki ateşleme kanalının tıkanmasını önlemek için ateşleme kanalını düzenli olarak temizleyin.

- **1 LOKAL (LOKAL) mod ekranında, [MENU] (MENÜ) > [Maintenance] (Bakım) öğelerini seçin, ardından [ENTER] (GİRİŞ) tuşuna basın.**
	- Bakım menüsü görüntülenir.
- **2 [Station] (İstasyon) > [DISWAY WASH] (ATIKYOLU YIKAMASI) öğelerini seçin, ardından [ENTER] (GİRİŞ) tuşuna basın.**
	- Carriage ünitesi baskı levhası üzerine gelir.

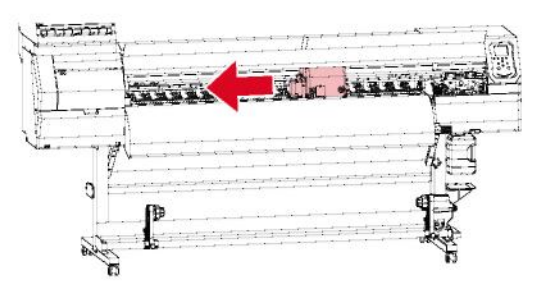

**Ön kapağı açın.**3

#### **4 Kepi yıkama sıvısıyla doldurun.**

• Bir miktar yıkama sıvısını çekerek kep taşıncaya kadar doldurmak için şırınga kullanın.

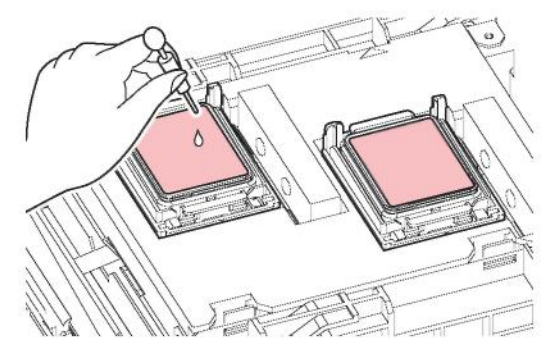

#### **5 Ön kapağı kapatın ve ardından [ENTER] (GİRİŞ) tuşuna basın.**

• (Kepin altındaki ateşleme kanalı olan) pompa tüpü yıkanmaya başlar.

#### **Medya Sensörünün Temizlenmesi**

Medya sensörleri, arka kapağın üzerinde ve carriage ünitesinin altında bulunur. Sensörlerin üzerinde toz veya döküntü birikirse medya doğru algılanamaz. Pamuk temizleme çubukları veya yumuşak bir bez kullanarak tüm döküntüleri giderin.

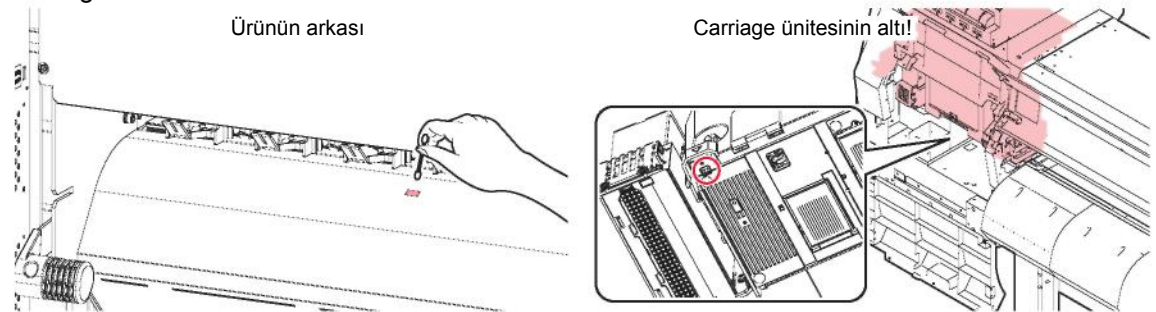

- **Carriage ünitesinin altındaki sensörü temizleme**
	- **1 LOCAL (LOKAL) modda, [MENU] (MENÜ) > [Maintenance] (Bakım) öğelerini seçin, ardından [ENTER] (GİRİŞ) tuşuna basın.**
		- Bakım menüsü görüntülenir.
	- **2 [Station] (İstasyon) > [Carriage Out] (Carriage Ünitesini Dışarı Al) > [Move To Maint. Space] (Bakım Alanına Getir) öğelerini seçin, ardından [ENTER] (GİRİŞ) tuşuna basın.**
		- Carriage ünitesi bakım alanına gelecektir.
	- **3 Bakım kapaklarını açın.**

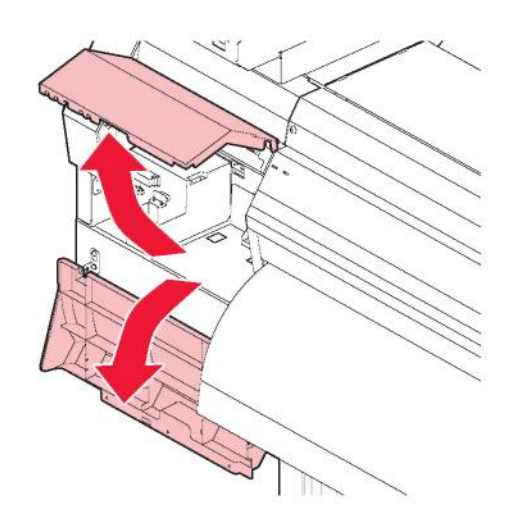

**4 Medya sensörünü temizleyin.**

**5 Bakım kapaklarını kapatın ve ardından [ENTER] (GİRİŞ) tuşuna basın.**

### **Otomatik Ayarlama Sensörünün (DAS) Temizlenmesi**

DAS sensörü, carriage ünitesinin altında bulunur. Sensörün üzerinde toz veya döküntü birikirse otomatik ayarlama (nokta yerleşim konumunu otomatik olarak düzeltme) fonksiyonunda hata meydana gelebilir. Pamuk temizleme çubukları veya yumuşak bir bez kullanarak tüm döküntüleri giderin.

- **1 LOCAL (LOKAL) modda, [MENU] (MENÜ) > [Maintenance] (Bakım) öğelerini seçin, ardından [ENTER] (GİRİŞ) tuşuna basın.**
	- Bakım menüsü görüntülenir.
- **2 [Station] (İstasyon) > [Carriage Out] (Carriage Ünitesini Dışarı Al) > [Move To Maint. Space] (Bakım Alanına Getir) öğelerini seçin, ardından [ENTER] (GİRİŞ) tuşuna basın.** • Carriage ünitesi bakım alanına gelecektir.
	-
- **3 Bakım kapaklarını açın.**

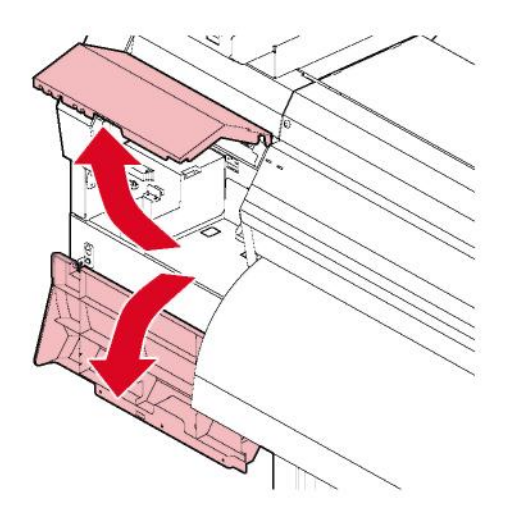

**DAS sensörünü temizleyin.**

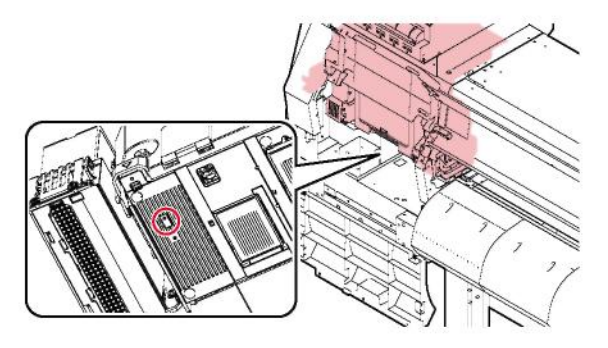

**Bakım kapaklarını kapatın ve ardından [ENTER] (GİRİŞ) tuşuna basın.** 5

## **Medya Tutucunun Temizlenmesi**

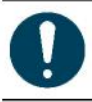

• Bakım yapmadan önce ana güç kaynağını kapatın ve güç kablosunu prizden çekin.

Devamlılık arz eden kirli medya tutucu kullanımı, medyanın düzgün bir şekilde beslenmesini engeller. Ayrıca, kurumuş boyanın ve yapışmış tozun baskı kafası nozülüne sürtünmesine yol açarak baskı hatalarına (örn. nozül tıkanması, çapraz ateşleme) neden olur.

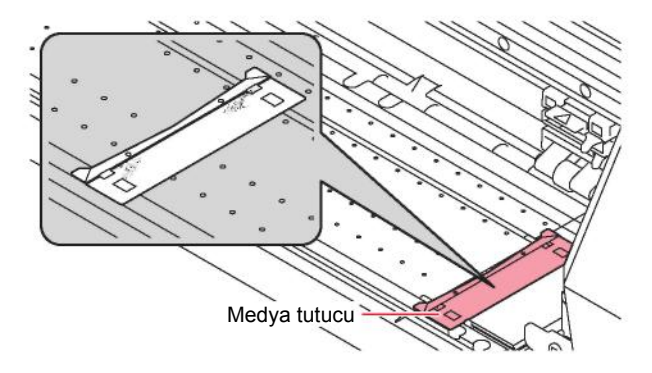

• Ürünün içine sıvı kaçırmayın. Ürünün içine sıvı girmesi, arızaya, elektrik çarpmasına veya yangına neden olabilir.

• Ağır kirlenmelerde, seyreltik deterjanın içine batırıldıktan suyu iyice sıkılmış yumuşak bir bez kullanarak silin.

## **Baskı Levhasının Temizlenmesi**

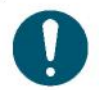

• Bakım yapmadan önce ana güç kaynağını kapatın ve güç kablosunu prizden çekin.

Devamlılık arz eden kirli baskı levhası kullanımı, medyanın düzgün bir şekilde beslenmesini engeller. Ayrıca, kurumuş boyanın ve yapışmış tozun baskı kafası nozülünün yüzeyine sürtünmesine yol açarak baskı hatalarına (örn. nozül tıkanması, çapraz ateşleme) neden olur.

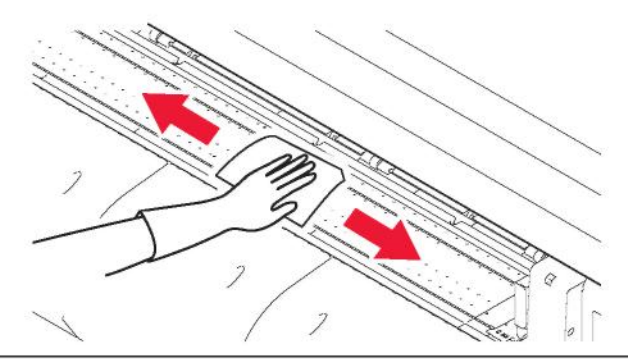

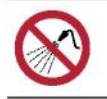

• Ürünün içine sıvı kaçırmayın. Ürünün içine sıvı girmesi, arızaya, elektrik çarpmasına veya yangına neden olabilir.

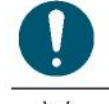

• Ağır kirlenmelerde, seyreltik deterjanın içine batırıldıktan suyu iyice sıkılmış yumuşak bir bez kullanarak silin.

• Medya tutucunun kaydığı ve medyanın kesildiği oluklar, toz birikimine karşı özellikle hassastır. Tüm döküntüleri dikkatlice giderin.

## **(Dış) Kapağın Temizlenmesi**

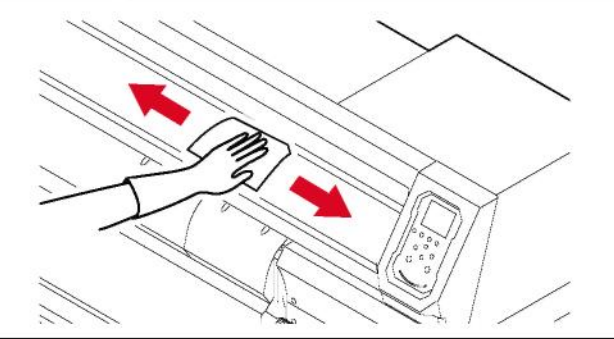

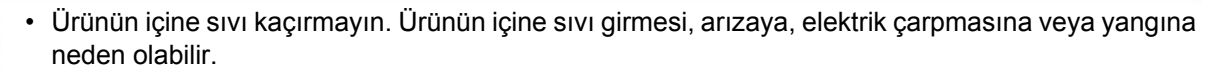

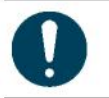

• Ağır kirlenmelerde, seyreltik deterjanın içine batırıldıktan suyu iyice sıkılmış yumuşak bir bez kullanarak silin.

## **Makine Uzun Süre Kullanılmadığında**

Ürün bir haftadır veya daha uzun süredir kullanılmıyorsa aşağıda belirtildiği gibi temizleme işlemi yapın:

#### **Önceden şunları kontrol edin**

[NEAR END] (BOYA BİTMEK ÜZERE) veya [INK END] (BOYA BİTTİ) mesajı görüntüleniyor mu? • Yıkama işlemi sırasında yıkama sıvısı ve boya aspire edilir. Bu işlemde bir hata meydana geldiğinde yıkama yapılamaz. Yeni boyayla değiştirin.

- **1 LOKAL (LOKAL) mod ekranında, [MENU] (MENÜ) > [Maintenance] (Bakım) öğelerini seçin, ardından [ENTER] (GİRİŞ) tuşuna basın.**
	- Bakım menüsü görüntülenir.
- **2 [Station] (İstasyon) > [Custody Wash] (Bakım Yıkaması) öğelerini seçin, ardından [ENTER] (GİRİŞ) tuşuna basın.**

• Carriage ünitesi baskı levhası üzerine gelir.

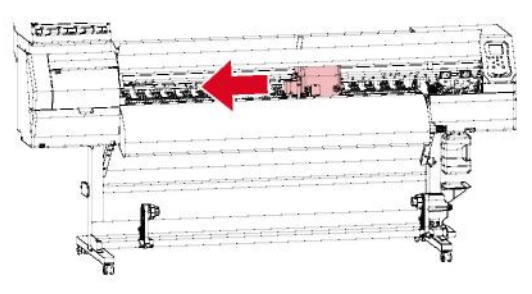

- **3 Ön kapağı açın.**
- **4** Wiper ve braketi temizleyin.<br>**4** 《穿 "Wiper'ın Temizlenmesi" (S. 88)
- **5 Temizleme tamamlandıktan sonra [ENTER] (GİRİŞ) tuşuna basın.**
	- Göstergede "Kep Temizleme Tamamlandı (Next)[ENT] ((İleri)[GİRİŞ])" mesajı görünür.
- **6 Kep lastiğini temizleyin. "Kepin Temizlenmesi" (S. 89)**

#### **7 Temizleme tamamlandıktan sonra [ENTER] (GİRİŞ) tuşuna basın.**

• Göstergede ""Fill the Liquid. Exit Next [ENT]" (Sıvıyı doldurun. Çık İleri [GİRİŞ]) mesajı görünür.

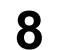

#### **8 Kepi yıkama sıvısıyla doldurun.**

• Bir miktar yıkama sıvısını çekerek kep taşıncaya kadar doldurmak için şırınga kullanın.

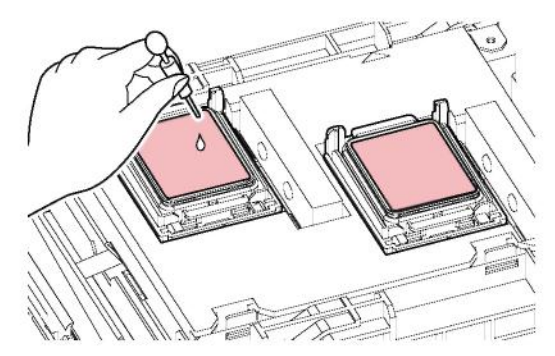

#### **9 Ön kapağı kapatın ve ardından [ENTER] (GİRİŞ) tuşuna basın.**

- Baskı kafasının nozülü yıkanmaya başlanır. Geçen süre göstergede görüntülenir. Nozül yıkaması, yaklaşık bir dakika sürer.
- Baskı kafası nozül yıkaması sona erdikten sonra temizleme işlemi otomatik olarak yapılır.
- Baskı kafası nozül yıkaması tamamlandığında göstergede "Fill the Liquid. Exit Next [ENT] (Sıvıyı doldurun. Çık-İleri [GİRİŞ])" mesajı görünür.

#### **10 Kepi yıkama sıvısıyla doldurun.**

• Bir miktar yıkama sıvısını çekerek kep taşıncaya kadar doldurmak için şırınga kullanın.

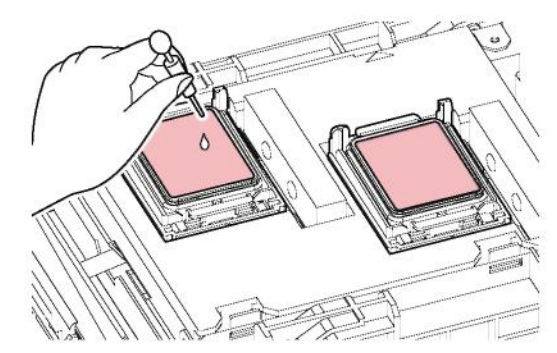

- **11 Ön kapağı kapatın ve ardından [ENTER] (GİRİŞ) tuşuna basın.**
	- (Kepin altındaki ateşleme kanalı olan) pompa tüpü yıkanmaya başlar.

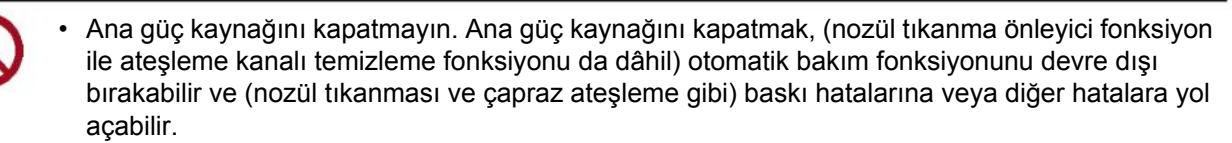

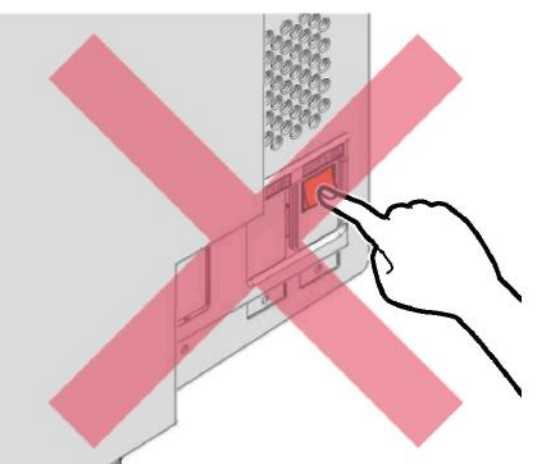

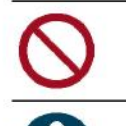

• Medyayı baskı levhasında yüklü bırakmayın. Bu, medya üzerinde düzey hataları veya hafif dalgalanmalar yaratabilir.

• Ürün kullanılmadığında sıkıştırma rulolarını besleme rulolarından ayırmak için sıkıştırma kolunu yukarı kaldırın. Sıkıştırma ruloları uzun süreyle aşağı indirilmiş konumda bırakılırsa deforme olur ve medyanın doğru bir şekilde beslenmesini engelleyebilir.

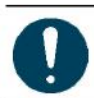

• Göstergede "Check Waste Ink Tank" (Atık Boya Haznesini Kontrol Et) mesajı göründüğünde şunları yapın. "Atık Boya Haznesi Değişimi" (S. 108)

## **Beyaz Boya Bakımı**

Beyaz boya, diğer boya renklerinden daha kolay çökelir. Boya çökeldiğinde, boya yoğunluğu eşit olmayabilir.

### **Beyaz Boya Bakımı**

Ürün bir haftadır veya daha uzun süredir kullanılmıyorsa aşağıda belirtildiği gibi bakım yapın:

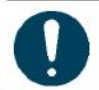

• Ön kapağı kapattığınızdan emin olun. Boya karıştırma işlemi başlayacaktır.

- **1 Beyaz boya şişesini sallayın.**
	- **GF** "Beyaz boya şişesini sallama" (S. 101)
- **2 Ön kapağı kapatın.**
- **3 LOKAL (LOKAL) mod ekranında, [MENU] (MENÜ) > [Maintenance] (Bakım) öğelerini seçin, ardından [ENTER] (GİRİŞ) tuşuna basın.**
	- Bakım menüsü görüntülenir.
- **4 [White Maintenance] (Beyaz Boya Bakımı) öğesini seçin, ardından [ENTER] (GİRİŞ) tuşuna basın.**
- **5 Medyayı çıkarın, ardından [ENTER] (GİRİŞ) tuşuna basın.**

#### **[ENTER] (GİRİŞ) tuşuna basın.** ิค

- Boşaltma/doldurma/temizleme işlemi otomatik olarak başlayacaktır.
- Geçen süre görüntülenecektir.

#### **Beyaz boya şişesini sallayın.**

Bu ürün, beyaz boya şişesini karıştırdıktan sonra geçen süreyi sayar. Önceden ayarlanmış sayıya ulaşıldığında "Shake White Ink Bottle" (Beyaz Boya Şişesini Salla) mesajı görünür.

- Mesajın göründüğü zamanlama
	- 24 saatte bir (veya makine açıldığında veya kapatıldığında)

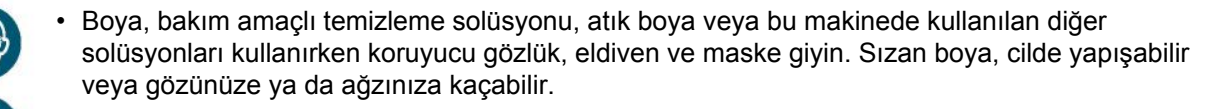

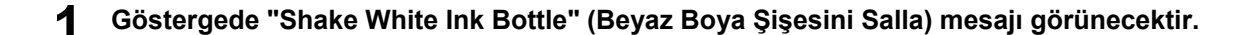

**2 Hazne kısmındaki kolu soldan sağa çevirin.**

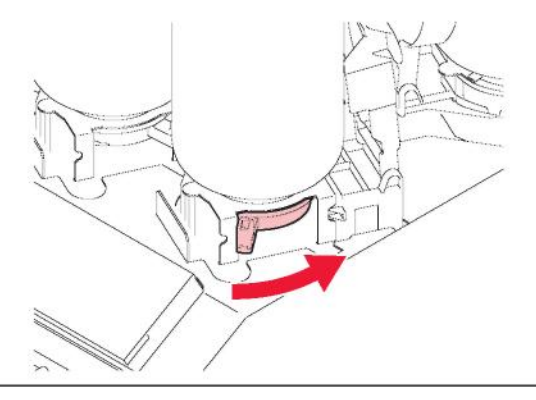

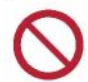

• Asla boya şişelerini çevirmeye çalışmayın. Aksi takdirde boya kaçağına neden olabilir.

**Boya şişelerini dikey olarak kaldırın.** 3

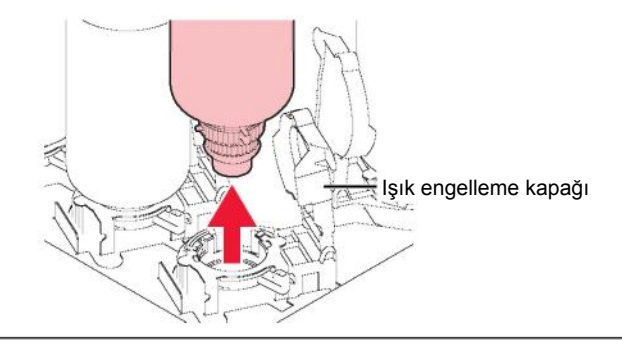

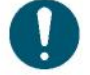

• Boya şişelerini çıkardıktan sonra, ışık önleyici kapağın kapalı olduğundan emin olun. Kapalı değilse ışık önleyici kapağı elinizle kapatın. Işık önleyici kapak açık kalırsa boya sertleşebilir ve bu da baskı makinesinin arızalanmasına yol açar.

• Şişelerden boyanın akmamasına dikkat edin.

**Özel keplerin üzerindeki boya damlacıklarını emdirin.**  $\Delta$ 

• Boya damlacıklarını emdirmek ve damlamayı önlemek için silme filtresi kullanın.

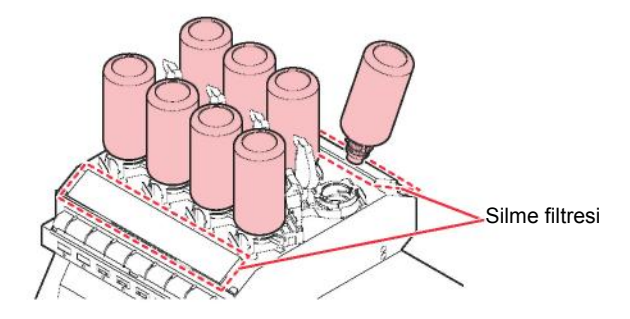

**Özel keplerin üzerindeki her türlü boyayı kağıt mendille silerek çıkarın.** 5

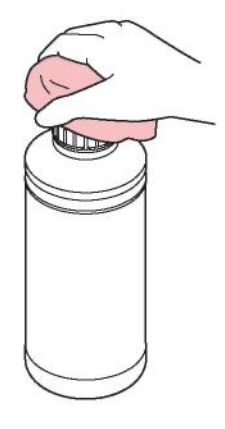

- **Boya şişesini en az 20 kez yavaşça sağa sola sallayın.** հ
	- Özel kepi sıkıca kapatın, ardından boyanın içeride hareket etmesini sağlamak için özel kepi kağıt havluyla tutarak şişeyi yavaşça soldan sağa sallayın.

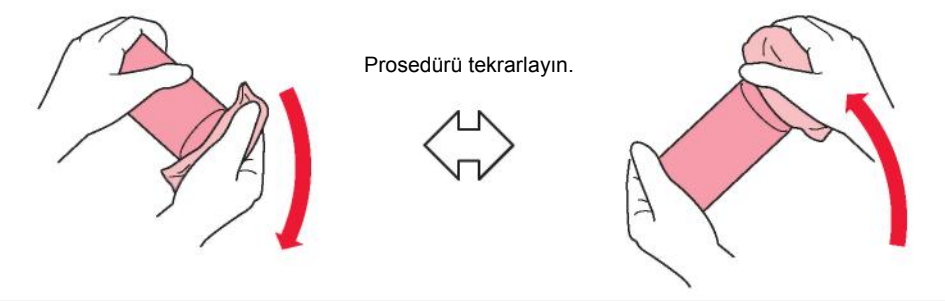

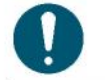

- Yavaşça sallayın. Şişe çok sert bir şekilde sallanırsa boya sızabilir veya boyaya karışan hava nozülün tıkanmasına neden olabilir.
- İçinde yalnızca az miktarda boya olan bir şişeyi takarken boya şişesini dik çevirin ve belirli bir açıyla yavaşça sallayın.

#### **Boya şişelerini hazneye yerleştirin.** 7

• Hazne kısmındaki kolu soldan sağa çevirin, ardından boya şişesini yerleştirin.

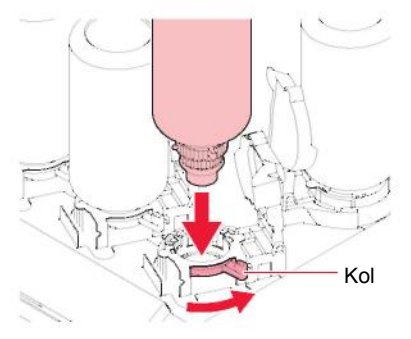

8 **Şişeyi sabitlemek için hazne kolunu sağdan sola çevirin.**

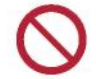

• Asla boya şişelerini çevirmeye çalışmayın. Aksi takdirde boya kaçağına neden olabilir.

- **Bakım tamamlandıktan sonra [ENTER] (GİRİŞ) tuşuna basın.** 9
	- Geçen süre sıfırlanacaktır.

# 4.3 Sarf Malzeme Değişimi

Yedek sarf malzemelerini sipariş etmek için bulunduğunuz bölgedeki satıcıyla veya servis ofisimizle iletişime geçin.

Sarf malzemeleri hakkında daha fazla bilgi için web sitemize bakın. https://mimaki.com/supply/inkjet.html

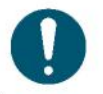

• Ürünü bertaraf ederken, endüstriyel atık bertaraf işletmecisiyle iletişime geçin veya ürünü yerel kanun ve yönetmeliklere uygun olarak bertaraf edin.

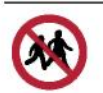

• Çocukların ulaşabileceği yerlerde saklamayın.

## **Wiper Değişimi**

Bu ürün, silme çevrimlerinin sayısını tutar. Önceden ayarlanmış sayıya ulaşıldığında "Wiper'ı Değiştir" mesajı görünür. Kirli veya eğri wiper'ları yenileriyle değiştirin.

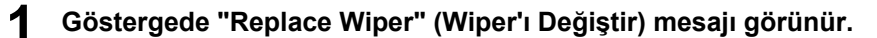

- **2 LOCAL (LOKAL) modda, [MENU] (MENÜ) > [Maintenance] (Bakım) öğelerini seçin, ardından [ENTER] (GİRİŞ) tuşuna basın.**
	- Bakım menüsü görüntülenir.
- **3 [Station] (İstasyon) > [Replace Wiper] (Wiper'ı Değiştir) öğelerini seçin, ardından [ENTER] (GİRİŞ) tuşuna basın**.
	- Carriage baskı levhası üzerinde hareket eder.

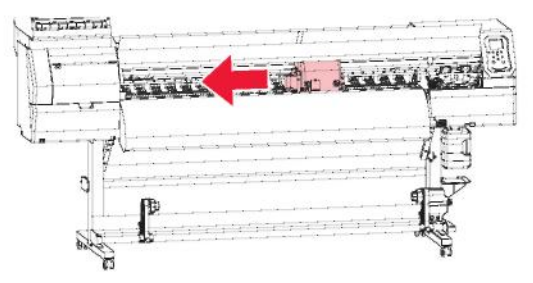

**4 Ön kapağı açın.**

#### **5 Wiper'ı dışarı çekin.**

• Wiper'ın arkasında bulunan tırnağı tutun, ardından wiper'ı dışarı çekmek için öne eğin.

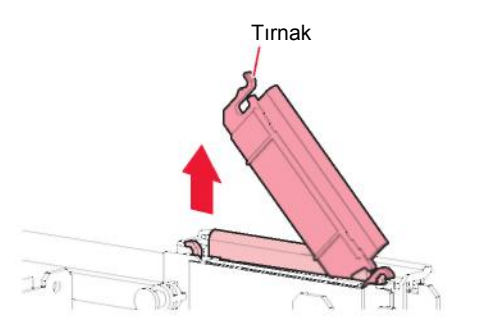

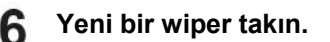

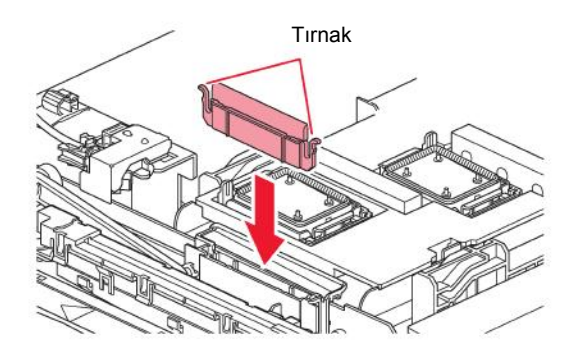

- **7 Değiştirme işlemi tamamlandıktan sonra [ENTER] (GİRİŞ) tuşuna basın.**
- **8 Ön kapağı kapatın ve ardından [ENTER] (GİRİŞ) tuşuna basın.**
	- Wiper kullanım sayısı sıfırlanacaktır.

## **Kep Değişimi**

Baskı hataları (örn. nozül tıkanması, çapraz ateşleme) temizleme işleminden sonra bile giderilmeden duruyorsa yeni bir keple değişim yapın.

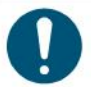

• Kepin kenarında herhangi bir çizik veya başka bir hasar gözlemlerseniz kepi değiştirdiğinizden emin olun.

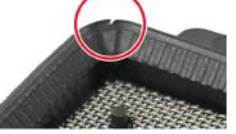

- **1 LOKAL (LOKAL) mod ekranında, [MENU] (MENÜ) > [Maintenance] (Bakım) öğelerini seçin, ardından [ENTER] (GİRİŞ) tuşuna basın.**
	- Bakım menüsü görüntülenir.
- 2 [Station] (İstasyon) > [Carriage Out] (Carriage Ünitesini Dışarı Al) > [Move To Platen Right End ]<br>2 (Baskı Levhasını Sağ Uca Getir) öğelerini seçin, ardından [ENTER] (GİRİŞ) tuşuna basın.
	- Carriage ünitesi baskı levhası üzerine gelir.

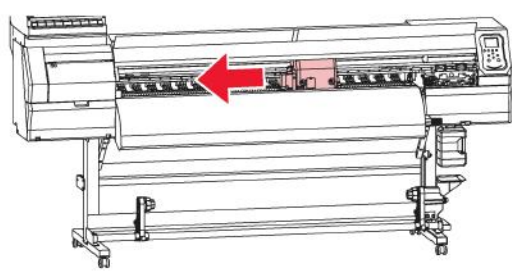

**Ön kapağı açın.**

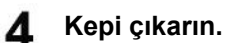

• Kepin her iki tarafındaki tırnakları sıkın ve kepi çekip çıkarın.

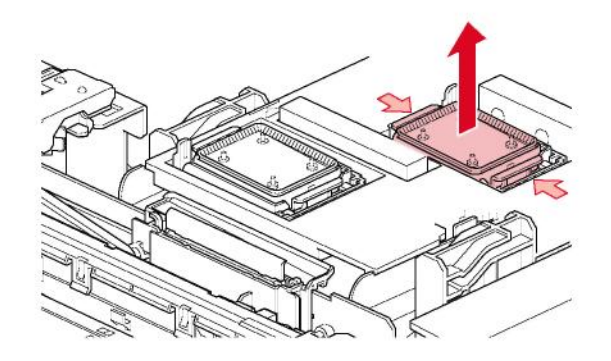

#### **Yeni kepi takın.**

5

• Öndeki yuvayla hizalayarak klik sesi çıkarıncaya kadar ittirin.

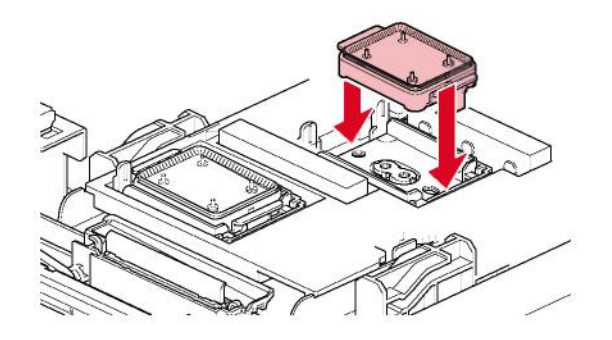

- **6 Değiştirme işlemi tamamlandıktan sonra [ENTER] (GİRİŞ) tuşuna basın.**
- **7 Ön kapağı kapatın ve ardından [ENTER] (GİRİŞ) tuşuna basın.**

## **Kep Emici Değişimi**

Kep emici çok kirlenirse veya medyanın üzerine boya damlarsa yeni bir kep emiciyle değişim yapın.

- **1 LOKAL (LOKAL) mod ekranında, [MENU] (MENÜ) > [Maintenance] (Bakım) öğelerini seçin, ardından [ENTER] (GİRİŞ) tuşuna basın.**
	- Bakım menüsü görüntülenir.
- **2 [Station] (İstasyon) > [Carriage Out] (Carriage Ünitesini Dışarı Al) > [Move To Platen Right End ] (Baskı Levhasını Sağ Uca Getir) öğelerini seçin, ardından [ENTER] (GİRİŞ) tuşuna basın.**
	- Carriage ünitesi baskı levhası üzerine gelir.

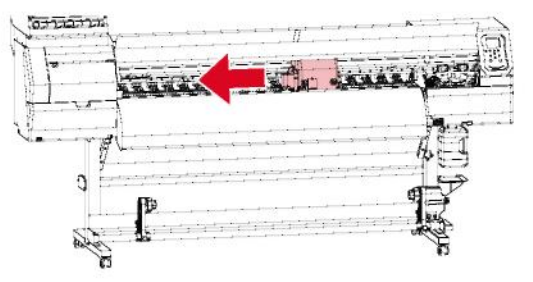

- **Makineyi kapatın.**
- **Ön kapağı açın.**

4

#### **Kep emiciyi değiştirin.**

5

• Kep emiciyi çıkarmak için öndeki iki tırnağı yukarı itin.

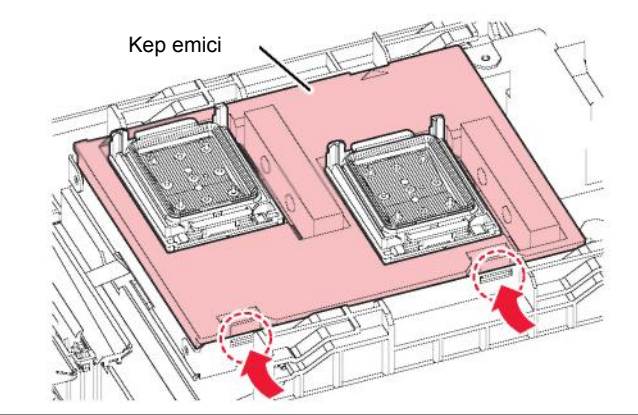

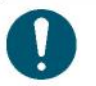

• Kep emiciyi çıkarırken boya damlatmayın.

**Carriage ünitesinin tabanını temizleyin.** 6

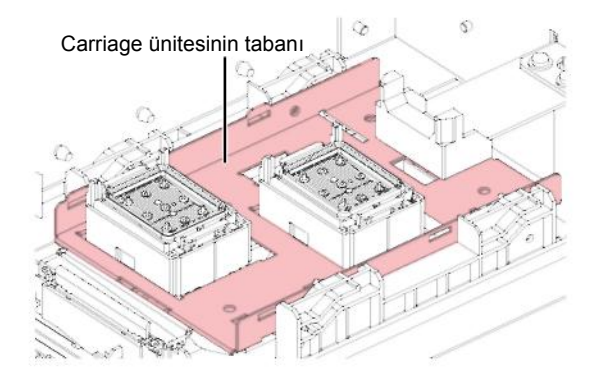

#### **Yeni kep emiciyi takın.**

• Kep emicinin üzerindeki tırnakları C şeklindeki kaydırma mekanizmasının arkasındaki olukların içine itin ve öndeki tırnakları klipsleyin.

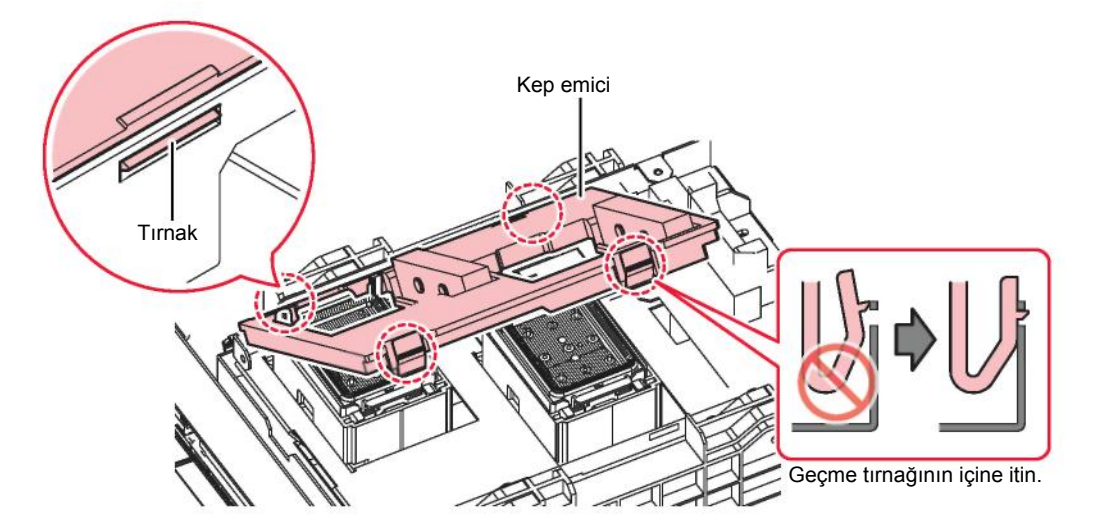

- **Değiştirme işlemi tamamlandıktan sonra ön kapağı kapatın, ardından makineyi açın.** 8
	- Carriage ünitesinin istasyona döndüğünü doğrulamak için kontrol gerçekleştirin.

## **Atık Boya Haznesi Değişimi**

Baskı kafasını temizleme işlemi ile diğer işlemler sırasında kullanılan boya, ürünün sağ alt tarafındaki atık boya haznesinde toplanır.

Bu ürün, atık boya seviyesini takip eder. Önceden ayarlanmış seviyeye ulaşıldığında "Check Waste Ink Tank" (Atık Boya Haznesini Kontrol Et) mesajı görünür. Atık boya haznesini değiştirmek için bunu kılavuz olarak kullanın.

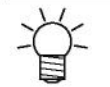

- 2 litrelik bir hazne için önceden ayarlanmış seviye %80'dir (1,6 litre).
- Atık boya atılmadan devamlılık arz eden ürün kullanımı, atık boyanın atık boya haznesinden taşmasına neden olabilir. Atık boya haznesindeki boya seviyelerini yaklaşık haftada bir görsel olarak kontrol edin.

### **"Check Waste Ink Tank" (Atık Boya Haznesini Kontrol Et) mesajı göründüğünde**

- **1 Göstergede "Check Waste Ink Tank" (Atık boyayı kontrol et) mesajı görünür.**
- **2 Atık boya haznesindeki atık boya seviyelerini kontrol edin.**
	- Gerçek seviyelerle herhangi bir farklılık fark ederseniz sonraki adıma geçin.
	- Farklılık bulunmuyorsa  $\mathbb{G}^+$  [Atık boya haznesini değiştirme] (S. 108) başlıklı bölüme bakarak atık boya haznesini değiştirin (atın).
- **3 LOCAL (LOKAL) modda, [MENU] (MENÜ) > [Maintenance] (Bakım) öğelerini seçin, ardından [ENTER] (GİRİŞ) tuşuna basın.**
	- Bakım menüsü görüntülenir.
- **4 [Replace Wasteinktank] (Atık Boya Haznesini Değiştir) öğesini seçin, ardından [ENTER] (GİRİŞ) tuşuna basın.**
	- Göstergede "Replace Wasteinktank Level: %80 (1,6L)" (Atık Boya Haznesini Değiştir Seviye: %80 (1,6L)) mesajı görünecektir.
- **5** Seviyeyi ayarlamak için  $\circledast$  tuşuna basın.
- **6 Ayarlama tamamlandıktan sonra [ENTER] (GİRİŞ) tuşuna basın.**

#### **Atık boya haznesini değiştirin.**

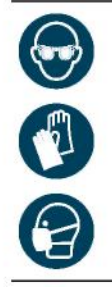

- Boya, bakım amaçlı temizleme solüsyonu, atık boya veya bu makinede kullanılan diğer solüsyonları kullanırken koruyucu gözlük, eldiven ve maske giyin. Sızan boya, cilde yapışabilir veya gözünüze ya da ağzınıza kaçabilir.
- **1 LOCAL (LOKAL) modda, [MENU] (MENÜ) > [Maintenance] (Bakım) öğelerini seçin, ardından [ENTER] (GİRİŞ) tuşuna basın.**
	- Bakım menüsü görüntülenir.
- **2 [Replace Wasteinktank] (Atık Boya Haznesini Değiştir) öğesini seçin, ardından [ENTER] (GİRİŞ) tuşuna basın.**
	- Göstergede "Replace Wasteinktank Level: %80 (1,6L)" (Atık Boya Haznesini Değiştir Seviye: %80 (1,6L)) mesajı görünecektir.
**Atık boya haznesi durdurucusunu ileri çekin.** 3

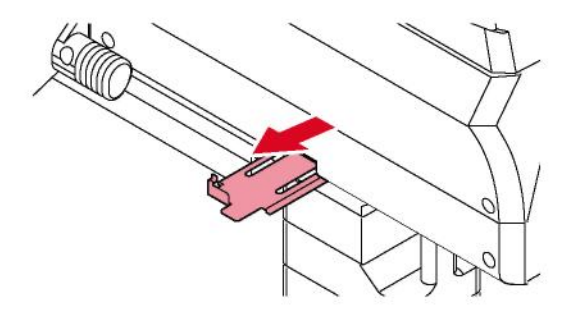

**Atık boya haznesindeki kolu tutun ve dışarı kaydırın.** 4

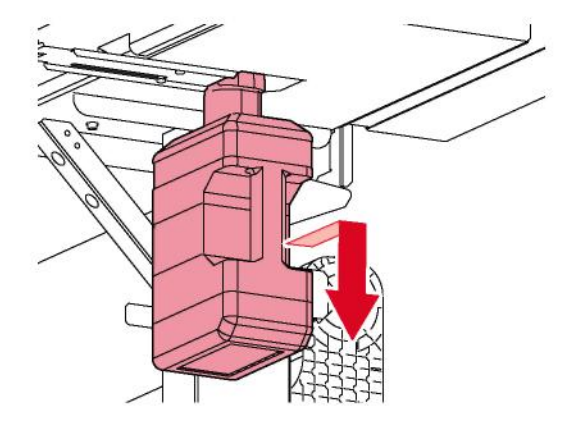

5 **Kepi çıkarılan atık boya haznesine takın ve atık boyanın sızmasını önlemek için bant kullanın.**

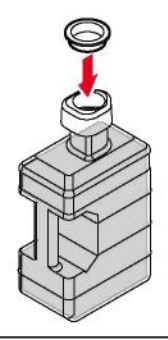

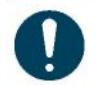

• Ürünü bertaraf ederken, endüstriyel atık bertaraf işletmecisiyle iletişime geçin veya ürünü yerel kanun ve yönetmeliklere uygun olarak bertaraf edin.

6 **Yeni atık boya haznesini takın.**

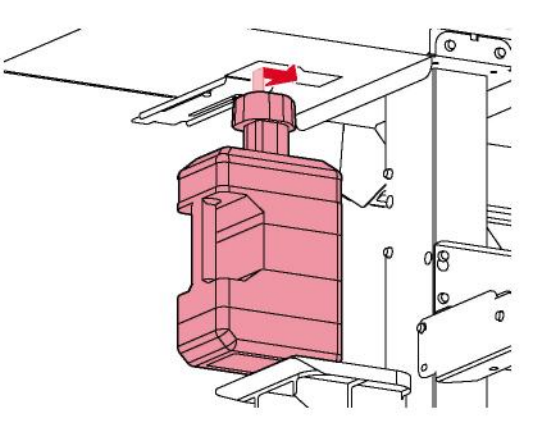

 $\boldsymbol{A}$ 

**Atık boya haznesi durdurucusunu kapatın.** 7

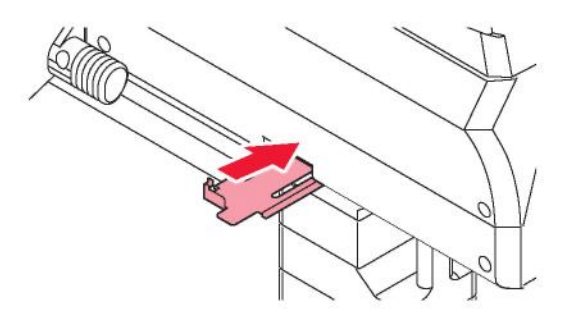

- $\mathbf{R}$ **[ENTER] (GİRİŞ) tuşuna basın.**
	- Atık boya seviyesi sıfırlanır.

#### **Sıkıştırma Rulosu Değişimi**

Yıpranmış veya kirli sıkıştırma rulolarını yenileriyle değiştirin.

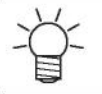

• Sıkıştırma ruloları küçüktür. Ürünün içine düşürmemeye dikkat edin.

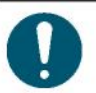

• Medya tutucuyu değiştirmeden önce ana güç kaynağını kapatın ve güç kablosunu prizden çekin.

- **1 Ön kapağı açın.**
- **2 Sıkıştırma kolunu kaldırın.**
- **3 Sıkıştırma rulolarını tutan O-ringi sökün.**

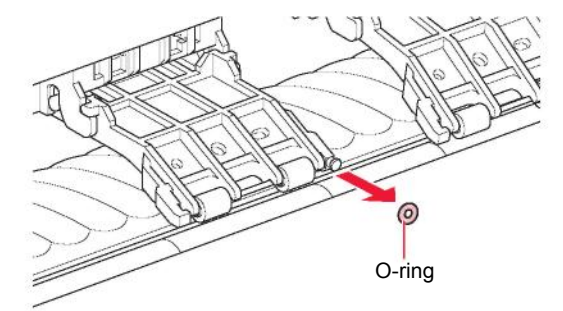

**Sıkıştırma rulolarını sökün.** 4

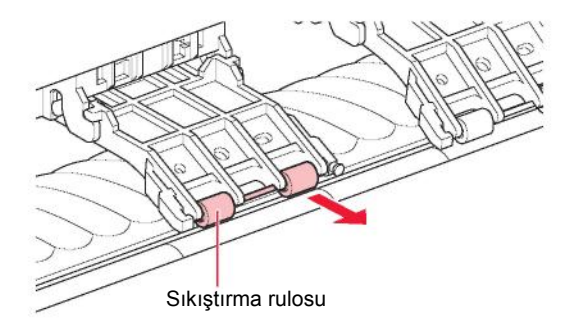

- **Yeni sıkıştırma rulolarını takın ve O-ring kullanarak sabitleyin.** 5
- **Ön kapağı kapatın.**6

 $\boldsymbol{A}$ 

### **Medya Tutucu Değişimi**

Medya tutucu deforme olursa ve carriage ünitesine veya baskı kafasına temas ederse bu medya tutucuyu yenisiyle değiştirin.

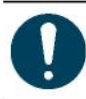

1

• Medya tutucuyu değiştirmeden önce ana güç kaynağını kapatın ve güç kablosunu prizden çekin.

#### **Bakım kapaklarını açın.**

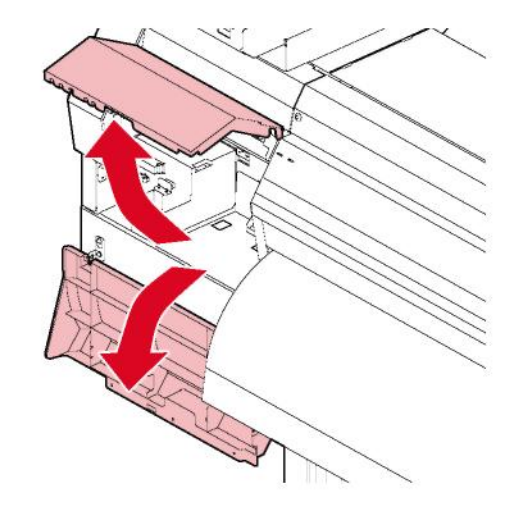

**Yandaki vidayı sökün.** 2

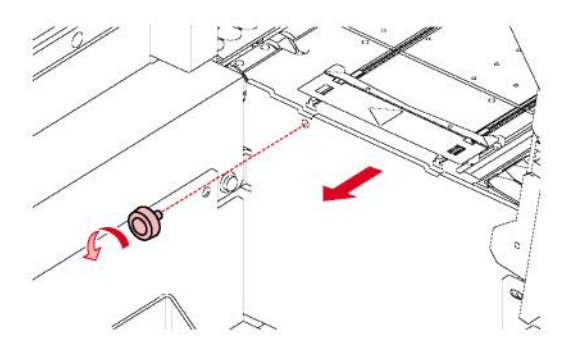

**Medya tutucuyu çıkarın.**3

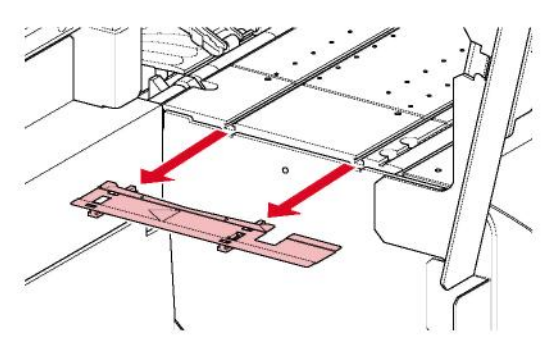

**Kaydırma mekanizmalarını medya tutucudan çıkarın.** 4

• Kaydırma mekanizmalarını yanlış yerleştirmemeye dikkat edin.

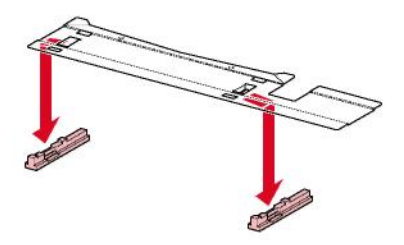

- **Kaydırma mekanizmalarını yeni medya tutucuya takın.**
	- Kaydırma mekanizmalarındaki delikleri medya tutucunun üzerindeki tırnaklara

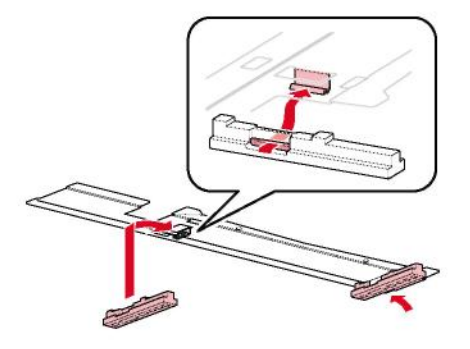

**Yeni medya tutucuyu baskı levhasına takın.** 6

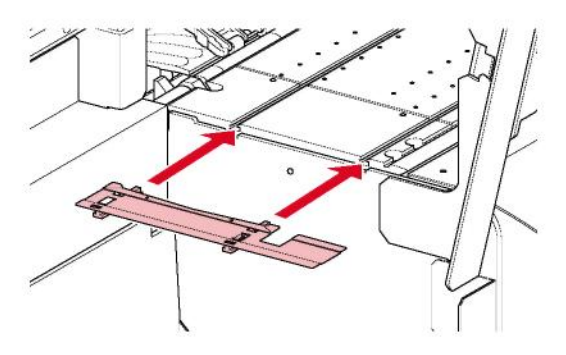

**Vidayı sıkın.** 7

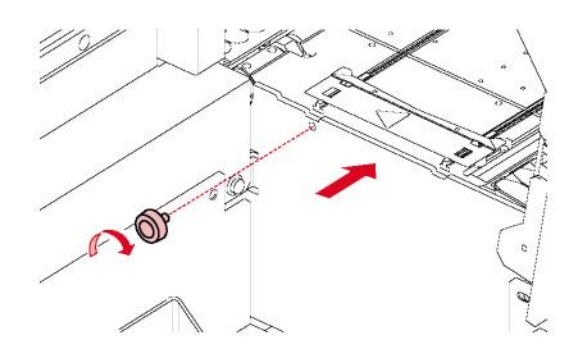

8 **Bakım kapaklarını kapatın.**

### **Medya Kesici Değişimi**

Bıçaklar ufalanmış veya körelmişse kesicileri değiştirin.

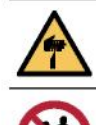

• Kesici bıçağına dokunmayın. Bu tedbiri dikkate almamak, yaralanmaya yol açabilir.

• Çocukların ulaşabileceği yerlerde saklamayın.

- **1 LOCAL (LOKAL) modda, [MENU] (MENÜ) > [Maintenance] (Bakım) öğelerini seçin, ardından [ENTER] (GİRİŞ) tuşuna basın.**
	- Bakım menüsü görüntülenir.
- 2 [Station] (İstasyon) > [Carriage Out] (Carriage Ünitesini Dışarı Al) > [Move To Platen Right End ]<br>2 (Baskı Levhasını Sağ Uca Getir) öğelerini seçin, ardından [ENTER] (GİRİŞ) tuşuna basın.
	- Carriage ünitesi baskı levhası üzerine gelir.

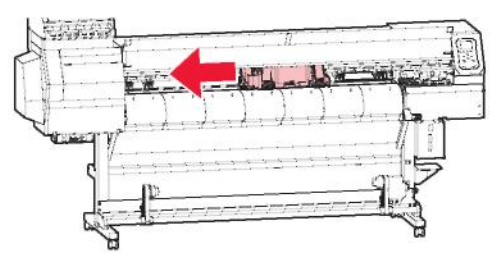

#### **Ön kapağı açın.** 3

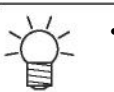

• Carriage ünitesi manuel olarak hareket ettirilebilir. Carriage ünitesini, kesiciyi değiştirmek için kolay erişim sağlayacak bir konuma yavaşça hareket ettirin.

#### **Carriage ünitesinin kapağını açın.** $\mathbf 4$

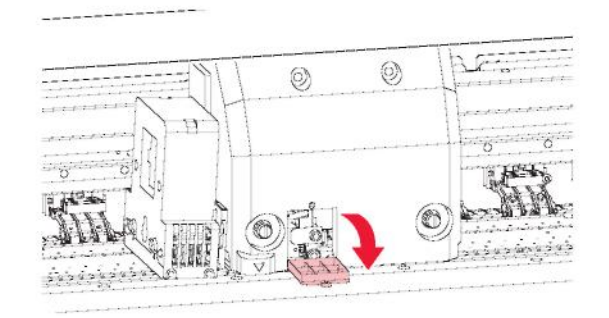

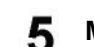

#### **Medya tutucuyu değiştirin.**

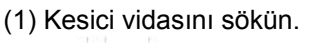

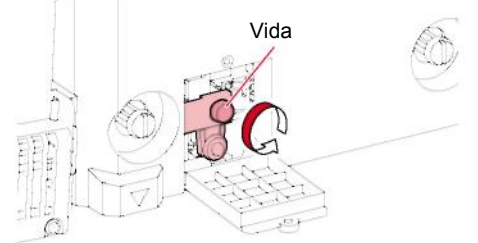

(2) Kesiciyi sökün.

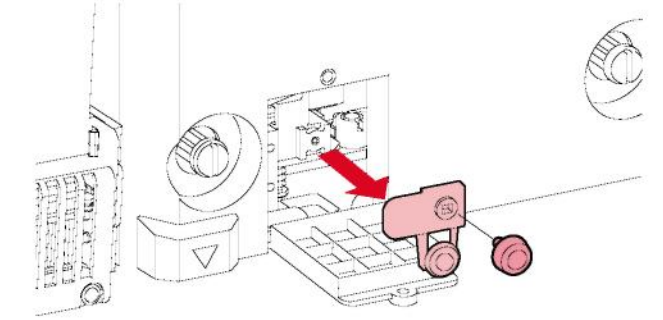

- (3) Yeni kesiciyi takın.
- (4) Kesiciyi sıkıştırmak için vidayı sıkın.

**6 Carriage ünitesinin kapağını kapatın.**

**7 Değiştirme işlemi tamamlandıktan sonra [ENTER] (GİRİŞ) tuşuna basın.**

**8 Ön kapağı kapatın ve ardından [ENTER] (GİRİŞ) tuşuna basın.**

• Ürünü bertaraf ederken, endüstriyel atık bertaraf işletmecisiyle iletişime geçin veya ürünü yerel kanun ve yönetmeliklere uygun olarak bertaraf edin.

#### **LED Cam Değişimi**

Boya sertleşirse ve mevcut LED cam kirlenirse yeni bir LED camla değişim yapın.

**1 LOCAL (LOKAL) modda, [MENU] (MENÜ) > [Maintenance] (Bakım) öğelerini seçin, ardından [ENTER] (GİRİŞ) tuşuna basın.**

- Bakım **menüsü görüntülenir.**
- **2 [Station] (İstasyon) > [Carriage Out] (Carriage Ünitesini Dışarı Al) > [Move To Maint. Space] (Bakım Alanına Getir) öğelerini seçin, ardından [ENTER] (GİRİŞ) tuşuna basın.**
	- Carriage ünitesi bakım alanına gelecektir.

4

#### **Bakım kapağını açın.**

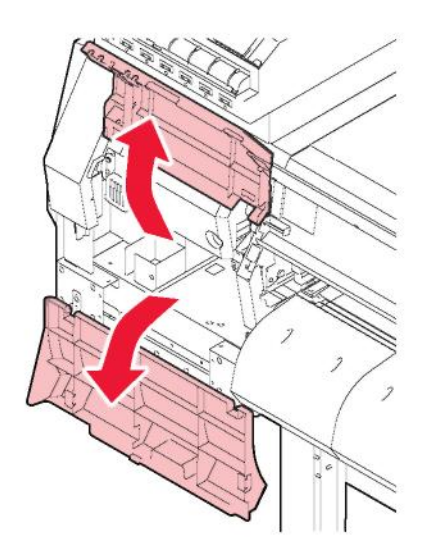

#### **LED camı çıkarın.** Δ.

- Tırnağın klipsini açın ve çıkarmak için yana kaydırın.
- Tırnağın klipsini açarken gereğinden fazla kuvvet uygulamamaya dikkat edin. Bu tedbiri dikkate almamak, tırnağın kopmasına neden olabilir.

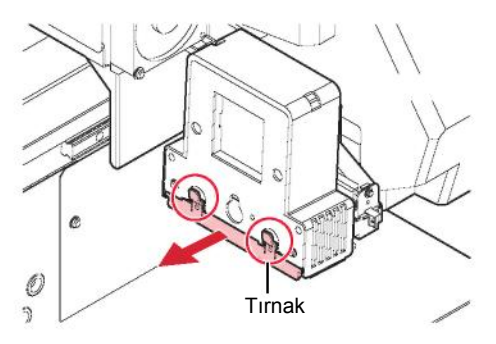

#### 5 **Yeni LED camı takın.**

• Klik sesi çıkararak yerine oturana kadar takın. Tırnağın geçtiğini kontrol edin.

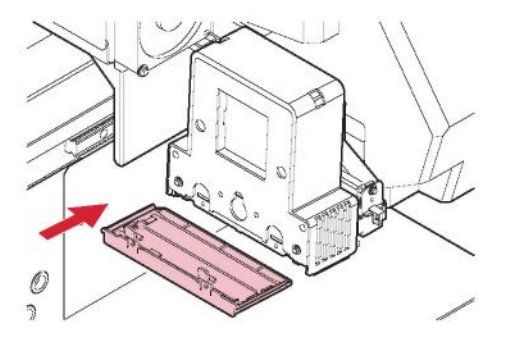

- **Değiştirme işlemi tamamlandıktan sonra [ENTER] (GİRİŞ) tuşuna basın.** 6
- **Bakım kapaklarını kapatın ve ardından [ENTER] (GİRİŞ) tuşuna basın.**7

# **Bölüm 5 Sorun Giderme**

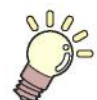

Bu bölümde

Sorun gidermeye ve göstergedeki mesajları halletmeye yönelik prosedürler açıklanmaktadır.

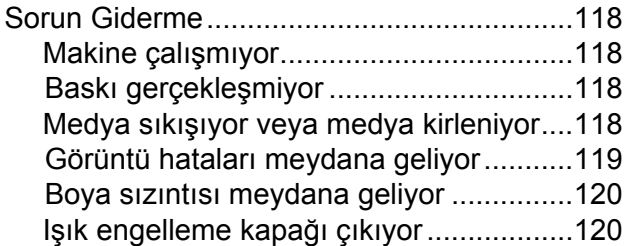

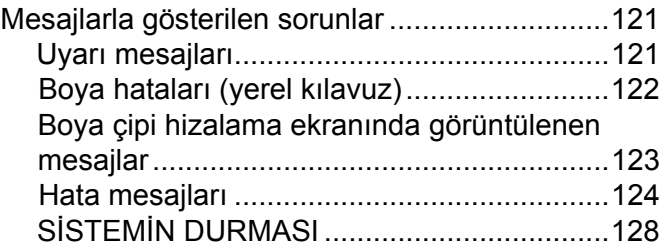

# 5.1 Sorun Giderme

Sorun giderme hakkında daha fazla bilgi için bu bölüme bakın. Bu ürün hakkındaki sıkça sorulan sorular (SSS'ler) ve müşteri destek videoları için aşağıdaki URL'ye bakın. https://mimaki.com/support/

Önerilen düzeltici eylem sorunu gidermezse bulunduğunuz bölgedeki satıcıyla veya servis ofisimizle iletişime geçin.

#### **Makine çalışmıyor.**

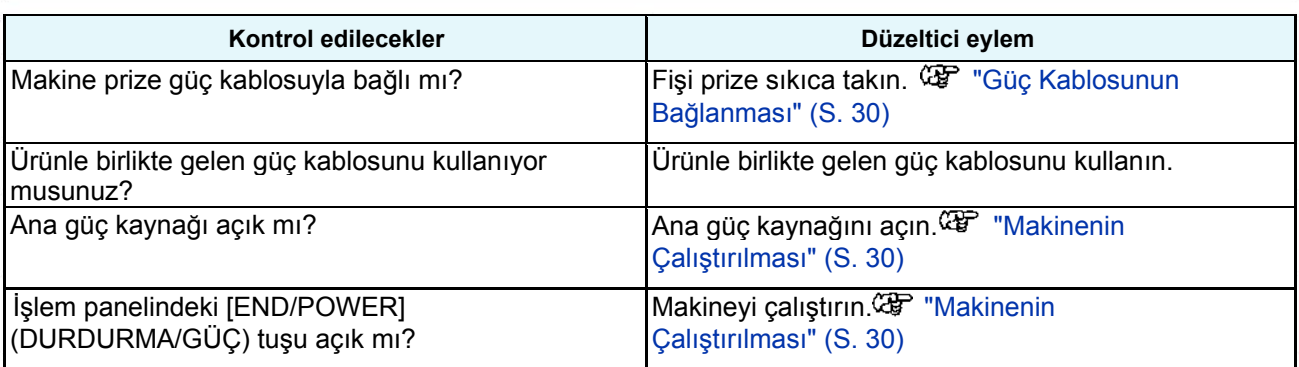

### **Baskı gerçekleşmiyor.**

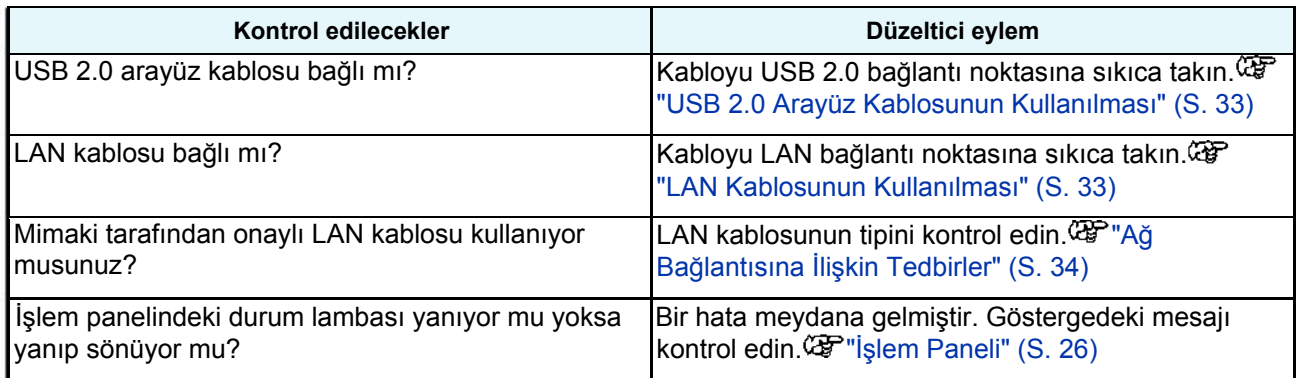

#### **Medya sıkışıyor veya medya kirleniyor.**

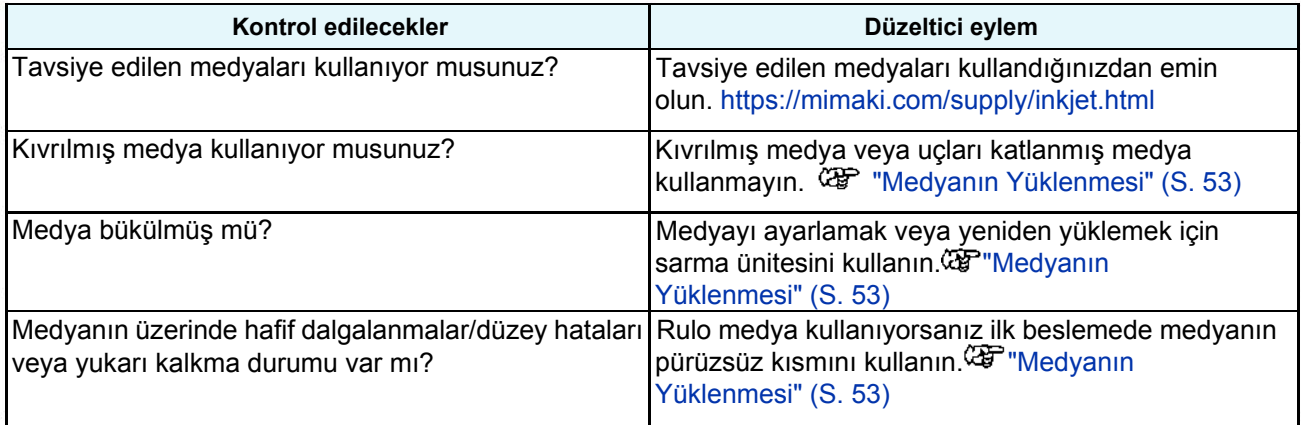

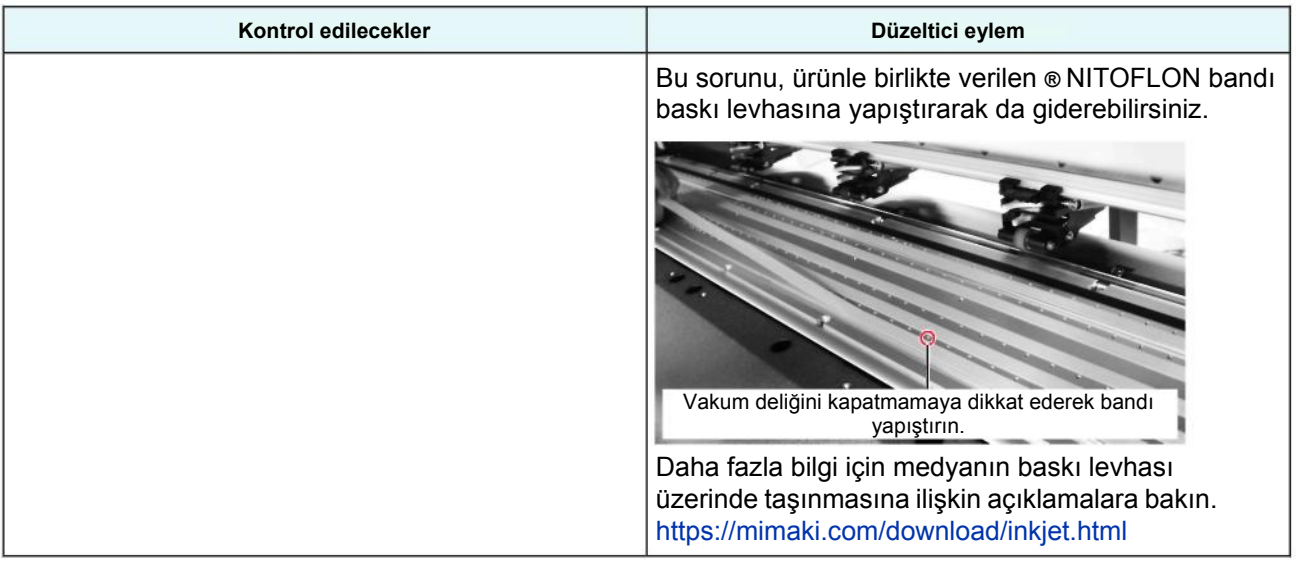

## **Görüntü hataları meydana geliyor.**

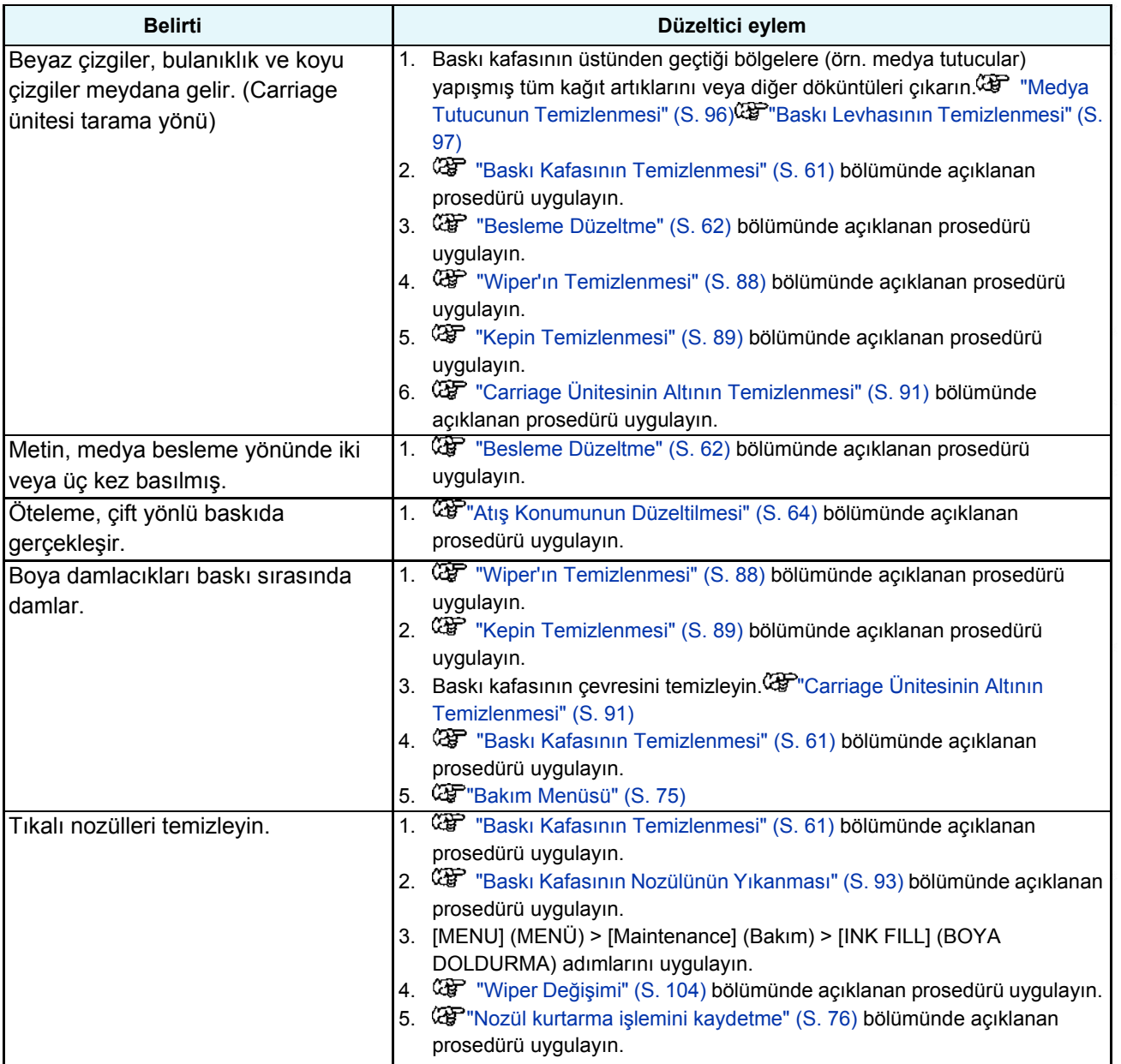

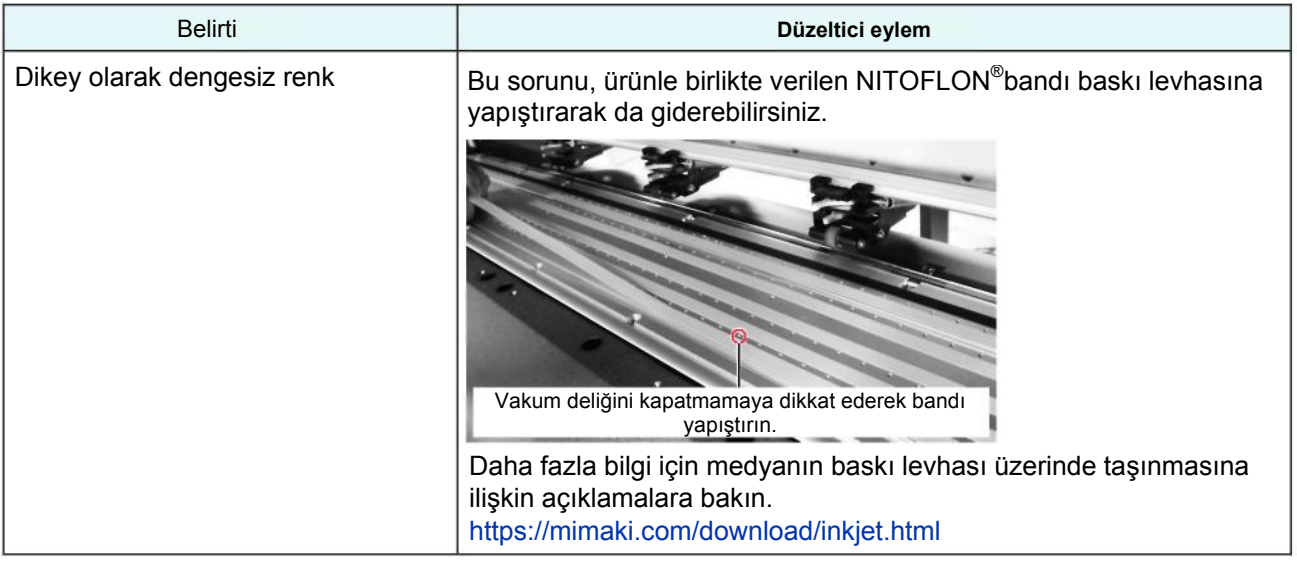

#### **Boya sızıntısı meydana geliyor.**

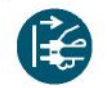

• Boya kaçağı olduğunda, hemen ana güç kaynağını kapatın ve güç kablosunu prizden çekin. Bulunduğunuz bölgedeki satıcıyla veya servis ofisimizle iletişime geçin.

#### **Işık engelleme kapağı çıkıyor.**

Işık engelleme kapağı gevşerse haznenin içindeki boya ışığa maruz kalabilir ve sertleşmeye başlayabilir. Işık engelleme kapağı gevşerse aşağıda belirtildiği gibi yeniden takın:

**Işık engelleme kapağının bir yanındaki tırnağı hazne üzerindeki ilgili deliğe takın.** 1

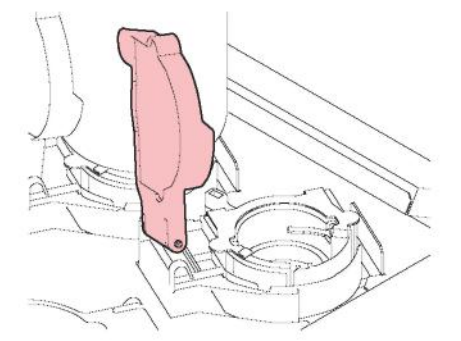

**Tırnağı 1. Adımda birinci deliğe doğru iterken diğer yandaki tırnağı takın.**2

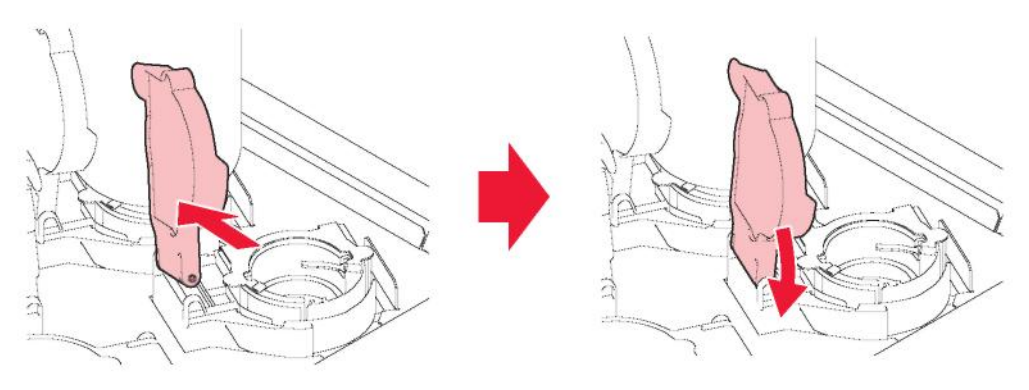

# 5.2 Mesajlarla gösterilen sorunlar

Bir sorun meydana geldiğinde, sesli ikaz duyulur ve göstergede bir mesaj görünür. Kontrol yaparken yerel kılavuzu da kullanabilirsiniz. "Makine Bilgilerini Görüntüleme (Yerel Kılavuz)" (S. 28)

Mesaj doğrultusunda uygun önlemleri alın. Önerilen düzeltici eylemi uyguladıktan sonra bile mesaj görüntüleniyorsa bulunduğunuz bölgedeki satıcıyla veya servis ofisimizle iletişime geçin.

### **Uyarı mesajları**

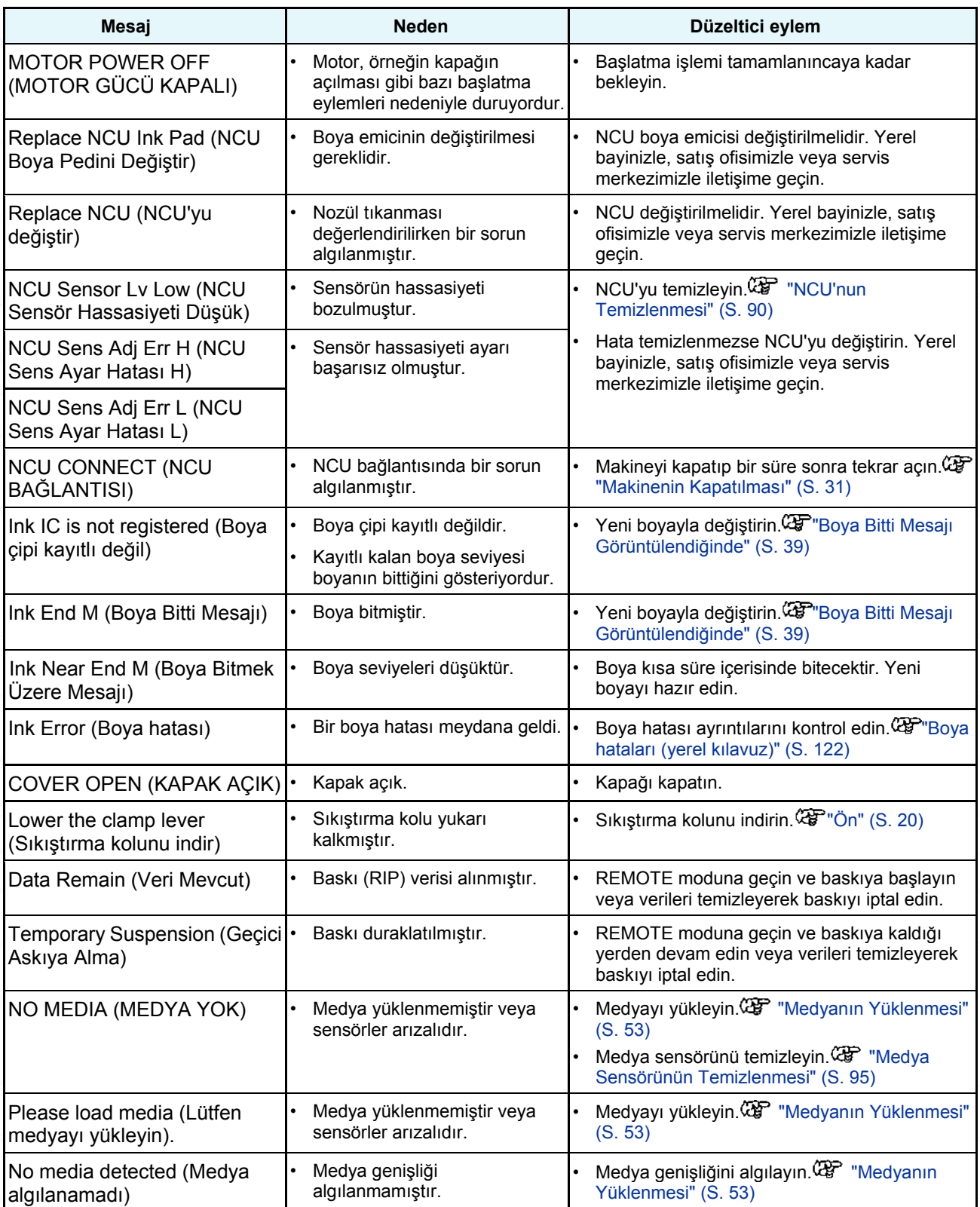

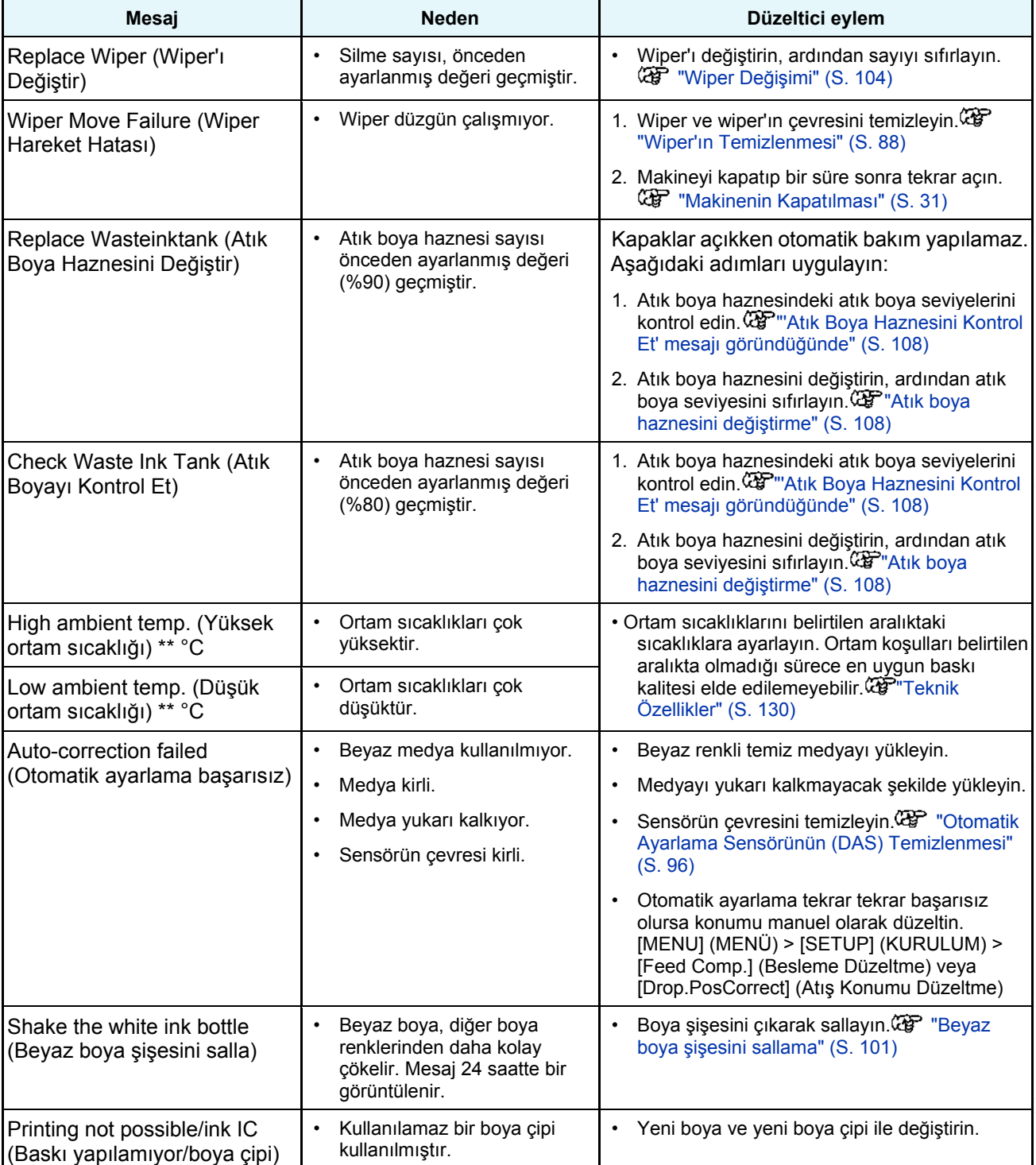

## **Boya hataları (yerel kılavuz)**

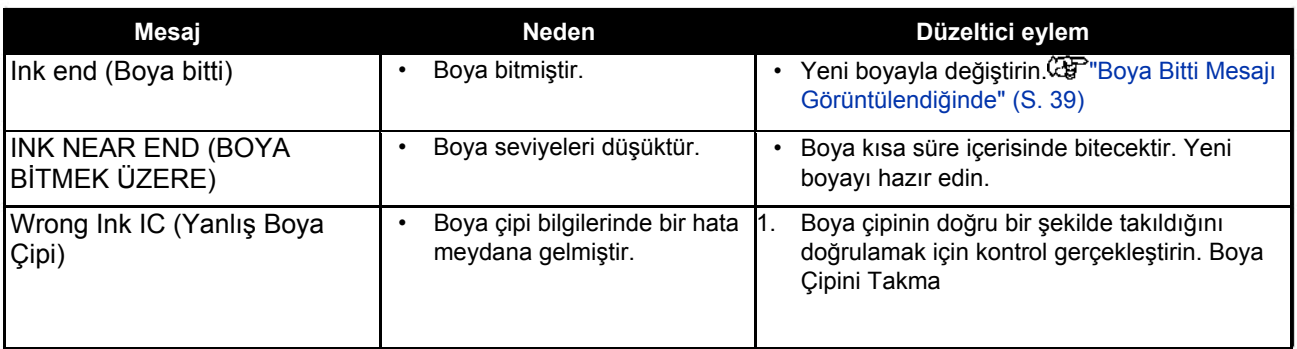

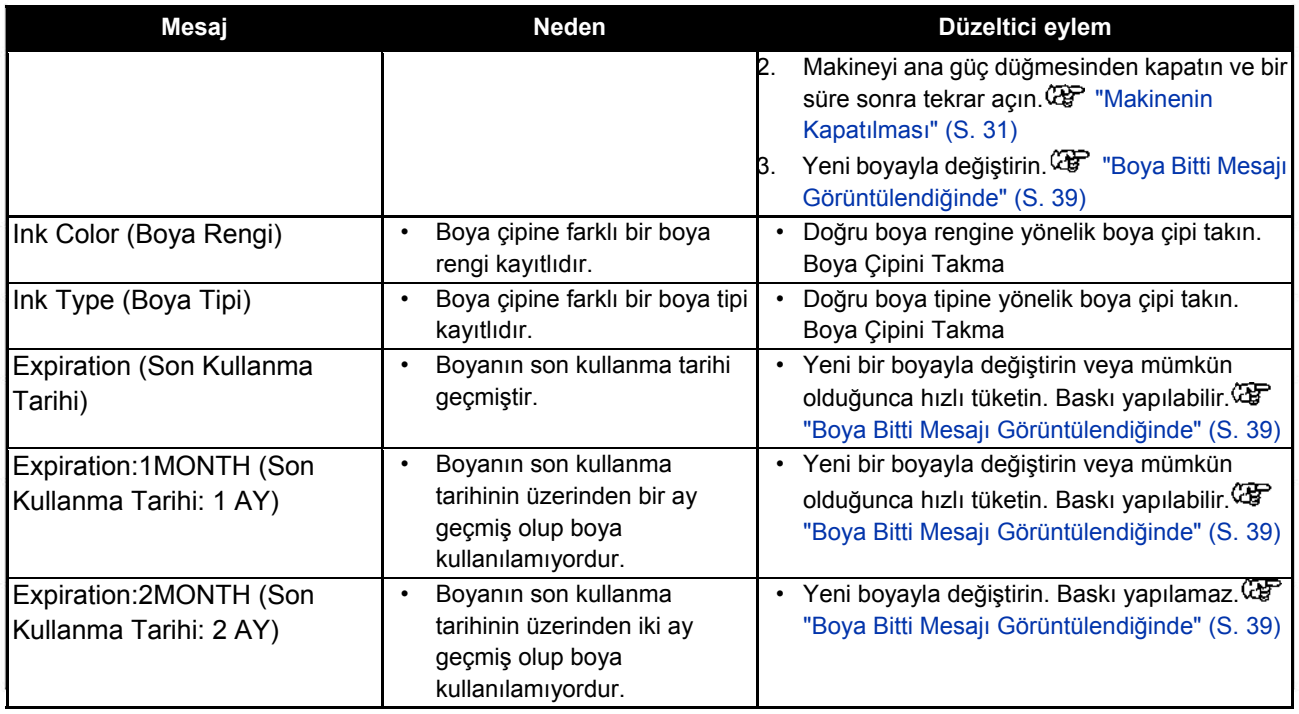

## **Boya çipi hizalama ekranında görüntülenen mesajlar**

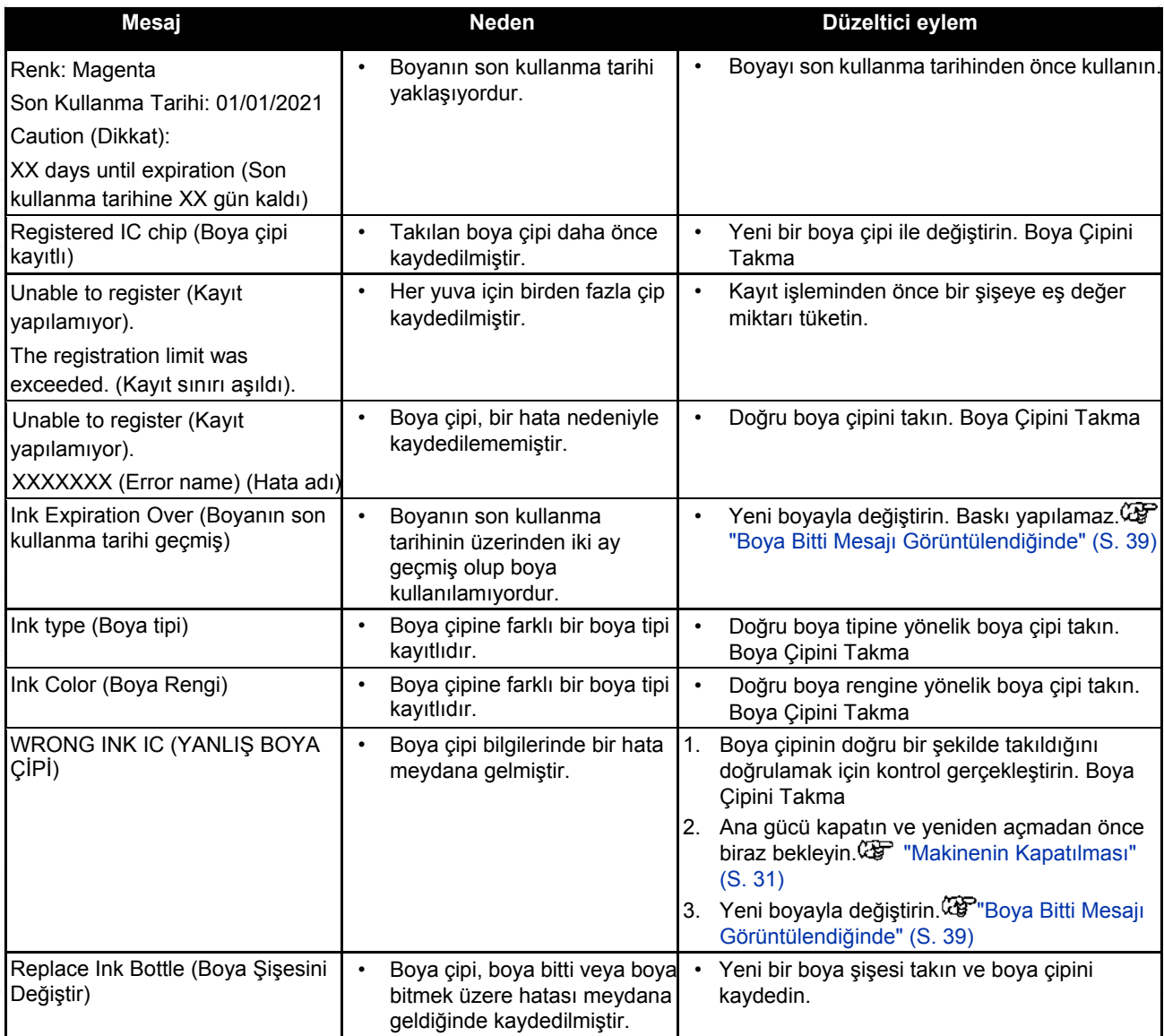

### **Hata mesajları**

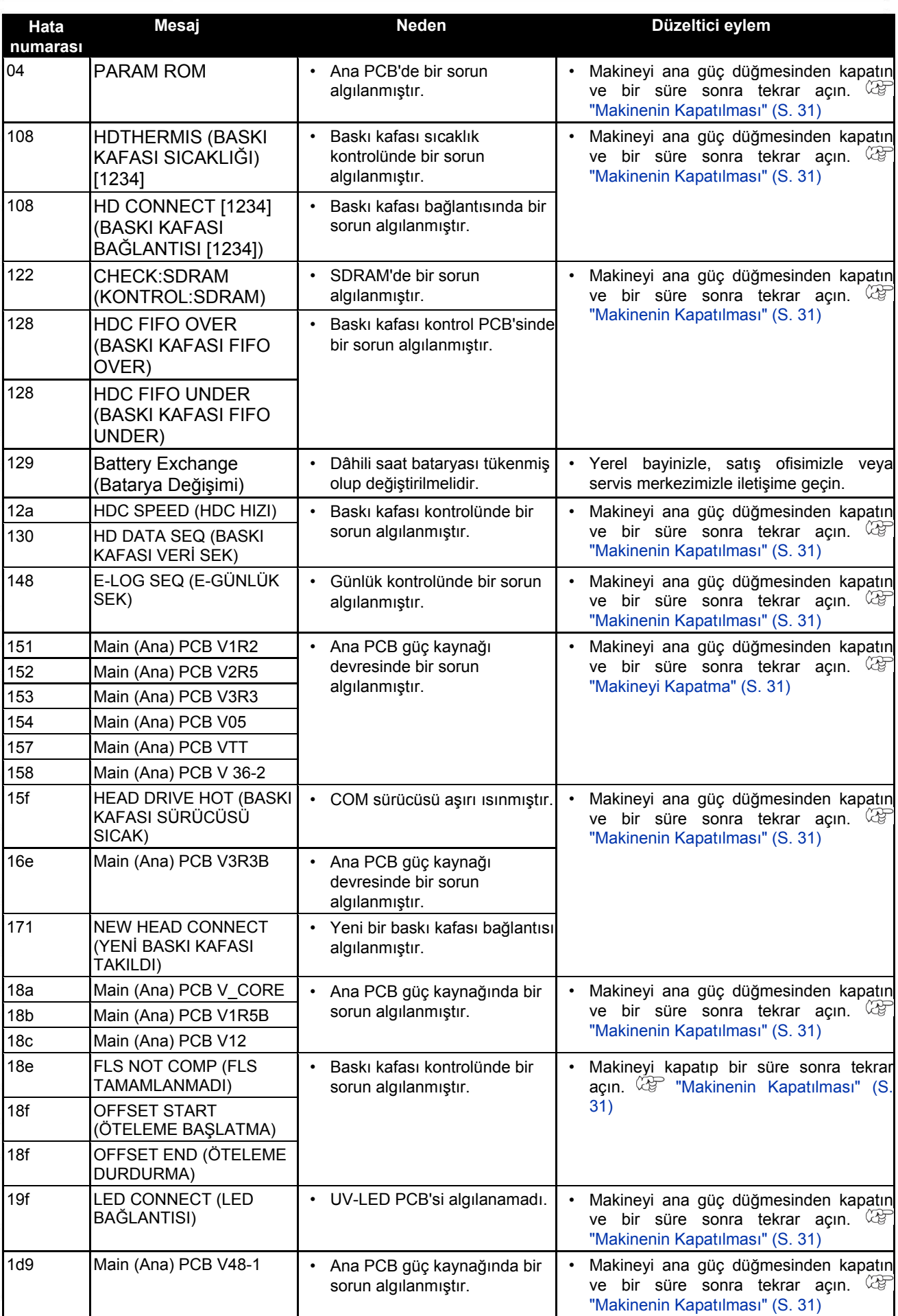

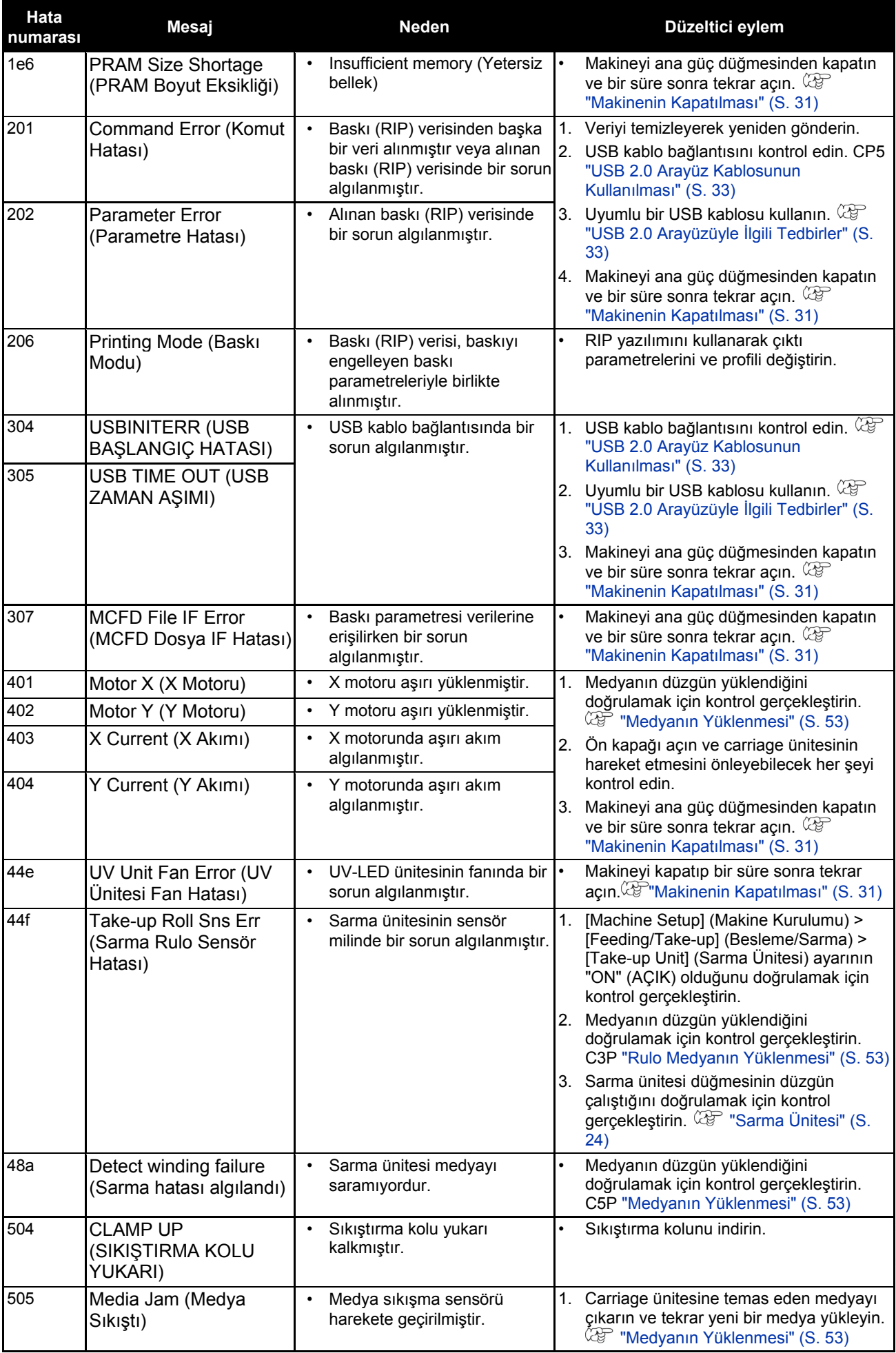

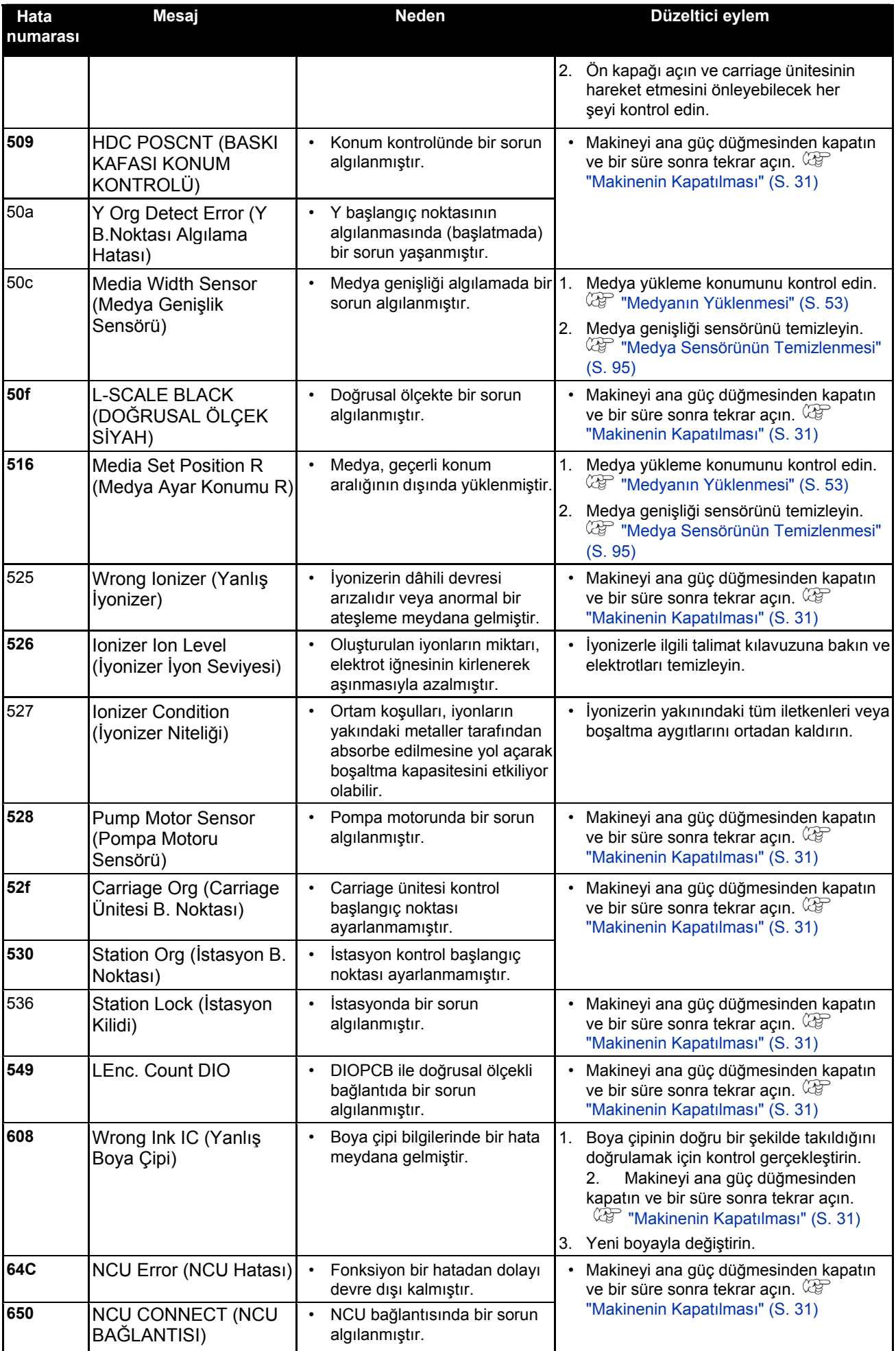

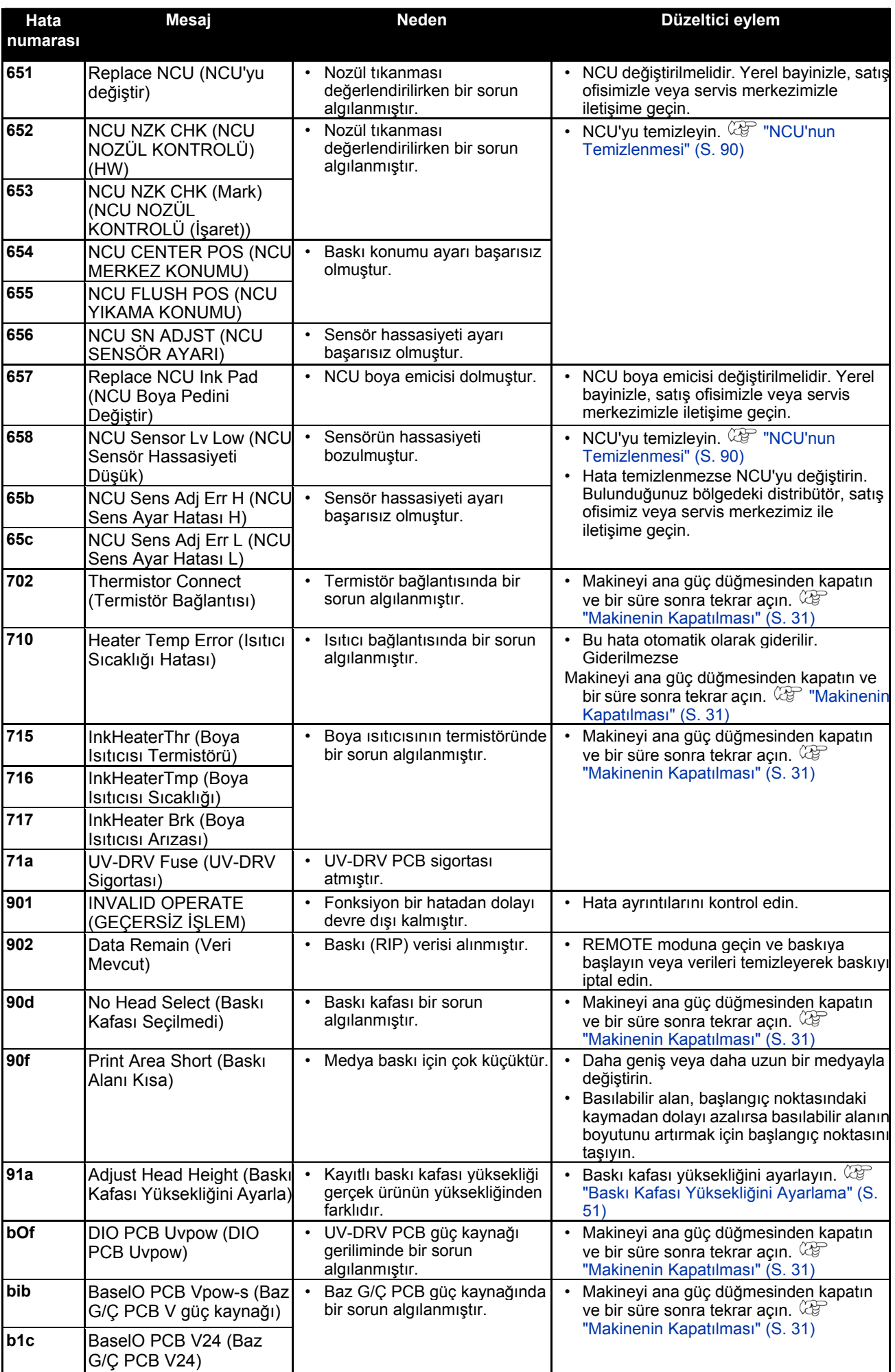

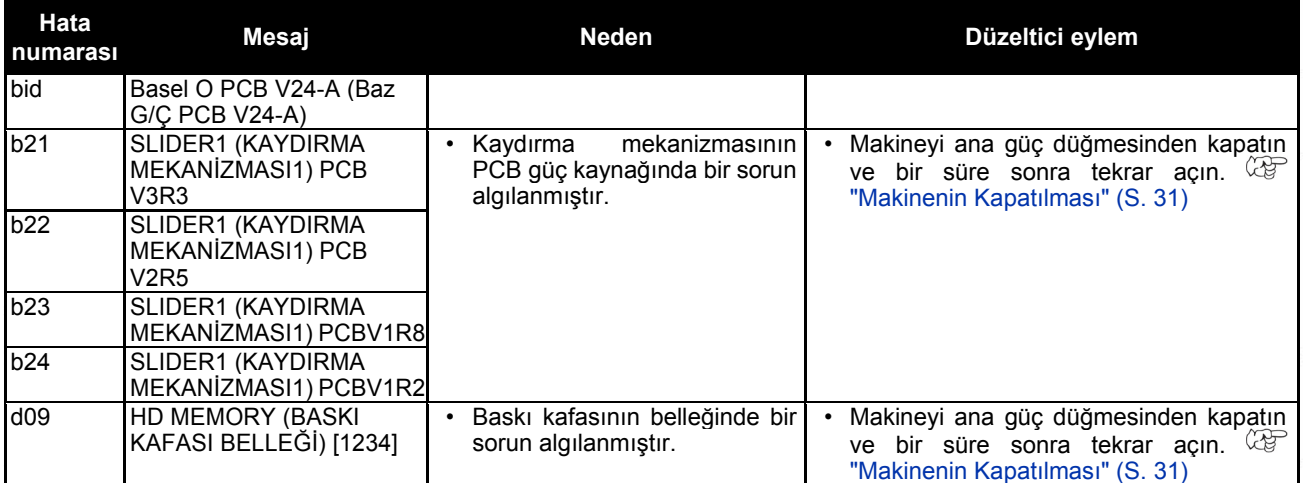

### **SİSTEMİN DURMASI**

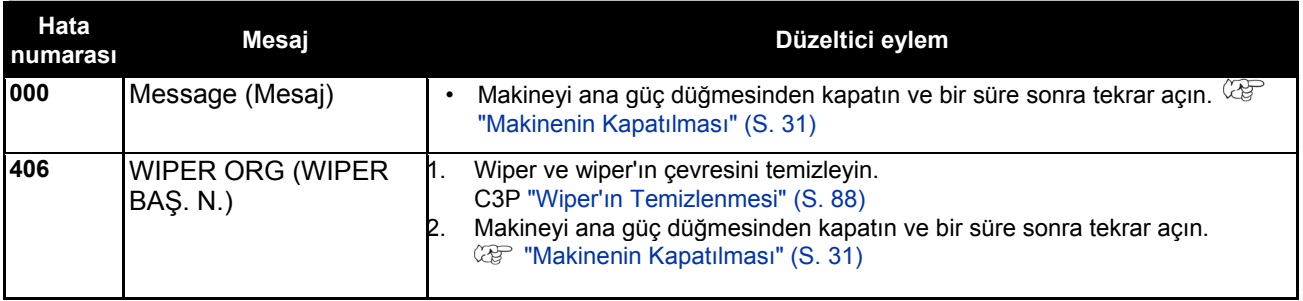

# **Bölüm 6 Ek**

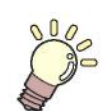

Bu bölümde Ürünün teknik özellikleri açıklanmaktadır.

Teknik Özellikler ................................................... 130

# 6.1 Teknik Özellikler

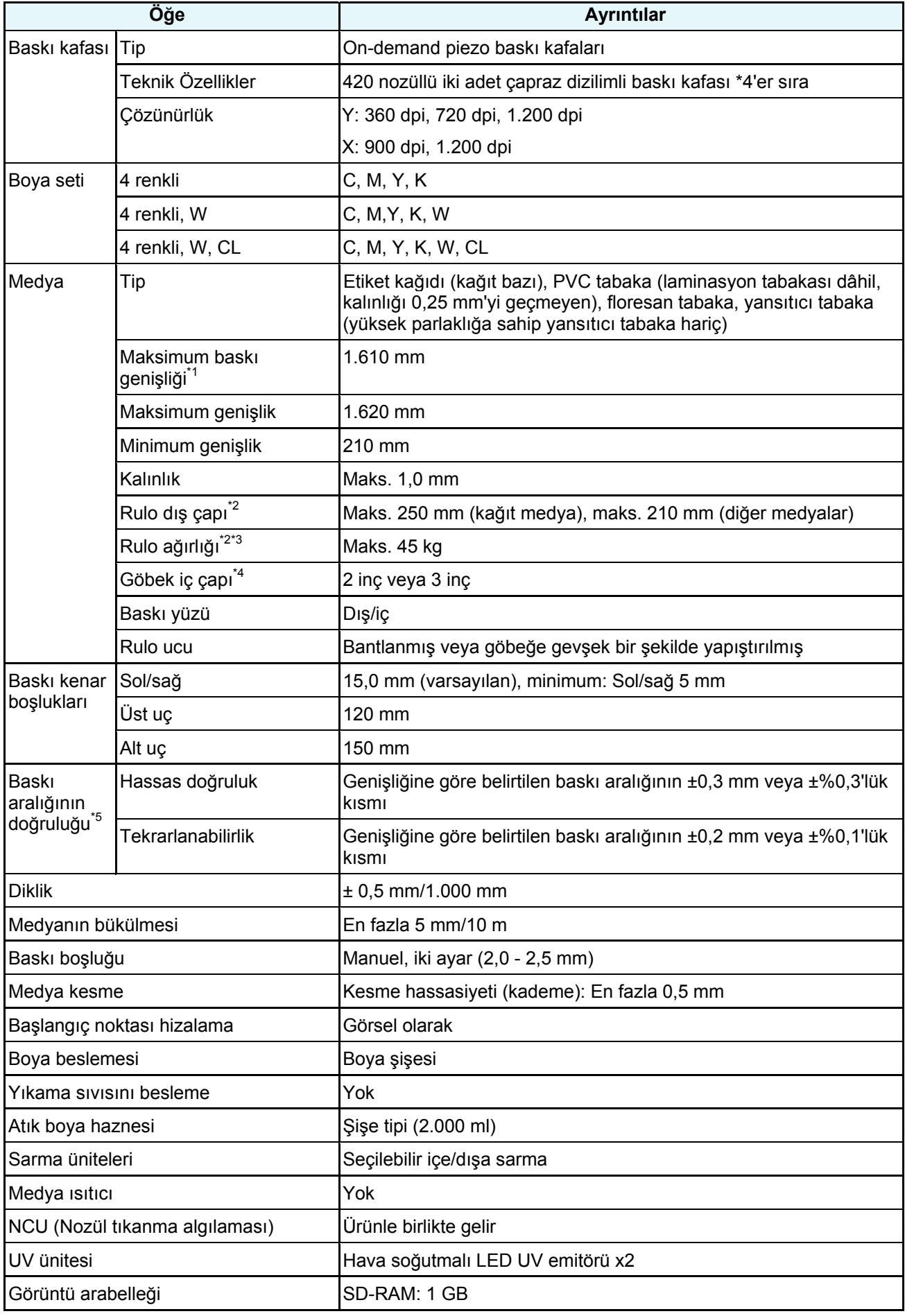

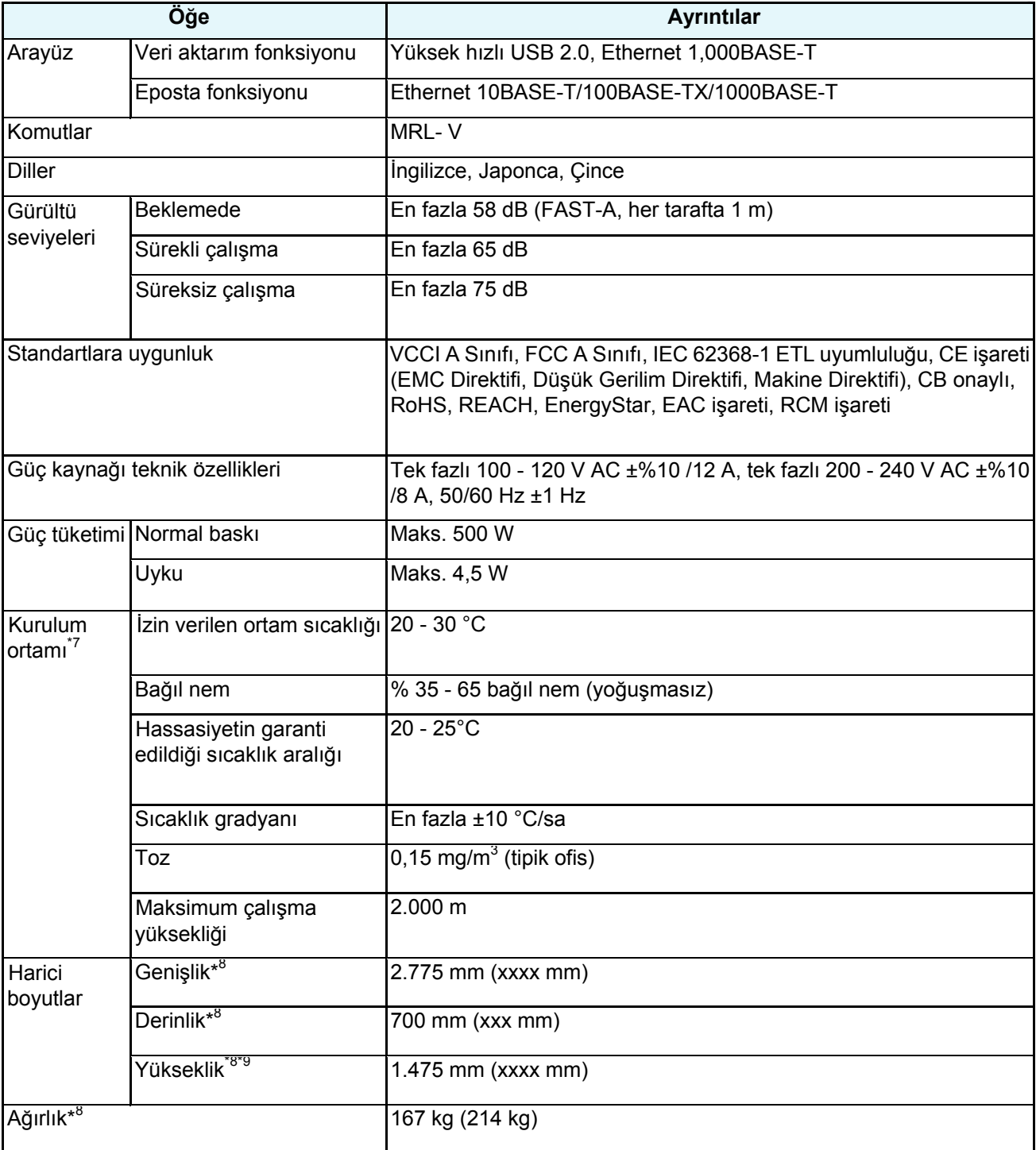

1. Kurulum menüsü kenar boşlukları her iki tarafta da minimum (5 mm)'ye ayarlıdır

- 2. Medya sarıldıktan sonraki dış çap ve ağırlık
- 3. Ağırlıktan dolayı sarkma olmadan
- 4. Yüksek hızlı baskıda yalnızca 3 inç
- 5. Medya boyutundaki farklılık ve ilk yüklemedeki dalgalanmalar hariç
- 6. Seçenekler hariç
- 7. Boya baskı tutarlığı, bu aralığın dışındaki niteliklerde azalır.
- 8. Parantez içindeki rakamlar ambalaj boyutlarını belirtir.
- 9. Boya şişesi yüksekliği hariç

## **Indeks**

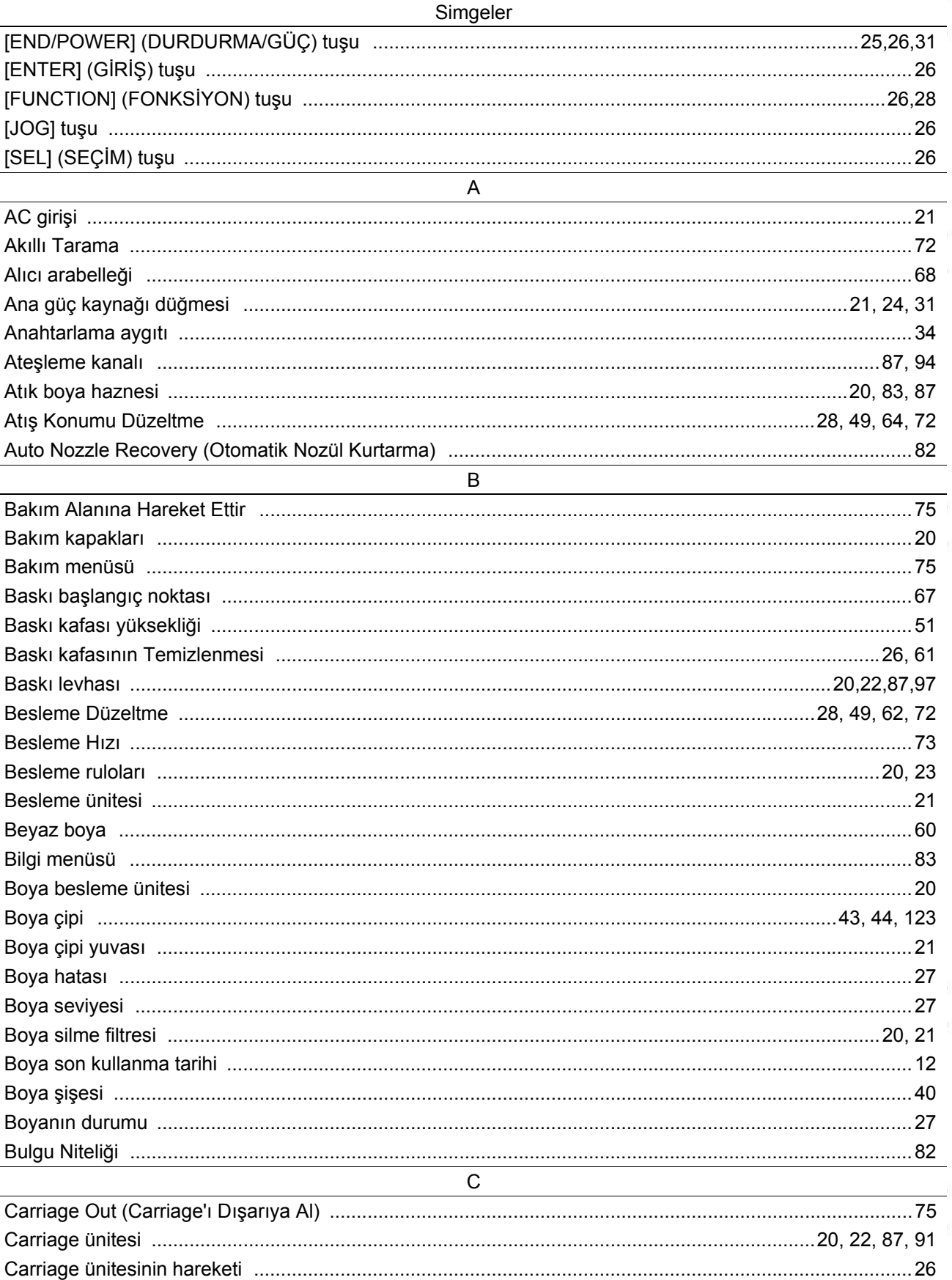

#### **indeks**

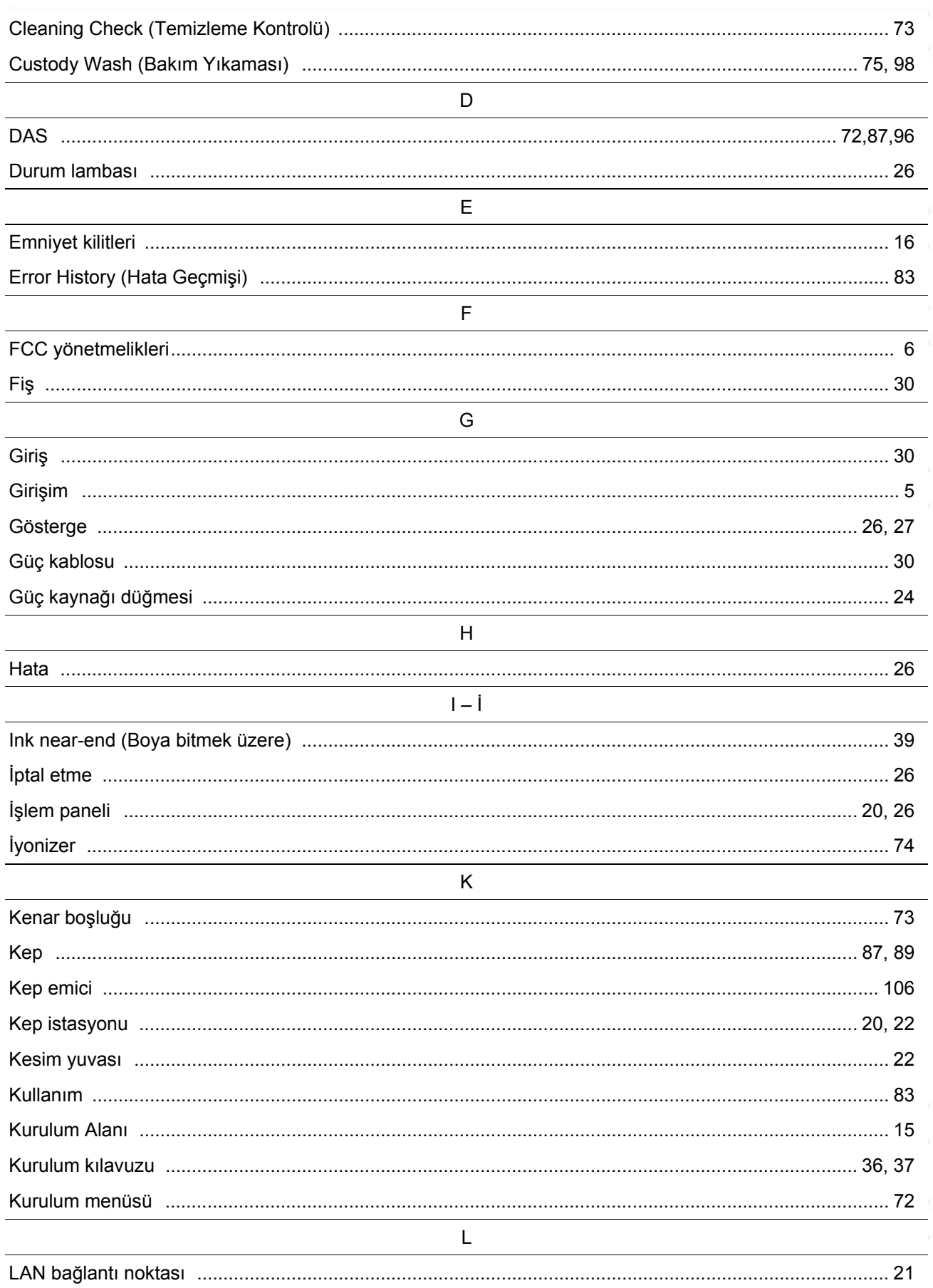

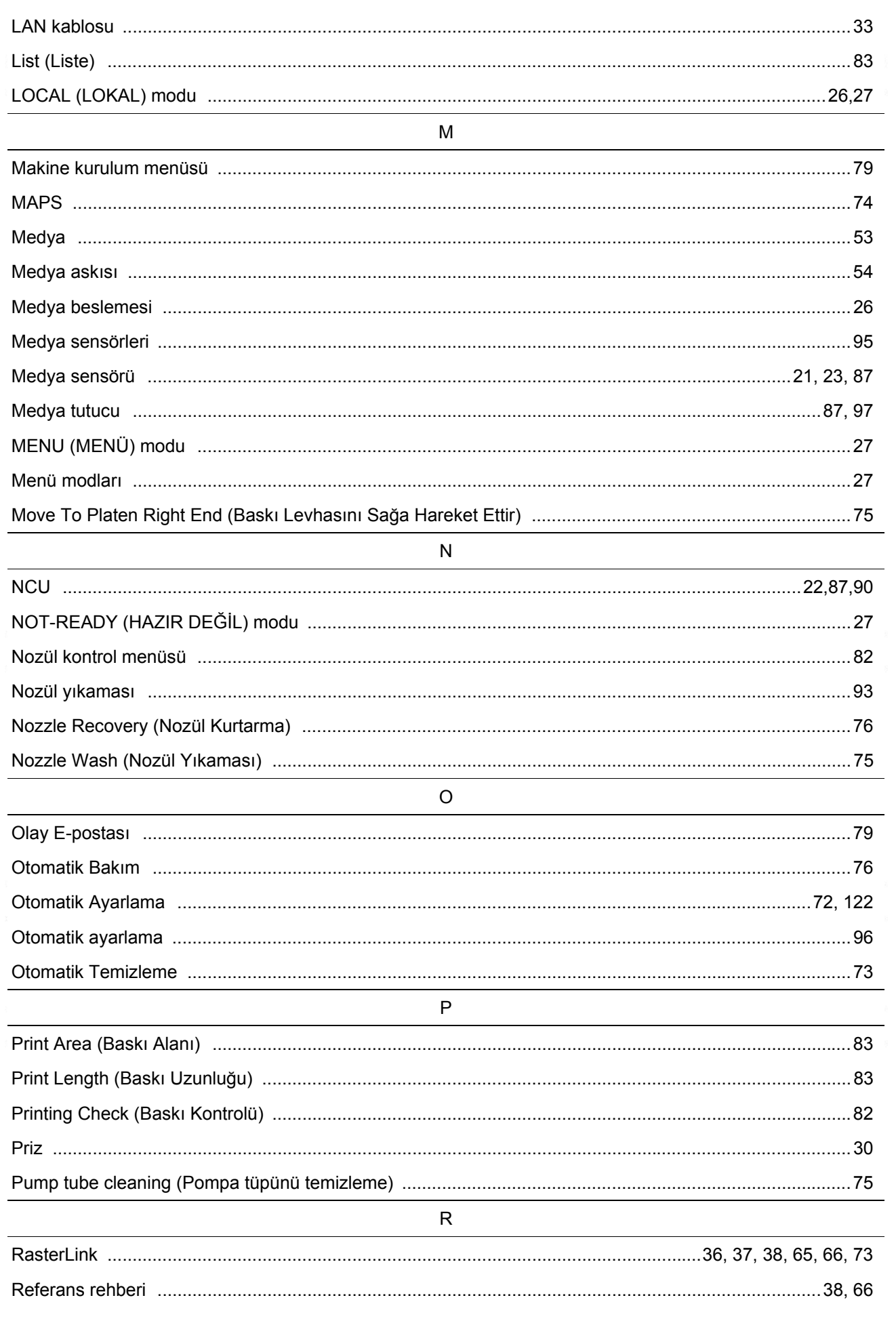

#### **indeks**

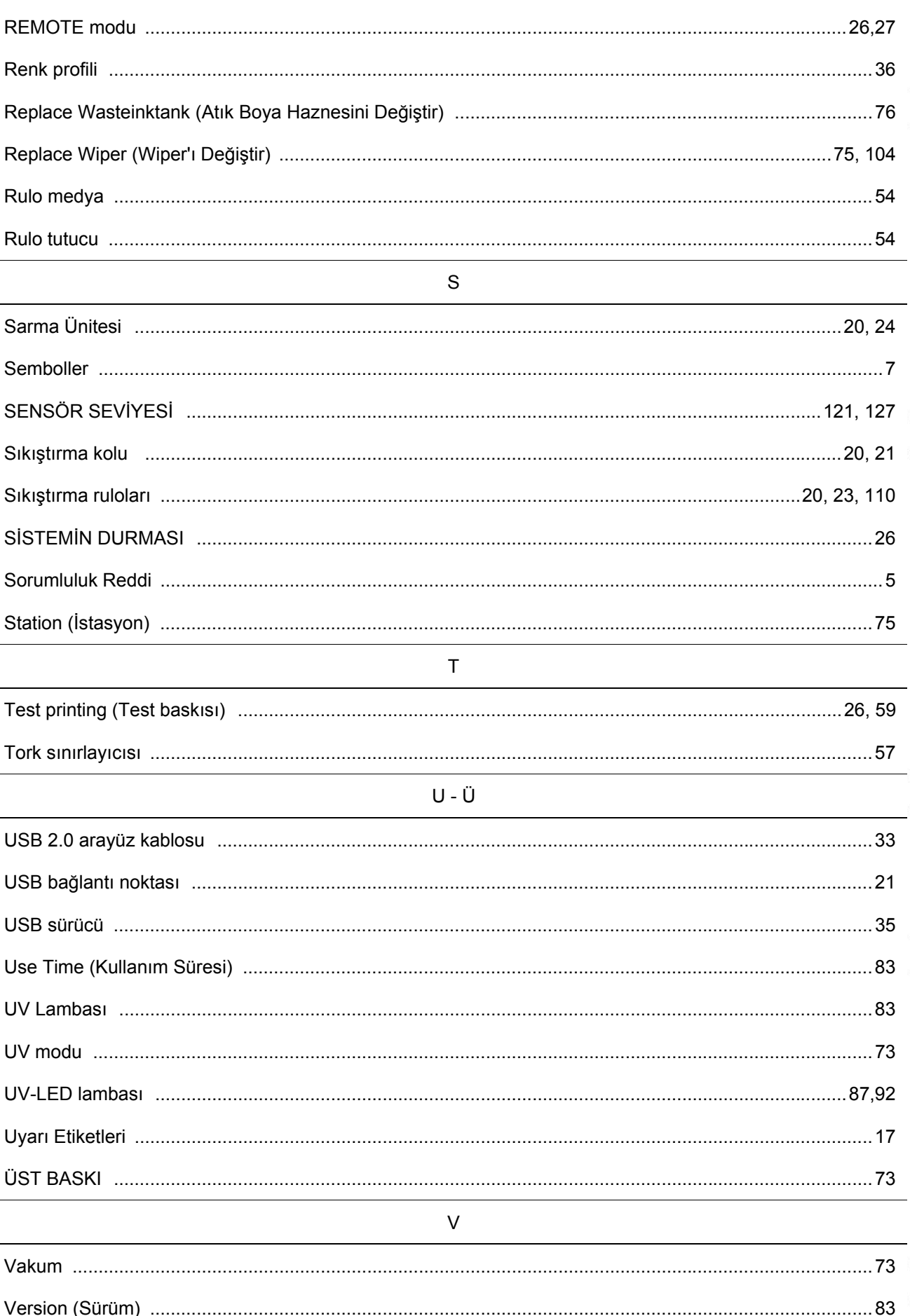

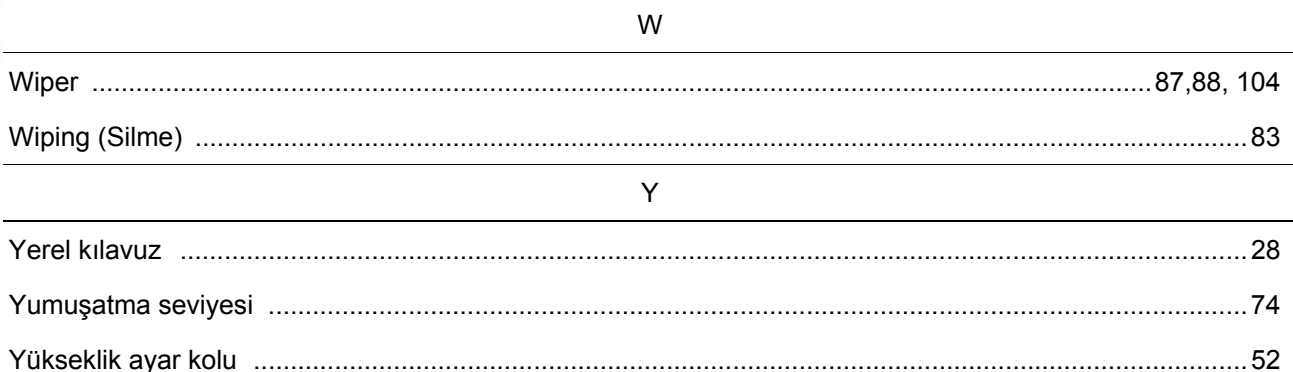

# **NOT**

### **Kullanım Kılavuzu**

Mayıs, 2020

MIMAKI ENGINEERING CO.,LTD. 2182-3 Shigeno-otsu, Tomi-shi, Nagano 389-0512 JAPONYA

D203466-11-20052020

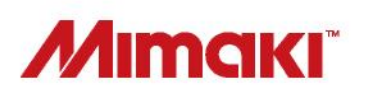

Bu doküman Mimaki Eurasia Dijital Baskı Teknolojileri Paz. ve Tic. Ltd. Şti. tarafından İngilizce orijinalinden Türkçeye çevrilmiştir.